# **S3300D/S3300DN**

**Laser Printer** 激光打印机

用户手册 **User's Guide** 

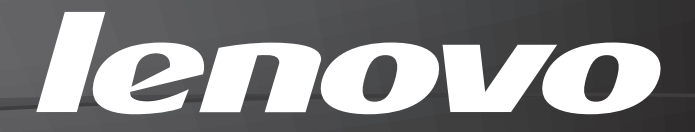

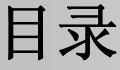

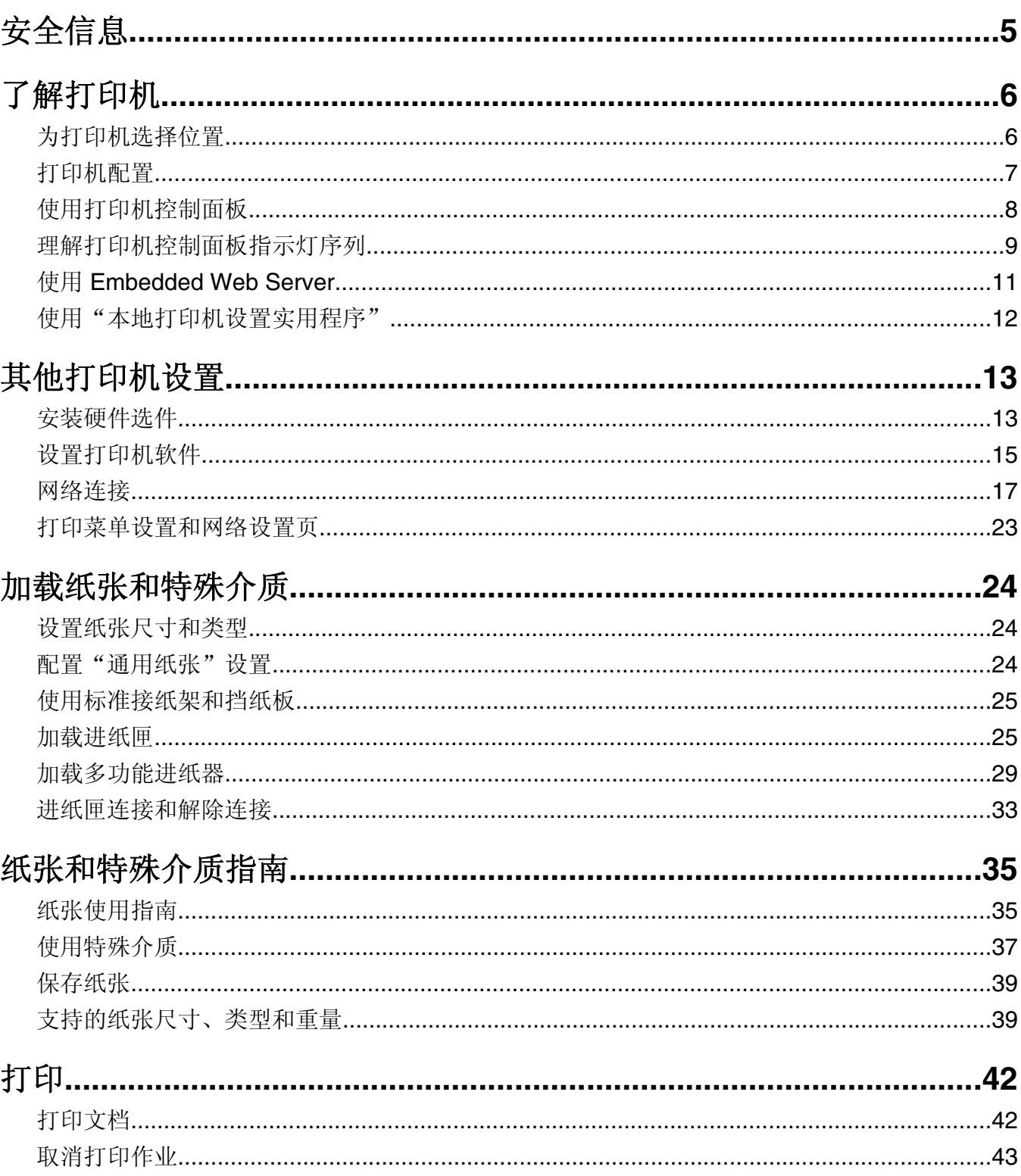

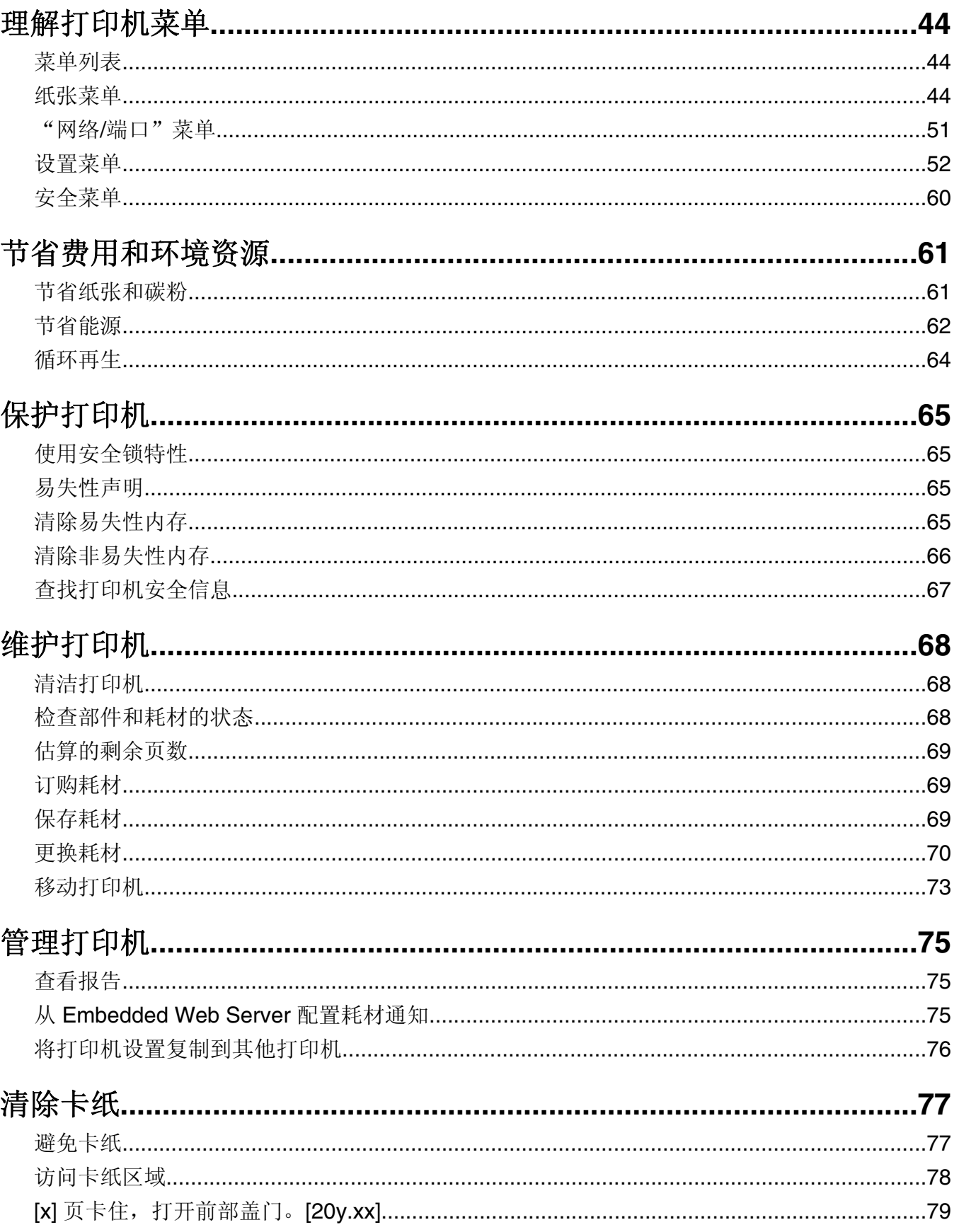

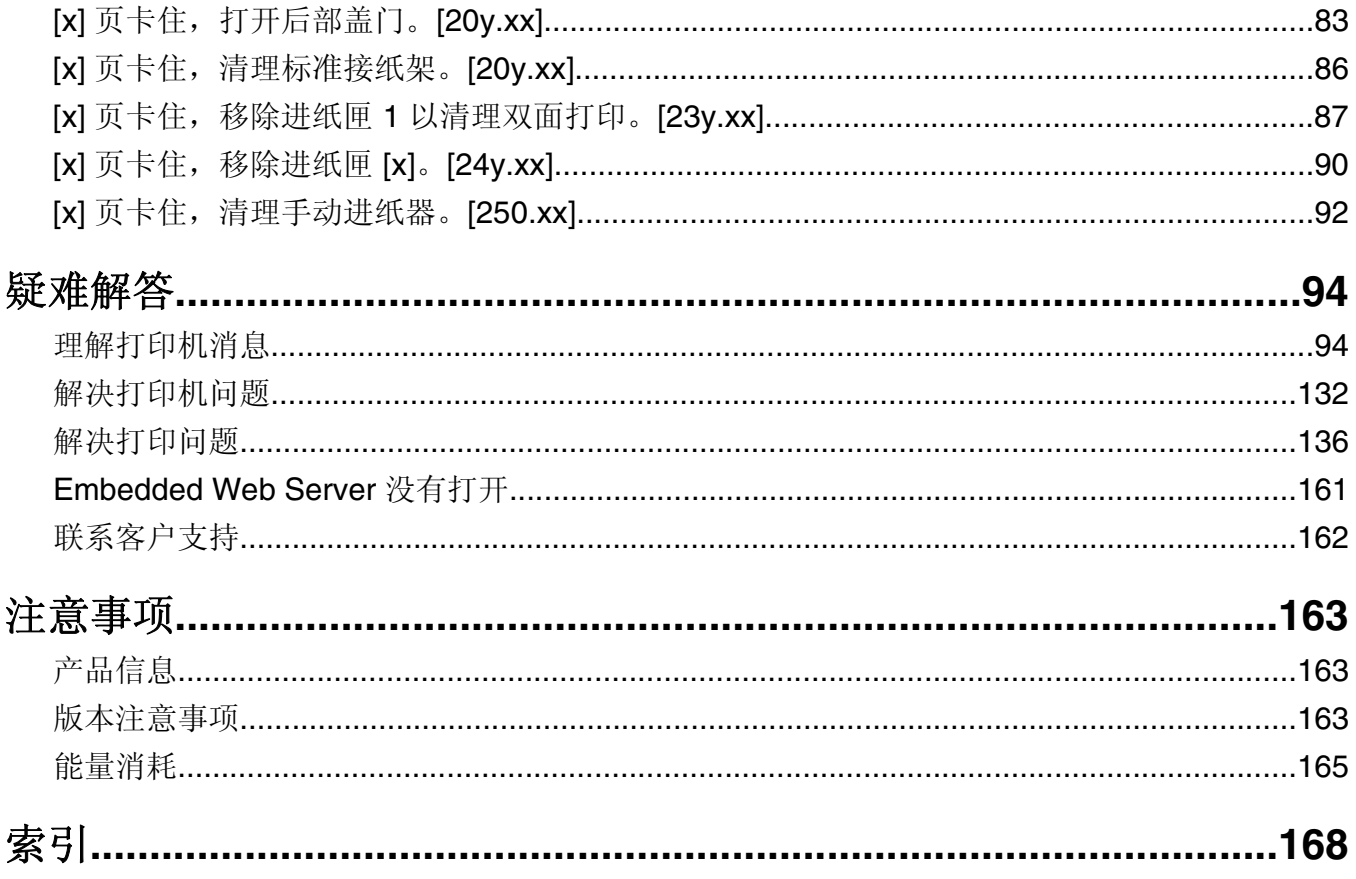

<span id="page-4-0"></span>安全信息

将电源线连接到正确接地的电源插座上,所连接的电源插座与产品的距离不可太远,并且要符合使用方便的原 则。

请不要在水边或潮湿的地方放置或使用此产品。

当心—可能的伤害:本产品使用了激光装置。使用本文档中未曾提到的控制、调整或操作步骤,可能会 产生危险性的辐射。

本产品在打印过程中会使打印介质的温度上升,而温度上升可能会导致打印介质产生释出物。请阅读并理解操 作说明书中有关正确选择打印介质的章节,以避免产生有害释出物。

当心—表面很热:打印机的内部可能很烫。为降低被发热组件烫伤的危险,请在触摸前等待表面冷却。

**当心—可能的伤害:** 本产品中的锂电池不可更换。如果不正确更换锂电池,可能会有爆炸危险。不要再 充电、拆解或焚烧锂电池。丢弃旧的锂电池时应按照制造商的指导及当地法规进行处理。

▲ 当心—可能的伤害: 在移动打印机之前, 请按照下列指南来避免人身伤害或打印机损坏:

- **•** 使用电源开关关闭打印机,然后从电源插座中拔掉电源线。
- **•** 在移动打印机之前,断开打印机上的所有电源线和电缆。
- **•** 如果安装了进纸匣选件,请将它从打印机上移除。要移除进纸匣选件,请将进纸匣右边的插销向进纸匣前 部滑动,直到它发出*咔嗒*一声,卡入到位。
- **•** 使用打印机两边的把手来抬起它。
- **•** 确认在放下打印机时您的手指不在打印机的下面。
- **•** 在设置打印机之前,请确认在它周围有足够的空间。

请只使用随此产品提供的电源线或厂商的认可替代品。

当心—电击危险:如果您在设置完打印机后访问控制器主板或者安装可选的硬件或内存设备,请在继续 操作之前先关闭打印机电源并从电源插座中拔掉电源线。如果您还有其他设备连接在打印机上,也应关 闭它们的电源并拔掉所有连接到打印机上的电缆。

当心一电击危险: 请确认所有的外部连接(例如以太网和电话系统连接)都正确地安装在各自标示的插 口中。

本产品使用特定制造商的元件,并按照严格的世界安全标准来设计、测试及验证。有些零件的安全功能特征可 能不一定很明显。对于更换其他厂家零件所造成的不良后果,制造商概不负责。

当心—可能的伤害:请不要切割、扭曲、捆绑、挤压电源线,或者在电源线上放置重物。请不要使电源 线磨损或受压。请不要将电源线塞在物体之间,例如家具和墙壁之间。如果发生了这些事情,可能会产 生火灾或电击危险。请定期检查电源线,及时发现这种问题的迹象。在检查电源线之前,请先从电源插 座上断开。

除了在用户文档中有所描述的之外,有关服务或维修的事项请咨询服务代表。

当心—电击危险:为避免在清洁打印机的外部时发生电击危险,请在操作之前从电源插座中拔掉电源线 并断开打印机上连接的所有电缆。

当心—可能的伤害: 为了减少设备不稳定的风险, 请分别加载每一个进纸匣。在需要加载之前, 保持所 有其他的进纸匣为关闭状态。

当心—电击危险:在雷暴天气下,切勿对此产品进行设置,或是进行任何电源或电缆连接,例如连接传 真、电话或电源线。

请保留这些安全指导。

# <span id="page-5-0"></span>了解打印机

# 为打印机选择位置

在为打印机选择位置时,请留出足够的空间以便打开进纸匣、盖板和盖门。如果您准备安装任何硬件选件,也 请为它们留出足够的空间。下面是重要事项:

- **•** 将打印机设置在正确接地并且便于使用的电源插座附近。
- **•** 确认室内气流符合 ASHRAE 62 标准或 CEN Technical Committee 156 标准的最新版本。
- **•** 提供一个平坦、牢固和稳定的表面。
- **•** 让打印机保持:
	- **–** 清洁、干燥、无灰尘。
	- **–** 远离散落的订书钉和回形针。
	- **–** 远离空调、加热器或通风设备的直接气流。
	- **–** 避免直射阳光和湿度极限。
- **•** 请保持推荐的温度并避免波动。

|环境温度 | 16℃ 至 32℃(60°F 至 90°F)

存储温度 ‑20°C 至 40°C(‑4°F 至 104°F)

**•** 在打印机周围留出下列推荐的空间以保证良好的通风:

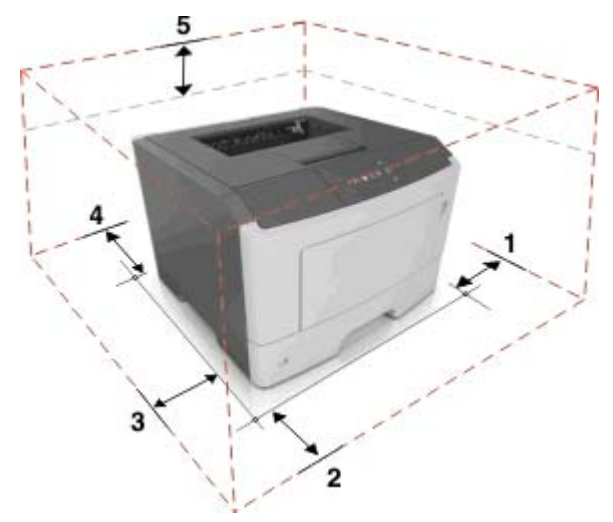

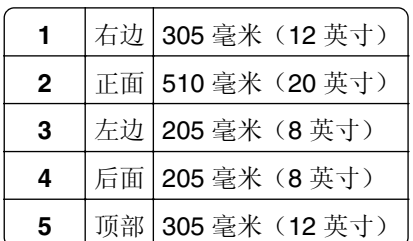

# <span id="page-6-0"></span>打印机配置

当心—可能的伤害: 为了减少设备不稳定的风险, 请分别加载每一个进纸匣。在需要加载之前, 请保持 所有进纸匣为关闭状态。

注意:一些选件可能没有供应。如需更多信息,请与您购买打印机处的销售商联系。

您可以通过添加一个 250 或 550 页进纸匣来配置打印机。如需安装进纸匣选件的指导,请参阅第13[页"安](#page-12-0) [装进纸匣选件"](#page-12-0)。

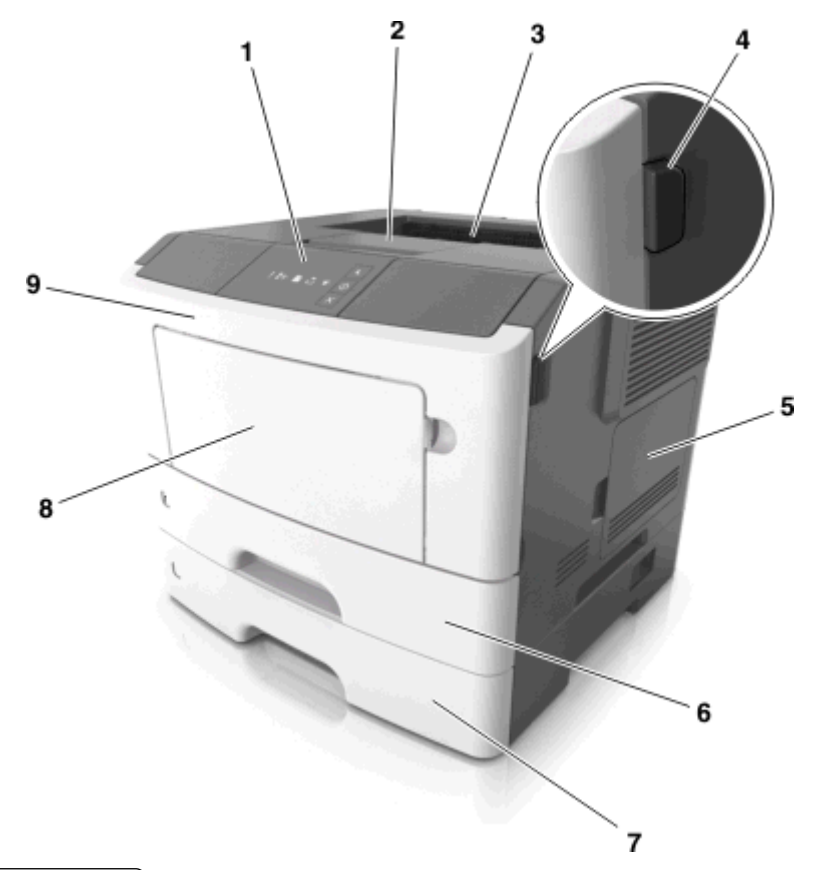

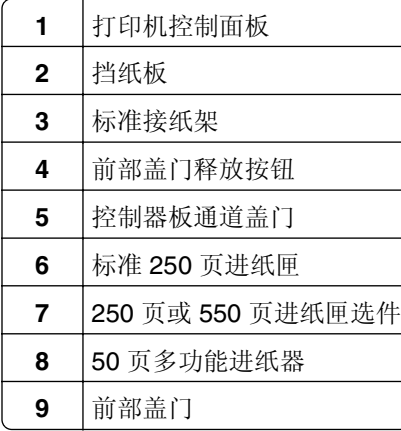

# <span id="page-7-0"></span>使用打印机控制面板

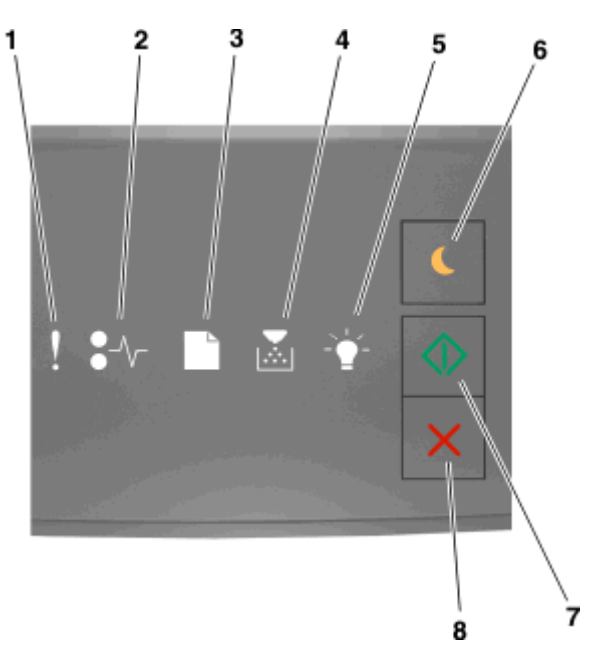

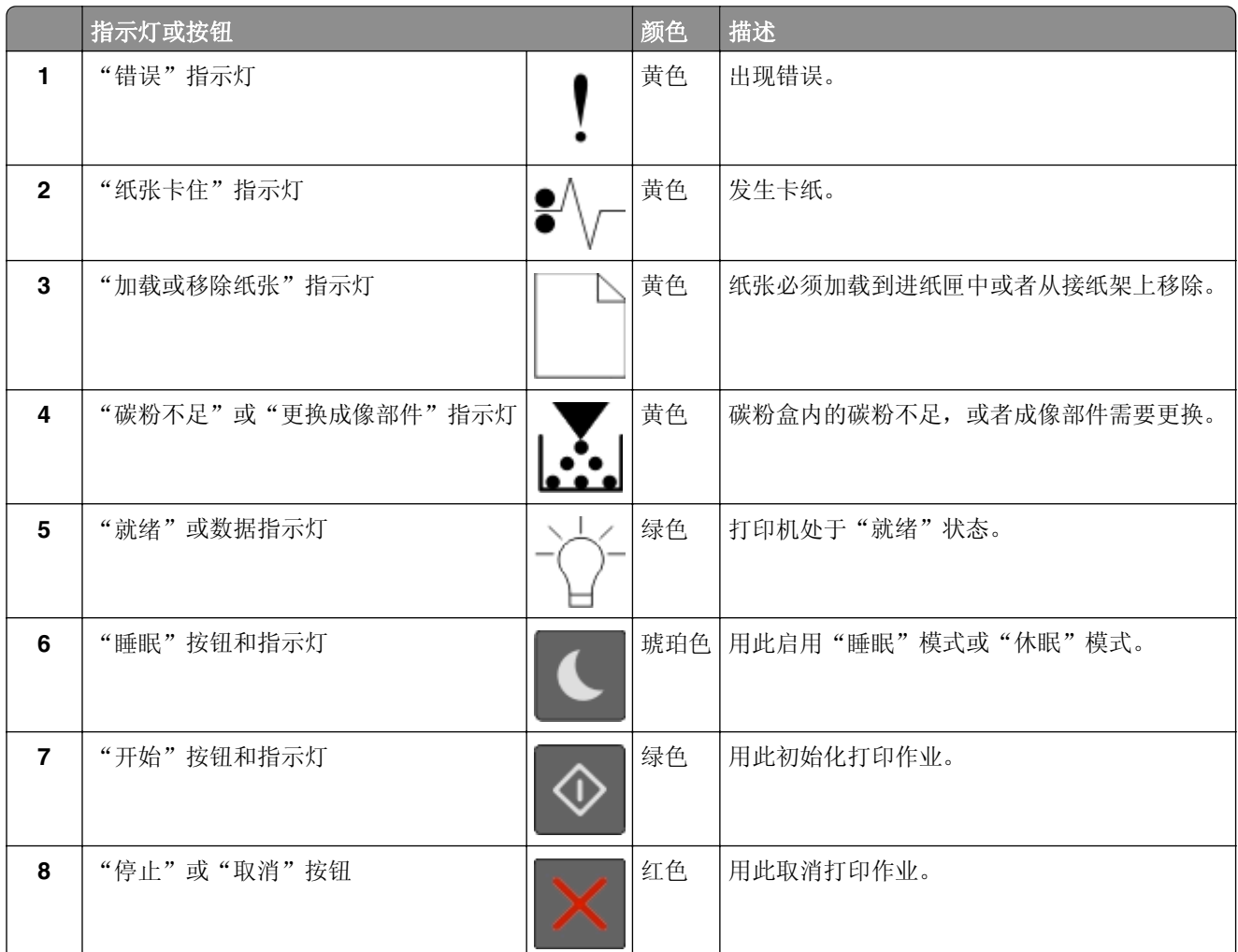

# <span id="page-8-0"></span>理解打印机控制面板指示灯序列

根据指示灯序列,打印机控制面板指示灯可以表示不同的含义。指示灯可以为亮、灭、闪烁或缓慢闪烁,用以 表示打印机状态、警告或错误。一些错误具有相同的指示灯序列。下面的表格显示指示灯的外观。

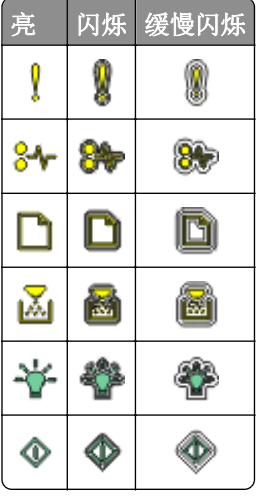

如果打印机控制面板的指示灯序列与下表中的指示灯序列相匹配,请查看同一行上的消息。

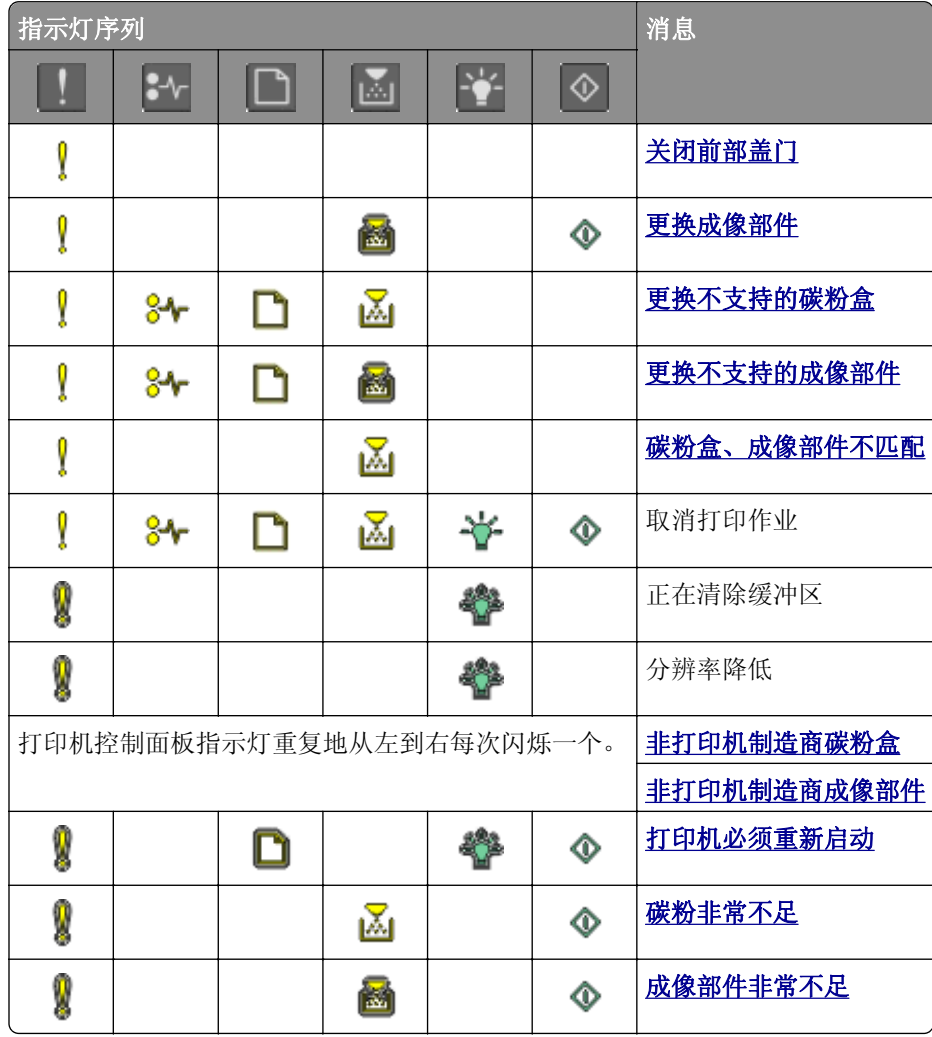

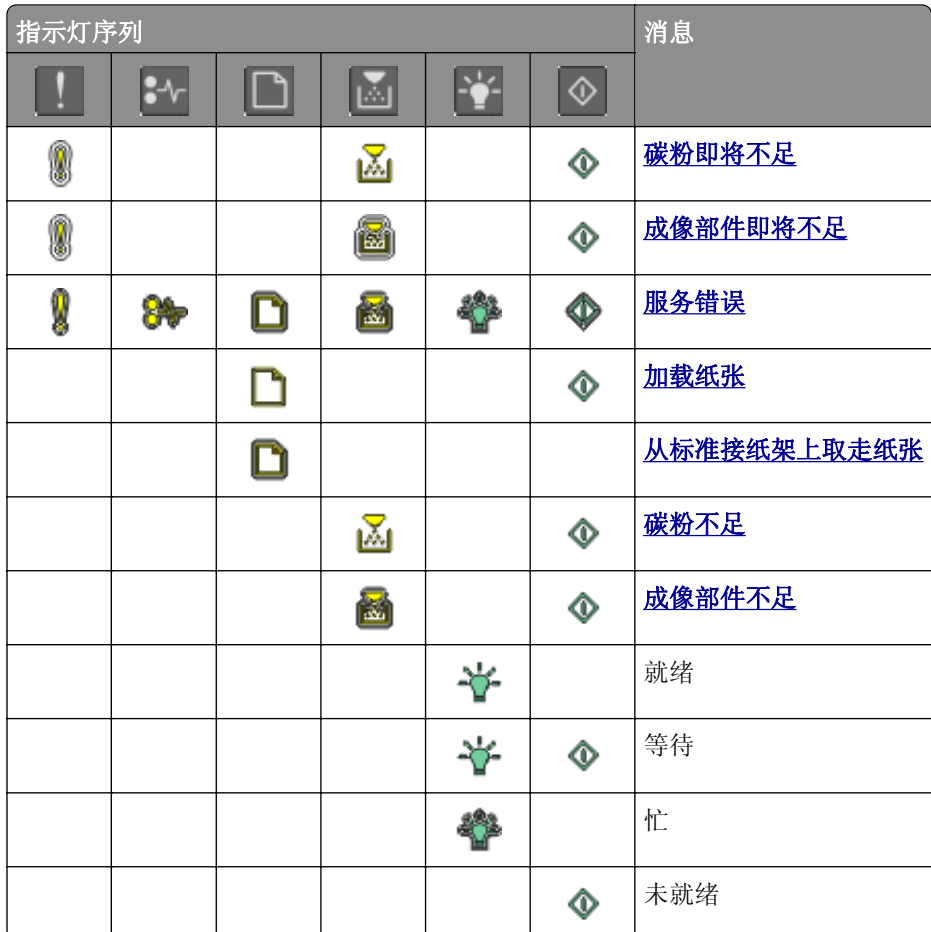

如果打印机控制面板的指示灯序列"主要的指示灯序列"栏内的指示灯序列相匹配,请在打印机控制 面板上快速按 两次。在"补充的指示灯序列"栏中搜索匹配的指示灯序列,然后查看同一行上的消息。

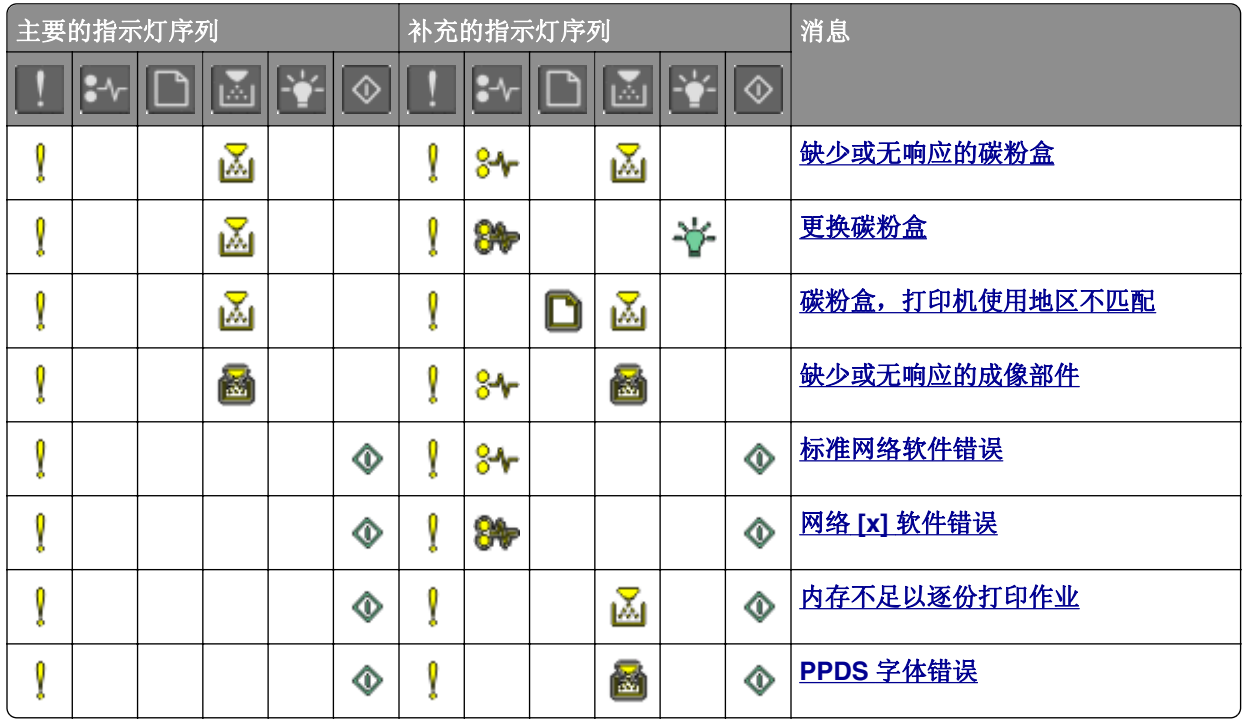

<span id="page-10-0"></span>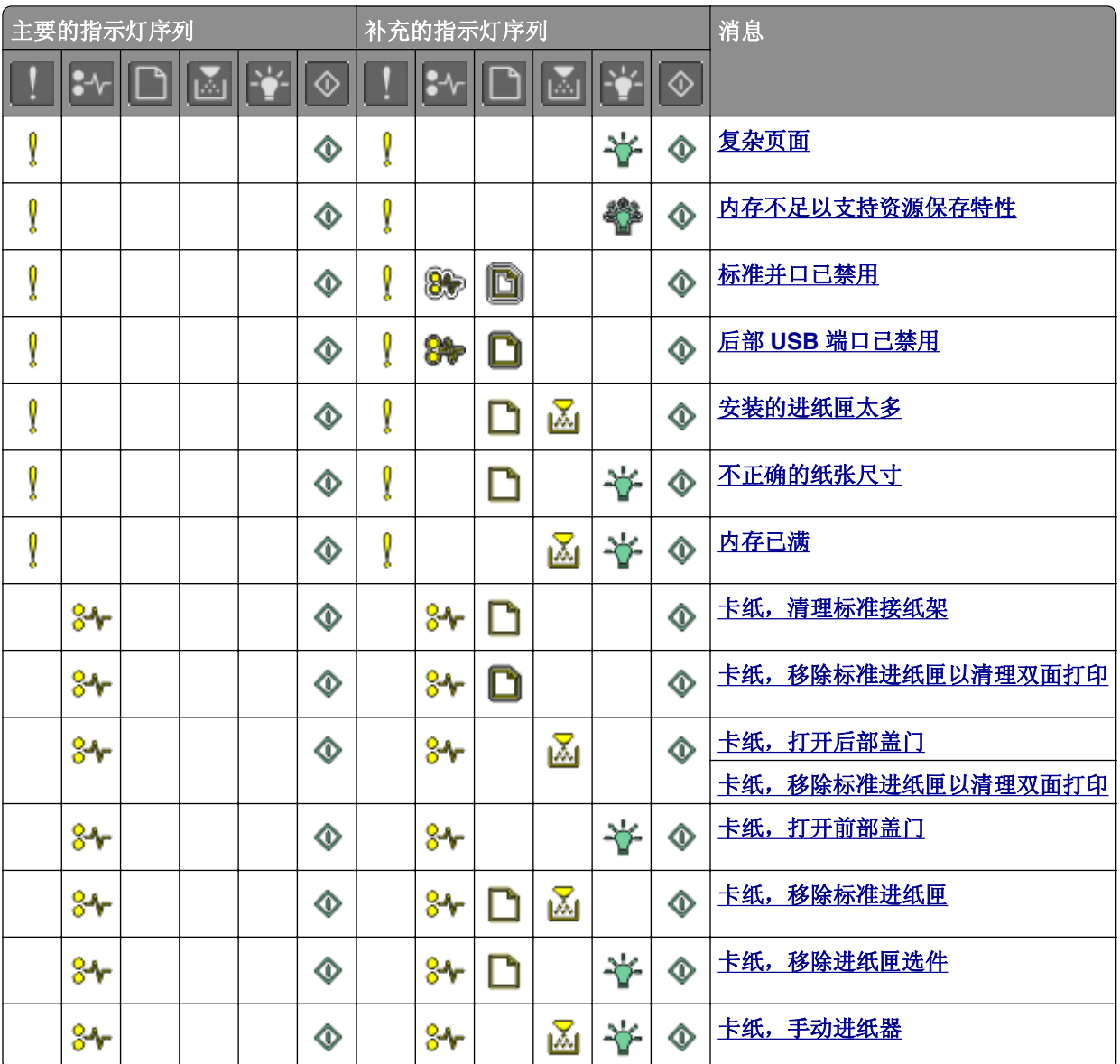

# 使用 **Embedded Web Server**

注意: 此功能仅在网络打印机或连接到打印服务器的打印机中可用。

使用 Embedded Web Server 来:

- **•** 检查打印机耗材的状态。
- **•** 配置耗材通知。
- **•** 配置打印机设置。
- **•** 配置网络设置。
- **•** 查看报告。

要访问用于您的打印机的 Embedded Web Server:

**1** 通过打印网络设置页或菜单设置页,然后查找 TCP/IP 部分来获取打印机 IP 地址。 如需更多信息,请参阅第23[页"打印菜单设置和网络设置页"。](#page-22-0)

### <span id="page-11-0"></span>注意:

- IP 地址显示为用小数点分隔的四组数字, 例如 123.123.123.123。
- **•** 如果您正在使用代理服务器,请临时禁用它以便正确加载 Web 页。
- 2 打开 Web 浏览器, 然后在地址字段中键入打印机 IP 地址。
- **3** 按 **Enter**(回车键)。

## 使用"本地打印机设置实用程序"

### 注意:

- **•** 此实用程序仅在精选的打印机型号中被支持。
- **•** 根据您的打印机型号,您可以从打印机 CD 或者我们的网站访问此实用程序。如果从打印机 CD 访问实 用程序,请确认在安装打印机软件时安装它。如果从网站访问实用程序,请参阅第16[页"安装](#page-15-0)'本地打 [印机设置实用程序](#page-15-0)'"。

"本地打印机设置实用程序"让您为通过 USB 或并口电缆本地连接在计算机上的打印机更改和保存设置。 要访问"本地打印机设置实用程序":

### 在 **Windows 8** 中

从"搜索"Charm 菜单,键入本地打印机设置实用程序,然后导览至:

应用程序列表 >本地打印机设置实用程序

### 在 **Windows 7** 或更早的版本中

- **1** 单击 或开始。
- **2** 单击所有程序或程序 >打印机程序文件夹 >本地打印机设置实用程序。

要保存您的设置,请单击操作 >应用设置。

您也可以通过将设置保存在一个命令文件中来将您的设置分发到其他打印机。要将您的设置保存在命令文件 中,请单击操作 >另存为命令文件。

# <span id="page-12-0"></span>其他打印机设置

### 注意:

- **•** Embedded Web Server 仅在网络打印机或连接到打印服务器的打印机中可用。
- **•** 无线功能仅在精选的打印机型号中被支持。

# 安装硬件选件

### 安装进纸匣选件

当心—电击危险:如果您在设置完打印机后访问控制器主板或者安装可选的硬件或内存设备,请在继续 操作之前先关闭打印机电源并从电源插座中拔掉电源线。如果您还有其他设备连接在打印机上,也应关 闭它们的电源并拔掉所有连接到打印机上的电缆。

**1** 使用电源开关关闭打印机,然后从电源插座中拔掉电源线。

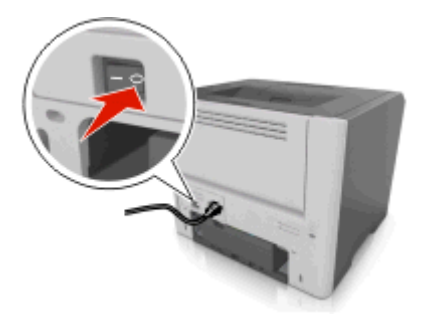

- **2** 拆开进纸匣的包装,然后移除所有包装材料。
- **3** 从基座中取出进纸匣。

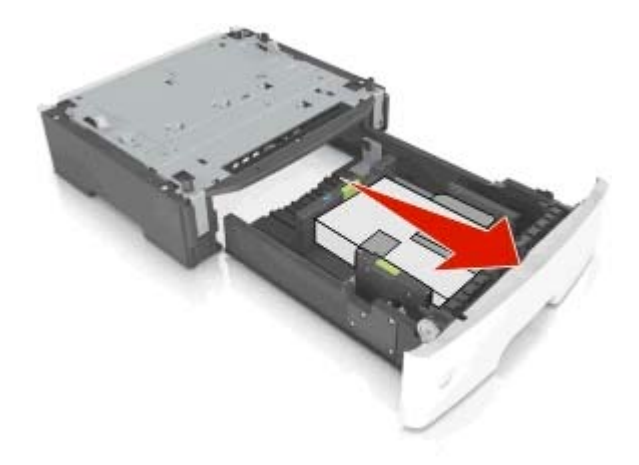

- **4** 从进纸匣的内部移除所有包装材料。
- **5** 将进纸匣插入基座中。
- **6** 将进纸匣放在打印机旁边。

**7** 将打印机与进纸匣对齐,然后缓慢地将打印机向下放到位。

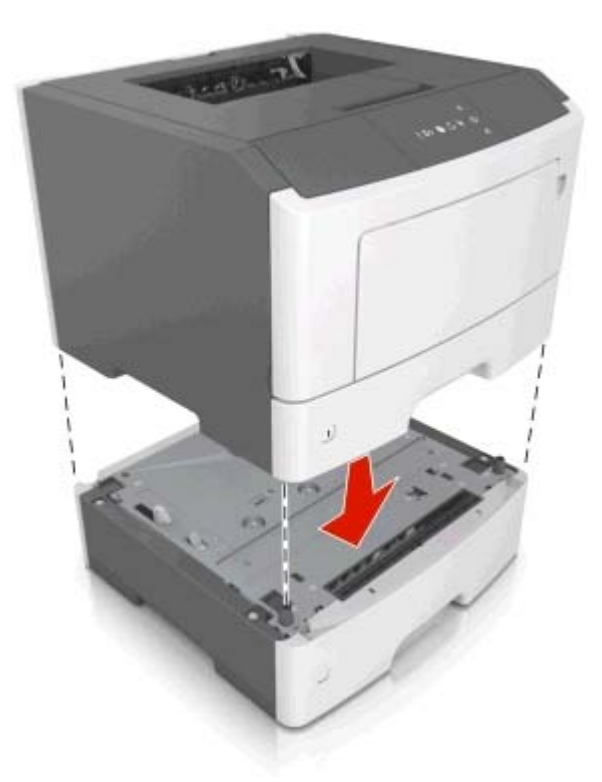

**8** 将电源线连接到打印机上,并插入正确接地的电源插座中,然后打开打印机电源。

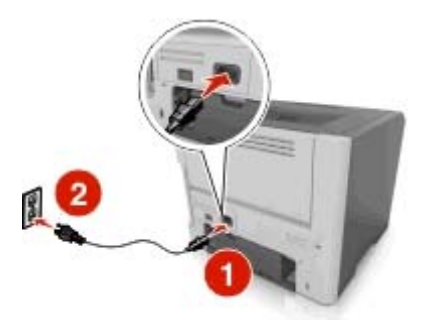

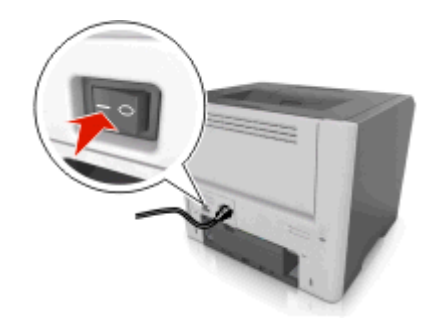

注意:当安装了打印机软件和任何硬件选件时,可能需要在打印机驱动程序中手动添加选件以使它们对 打印作业可用。如需更多信息,请参阅第16[页"在打印机驱动程序中更新可用选件"](#page-15-0)。

### 连接电缆

使用 USB 或并口电缆将打印机连接到计算机上,或使用以太网电缆连接到网络上。 请确认下列匹配项:

- **•** 电缆上的 USB 符号与打印机上的 USB 符号
- **•** 适当的并口电缆与并口
- **•** 适当的以太网电缆与以太网端口

警告一可能的损坏: 请勿触摸 USB 电缆、任何网络适配器或所示区域中正在打印的打印机。不然,可能会 丢失数据或出现故障。

<span id="page-14-0"></span>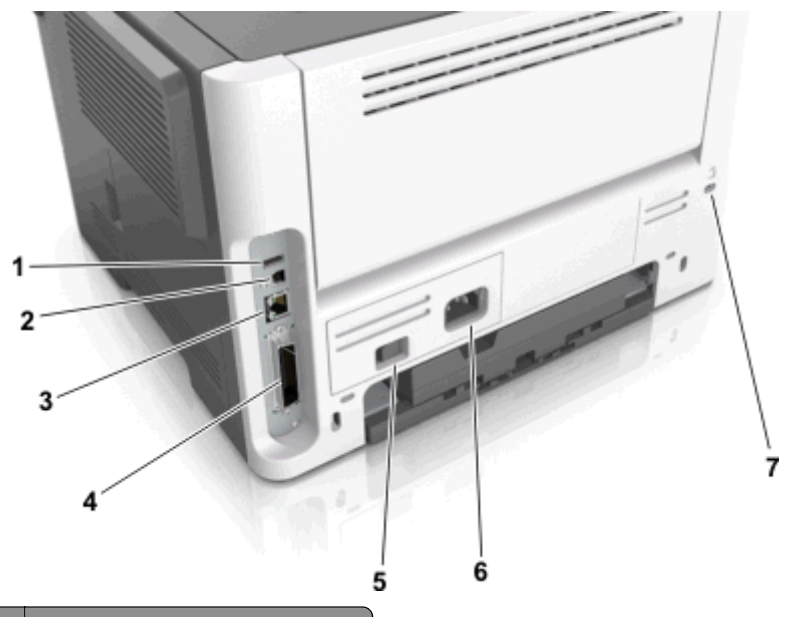

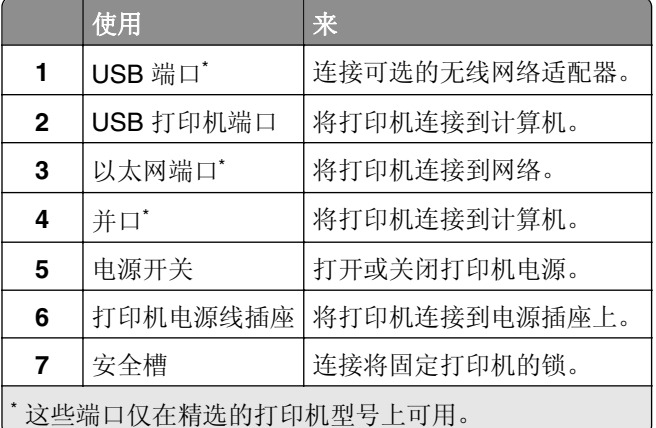

# 设置打印机软件

## 安装打印机软件

### 注意:

- **•** 如果您以前在此计算机上安装了打印机软件,但需要重新安装软件,请先卸载当前的软件。
- **•** 在安装打印机软件之前,关闭所有打开的软件程序。
- **1** 获取软件安装程序软件包的副本。
	- **•** 从随打印机附带的软件和文档 CD。
	- **•** 从我们的网站或者您购买打印机处的销售商。
- **2** 双击软件安装程序软件包。

```
等待安装对话出现。
```
如果您使用*软件和文档 CD*,并且安装对话没有出现,请执行下列操作:

### <span id="page-15-0"></span>在 **Windows 8** 中

从"搜索"Charm 菜单,键入运行,然后导览至: 应用程序列表 > 运行 >键入 **D:\setup.exe** > 确定。

### 在 **Windows 7** 或更早的版本中

- **a** 单击 ,或单击开始,然后单击运行。
- **b** 在"开始搜索"或"运行"对话中,键入 **D:\setup.exe**。
- **c** 按 **Enter**(回车键),或单击确定。

#### 在 **Macintosh** 中

单击桌面上的 CD 图标。

注意:**D** 是 CD 或 DVD 驱动器的盘符。

3 单击安装,然后按照计算机屏幕上的指导进行操作。

### 安装"本地打印机设置实用程序"

- **1** 获取软件安装程序软件包的副本。
	- 注意: 如需更多信息, 请访问我们的网站或者与您购买打印机处的销售商联系。
- **2** 双击软件安装程序软件包。
- 3 选择安装类型,然后单击安装。
- **4** 单击安装来开始安装。
- **5** 单击同意来接受许可协议。
- 6 单击继续,然后按照计算机屏幕上的指导进行操作。

### 注意:

- **•** 使用"本地打印机设置实用程序"来为所有打印作业更改碳粉浓度、省电模式和纸张尺寸设置。使用打 印机软件来为单独的打印作业更改这些设置。
- **•** 此实用程序仅在精选的打印机型号中被支持。

### 在打印机驱动程序中更新可用选件

当任何硬件选件已安装时,您可能需要在打印机驱动程序中手动添加选件以使它们可用。

### 对于 **Windows** 用户

**1** 打开"打印机"文件夹。

### 在 **Windows 8** 中

从"搜索"Charm 菜单,键入运行,然后导览至: 应用程序列表 >运行 >键入 **control printers** >确定

### <span id="page-16-0"></span>在 **Windows 7** 或更早的版本中

- a 单击 ,或单击开始,然后单击运行。
- **b** 在"开始搜索"或"运行"对话中,键入 **control printers**。
- **c** 按 **Enter**(回车键),或单击确定。
- **2** 根据您的设备,执行下面的任一操作:
	- **•** 按住您要更新的打印机。
	- **•** 用鼠标右键单击您要更新的打印机。
- **3** 从出现的菜单,执行下面的任一操作:
	- **•** 对于 Windows 7 或更高的版本,请选择打印机属性。
	- **•** 对于早期版本,请选择属性。
- **4** 单击配置选项卡。
- **5** 请执行下面的任一操作:
	- **•** 单击立即更新‑查询打印机。
	- **•** 在"配置选件"下面,手动添加任何已安装的硬件选件。
- **6** 单击应用。

### 对于 **Macintosh** 用户

- 1 从 Apple 菜单, 导览至下面某一项:
	- **•** 系统预置 >打印和扫描 > 选择您的打印机 >选件和耗材 >驱动程序
	- **•** 系统预置 >打印和传真 > 选择您的打印机 >选件和耗材 >驱动程序
- **2** 添加任何已安装的硬件选件,然后单击好。

# 网络连接

### 注意:

- **•** 无线功能仅在精选的打印机型号中被支持。
- **•** 在无线网络上设置打印机之前,请先购买无线网络适配器。如需更多信息,请与您购买打印机处的销售 商联系。
- **•** 服务集标识符(SSID)是分配给无线网络的名称。有线等效加密(WEP)、Wi-Fi 保护访问(WPA)、 WPA2 和 802.1X - RADIUS 是在网络上使用的安全类型。

### 准备在以太网络上设置打印机

要配置您的打印机连接到以太网络,请在开始之前组织下列信息:

注意: 如果您的网络自动分配 IP 地址给计算机和打印机, 请继续安装打印机。

- **•** 供打印机在网络上使用的有效、唯一的 IP 地址
- **•** 网关
- **•** 网络掩码
- **•** 打印机的别名(可选)

注意:打印机别名可以使您更容易在网络上识别您的打印机。您可以选择使用默认的打印机别名,或者 分配一个更容易记住的名称。

您将需要以太网电缆来连接打印机到网络和可用的端口,打印机能够从此物理连接到网络。尽可能使用新的网 络电缆,以避免由于损坏的电缆而造成的潜在问题。

### 在以太网络上安装打印机

#### 对于 **Windows** 用户

- **1** 获取软件安装程序软件包的副本。
	- **•** 从随打印机附带的软件和文档 CD。
	- **•** 从我们的网站或者您购买打印机处的销售商。
- **2** 双击软件安装程序软件包。

等待安装对话出现。

如果您使用*软件和文档* CD, 并且安装对话没有出现, 请执行下列操作:

#### 在 **Windows 8** 中

从"搜索"Charm 菜单,键入运行,然后导览至:

应用程序列表 > 运行 > 键入:**D:\setup.exe** > 确定

### 在 **Windows 7** 或更早的版本中

- a 单击 , 或单击开始, 然后单击运行。
- **b** 在"开始搜索"或"运行"对话中,键入 **D:\setup.exe**。
- **c** 按 **Enter**(回车键),或单击确定。

注意:**D** 是 CD 或 DVD 驱动器的盘符。

- 3 单击安装,然后按照计算机屏幕上的指导进行操作。
- 4 选择以太网连接,然后单击继续。
- **5** 按指示连接以太网电缆。
- **6** 从列表中选择打印机,然后单击继续。

注意: 如果已配置的打印机没有出现在列表中, 请单击修改搜索。

**7** 按照计算机屏幕上的指导进行操作。

### 对于 **Macintosh** 用户

- **1** 允许网络 DHCP 服务器分配一个 IP 地址给打印机。
- 2 获取打印机 IP 地址, 或者:
	- **•** 从打印机控制面板
	- **•** 从"网络/端口"菜单中的 TCP/IP 部分
	- **•** 通过打印网络设置页或菜单设置页,然后查找 TCP/IP 部分

注意: 如果您为与打印机在不同子网上的计算机配置访问, 您将需要 IP 地址。

- **3** 在计算机上安装打印机驱动程序。
	- **a** 插入软件和文档 CD,然后双击打印机的安装程序软件包。
	- **b** 按照计算机屏幕上的指导进行操作。
	- **c** 选择一个目标,然后单击继续。
	- **d** 在"简易安装"屏幕上,单击安装。
	- **e** 键入用户密码,然后单击好。 所有必需的应用程序都被安装到计算机上。
	- **f** 当安装完成时,请单击关闭。
- **4** 添加打印机。
	- **•** 对于 IP 打印:
		- **a** 从 Apple 菜单, 导览至下面某一项:
			- **–** 系统预置 > 打印和扫描
			- **–** 系统预置 > 打印和传真
		- **b** 单击 **+**。
		- **c** 单击 **IP** 选项卡。
		- **d** 在"地址"字段中键入打印机 IP 地址,然后单击添加。
	- **•** 对于 AppleTalk 打印:

### 注意:

- **–** 确认 AppleTalk 已在您的打印机上激活。
- **–** 仅在 Mac OS X 10.5 版本中支持此特性。
- **a** 从 Apple 菜单,导览至: 系统预置 > 打印和传真
- **b** 单击 **+**,然后导览至: **AppleTalk** > 选择您的打印机 > 添加

### 准备在无线网络上设置打印机

### 注意:

- **•** 确认无线网络适配器安装在打印机中并且工作正常。
- **•** 确认您的访问点(无线路由器)电源已经打开并且工作正常。

确认您在无线网络上设置打印机之前有下列信息:

- **• SSID**—SSID 也被称为网络名称。
- **•** 无线模式(或网络模式)—模式是 Infrastructure 或 Ad hoc。
- **•** 通道(对于 **Ad hoc** 网络)—对于 Infrastructure 网络,通道默认为自动。

一些 Ad hoc 网络也将要求自动设置。如果您不确定选择哪个通道,请咨询您的系统支持人员。

- **•** 安全方法—安全方法有三个基本选项:
	- **–** WEP 密钥 如果您的网络使用多个 WEP 密钥,请在提供的空间内输入最多四个密钥。通过选择默认的 WEP 传输 密钥来选择当前在网络上使用的密钥。 或
	- **–** WPA 或 WPA2 预共享密钥 WPA 包括作为额外安全层的加密。选项为 AES 或 TKIP。加密必须在路由器和打印机上被设置为相同 类型,否则打印机将不能在网络上通信。
	- **–** 802.1X–RADIUS

如果您在 802.1X 网络上安装打印机,那么您可能需要下列信息:

- **•** 验证类型
- **•** 内部验证类型
- **•** 802.1X 用户名和密码
- **•** 证书
- **–** 没有安全性

如果您的无线网络不使用任何类型的安全性,您将没有安全信息。

注意: 不建议使用不安全的无线网络。

#### 注意:

- **–** 如果您不知道您的计算机所连网络的 SSID,请启动计算机网络适配器的无线实用程序,然后查找网络名 称。如果您无法找到网络的 SSID 或安全信息,请参阅随访问点附带的文档,或与您的系统支持人员联 系。
- **–** 要查找无线网络的 WPA/WPA2 预共享密钥/密码,请参阅随访问点附带的文档,与访问点相关的网页或 咨询您的系统支持人员。

### 使用"**Wi-Fi** 保护设置 **PIN** 码"将打印机连接到无线网络

打印机只支持使用"Wi-Fi 保护设置(WPS)"方法连接到无线网络中的个人身份识别码(PIN 码)方法。

注意:确保您的访问点(无线路由器)是 WPS 认证或 WPS 兼容的。如需更多信息,请参阅随访问点附带 的文档。

- **1** 打印网络设置页或菜单设置页。如需更多信息,请参阅第23 [页"打印菜单设置和网络设置页"](#page-22-0)。
- **2** 在"无线"部分中找到 WPS PIN 码。
- 3 打开 Web 浏览器, 然后在地址字段中键入您的访问点的 IP 地址。

#### 注意:

- **•** IP 地址显示为用小数点分隔的四组数字,例如 123.123.123.123。
- **•** 如果您正在使用代理服务器,请临时禁用它以便正确加载 Web 页。
- **4** 访问 WPS 设置。如需更多信息,请参阅随访问点附带的文档。
- 5 输入 8 位 WPS PIN 码, 然后保存设置。

### 使用打印机软件将打印机连接到无线网络

### 使用 **Wireless Setup Utility**(仅 **Windows**)

Wireless Setup Utility 让您:

- **•** 配置打印机以加入到现有的无线网络
- **•** 将打印机添加到现有的 Ad hoc 网络。
- **•** 在安装后更改无线设置。
- **•** 在其他网络计算机上安装打印机。

### 安装 **Wireless Setup Utility**

- **1** 获取软件安装程序软件包的副本。
	- **•** 从随打印机附带的软件和文档 CD。
	- **•** 从我们的网站或者从您购买打印机处的销售商。
- **2** 双击软件安装程序软件包。

等待安装对话出现。

如果您使用*软件和文档 CD*,并且安装对话没有出现,请执行下列操作:

### 在 **Windows 8** 中

从"搜索"Charm 菜单,键入运行,然后导览至: 应用程序列表 >运行 >键入 **D:\setup.exe** >确定。

### 在 **Windows 7** 或更早的版本中

- a 单击 , 或单击开始, 然后单击运行。
- **b** 在"开始搜索"或"运行"对话中,键入 **D:\setup.exe**。
- **c** 按 **Enter**(回车键),或单击确定。

注意:**D** 是 CD 或 DVD 驱动器的盘符。

**3** 按照计算机屏幕上的指导进行操作。

### 启动 **Wireless Setup Utility**

### 注意:

- **•** 确认打印机的电源已经打开。
- **•** 确认无线网络适配器安装在您的打印机中并且工作正常。
- **1** 运行实用程序。

### 在 **Windows 8** 中

从"搜索"Charm 菜单,键入打印机主页,然后导览至: 应用程序列表 >打印机主页 >设置 >**Wireless Setup Utility**

### 在 **Windows 7** 或更早的版本中

- **a** 单击 或开始。
- **b** 单击所有程序或程序,然后从列表中选择打印机程序文件夹。
- **c** 选择您的打印机,然后导览至: 打印机主页 >设置 >**Wireless Setup Utility**
- **2** 按照计算机屏幕上的指导进行操作。

### 使用 **Wireless Setup Assistant**(仅 **Macintosh**)

### Wireless Setup Assistant 让您:

- **•** 配置打印机以加入到现有的无线网络
- **•** 将打印机添加到现有的 Ad hoc 网络。
- **•** 在安装后更改无线设置。
- **•** 在其他网络计算机上安装打印机。

### 安装 **Wireless Setup Assistant**

**1** 获取软件安装程序软件包的副本。

注意:如需更多信息,请访问我们的网站或者与您购买打印机处的销售商联系。

- **2** 双击软件安装程序软件包。
- **3** 按照计算机屏幕上的指导进行操作。

### 启动 **Wireless Setup Assistant**

### 注意:

- **•** 确认打印机的电源已经打开。
- **•** 确认安装在您打印机中的无线网络适配器已连接并且工作正常。
- **1** 从 Finder,导览至: 应用程序 > 选择您的打印机文件夹
- 2 双击 Wireless Setup Assistant,然后按照计算机屏幕上的指导进行操作。

注意: 如果您在运行应用程序时遇到问题, 请单击 ?

### 使用 **Embedded Web Server** 将打印机连接到无线网络

### 注意:

- **•** 确认您的计算机暂时连接到以太网络。
- **•** 确认无线网络适配器安装在打印机中并且工作正常。如需更多信息,请参阅随无线网络适配器附带的说 明页。
- 1 打开 Web 浏览器, 然后在地址字段中键入打印机 IP 地址。

注意:

- **•** 打印网络设置页或菜单设置页,然后在 TCP/IP 部分中找到 IP 地址。IP 地址显示为用小数点分隔的 四组数字,例如 123.123.123.123。
- **•** 如果您正在使用代理服务器,请临时禁用它以便正确加载 Web 页。
- **2** 单击设置 >网络**/**端口 >无线。

<span id="page-22-0"></span>**3** 修改设置以匹配您的访问点(无线路由器)的设置。

注意: 确认输入正确的 SSID。

- **4** 单击提交。
- 5 关闭打印机电源,然后断开以太网电缆。等待至少 5 秒钟,然后重新打开打印机电源。
- **6** 为检验打印机是否已连接到网络,请再次打印网络设置页。在"Network Card [x](网卡 [x])"部分中, 检查状态是否为"Connected(已连接)"。

## 打印菜单设置和网络设置页

打印菜单设置页来查看当前的菜单设置并检验打印机选件是否安装正确。同时打印出网络设置页,包含打印机 的当前网络设置和耗材水平。

从打印机控制面板,按 4 至少 4 秒钟。

### 注意:

- **•** 如果您没有更改任何菜单设置,那么菜单设置页将列出所有的出厂默认设置。当您从菜单选择并保存其 他设置时,它们将作为用户默认设置替换出厂默认设置。
- **•** 确认检查网络设置页的第一部分以查看状态是否为"Connected(已连接)"。如果状态为"Not Connected(未连接)",表示 LAN 分接器可能不活动或网络电缆可能出现缺陷。请联系您的系统支持 人员以找到解决办法,然后再打印一份网络设置页。

# <span id="page-23-0"></span>加载纸张和特殊介质

纸张和特殊介质的选择和处理会影响文档打印的可靠性。如需更多信息,请参阅第77[页"避免卡纸"](#page-76-0)和[第](#page-38-0) 39 [页"保存纸张"。](#page-38-0)

### 注意:

- **•** Embedded Web Server 仅在网络打印机或连接到打印服务器的打印机中可用。
- **•** "本地打印机设置实用程序"和"打印机设置"仅在精选的打印机型号中被支持。

# 设置纸张尺寸和类型

### 使用 **Embedded Web Server**

1 打开 Web 浏览器, 然后在地址字段中键入打印机 IP 地址。

#### 注意:

- **•** 打印网络设置页或菜单设置页,然后在 TCP/IP 部分中找到 IP 地址。IP 地址显示为用小数点分隔的 四组数字,例如 123.123.123.123。
- **•** 如果您正在使用代理服务器,请临时禁用它以便正确加载 Web 页。

#### **2** 单击设置 >纸张菜单。

#### 使用计算机上的打印机设置

根据您的操作系统,请使用"本地打印机设置实用程序"或"打印机设置"访问"纸张菜单"。

注意:纸张尺寸和类型设置在您重置出厂默认设置之前将一直保存。

## 配置"通用纸张"设置

"通用纸张"尺寸设置是用户定义的设置,让您使用没有在打印机菜单中预先设置的纸张尺寸进行打印。

#### 注意:

- 支持的最大"通用纸张"尺寸为 216 x 355.6 毫米(8.5 x 14 英寸)。
- **•** 在多功能进纸器中支持的最小"通用纸张"尺寸为 76 x 127 毫米(3 x 5 英寸)。在进纸匣选件中支持 的最小"通用纸张"尺寸为 183 x 210 毫米(7.2 x 8.3 英寸)。

### 使用 **Embedded Web Server**

- 1 打开 Web 浏览器, 然后在地址字段中键入打印机 IP 地址。
- **2** 单击设置 >纸张菜单 >通用纸张设置。
- **3** 选择度量单位,或者单击纵向宽度或纵向高度。
- 4 更改设置, 然后单击**提交**。

### <span id="page-24-0"></span>使用计算机上的打印机设置

1 根据您的操作系统,请使用"本地打印机设置实用程序"或"打印机设置"访问"纸张菜单"。

**2** 选择装有"通用纸张"尺寸的进纸匣,然后选择"通用纸张"作为纸张尺寸。

## 使用标准接纸架和挡纸板

标准接纸架最多可容纳 150 页 75 克/平方米(20磅)的纸张。它在收集打印页时使打印面朝下。标准接纸架 包括一个挡纸板,在纸张堆积时防止纸张从接纸架前部滑出。

要打开挡纸板,请拉动它以便它向前翻转。

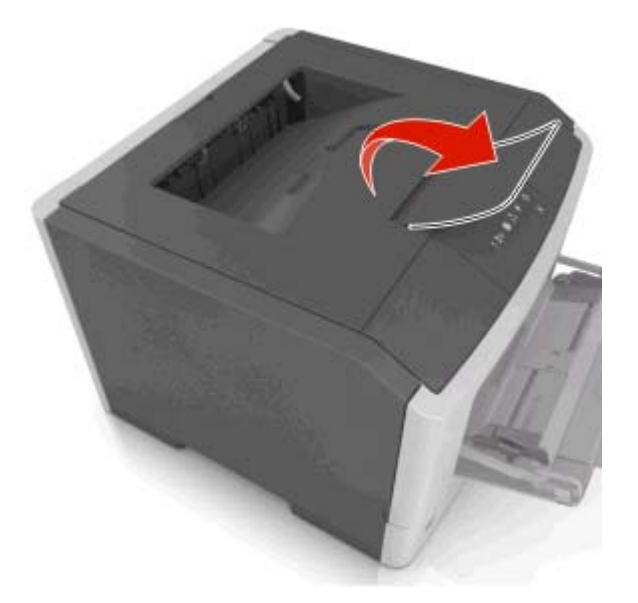

注意: 当移动打印机到另一个位置时, 请关闭挡纸板。

## 加载进纸匣

\_当心—可能的伤害: 为了减少设备不稳定的风险, 请分别加载每一个进纸匣。在需要加载之前, 保持所 有其他的进纸匣为关闭状态。

**1** 完全拉出进纸匣。

注意:当正在打印作业或打印机控制面板上出现下面的指示灯序列时,不要取出进纸匣。否则可能造成 卡纸。

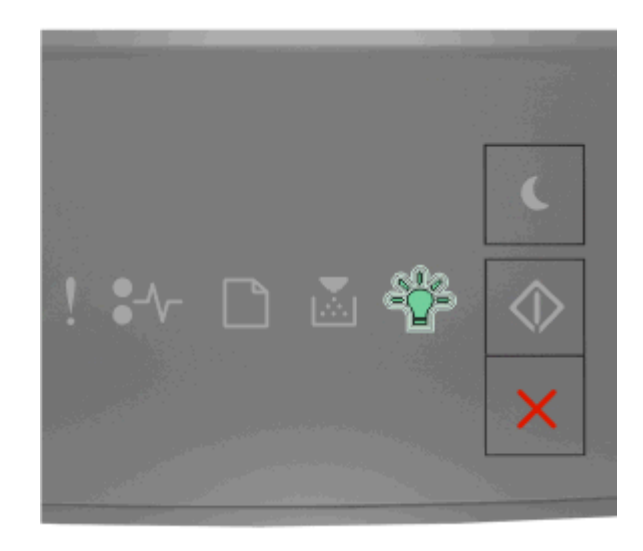

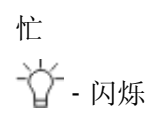

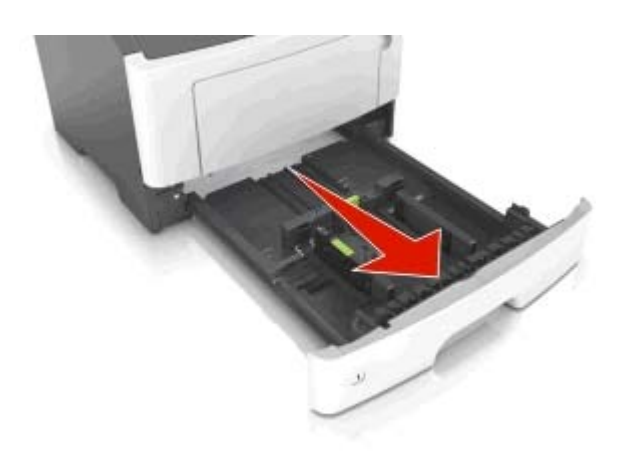

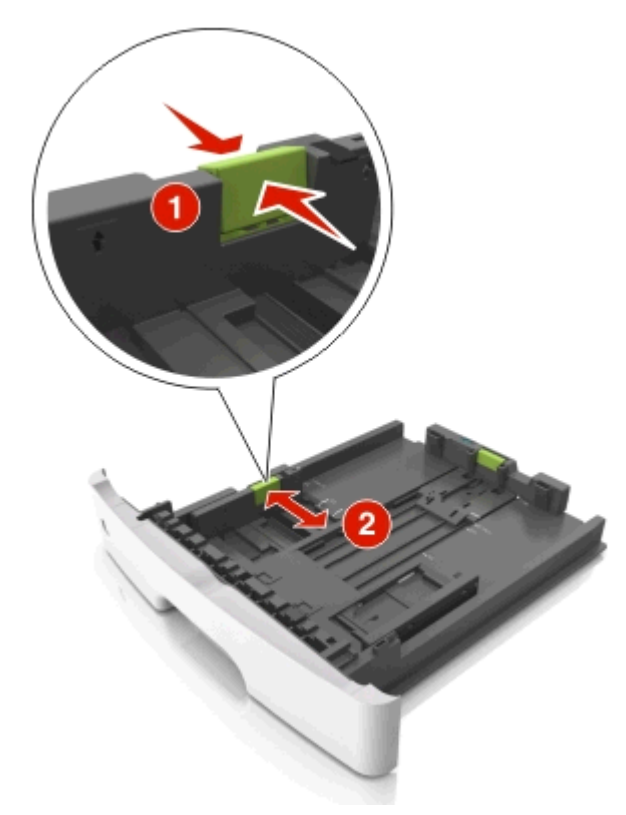

**2** 压住宽度导片凸柱,然后将它滑动到与您加载的纸张尺寸相符的正确位置上。

3 压住长度导片凸柱,然后将它滑动到与您加载的纸张尺寸相符的正确位置上。

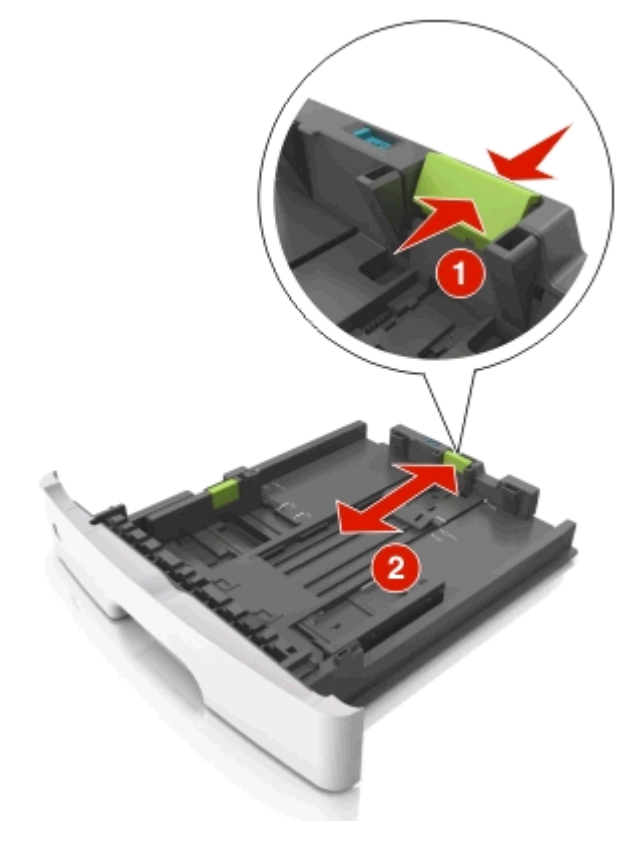

### 注意:

- **•** 对于一些像 letter、legal 和 A4 这样的纸张尺寸,压住长度导片凸柱并将它向后滑动到可以容纳它们 长度的位置。
- **•** 如果您在标准进纸匣中加载 A6 尺寸纸张,请压住长度导片凸柱并将它向进纸匣中心滑动,直到 A6 尺寸的位置。
- **•** 确认宽度和长度导片与进纸匣底部的纸张尺寸指示线对齐。

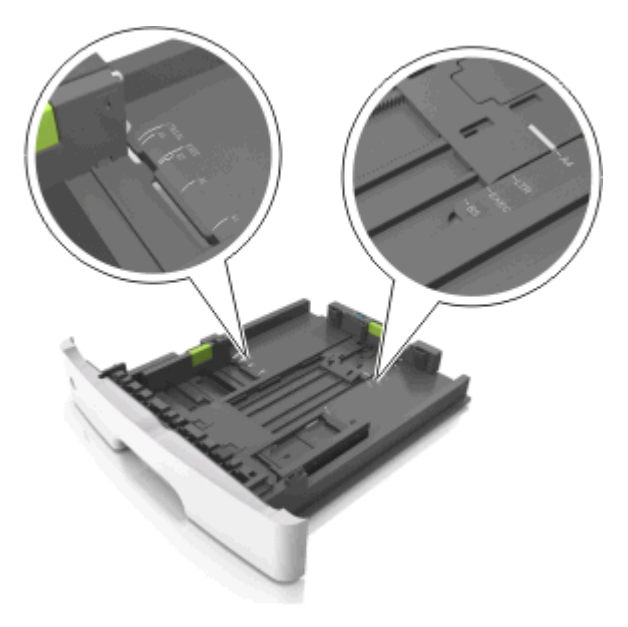

**4** 前后弯曲纸张,使它们松散,然后将它们扇形展开。不要折叠或弄皱纸张。对齐纸张的边缘。

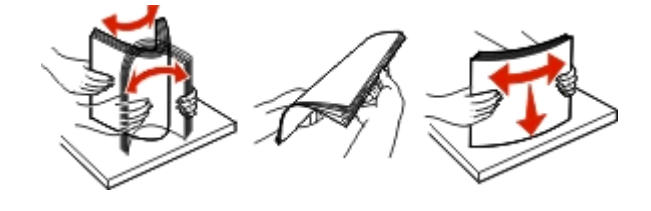

**5** 加载纸张。

注意: 确认纸张低于位于宽度导片侧面的最大加载指示线。

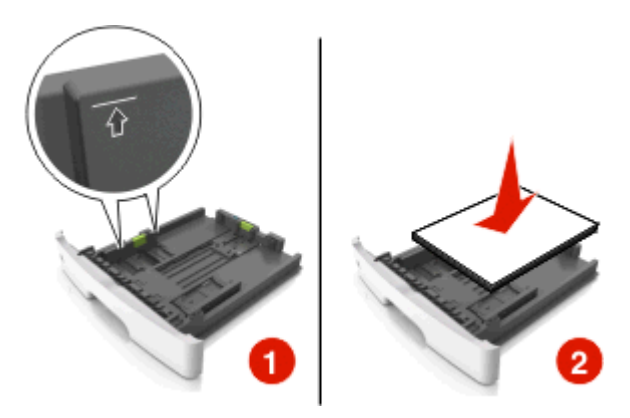

### 注意:

**•** 当加载再生纸或预印纸时,让可打印面朝下。

- <span id="page-28-0"></span>**•** 当加载预打孔的纸张时,将有孔的顶边对着进纸匣的前部。
- **•** 当加载信签时让打印面朝下,并且将页面顶边对着进纸匣的前部。对于两面打印,当加载信签时让打 印面朝上,并且将页面底边对着进纸匣的前部。
- **6** 插入进纸匣。

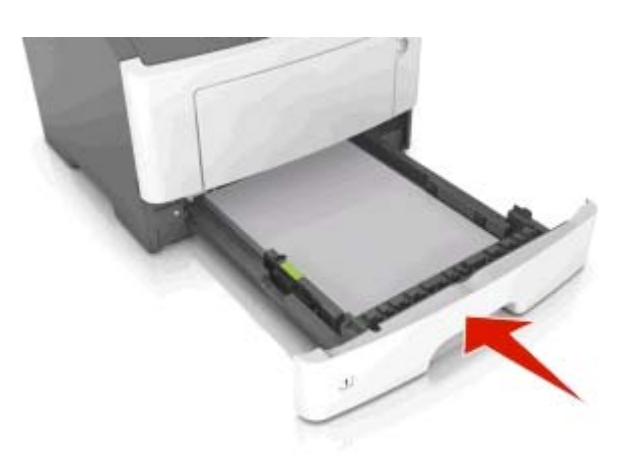

**7** 从 Embedded Web Server 或您的计算机,在"纸张"菜单中设置纸张尺寸和类型以匹配进纸匣中加载的 纸张。

注意:

- **•** 如果打印机没有连接到网络上,请根据您的操作系统使用"本地打印机设置实用程序"或"打印机设 置"访问"纸张菜单"。
- **•** 设置正确的纸张尺寸和类型以避免卡纸和打印质量问题。

# 加载多功能进纸器

当使用不同尺寸和类型的纸张或特殊介质(如卡片纸、透明胶片和信封)打印时,请使用多功能进纸器。您也 可以将它用于信签的单面打印作业。

**1** 打开多功能进纸器。

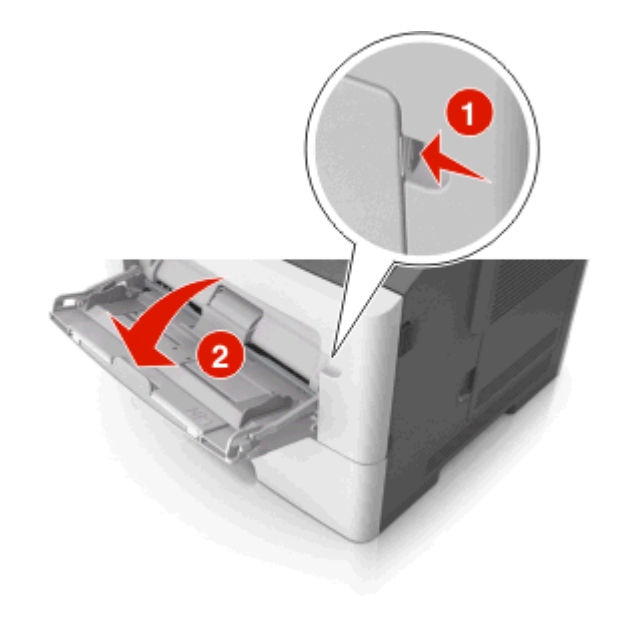

**a** 拉出多功能进纸器扩展板。

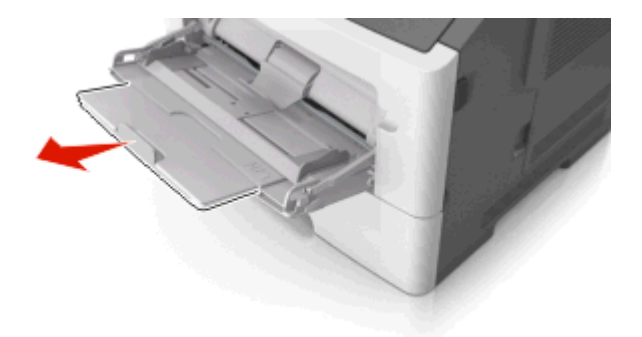

**b** 轻轻地拉扩展板,以使多功能进纸器完全展开。

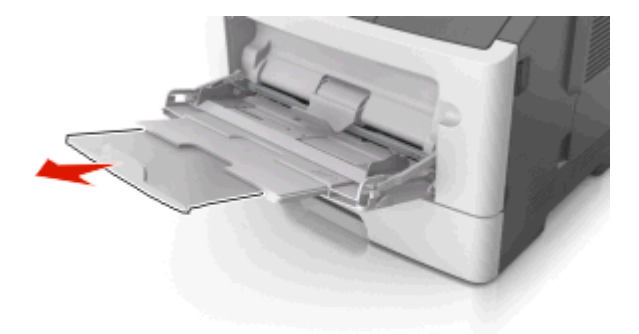

**2** 压住左宽度导片上的凸柱,然后将导片移动到与您加载的纸张相符的位置。

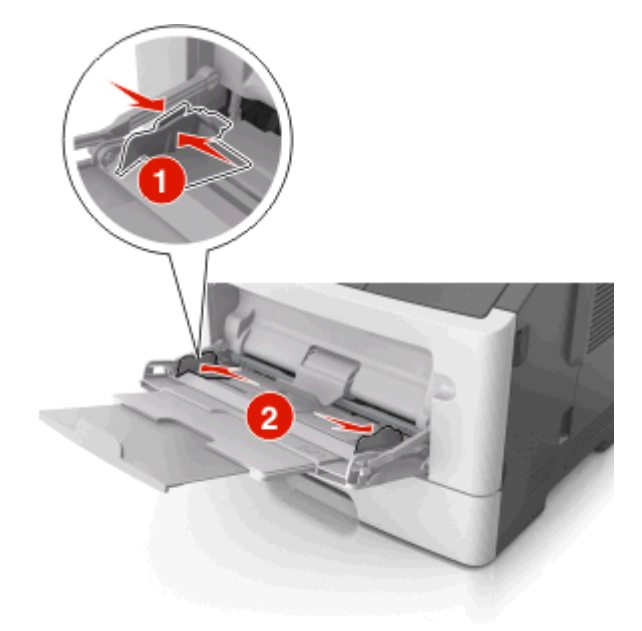

- **3** 准备要加载的纸张或特殊介质。
	- **•** 前后弯曲纸张,使它们松散,然后将它们扇形展开。不要折叠或弄皱纸张。对齐纸张的边缘。

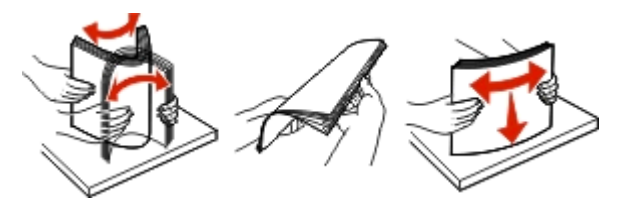

**•** 拿住透明胶片的边缘。前后弯曲透明胶片,使它们松散,然后将它们扇形展开。对齐透明胶片的边缘。 注意:避免接触透明胶片的可打印面。小心不要刮伤它们。

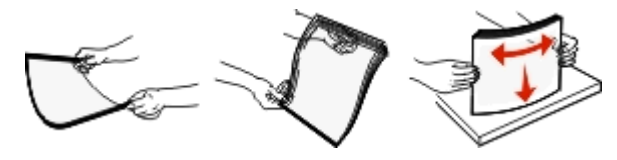

**•** 前后弯曲信封,使它们松散,然后将它们扇形展开。对齐信封的边缘。

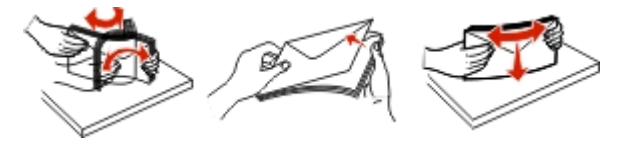

**4** 加载纸张或特殊介质。

### 注意:

- **•** 不要将纸张强行送入多功能进纸器中。过量加载可能造成卡纸。
- **•** 确认纸张或特殊介质低于纸张导片上的最大纸张加载指示线。

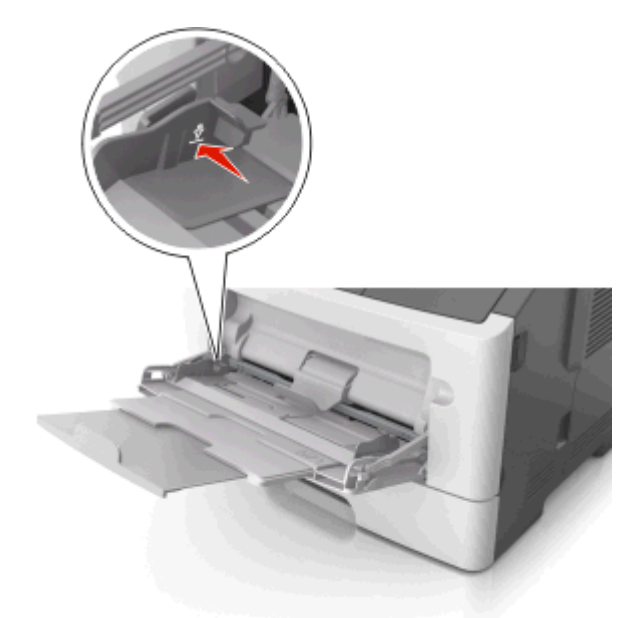

**•** 加载纸张、透明胶片和卡片纸时,使推荐的可打印面朝上,并且顶边首先进入打印机。如需有关加载透 明胶片的更多信息,请查看透明胶片的包装。

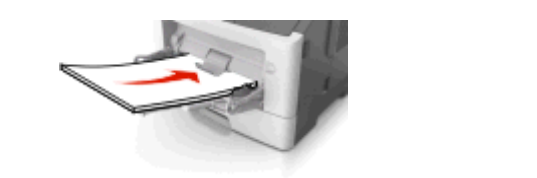

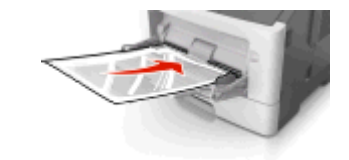

注意: 当加载 A6 尺寸的纸张时, 请确认多功能进纸器扩展板轻轻地靠着纸张的边缘, 以使最后几张 纸留在原位。

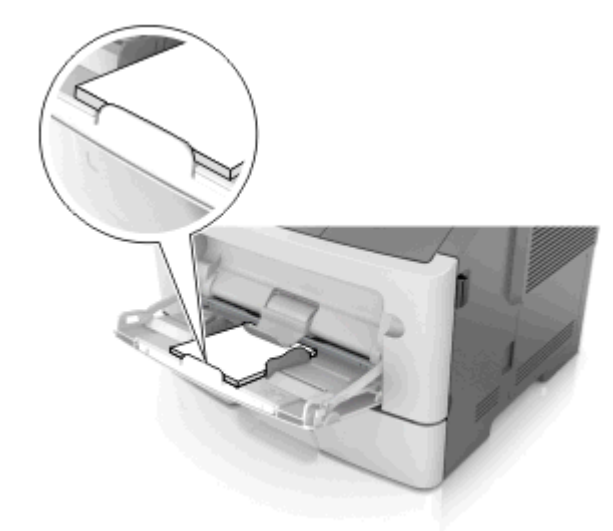

**•** 加载信签时,让打印面朝上,并且顶边先进入打印机。对于(两面)双面打印,加载信签时让打印面朝 下,并且页面的底边先进入打印机。

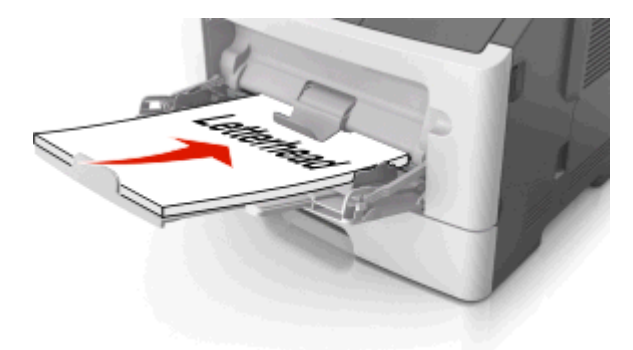

**•** 加载信封时,让封舌在左边,并且打印面朝下。

警告一可能的损坏: 永远不要使用带有邮票、卡扣、摁扣、窗口、涂层或自动粘胶的信封。这些信 封可能会严重损坏打印机。

<span id="page-32-0"></span>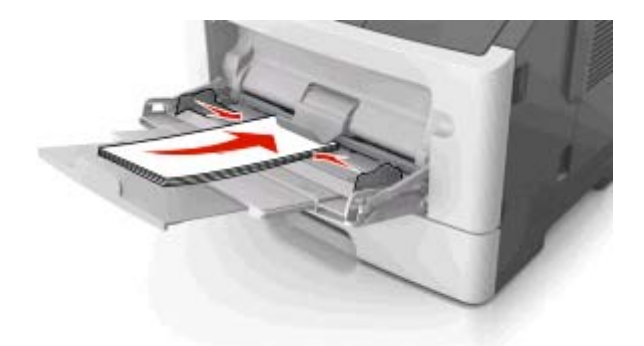

5 从 Embedded Web Server 或您的计算机, 在"纸张"菜单中设置纸张尺寸和纸张类型以匹配多功能进纸 器中加载的纸张。

注意:根据您的操作系统,请使用"本地打印机设置实用程序"或"打印机设置"访问"纸张菜单"。

## 进纸匣连接和解除连接

当任何进纸匣的纸张尺寸和纸张类型相同时,打印机将连接这些进纸匣。当一个连接的进纸匣变空时,纸张将 从下一个连接的进纸匣送入。建议给所有独特的纸张(如信签和不同颜色的普通纸张)赋以不同的自定义类型 名称,以便它们所在的进纸匣不会自动连接。

### 进纸匣连接和解除连接

### 使用 **Embedded Web Server**

1 打开 Web 浏览器, 然后在地址字段中键入打印机 IP 地址。

注意:

- **•** 打印网络设置页或菜单设置页,然后在 TCP/IP 部分中找到 IP 地址。IP 地址显示为用小数点分隔的 四组数字,例如 123.123.123.123。
- **•** 如果您正在使用代理服务器,请临时禁用它以便正确加载 Web 页。

### **2** 单击设置 >纸张菜单。

- **3** 从"进纸匣配置"部分,选择一个进纸匣,然后更改纸张尺寸和类型设置。
	- **•** 要连接进纸匣,请确认进纸匣的纸张尺寸和类型与其他进纸匣的相匹配。
	- **•** 要解除进纸匣连接,请确认进纸匣的纸张尺寸或类型与其他进纸匣的不匹配。

### **4** 单击提交。

### 使用计算机上的打印机设置

根据您的操作系统,请使用"本地打印机设置实用程序"或"打印机设置"访问"纸张菜单"。

警告—可能的损坏:进纸匣中加载的纸张应该符合打印机中分配的纸张类型。定影器的温度根据指定的纸张 类型而变化。如果设置没有正确配置,可能出现打印问题。

### 配置自定义纸张类型

#### 使用 **Embedded Web Server**

1 打开 Web 浏览器, 然后在地址字段中键入打印机 IP 地址。

#### 注意:

- **•** 打印网络设置页或菜单设置页,然后在 TCP/IP 部分中找到 IP 地址。IP 地址显示为用小数点分隔的 四组数字,例如 123.123.123.123。
- **•** 如果您正在使用代理服务器,请临时禁用它以便正确加载 Web 页。
- **2** 单击设置 >纸张菜单 >自定义类型。
- **3** 选择自定义纸张类型名称,然后选择自定义纸张类型。

注意: "普通纸张"是所有用户定义的自定义名称的出厂默认纸张类型。

**4** 单击提交。

#### 使用计算机上的打印机设置

根据您的操作系统,请使用"本地打印机设置实用程序"或"打印机设置"访问"自定义"菜单。

### 分配自定义纸张类型

#### 使用 **Embedded Web Server**

1 打开 Web 浏览器, 然后在地址字段中键入打印机 IP 地址。

注意:

- **•** 打印网络设置页或菜单设置页,然后在 TCP/IP 部分中找到 IP 地址。IP 地址显示为用小数点分隔的 四组数字,例如 123.123.123.123。
- **•** 如果您正在使用代理服务器,请临时禁用它以便正确加载 Web 页。

#### **2** 单击设置 >纸张菜单。

- **3** 从"进纸匣配置"部分,选择纸张来源,然后在纸张类型栏下面选择自定义纸张类型。
- **4** 单击提交。

#### 使用计算机上的打印机设置

根据您的操作系统,请使用"本地打印机设置实用程序"或"打印机设置"访问"纸张菜单"。

# <span id="page-34-0"></span>纸张和特殊介质指南

# 纸张使用指南

选择正确的纸张或特殊介质能减少打印问题。为获得最佳打印质量,请在大量购买之前试用一些纸张或特殊介 质的样张。

### 纸张特性

下列纸张特性影响打印质量和可靠性。当评估新的纸张时请考虑这些特性。

### 重量

打印机进纸匣能够自动送入重量最多为120 克/平方米(32 磅)的铜版纵向纹理纸张。多功能进纸器能够自动 送入重量最多为 163 克/平方米 (43 磅)的铜版纵向纹理纸张。轻于 60 克/平方米 (16 磅)的纸张可能硬度 不够而不能正确进纸,从而造成卡纸。要充分发挥打印机性能,请使用75 克/平方米(20 磅)的铜版纵向纹 理纸张。对于小于 182 x 257 毫米(7.2 x 10.1 英寸)的纸张,建议使用 90 克/平方米(24 磅)或更重的纸 张。

注意: 双面打印仅支持 60-90 克/平方米 (16-24 磅) 的铜版纸。

### 卷曲度

卷曲是纸张在其边缘有弯曲的趋势。过度卷曲会造成进纸问题。当纸张通过打印机,经受高温后会出现卷曲。 将打开包装的纸张保存在炎热、潮湿、寒冷或干燥的环境中,即使是在进纸匣中,也可能使纸张在打印之前卷 曲,从而造成进纸问题。

### 平滑度

纸张的平滑度直接影响打印质量。如果纸张太粗糙,碳粉将不能正确地熔印到纸张上。如果纸张太光滑,可能 造成进纸或打印质量问题。请始终使用 100–300 Sheffield 点之间的纸张;然而,150–200 Sheffield 点之间 的平滑度可产生最佳打印质量。

### 水分含量

纸张中的水分含量影响打印质量和打印机正确进纸的能力。在使用之前请一直将纸张存放在原包装中。这将限 制纸张暴露而改变水分含量,水分含量的改变会降低纸张的性能。

在打印前 24 至 48 小时将存放在原包装中的纸张放在与打印机相同的环境中。如果存储或运输环境与打印机 环境相差很大,可将时间延长至几天。厚纸也可能需要更长的调整期。

### 纹理方向

纹理是指纸张中的纸纤维排列方向。纹理可以是*纵向*, 沿着纸张的长度, 或者*横向*, 沿着纸张的宽度。

对于 60-90 克/平方米(16-24 磅)的铜版纸,建议使用纵向纹理。

### 纤维含量

大多数高质量静电复印纸张是用 100% 化学制浆木材制成的。这样的含量提供给纸张高度稳定性,从而降低 进纸问题,并提高打印质量。包含棉类纤维的纸张对纸张处理能力有负面影响。

### 选择纸张

使用适当的纸张可防止卡纸并有助于确保无故障打印。

要帮助避免卡纸和很差的打印质量:

- **•** 总是使用新的、未被损坏的纸张。
- **•** 在加载纸张之前,了解纸张的推荐可打印面。此信息通常在纸张包装上指出。
- **•** 不要使用经手工切割或裁剪的纸张。
- **•** 不要在同一个进纸匣中混合纸张尺寸、类型或重量;混合使用会造成卡纸。
- **•** 不要使用涂层纸,除非它们是专为电子照排印刷设计的。

### 选择预印表单和信签

当选择预印表单和信签时请使用这些指南:

- 对于 60 至 90 克/平方米(16 至 24 磅)重的纸张请使用纵向纹理。
- **•** 仅使用以胶版或雕版印刷的表单和信签。
- **•** 避免使用粗糙或重纹理表面的纸张。

使用以专为静电复印机设计的耐热墨水印刷的纸张。墨水必须能够承受高达 230°C (446°F)的温度而不熔化 或释放有害释出物。使用不受碳粉中的树脂影响的墨水。氧化墨水和油墨通常可以满足这些要求;乳胶墨水可 能不满足。若有疑问,请与纸张供应商联系。

预印纸张(例如信签)必须能够承受高达 230°C (446°F)的温度而不熔化或释放有害释出物。

### 使用再生纸和其他办公用纸

专为激光(电子照排)打印机用途而生产的再生办公用纸可以在您的打印机中使用。然而,不能就此断言所有 再生纸都将很好地进纸。

下列特性指南通常适用于再生纸。

- **•** 消费后废物的数量(我们测试最高达 100% 的消费后废物含量。)
- **•** 温度和湿度条件(测试场所模拟世界各地的气候。)
- **•** 水分含量(商业纸张应含有较低的水分含量:4–5%。)
- **•** 抗弯曲性和适当的硬度意味着最适合通过打印机。
- **•** 厚度(影响能被加载到进纸匣中的纸张数量)
- **•** 表面粗糙度(以 Sheffield 单位度量,影响打印清晰度和碳粉熔印到纸张上的好坏程度)
- **•** 表面摩擦力(决定纸张分离的难易程度)
- **•** 纹理和构成(影响卷曲度,它也影响纸张在通过打印机时如何表现的方法)
- **•** 明亮度和纹理(外观和感觉)

再生纸好过以往;但是,纸张中的再生物含量影响对杂质的控制度。虽然再生纸是一个很好的环保打印途径, 但是它们并不完美。脱墨和处理添加剂(例如着色剂和"胶水")所需的能源经常产生比正常的纸张生产更多 的碳排放。但是,使用再生纸总体上能够实现更好的资源管理。

### 不可接受的纸张实例

测试结果表明下列纸张类型在用于激光打印机时存在风险:

- **•** 用于免复写纸复印、经过化学处理的纸张,也称为无碳纸
- **•** 含有可能污染打印机的化学物质的预印纸
- **•** 可能受打印机定影器温度影响的预印纸
- 要求定位精度(在页面上精确设定打印位置)高于 ± 2.3 毫米(± 0.9 英寸)的预印纸, 例如光学字符识别 (OCR)表格。有些情况下,可以使用软件应用程序调整定位,以在这些表格上成功打印。
- **•** 涂层纸(可擦写的铜版纸)、合成纸、热敏纸
- **•** 边缘粗糙、表面粗糙或纹理密集的纸张,或者卷曲的纸张
- **•** 不符合 EN12281:2002(欧洲测试)的再生纸
- 重量小于 60 克/平方米 (16 磅) 的纸张
- **•** 几个部分组成的表单或文档

### 使用特殊介质

### 使用卡片纸的提示

卡片纸是较重的单层特殊介质。它的许多可变特性,例如水分含量、厚度和纹理会严重影响打印质量。在大量 购买准备使用的卡片纸之前应先试用一些样张。

当使用卡片纸打印时:

- **•** 确认"纸张类型"为"卡片纸"。
- **•** 选择适当的"纸张纹理"设置。
- **•** 请记住预打印、穿孔以及折皱会严重影响打印质量并造成卡纸或其他纸张处理问题。
- 请与制造商或供应商一起检查以确保卡片纸能承受 240°C(464°F)的高温而不会释放有害释出物。
- **•** 不要使用含有可能污染打印机的化学物质的预打印卡片纸。预打印会将半液体和挥发性的物质成分带入打 印机。
- **•** 如果可能, 请使用横向纹理的卡片纸。

### 使用信封的提示

在大量购买准备使用的信封之前应先试用一些样张。

- 使用专为激光打印机设计的信封。 请与制造商或供应商一起检查以确保信封能够承受 230℃(446°F)的 高温而不会封口、起皱、过度卷曲或释放有害释出物。
- **•** 要充分发挥打印机性能,请使用以 90 克/平方米(24 磅铜版纸)的纸张或 25 % 含棉量的纸张制造的信 封。全棉纸信封的重量一定不能超过 70 克/平方米(20 磅铜版纸)。
- **•** 只使用无破损包装中的新信封。
- **•** 要使性能最优化并使卡纸最少,请不要使用下列信封:
	- **–** 过度卷曲或扭曲
	- **–** 粘在一起或有任何损坏
	- **–** 有窗口、镂孔、穿孔、挖剪图案或压纹
	- **–** 有金属扣、线扣或折叠杆
	- **–** 带联锁设计
	- **–** 贴有邮票
	- **–** 当封舌处于封住或关闭位置时有暴露的粘胶
- **–** 有弯曲的角
- **–** 粗糙、褶皱或有涂层
- **•** 调整宽度导片,使它适合信封的宽度。

注意:高湿度(超过 60%)和高打印温度结合可能使信封变皱或使信封口封住。

#### 使用标签的提示

在大量购买准备使用的标签之前应先试用一些样张。

注意: 只能使用纸标签页。不支持乙烯基、药品和双面标签。

当使用标签打印时:

- **•** 使用专为激光打印机设计的标签。请与制造商或供应商一起检查确认:
	- − 标签能够承受 240℃(464°F)的高温而不封住、过度卷曲、起皱或释放有害释出物。
	- **–** 标签粘胶、表面层(可打印的介质)以及外涂层能承受 172‑kPa(25-psi)的高压而不分层、边缘不渗 漏,或释放有害的气体。
- **•** 不要使用底衬光滑的标签。
- **•** 使用完整的标签页。不完整的标签页会导致标签在打印时脱落,从而造成卡纸。不完整标签页上的粘胶还 会污染打印机和碳粉盒,这样造成的打印机和碳粉盒的损坏不在保修范围内。
- **•** 不要使用有暴露粘胶的标签。
- 不要在标签边缘,穿孔或标签切口之间 1 毫米 (0.04 英寸) 之内打印。
- **•** 确认背胶没有达到纸张边缘。粘胶涂层区域应离开标签边缘至少 1 毫米(0.04 英寸)。粘胶材料会污染打 印机,这样造成的损坏不在保修范围内。
- **•** 如果不能分区涂粘胶,请在引导边和驱动边上去掉 2 毫米(0.08 英寸)的带状边,然后使用无渗漏的粘 胶。
- **•** 建议使用纵向打印,特别是打印条形码的时候。

#### 使用信签的提示

- **•** 使用专为激光打印机设计的信签。
- **•** 在大量购买准备使用的信签之前应先试用一些样张。
- **•** 在加载信签之前,弯曲、扇形展开信签,并对齐信签的边缘,以防止它们粘在一起。
- **•** 当使用信签打印时页面方向很重要。如需有关如何加载信签的信息,请参阅:
	- **–** 第 25 [页"加载进纸匣"](#page-24-0)
	- **–** 第 29 [页"加载多功能进纸器"](#page-28-0)

#### 使用透明胶片的提示

- **•** 在大量购买准备使用的透明胶片之前应先打印测试页。
- **•** 请从标准进纸匣或多功能进纸器送入透明胶片。
- **•** 使用专为激光打印机设计的透明胶片。透明胶片必须能够承受 185°C(365°F)的高温而不会熔化、褪色、 偏移或释放有害释出物。

注意:如果在"纸张"菜单中,透明胶片的重量设置为"重",纹理设置为"粗糙",那么透明胶片能 够在最高 195°C(383°F)的温度下打印。

- <span id="page-38-0"></span>**•** 避免在透明胶片上留下指印,以防止出现打印质量问题。
- **•** 在加载透明胶片之前,弯曲、扇形展开透明胶片,并对齐透明胶片的边缘,以防止它们粘在一起。

## 保存纸张

请使用下列纸张存储指南来帮助避免卡纸和打印质量不稳定:

- 要获得最佳效果,请将纸张保存在温度为 21°C (70°F), 相对湿度为 40% 的环境中。大多数标签制造商 建议在温度为 18 - 24℃ (65 - 75°F), 相对湿度在 40 至 60% 之间的环境中打印。
- **•** 将纸张放在纸箱中,并放在平板或支架上保存,不要直接放在地面上。
- **•** 存储时,将单独包装的纸张放在平面上。
- **•** 不要在单独包装的纸张上放置任何物品。
- **•** 只有当您准备将纸张加载到打印机中时,才将纸张从纸箱或包装中取出。纸箱和包装有助于保持纸张清洁、 干燥和平整。

### 支持的纸张尺寸、类型和重量

### 支持的纸张尺寸

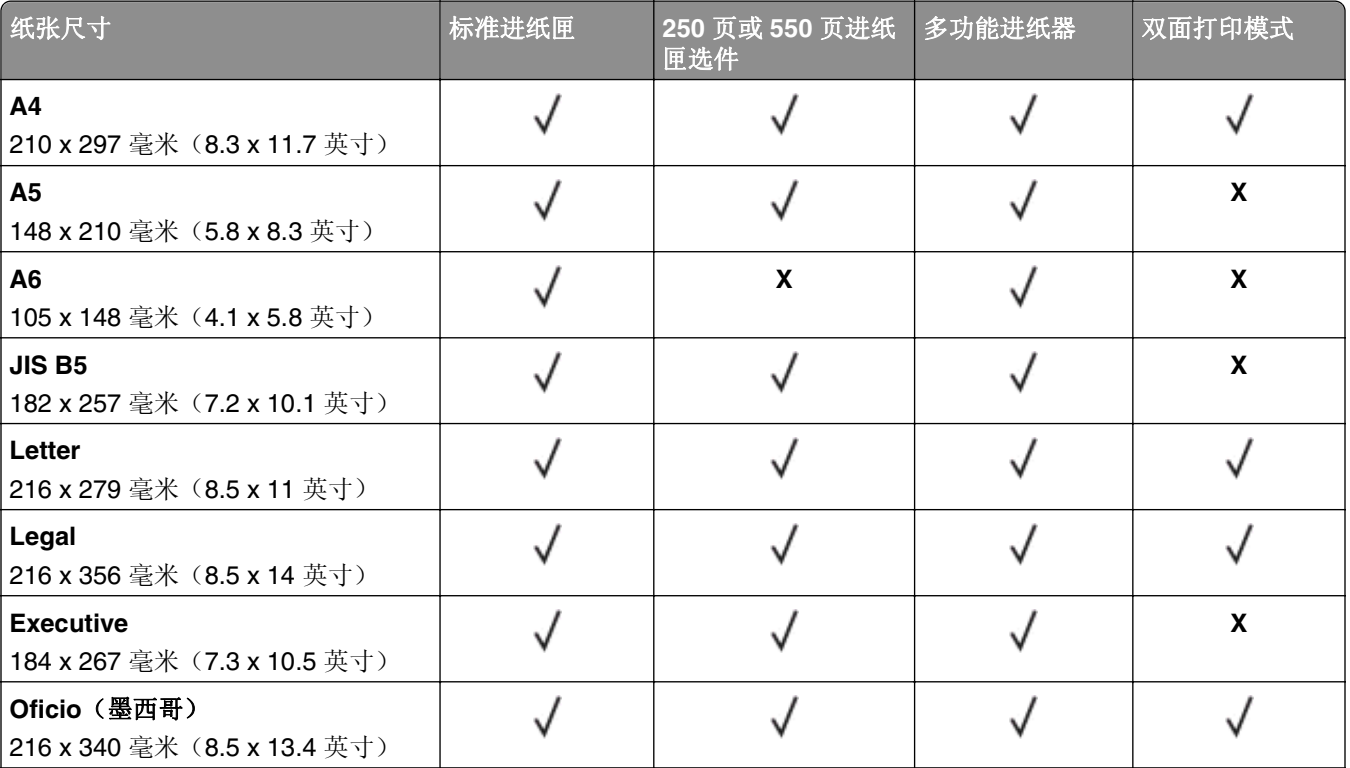

1 该尺寸设置将页面格式化为 216 x 356 毫米 (8.5 x 14 英寸),除非尺寸由软件应用程序指定。

<sup>2</sup> 仅当纸张尺寸至少为 105 x 148 毫米(4.1 x 5.8 英寸)时, "通用纸张"在标准进纸匣中被支持。仅当纸张尺寸至少 为 105 x 210 毫米(5.8 x 8.3 英寸)时, "通用纸张"在 250 或 550 页进纸匣选件中被支持。仅当纸张宽度至少为 210 毫米(8.3 英寸),长度至少为 279 毫米(11 英寸)时, "通用纸张"在双面打印模式中被支持。最小支持的"通 用纸张"尺寸仅在多功能进纸器中被支持。

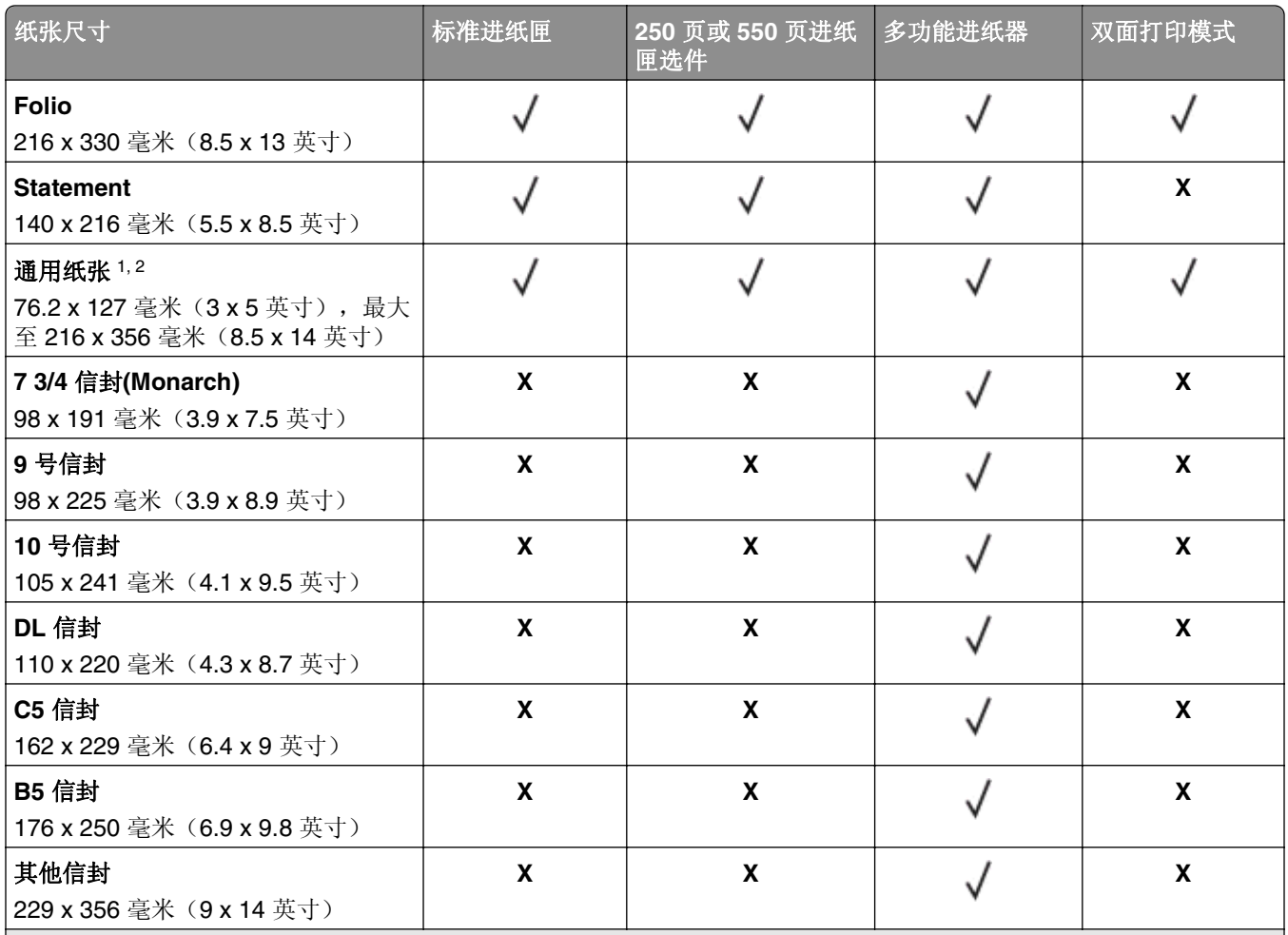

1 该尺寸设置将页面格式化为 216 x 356 毫米(8.5 x 14 英寸), 除非尺寸由软件应用程序指定。

<sup>2</sup> 仅当纸张尺寸至少为 105 x 148 毫米(4.1 x 5.8 英寸)时, "通用纸张"在标准进纸匣中被支持。仅当纸张尺寸至少 为 105 x 210 毫米(5.8 x 8.3 英寸)时, "通用纸张"在 250 或 550 页进纸匣选件中被支持。仅当纸张宽度至少为 210 毫米(8.3 英寸), 长度至少为 279 毫米(11 英寸)时, "通用纸张"在双面打印模式中被支持。最小支持的"通 用纸张"尺寸仅在多功能进纸器中被支持。

### 支持的纸张类型和重量

标准进纸匣支持 60-90 克/平方米(16-24 磅)的纸张重量。进纸匣选件支持 60-120 克/平方米(16-32 磅)的纸张重量。多功能进纸器支持 60-163 克/平方米(16-43磅)的纸张重量。

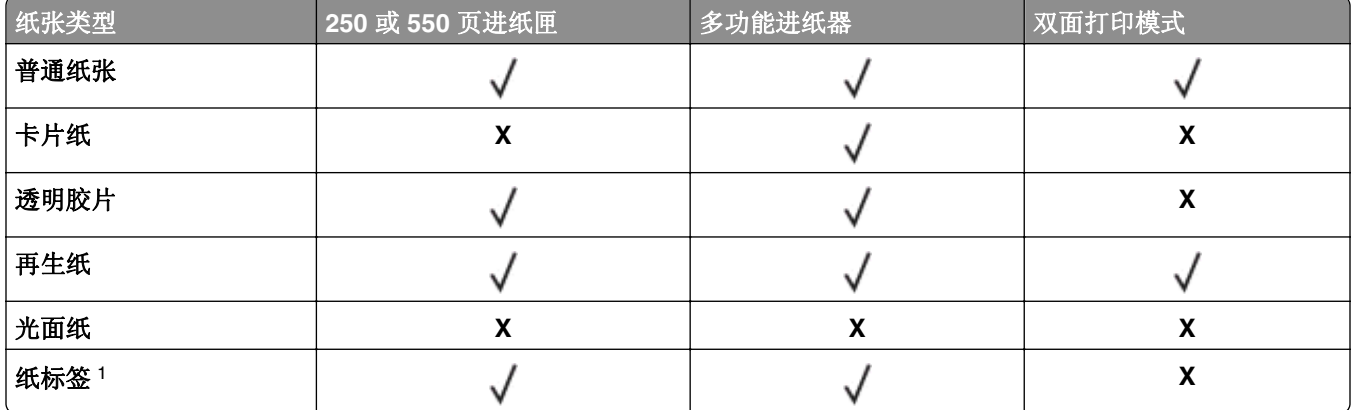

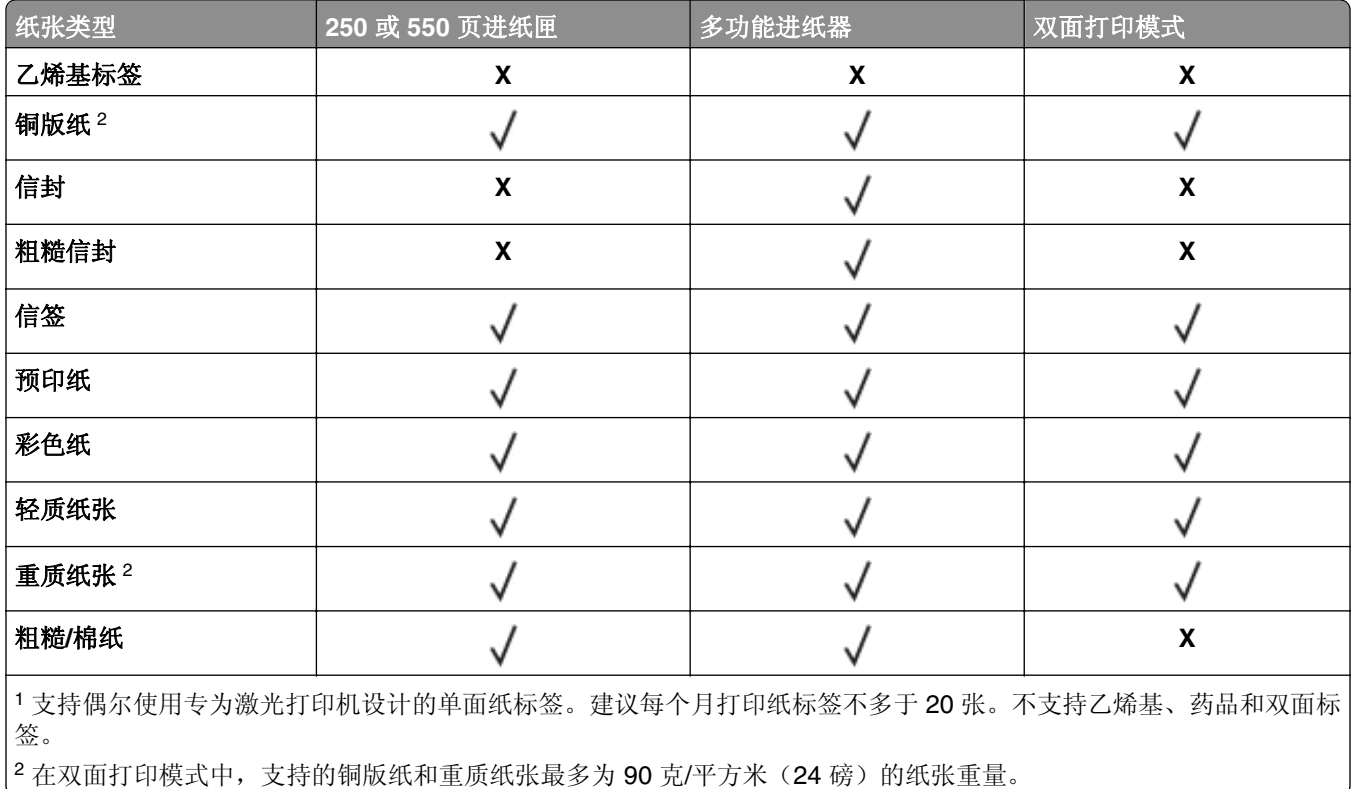

# 打印

本章节介绍打印、打印机报告和取消作业。纸张和特殊介质的选择和处理会影响文档打印的可靠性。如需更多 信息,请参阅第77 [页"避免卡纸"和](#page-76-0)第 39 [页"保存纸张"](#page-38-0)。

#### 注意:

- **•** Embedded Web Server 仅在网络打印机或连接到打印服务器的打印机中可用。
- **•** "本地打印机设置实用程序"和"打印机设置"仅在精选的打印机型号中被支持。

## 打印文档

### 打印文档

**1** 从 Embedded Web Server 或您的计算机,在"纸张"菜单中设置纸张尺寸和类型以匹配进纸匣中加载的 纸张。

注意: 如果打印机没有连接到网络上, 请根据您的操作系统使用"本地打印机设置实用程序"或"打印 机设置"访问"纸张菜单"。

**2** 发送打印作业。

#### 对于 **Windows** 用户

- **a** 打开文档后,单击文件 >打印。
- **b** 单击属性、首选项、选项或设置。
- **c** 如果需要,请调整设置。
- **d** 单击确定 >打印。

#### 对于 **Macintosh** 用户

- **a** 在"设定页面"对话中定制设置。
	- 1 打开文档后,选择文件 >设定页面。
		- **2** 选择纸张尺寸或创建与加载的纸张相符的自定义尺寸。
		- **3** 单击好。
- **b** 在"打印"对话中定制设置。
	- **1** 打开文档后,选择文件 >打印。 如果需要,单击提示三角形来查看更多选项。
	- **2** 如果需要,从"打印"对话和弹出菜单调整设置。

注意:要使用特定类型的纸张打印,请根据加载的纸张调整纸张类型设置,或者选择适当的进 纸匣或进纸器。

**3** 单击打印。

#### 调整碳粉浓度

#### 使用 **Embedded Web Server**

1 打开 Web 浏览器, 然后在地址字段中键入打印机 IP 地址。

#### 注意:

- **•** 打印网络设置页或菜单设置页,然后在 TCP/IP 部分中找到 IP 地址。IP 地址显示为用小数点分隔的 四组数字,例如 123.123.123.123。
- **•** 如果您正在使用代理服务器,请临时禁用它以便正确加载 Web 页。

#### **2** 单击设置 >打印设置 >质量菜单。

- **3** 调整碳粉浓度设置。
- **4** 单击提交。

#### 使用计算机上的打印机设置

根据您的操作系统,请使用"本地打印机设置实用程序"或"打印机设置"调整碳粉浓度设置。

### 取消打印作业

#### 从计算机取消打印作业

#### 对于 **Windows** 用户

**1** 打开"打印机"文件夹。

#### 在 **Windows 8** 中

从"搜索"Charm 菜单, 键入运行, 然后导览至: 应用程序列表 >运行 >键入 **control printers** >确定

#### 在 **Windows 7** 或更早的版本中

- a 单击 ,或单击开始,然后单击运行。
- **b** 在"开始搜索"或"运行"对话中,键入 **control printers**。
- **c** 按 **Enter**(回车键),或单击确定。
- **2** 双击打印机图标。
- **3** 选择您要取消的打印作业。
- **4** 单击删除。

#### 对于 **Macintosh** 用户

- 1 从 Apple 菜单, 导览至下面某一项:
	- **•** 系统预置 >打印和扫描 > 选择您的打印机 >打开打印队列
	- **•** 系统预置 >打印和传真 > 选择您的打印机 >打开打印队列
- 2 从打印机窗口, 选择您要取消的打印作业, 然后删除它。

# 理解打印机菜单

您可以通过打印菜单设置和网络设置页来打印菜单列表。对于网络打印机,通过使用 Embedded Web Server 来访问菜单。如果您的打印机通过 USB 或并口电缆连接,请在 Windows 中使用"本地打印机设置实用程序" 或在 Macintosh 中使用"打印机设置"来访问菜单。

### 菜单列表

#### 纸张菜单 设置

默认纸张来源 纸张尺寸/类型 配置多功能进纸器 纸张纹理 纸张重量 加载纸张 自定义类型 常规设置 打印设置

#### 网络**/**端口 安全

标准 USB 设置日期和时间

### 纸张菜单

#### "默认纸张来源"菜单

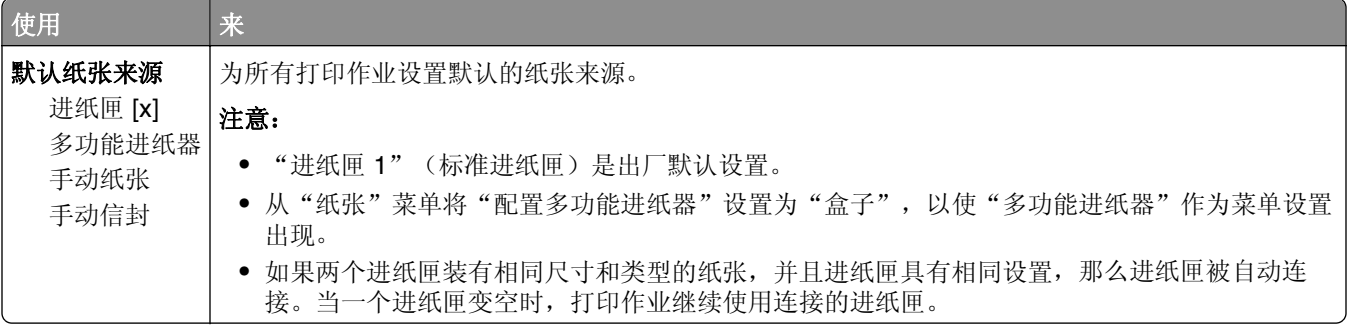

### "纸张尺寸**/**类型"菜单

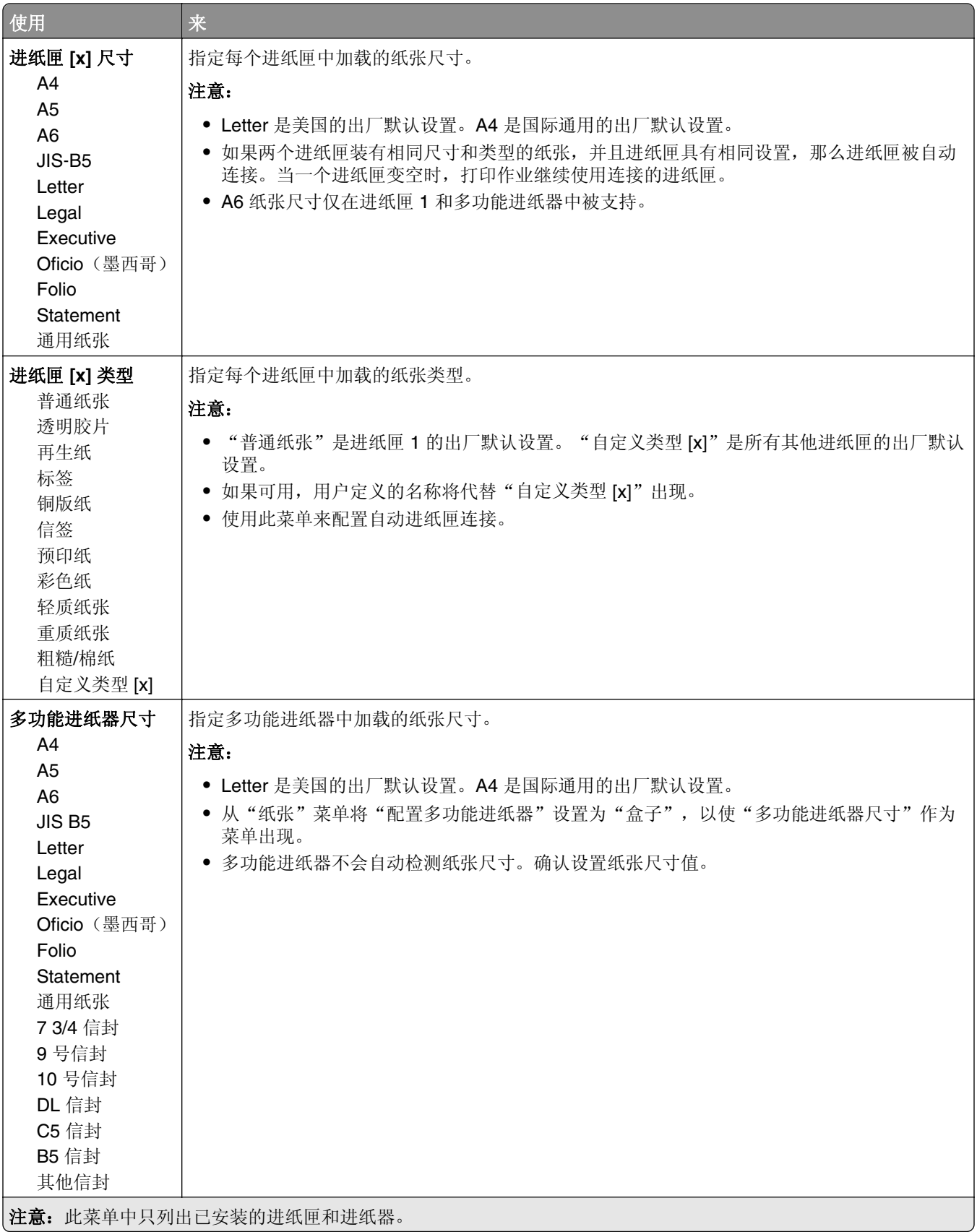

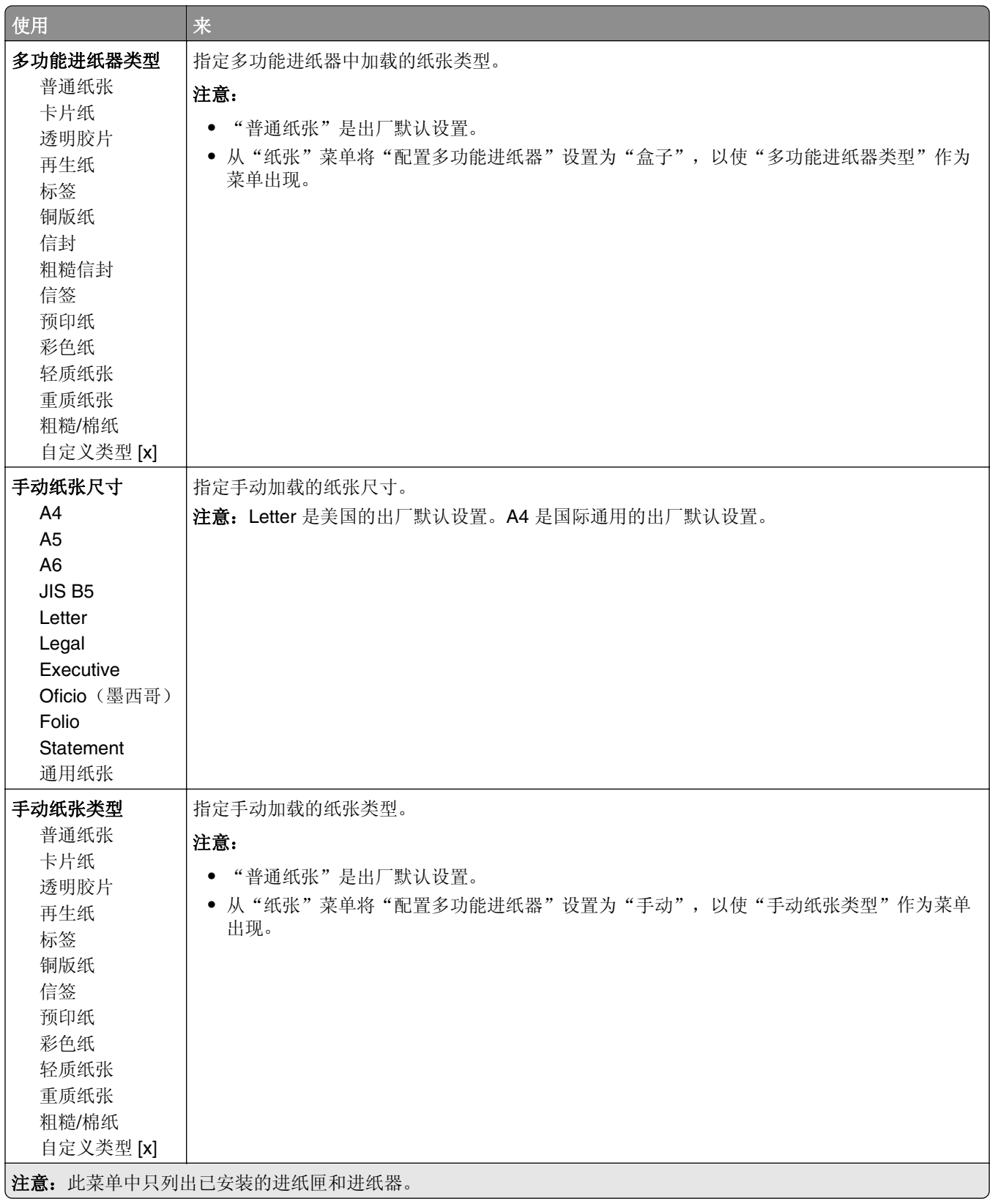

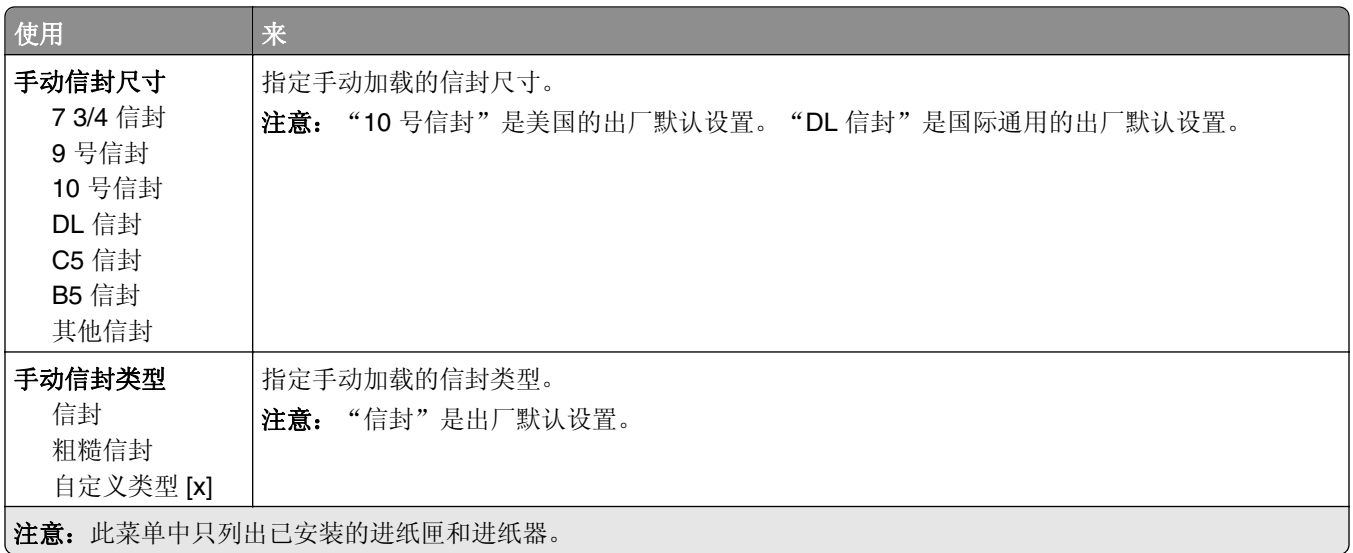

### "配置多功能进纸器"菜单

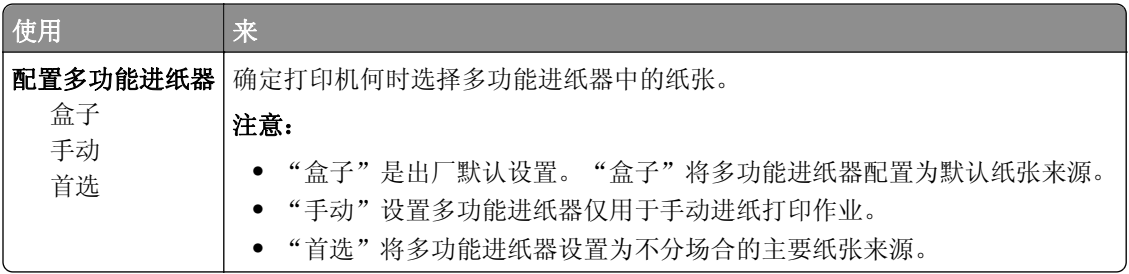

### "纸张纹理"菜单

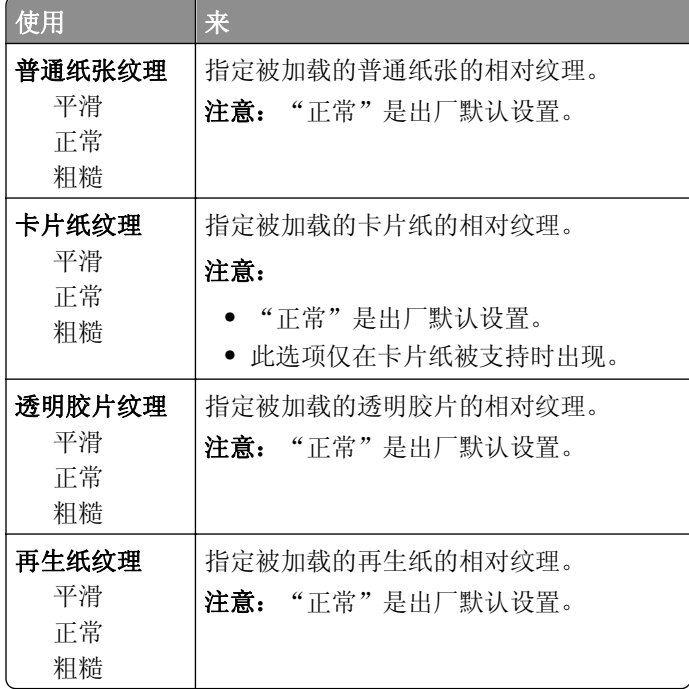

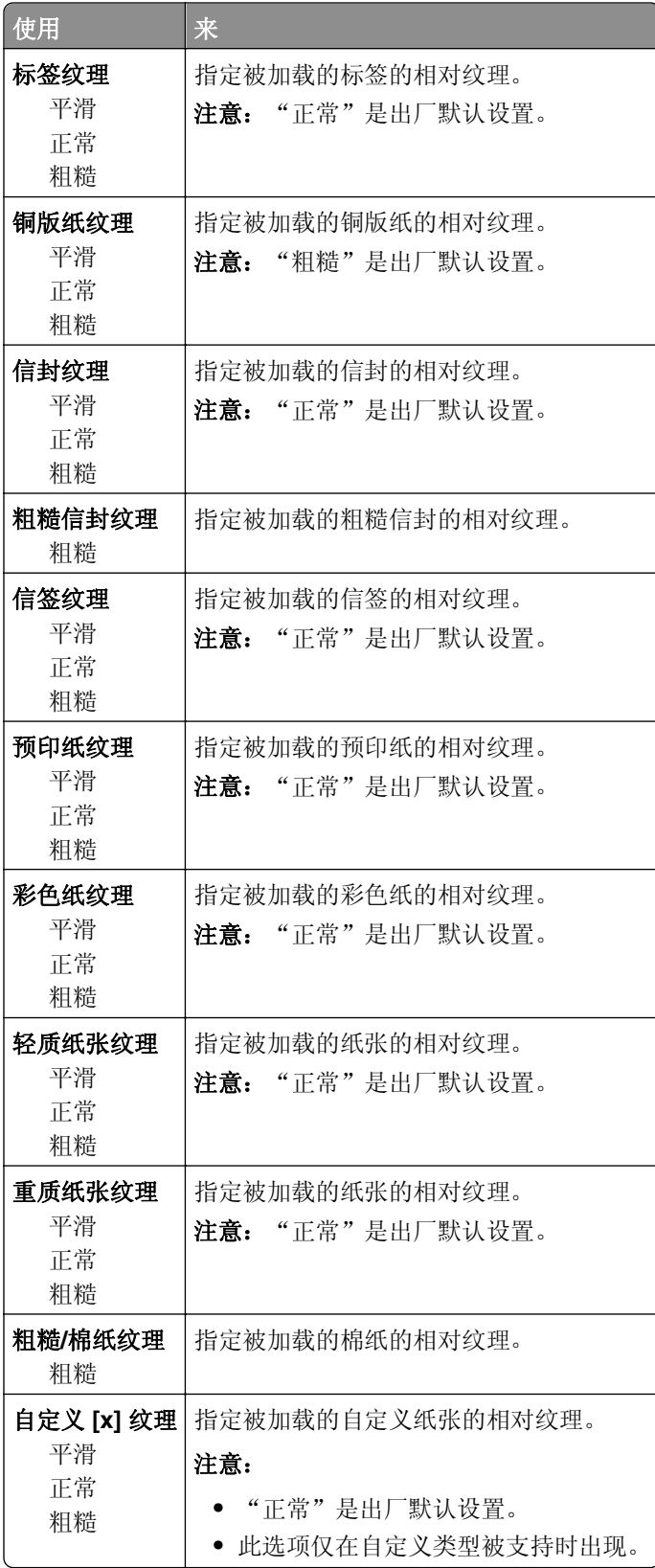

### "纸张重量"菜单

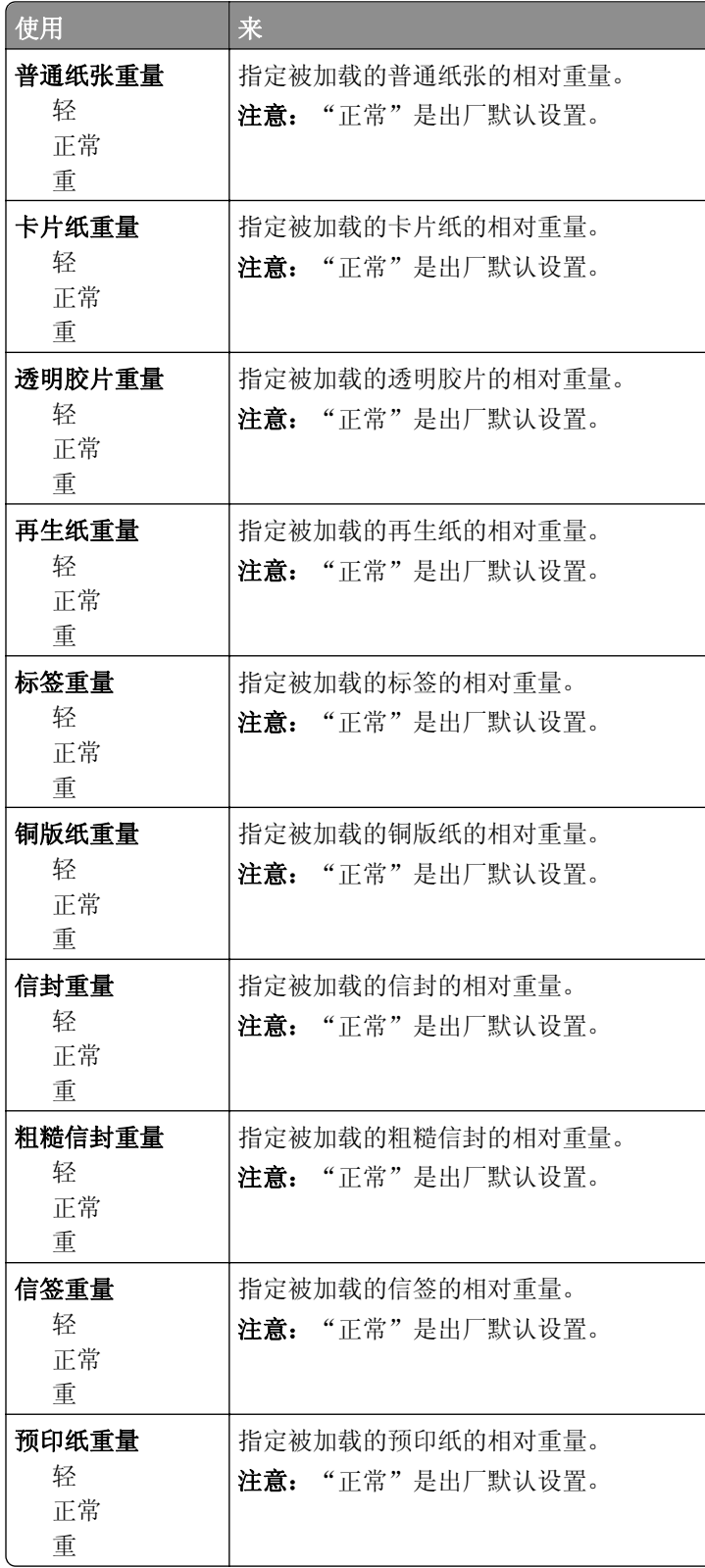

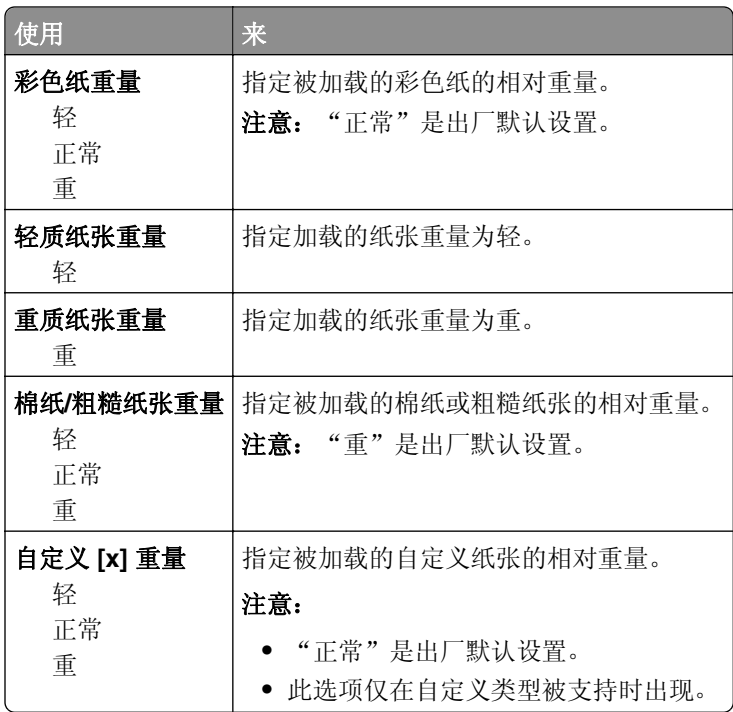

### "加载纸张"菜单

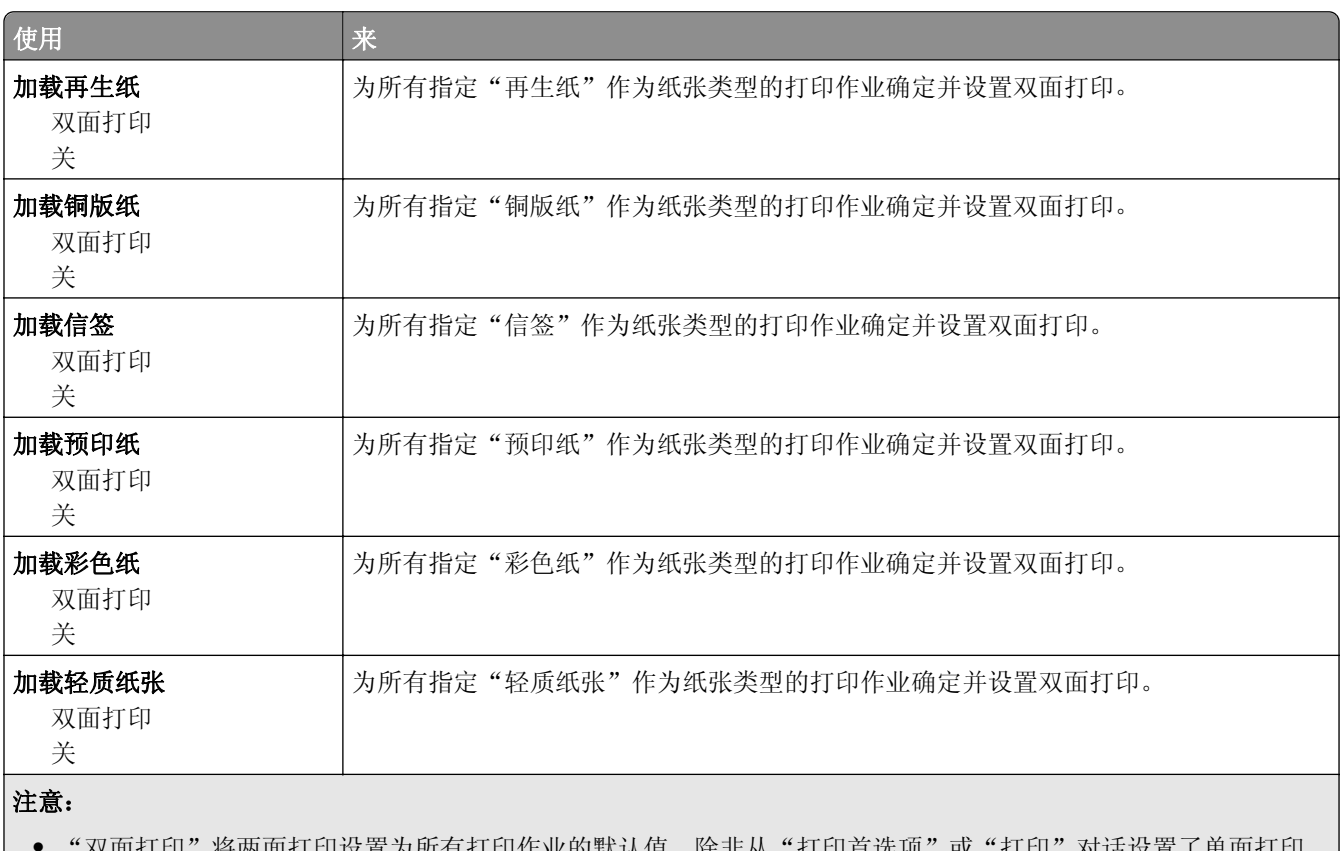

双面打印"将两面打印设置为所有打印作业的默认值,除非从"打印自选项"或"打印"对话设置于单面打印。

**•** 如果选择"双面打印",那么所有打印作业在发送时都通过双面打印部件,包括单面作业。

**•** "关"是所有菜单的出厂默认设置。

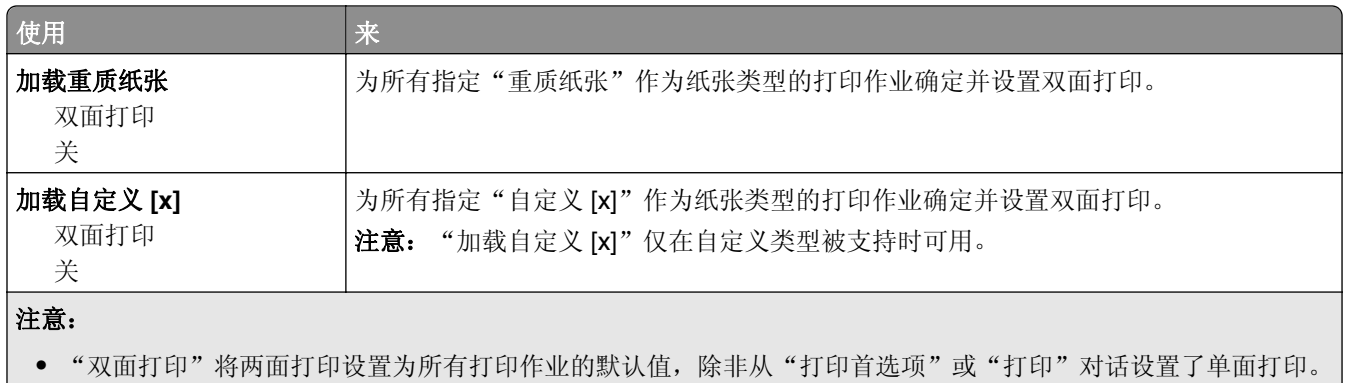

**•** 如果选择"双面打印", 那么所有打印作业在发送时都通过双面打印部件, 包括单面作业。

**•** "关"是所有菜单的出厂默认设置。

### "自定义类型"菜单

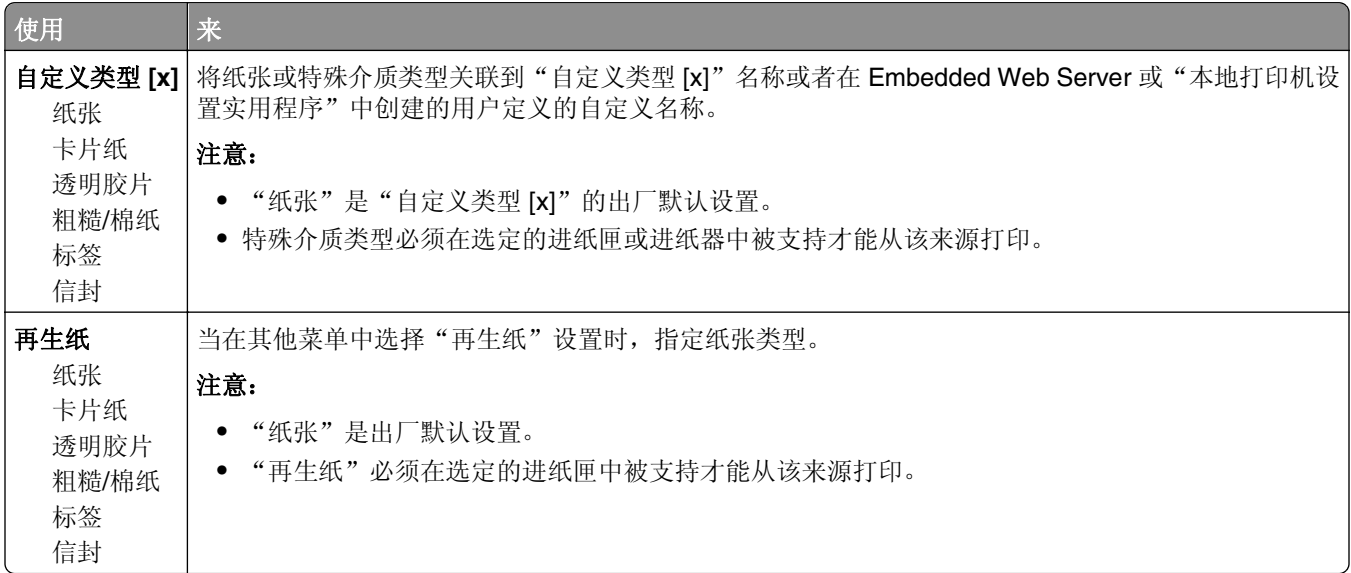

## "网络**/**端口"菜单

### "标准 **USB**"菜单

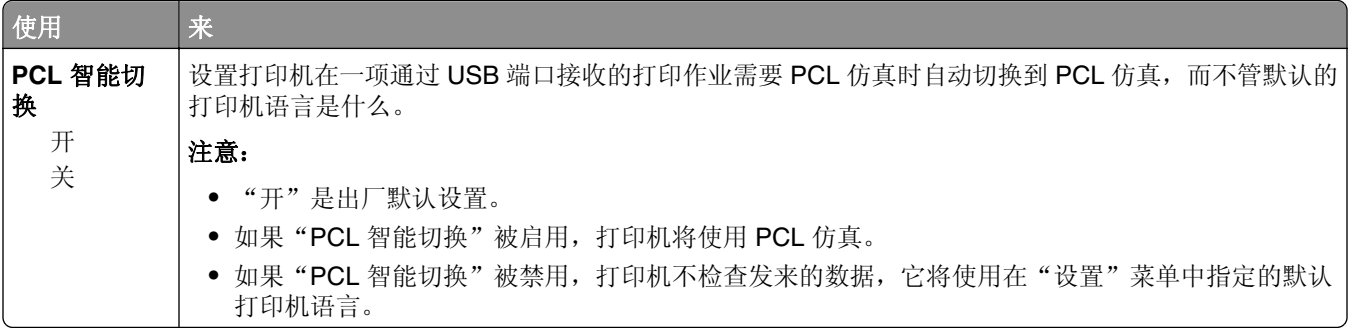

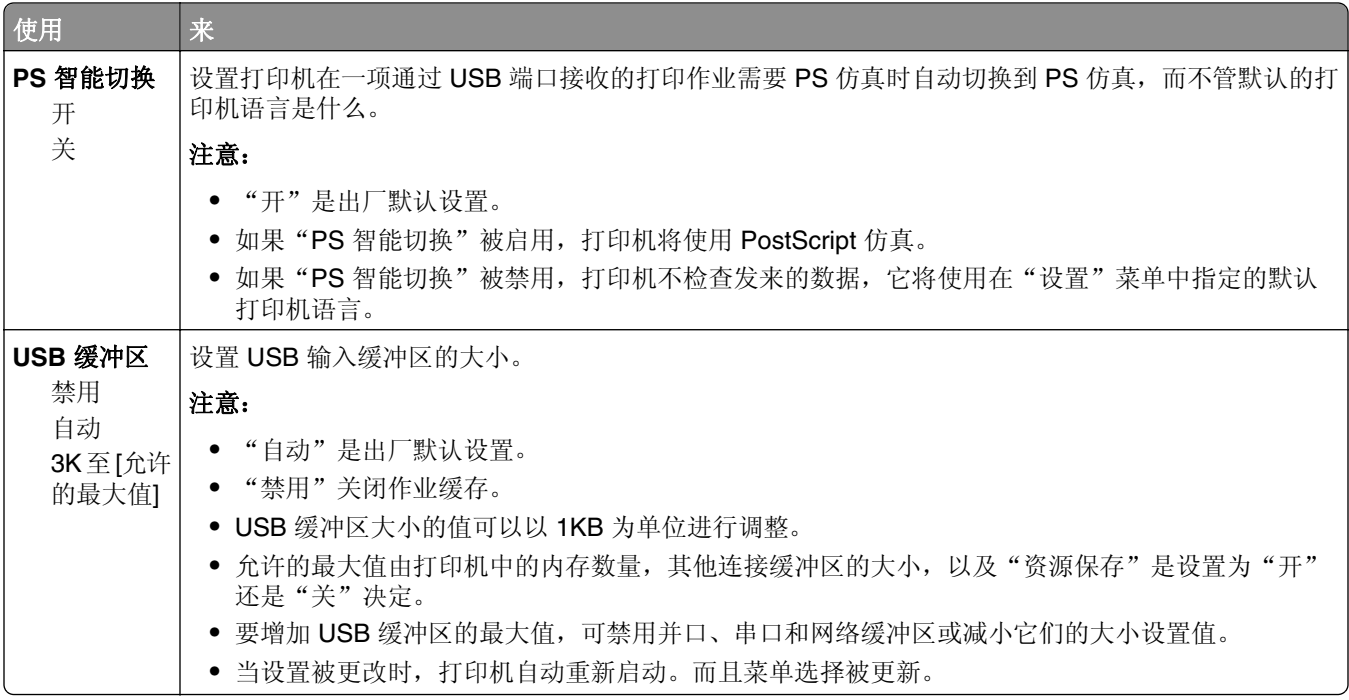

## 设置菜单

"常规设置"菜单

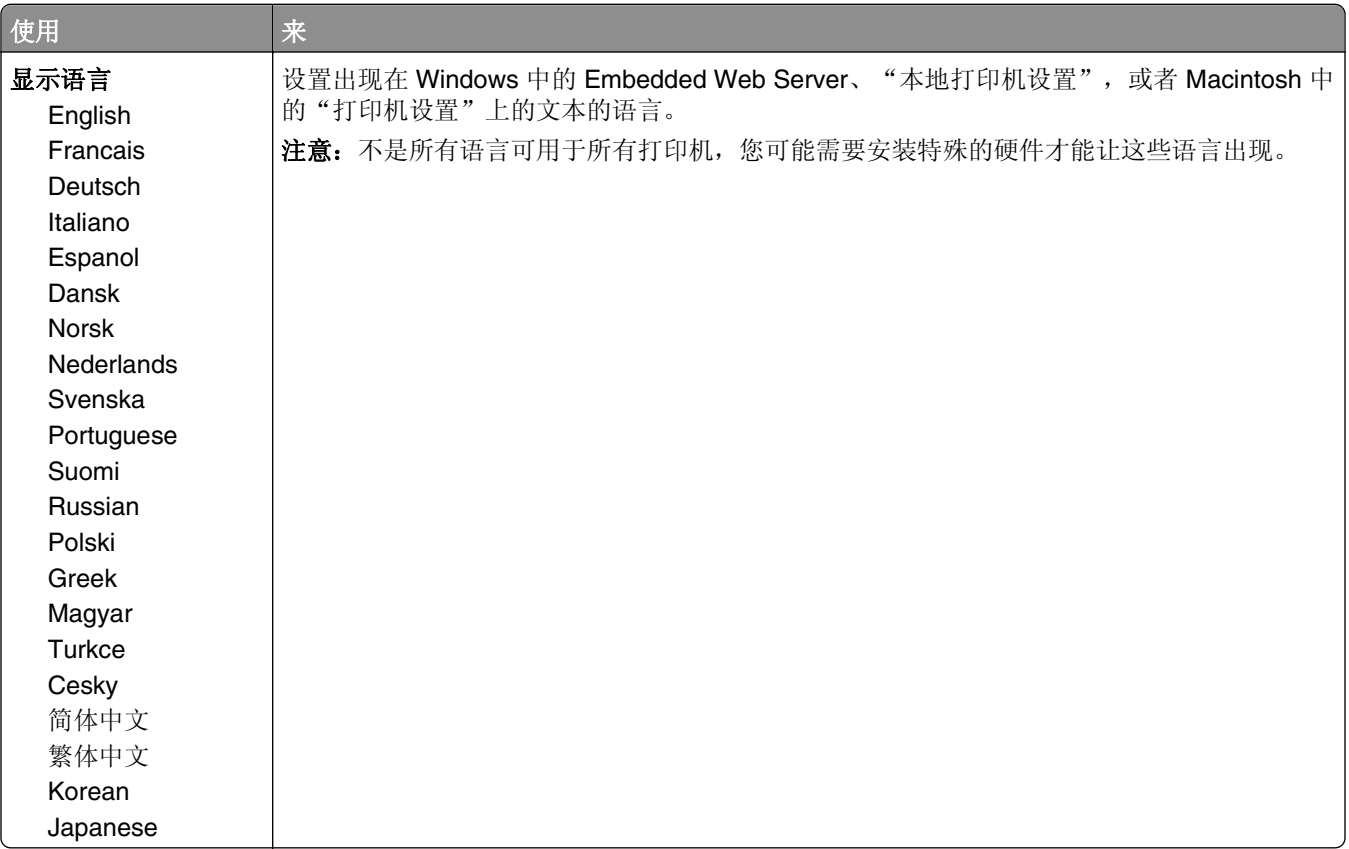

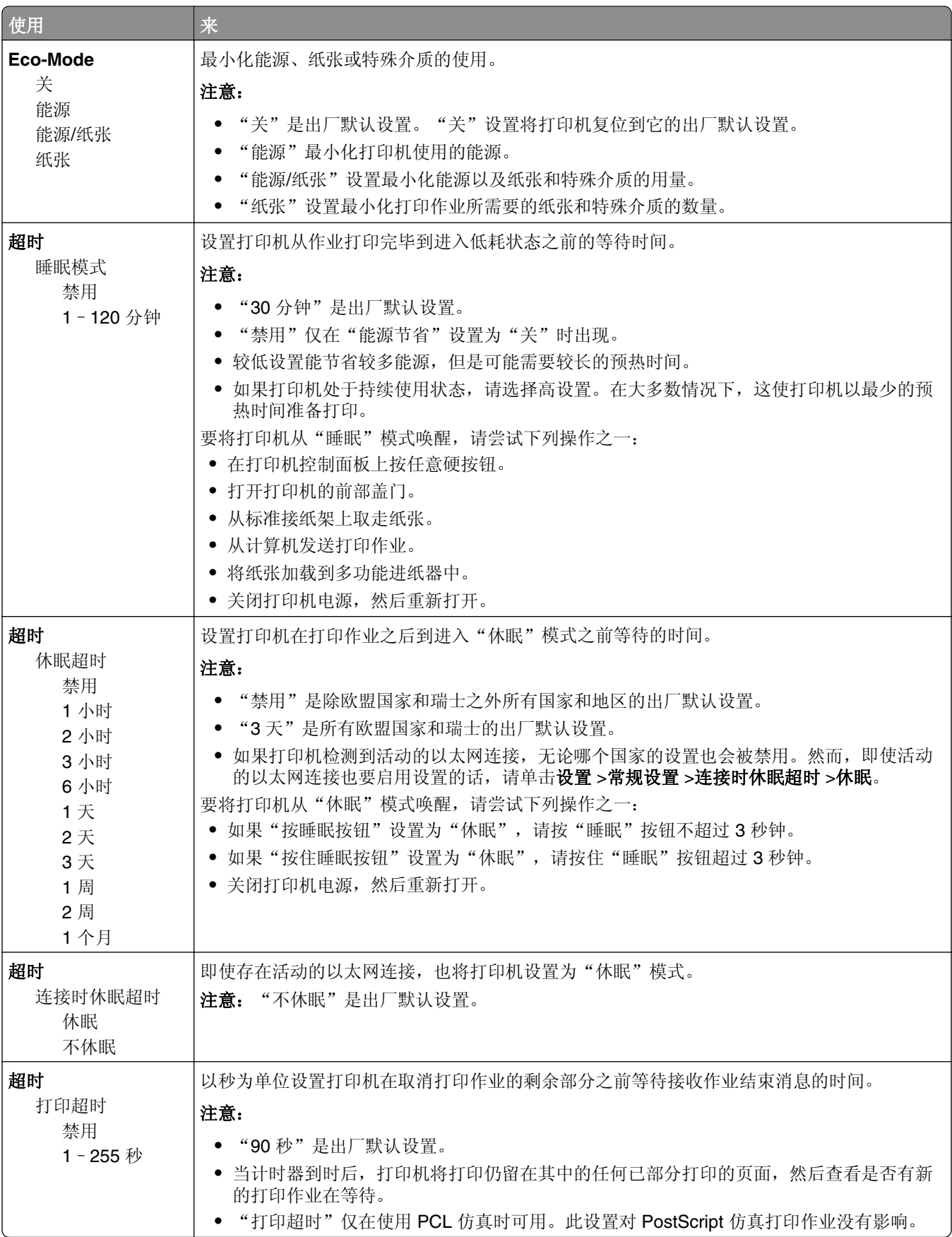

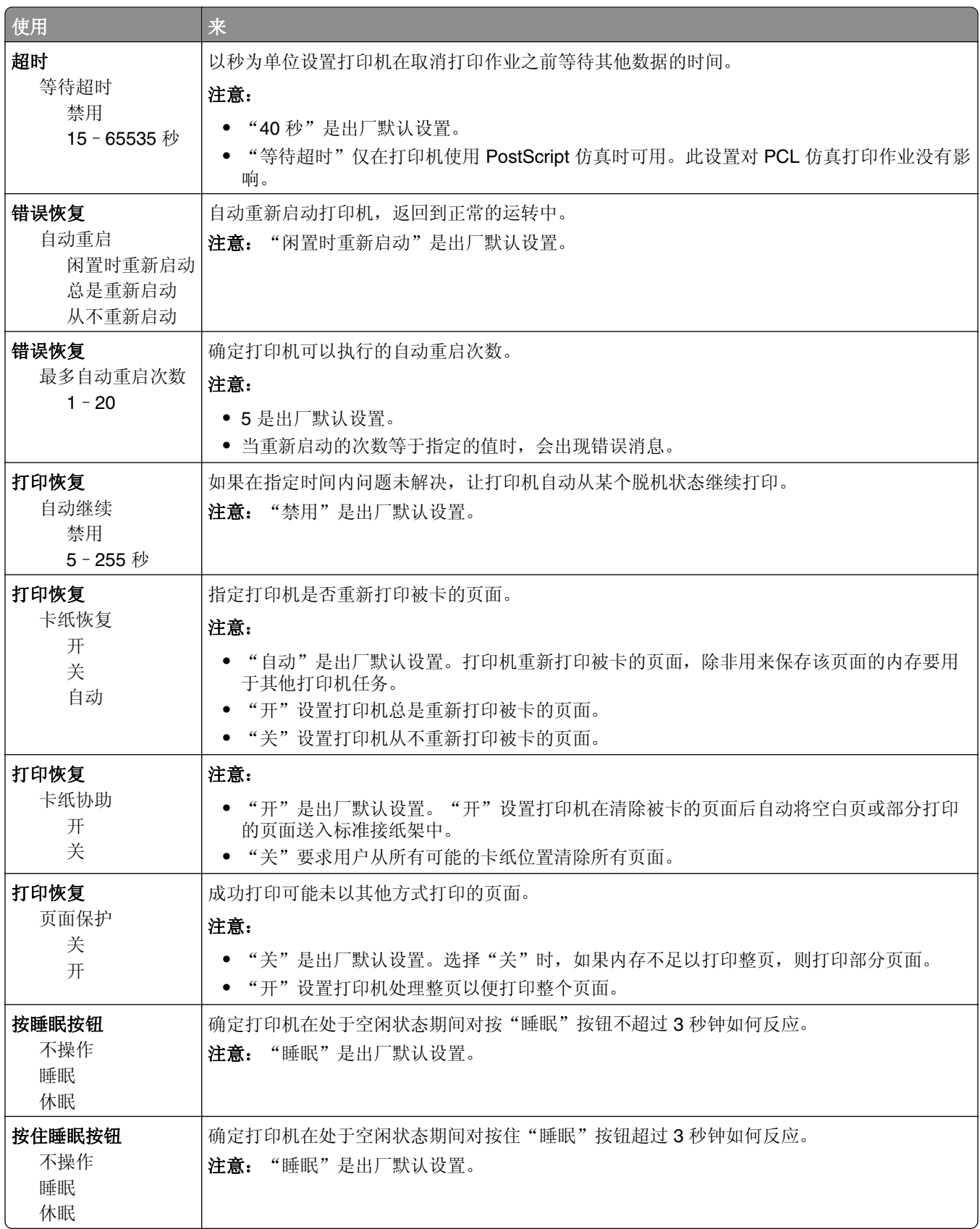

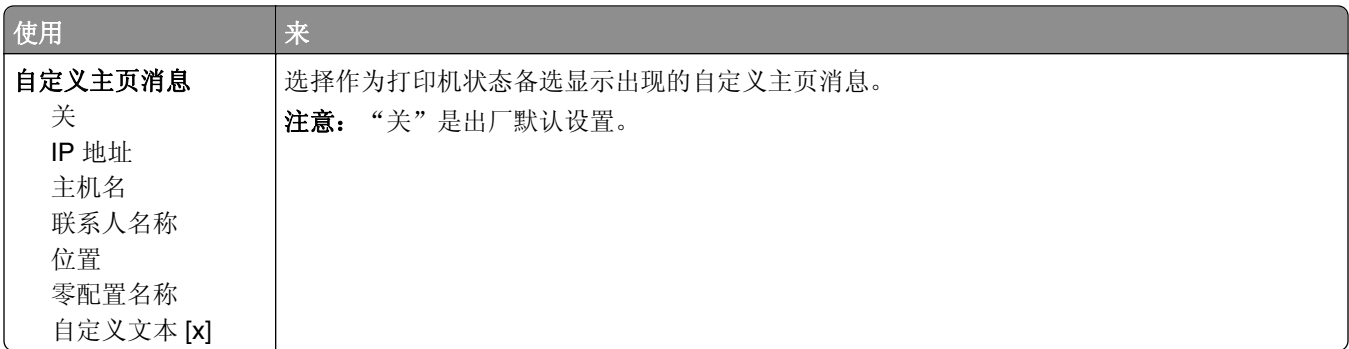

### 打印设置

### "设置"菜单

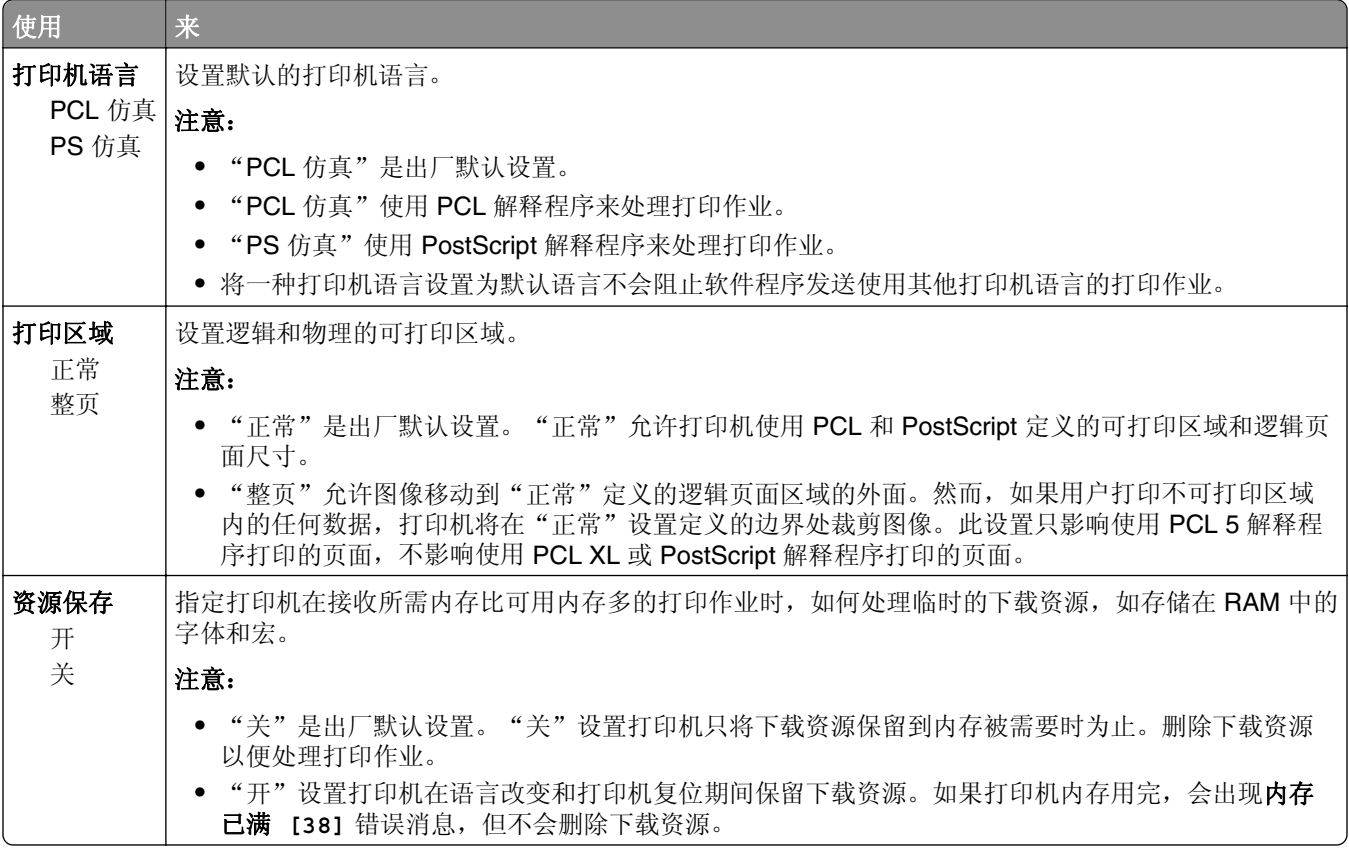

### "输出"菜单

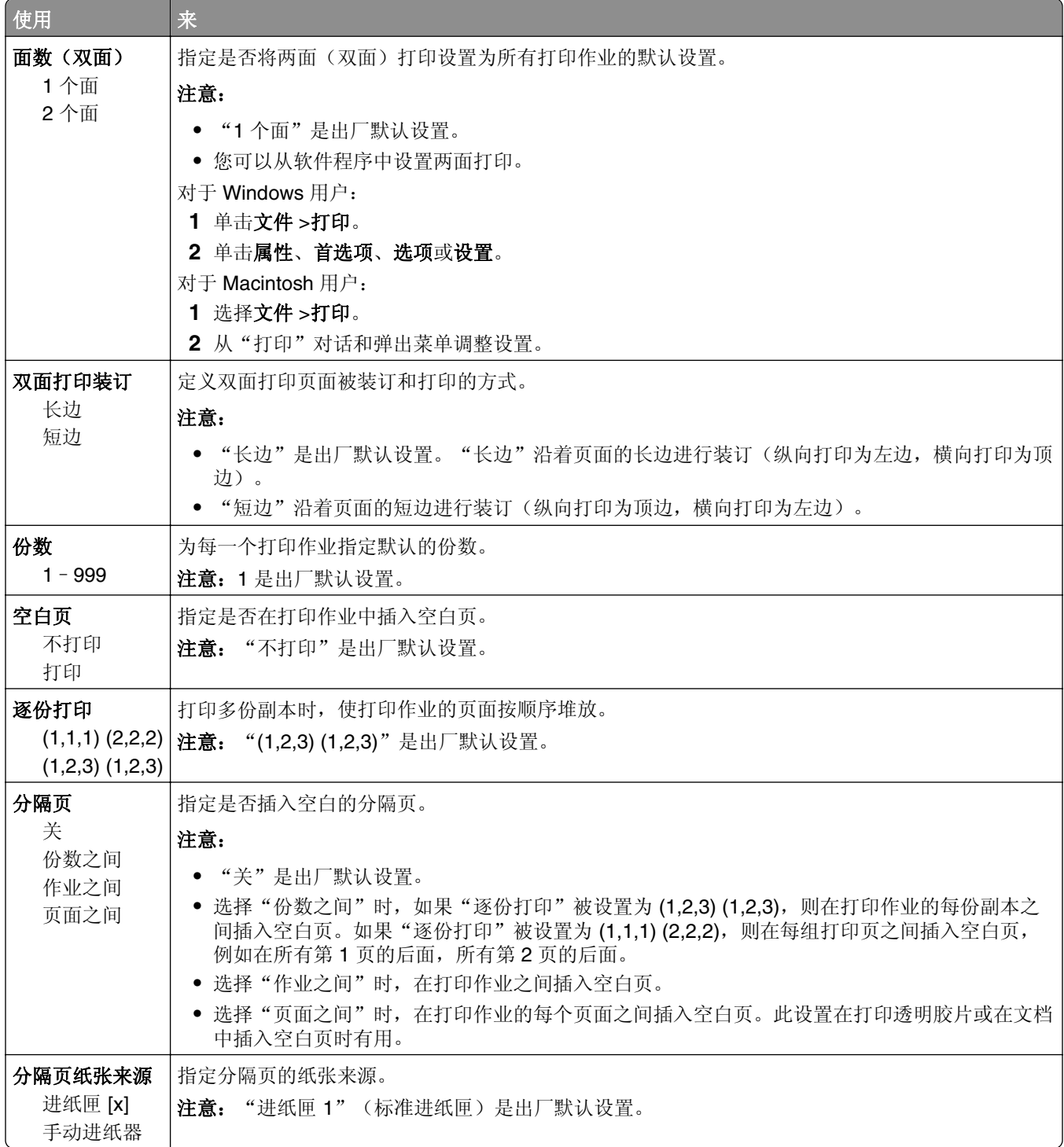

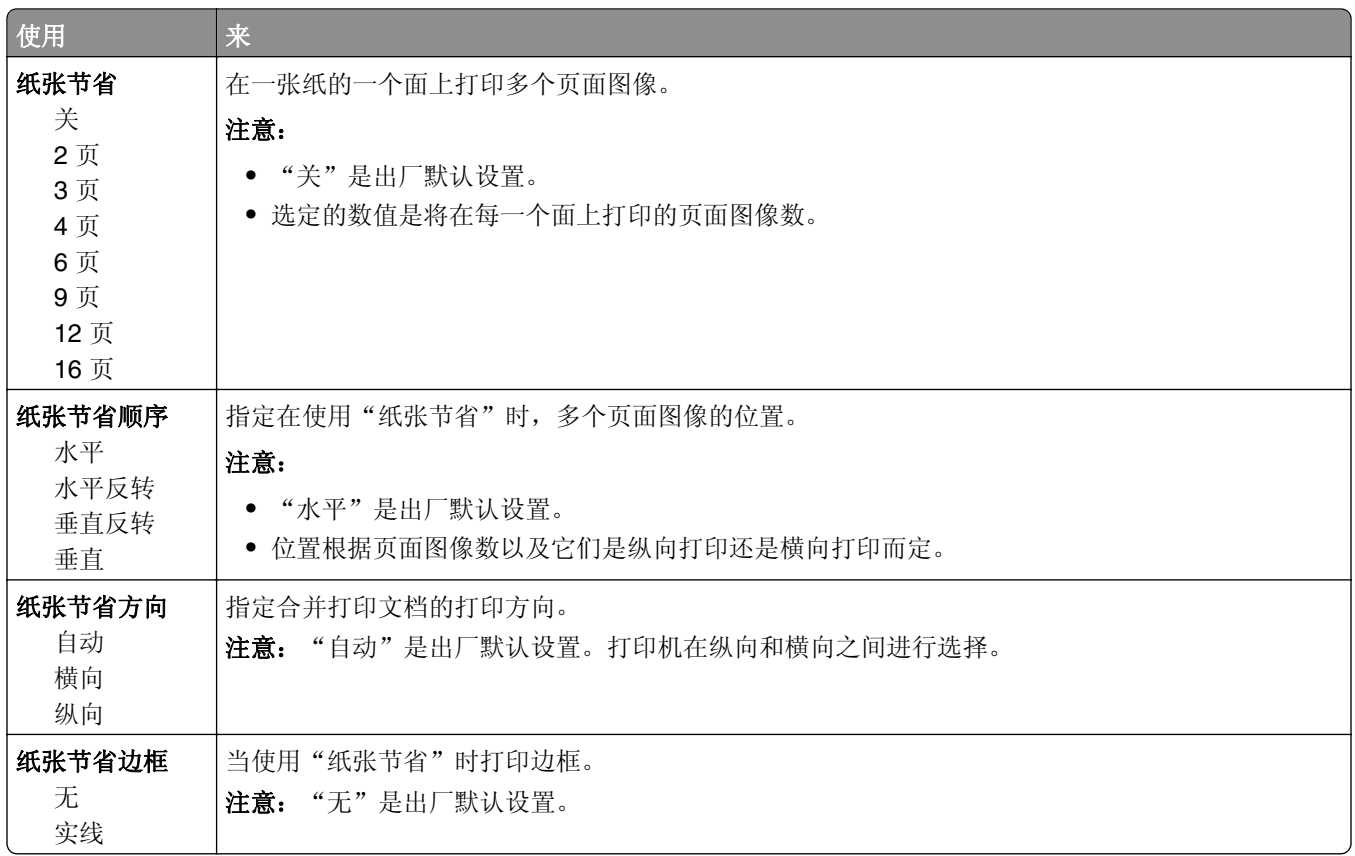

### "质量"菜单

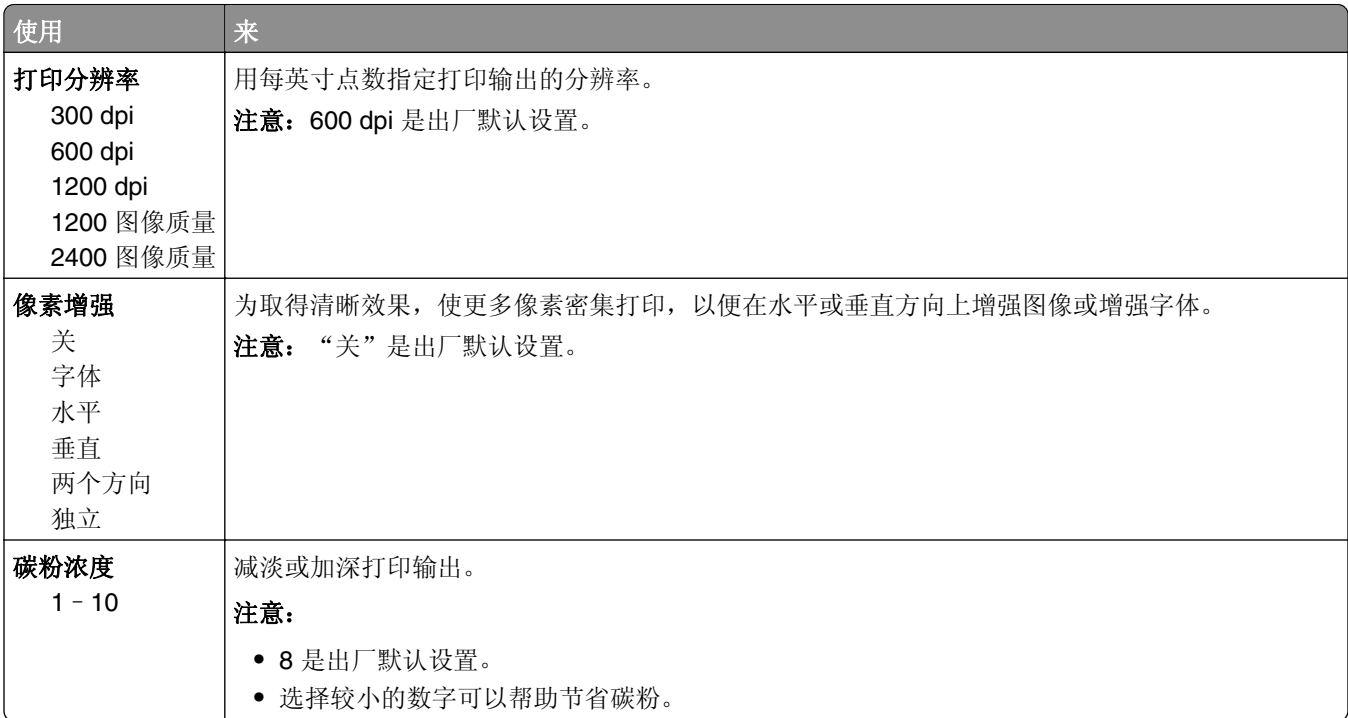

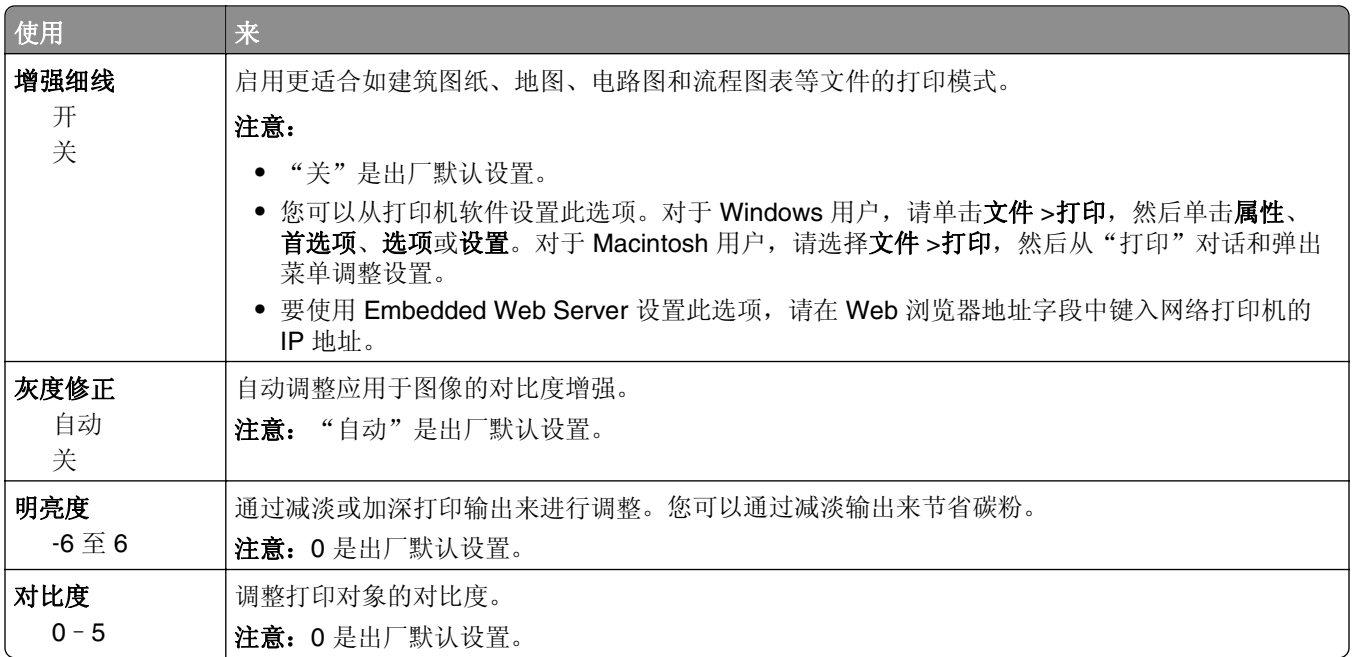

### **PostScript** 菜单

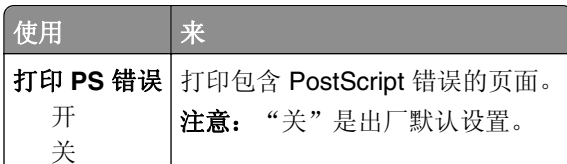

### "**PCL** 仿真"菜单

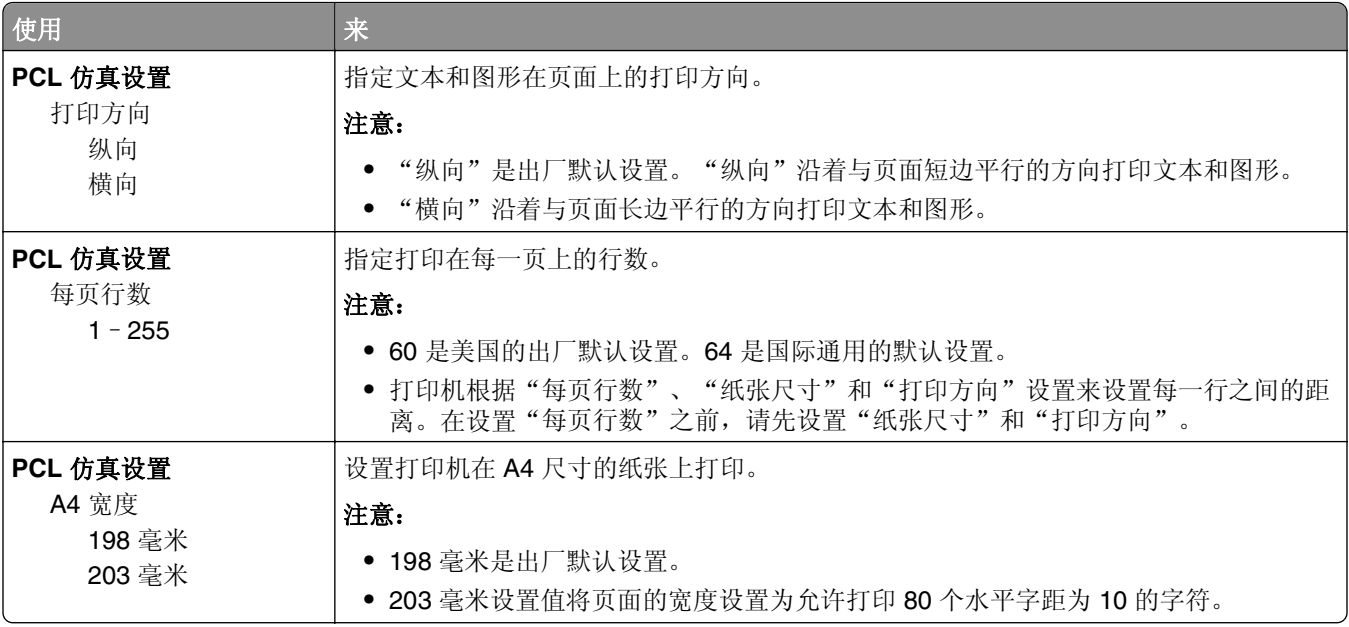

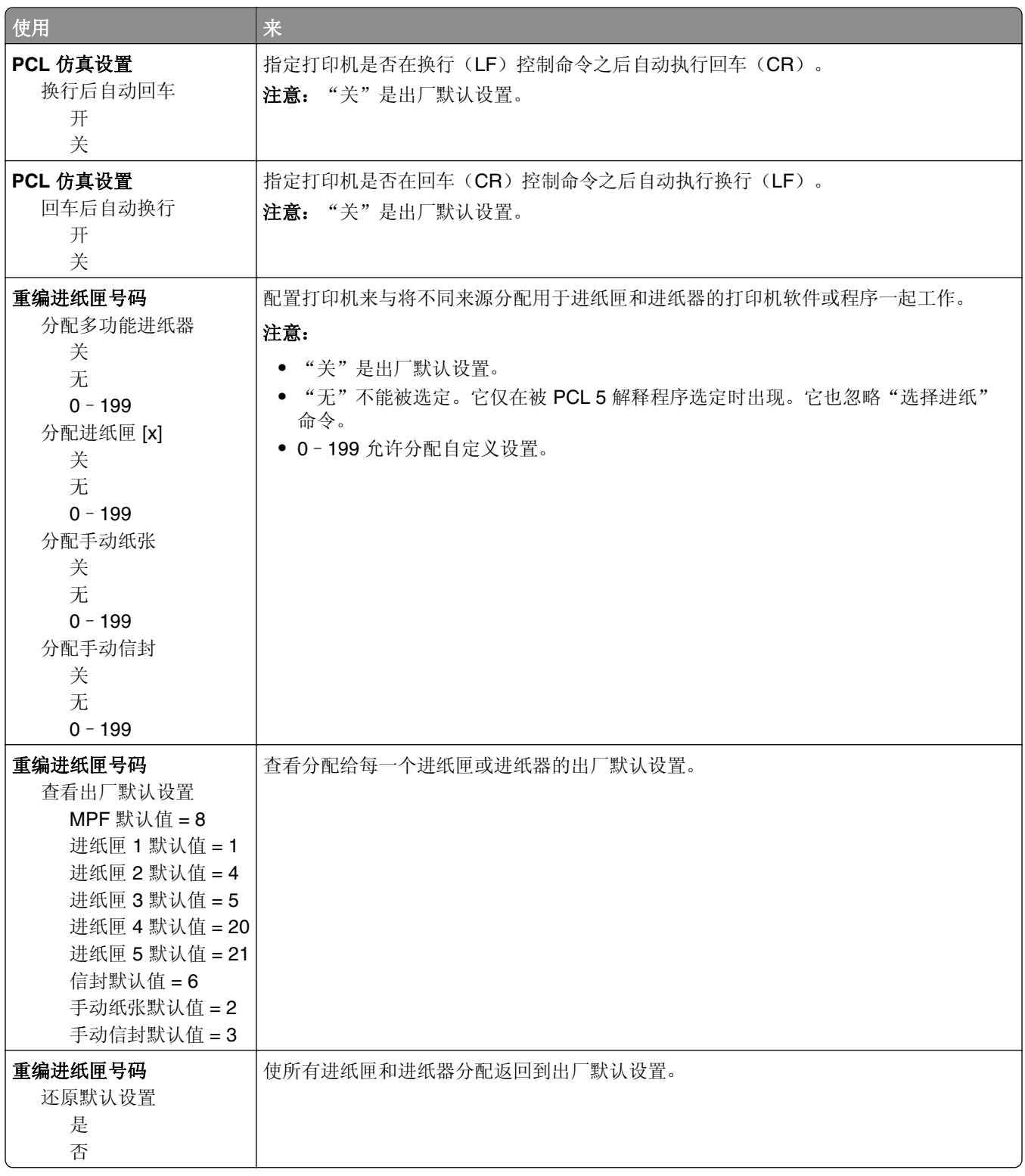

## 安全菜单

### "设置日期和时间"菜单

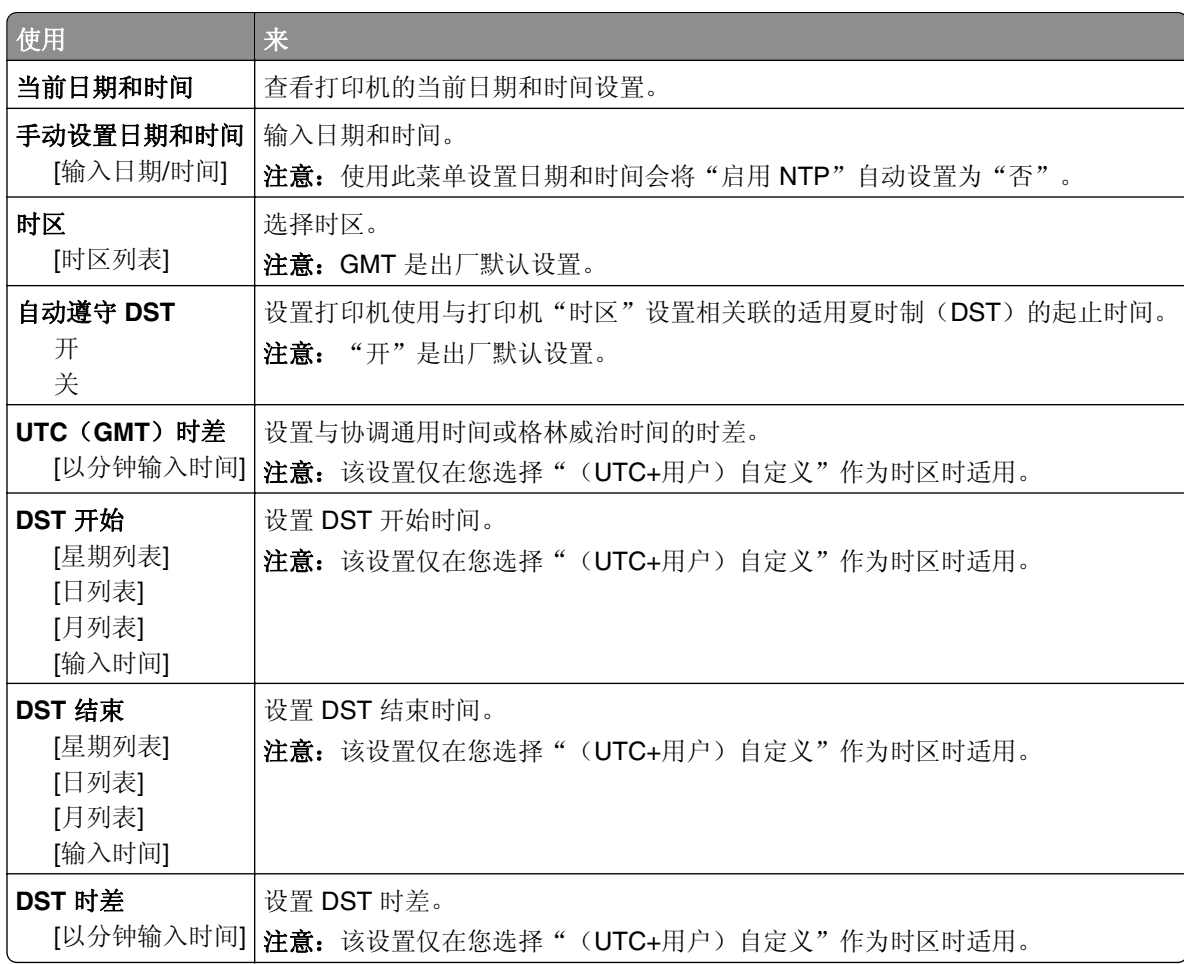

## 节省费用和环境资源

### 节省纸张和碳粉

#### 使用再生纸

支持使用专为激光/LED 打印机用途而生产的再生办公用纸。如需有关适用于您的打印机的再生纸的更多信息, 请参阅第 36 [页"使用再生纸和其他办公用纸"。](#page-35-0)

#### 节省耗材

有许多方法可让您减少在打印时使用的纸张和碳粉。您可以:

#### 使用纸张的两个面

如果您的打印机型号支持双面打印,您可以通过从"打印"对话选择两面打印来控制是打印在纸张的一个面还 是两个面上。

#### 将多个页面放在一张纸上

您可以通过从"打印"对话的"缩排并印(N 页)"部分中选择设置来将多页文档中的最多 16 个连续页面打 印在一张纸的一个面上。

#### 检查第一份草稿的正确性

在打印或制作文档的多份副本之前:

- **•** 使用您可以从"打印"对话选择的预览特性可让您在打印之前查看文档将会产生的外观。
- **•** 打印文档的一份副本来检查其内容和格式的正确性。

#### 避免卡纸

仔细选择并加载纸张来避免卡纸。如需更多信息,请参阅第77[页"避免卡纸"](#page-76-0)。

### 节省能源

如果您的打印机通过 USB 或并口电缆连接在计算机上,请在 Windows 中使用"本地打印机设置实用程序" 或在 Macintosh 中使用"打印机设置"。如果打印机连接在网络上,请使用 Embedded Web Server。

注意:一些特性仅在精选的打印机型号中可用。

#### 使用"睡眠"和"休眠"模式

"睡眠"模式通过在长期不活动时间内减少电力消耗来节约能源。

"休眠"模式是一种超低功耗运行模式。当以"休眠"模式运行时,所有其他系统和设备都被安全地降低功 耗。当打印机处于"休眠"模式时,不响应打印作业。

注意: "睡眠"和"休眠"模式可以被预定。如需更多信息, 请参阅第63页 "使用'[计划电源模式](#page-62-0)'"。

#### 使用 **Embedded Web Server**

1 打开 Web 浏览器, 然后在地址字段中键入打印机 IP 地址。

注意:

- **•** 打印网络设置页或菜单设置页,然后在 TCP/IP 部分中找到 IP 地址。IP 地址显示为用小数点分隔的 四组数字,例如 123.123.123.123。
- **•** 如果您正在使用代理服务器,请临时禁用它以便正确加载 Web 页。
- **2** 单击设置 >常规设置 >睡眠按钮设置。
- **3** 从"按睡眠按钮"或"按住睡眠按钮"菜单,选择睡眠或休眠。

注意:

- 当"按睡眠按钮"设置为"睡眠"或"休眠"时,按"睡眠"按钮少于 3 秒钟将打印机设置为"睡 眠"或"休眠"模式。
- **•** 当"按住睡眠按钮"设置为"睡眠"或"休眠"时,按住"睡眠"按钮超过 3 秒钟将打印机设置为 "睡眠"或"休眠"模式。

#### **4** 单击提交。

注意:如果打印机处于"休眠"模式,那么 Embedded Web Server 被禁用。

#### 使用计算机上的打印机设置

根据您的操作系统,请使用"本地打印机设置实用程序"访问"设置"菜单或者使用"打印机设置"访问 "睡眠模式"菜单。

#### 调整"睡眠模式"

为了节省能源,可减少打印机在进入"睡眠模式"之前等待的分钟数。 可用设置范围从 1 到 120 分钟。出厂默认设置是 30 分钟。

#### 使用 **Embedded Web Server**

1 打开 Web 浏览器, 然后在地址字段中键入打印机 IP 地址。

#### <span id="page-62-0"></span>注意:

- 打印网络设置页或菜单设置页, 然后在 TCP/IP 部分中找到 IP 地址。
- **•** 如果您正在使用代理服务器,请临时禁用它以便正确加载 Web 页。

#### **2** 单击设置 >常规设置 >超时。

- **3** 在"睡眠模式"字段中,输入您希望打印机在进入"睡眠模式"之前等待的分钟数。
- **4** 单击提交。

#### 使用计算机上的打印机设置(仅 **Windows**)

**•** 使用"本地打印机设置实用程序"访问"设置"菜单。

#### 设置"休眠超时"

"休眠超时"让您设置打印机在处理打印作业之后到进入低能耗状态之前的等待时间。

#### 使用 **Embedded Web Server**

1 打开 Web 浏览器, 然后在地址字段中键入打印机 IP 地址。

#### 注意:

- **•** 打印网络设置页或菜单设置页,然后在 TCP/IP 部分中找到 IP 地址。IP 地址显示为用小数点分隔的 四组数字,例如 123.123.123.123。
- **•** 如果您正在使用代理服务器,请临时禁用它以便正确加载 Web 页。

#### **2** 单击设置 >常规设置 >超时。

**3** 从"休眠超时"菜单,选择您希望打印机在进入低能耗状态之前等待的小时数、天数、周数或月数。

**4** 单击提交。

#### 使用计算机上的打印机设置

根据您的操作系统,请使用"本地打印机设置实用程序"或"打印机设置"访问"休眠超时"菜单。

#### 使用"计划电源模式"

"计划电源模式"让用户预定打印机进入低能耗状态或"就绪"状态的时间。

#### 使用 **Embedded Web Server**

1 打开 Web 浏览器, 然后在地址字段中键入打印机 IP 地址。

#### 注意:

- **•** 打印网络设置页或菜单设置页,然后在 TCP/IP 部分中找到 IP 地址。IP 地址显示为用小数点分隔的 四组数字,例如 123.123.123.123。
- **•** 如果您正在使用代理服务器,请临时禁用它以便正确加载 Web 页。

#### **2** 单击设置 >常规设置 >计划电源模式。

- **3** 从"操作"菜单,选择电源模式。
- **4** 从"时间"菜单,选择时间。

**5** 从"天"菜单,选择日期。

**6** 单击添加。

#### 使用计算机上的打印机设置(仅 **Windows**)

**•** 使用"本地打印机设置实用程序"访问"计划电源模式"菜单。

### 循环再生

### 回收包装材料、硬件和其他打印耗材

包装材料、硬件和耗材可以通过您的当地回收中心进行回收。请与您当地的回收中心联系来确定他们接受的项 目。

# 保护打印机

## 使用安全锁特性

打印机配置了安全锁特性。将与大多数笔记本电脑兼容的安全锁连接到所示位置以保护打印机。

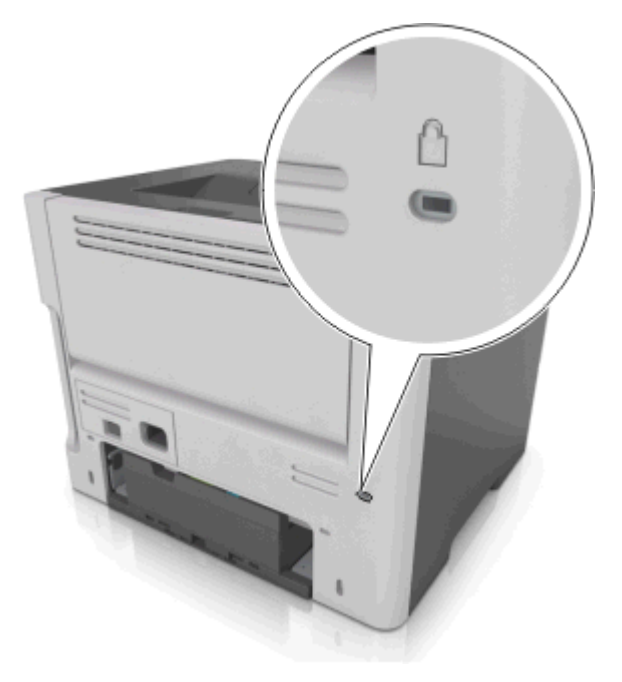

## 易失性声明

您的打印机包含各种内存,可以存储设备和网络设置,以及用户数据。

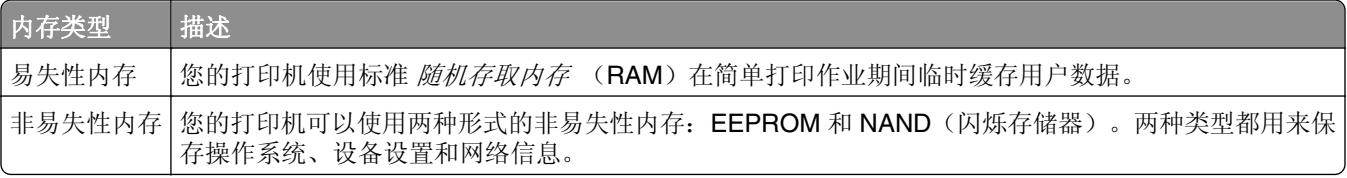

在下列情况下清除任何已安装的打印机内存中的内容:

- **•** 打印机正要停止工作。
- **•** 打印机正被移动到另一个部门或位置。
- **•** 打印机正在由您组织以外的人员维修。
- **•** 为了维修将打印机从您的处所移出。
- **•** 打印机被出售给另一个组织。

## 清除易失性内存

安装在您打印机内的易失性内存(RAM)需要电源来保留信息。要清除已缓存的数据,只需关闭打印机电源。

## 清除非易失性内存

- **1** 关闭打印机电源。
- **2** 打开打印机的前部盖门并按住 ,同时打开打印机电源。只有当打印机控制面板的指示灯序列与下图中 的指示灯序列相匹配时,才能释放 $\boxed{\textcircled{4}}$ 。

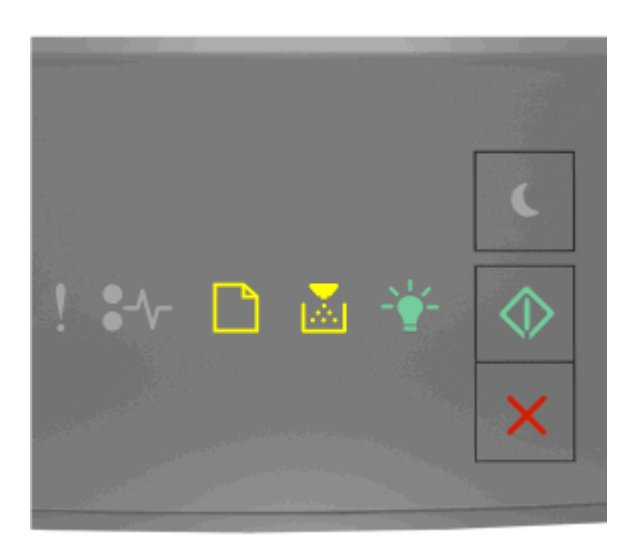

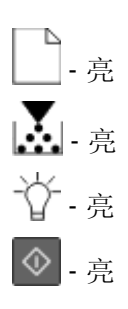

### 3 按 ×, 直到打印机控制面板的指示灯序列与下图中的指示灯序列相匹配, 然后按 <sup>◆</sup>。

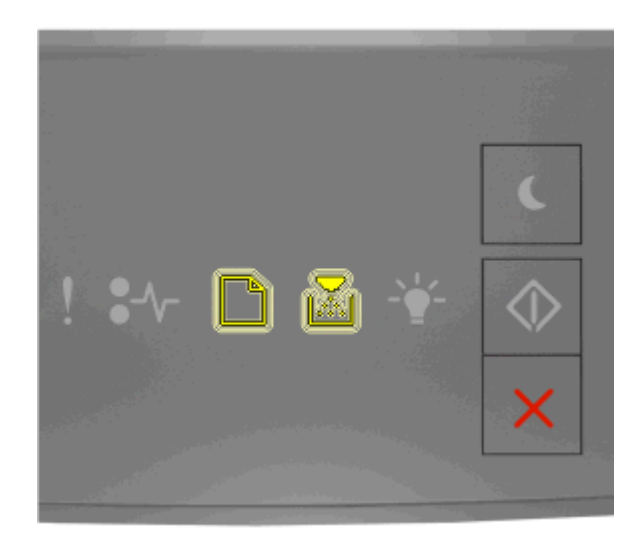

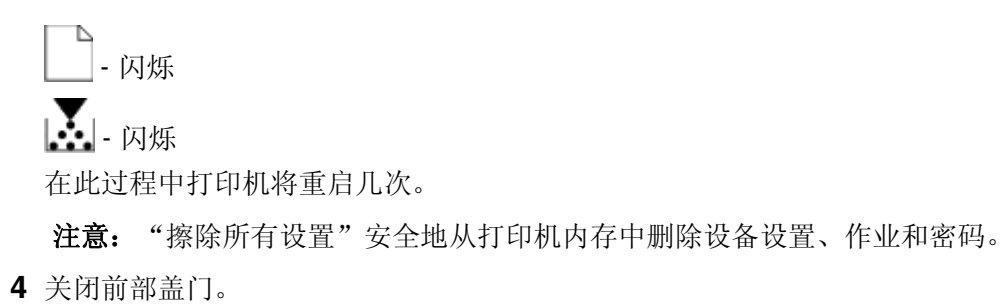

## 查找打印机安全信息

在高安全性环境中,您可能需要采取额外的步骤,以确保存储在打印机内的保密数据不会被未经授权的人员访 问。如需更多信息,请从打印机 CD 或者我们的网站查看"*Embedded Web Server* — *Security*" Administrator's Guide ("Embedded Web Server - 安全"管理员指南)。如果没有可用的指南,请与您 购买打印机处的销售商联系。

# 维护打印机

警告—可能的损坏:不定期维持最佳的打印机性能,或者不更换部件和耗材可能会损坏您的打印机。

#### 注意:

- **•** Embedded Web Server 仅在网络打印机或连接到打印服务器的打印机中可用。
- **•** "本地打印机设置实用程序"和"打印机设置"仅在精选的打印机型号中被支持。

## 清洁打印机

### 清洁打印机

注意:您可能需要每隔几个月执行此任务一次。

警告—可能的损坏:因不当处理造成的打印机损坏不在打印机保修范围内。

**1** 确认您已经关闭打印机电源,并且从电源插座中拔掉电源线。

∠<mark>∧</mark> 当心─电击危险: 为避免在清洁打印机的外部时发生电击危险,请在操作之前从电源插座中拔掉电 源线并断开打印机上连接的所有电缆。

- **2** 从标准接纸架和多功能进纸器中取出纸张。
- **3** 使用软毛刷或真空吸尘器清除打印机周围的所有灰尘、绒毛和纸片。
- **4** 用水润湿一块干净、不起毛的布,并用它擦拭打印机的外部。

警告一可能的损坏:不要使用家庭用的清洁剂或洗涤剂,以防止损坏打印机的外部。

**5** 确认在发送新的打印作业之前,打印机的所有区域都是干燥的。

## 检查部件和耗材的状态

### 检查部件和耗材的状态

注意: 确认计算机和打印机都被连接到相同的网络上。

#### 使用 **Embedded Web Server**

1 打开 Web 浏览器, 然后在地址字段中键入打印机 IP 地址。

注意:

- **•** 打印网络设置或菜单设置页,然后在 TCP/IP 部分中找到 IP 地址。IP 地址显示为用小数点分隔的四 组数字,例如 123.123.123.123。
- **•** 如果您正在使用代理服务器,请临时禁用它以便正确加载 Web 页。
- **2** 单击设备状态 >更多详细信息。

#### 使用打印机控制面板

从打印机控制面板,按 ,然后在"耗材信息"部分中检查耗材和部件状态。

### 估算的剩余页数

估算的剩余页数基于打印机的最近打印历史确定。其准确性可能会有明显的不同,并且取决于许多因素,如实 际的文档内容、打印质量设置,以及其他打印机设置。

当实际的打印消耗与历史的打印消耗不同时,估算剩余页数的准确性可能会降低。在根据估算值购买或更换耗 材之前,请考虑准确性的变化程度。在打印机上获得足够的打印历史记录之前,初步估算假设未来的耗材消耗 基于国际标准化组织\*的测试方法和页面内容而定。

\*平均连续黑色的标称碳粉盒打印量符合 ISO/IEC 19752 标准。

### 订购耗材

要订购耗材,请与您购买打印机处的销售商联系。

注意:所有打印机耗材的使用寿命估算值都是假设使用 letter 或 A4 尺寸的普通纸张打印。

### 订购碳粉盒

如需订购碳粉盒,请与您购买打印机处的销售商联系。

### 订购成像部件

如需订购成像部件,请与您购买打印机处的销售商联系。

### 保存耗材

为打印机耗材选择一个阴凉、干净的地方保存。将耗材正面朝上并保存在原来的包装内,直到您准备使用它 们。

不要将耗材暴露在:

- **•** 直射的阳光下
- 温度高于 35°C (95°F) 的环境中
- 高湿度(高于 80%)的环境中
- **•** 含盐分的空气中
- **•** 腐蚀性气体中
- **•** 浓重的粉尘中

## 更换耗材

### 更换碳粉盒

**1** 按打印机右边的按钮,然后打开前部盖门。

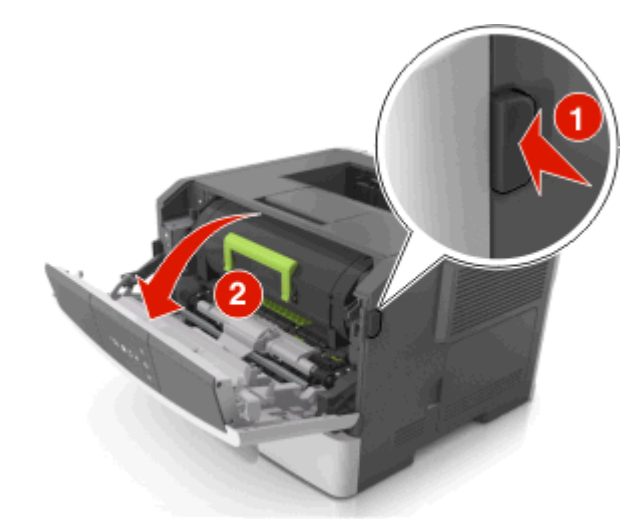

**2** 使用手柄将碳粉盒拉出。

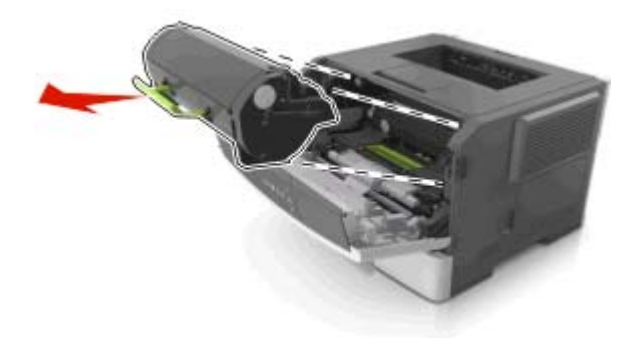

- 3 拆开碳粉盒的包装,然后去除所有包装材料。
- **4** 摇晃新的碳粉盒以重新分布碳粉。

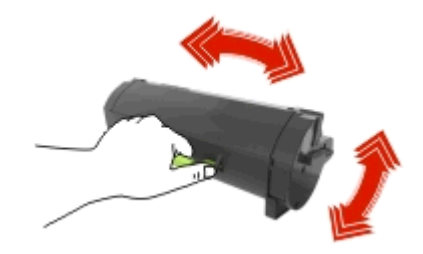

**5** 将碳粉盒的侧导轨与打印机内部侧导轨上的箭头对齐,然后将碳粉盒插入打印机中。

警告一可能的损坏:不要让成像部件暴露在直射光线下超过10分钟。长时间暴露在光线下可能导致打印 质量问题。

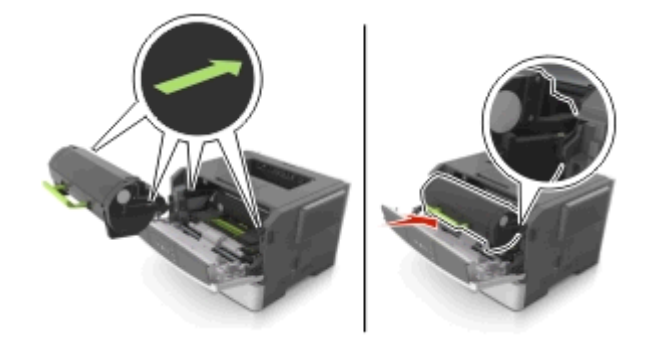

**6** 关闭前部盖门。

### 更换成像部件

**1** 按打印机右边的按钮,然后打开前部盖门。

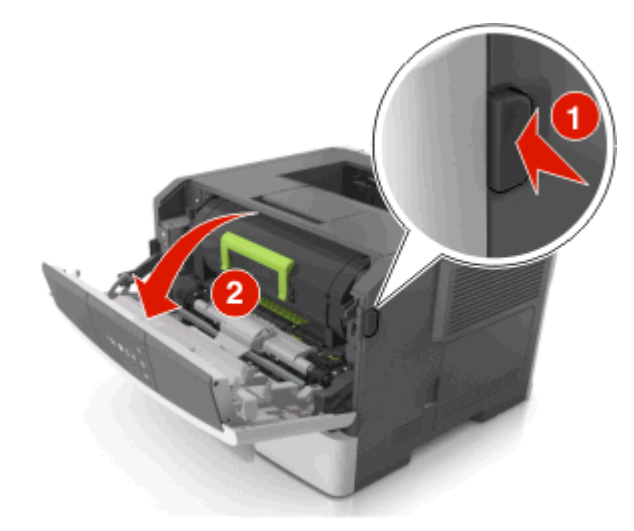

**2** 使用手柄将碳粉盒拉出。

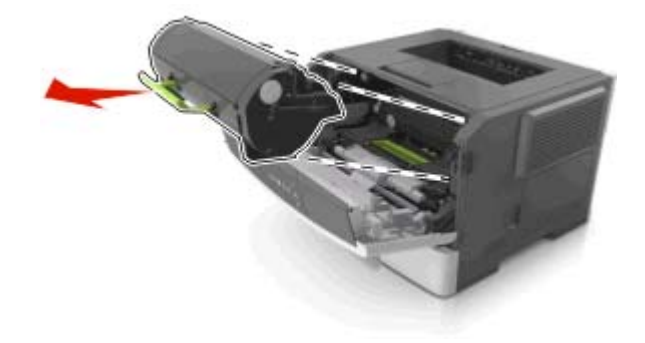

3 抬起绿色的手柄,然后从打印机内拉出成像部件。

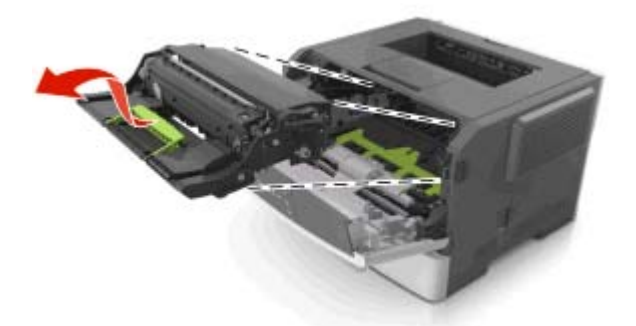

**4** 拆开新的成像部件的包装,然后摇晃它。

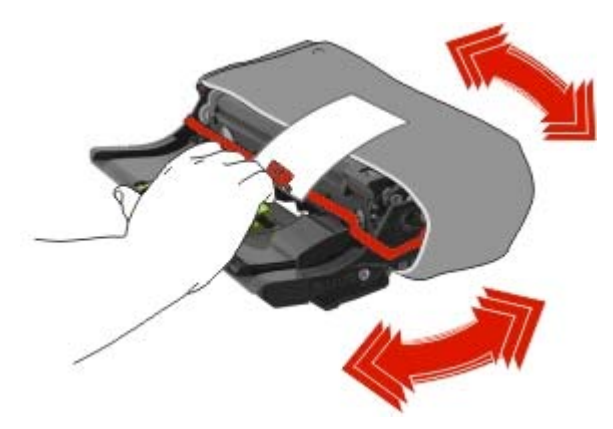

**5** 从成像部件上移除所有包装材料。

警告一可能的损坏:不要让成像部件暴露在直射光线下超过10分钟。长时间暴露在光线下可能导致打印 质量问题。

警告一可能的损坏:请勿触摸感光鼓。否则会影响以后打印作业的打印质量。

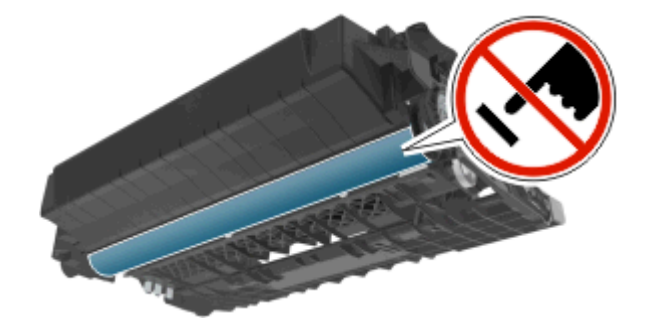
**6** 将成像部件侧导轨上的箭头与打印机内部侧导轨上的箭头对齐,然后将成像部件插入打印机中。

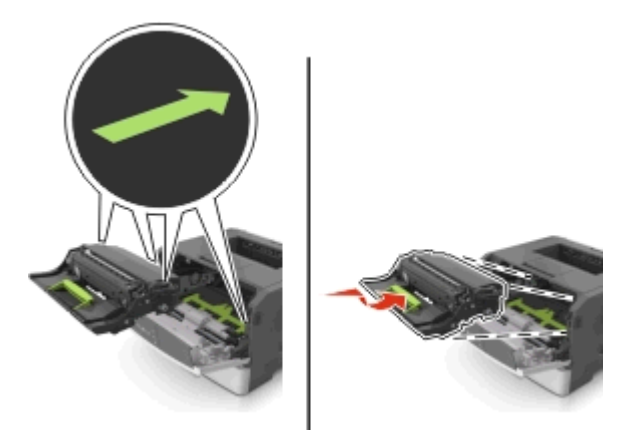

**7** 将碳粉盒的侧导轨与打印机内部侧导轨上的箭头对齐,然后将碳粉盒插入打印机中。

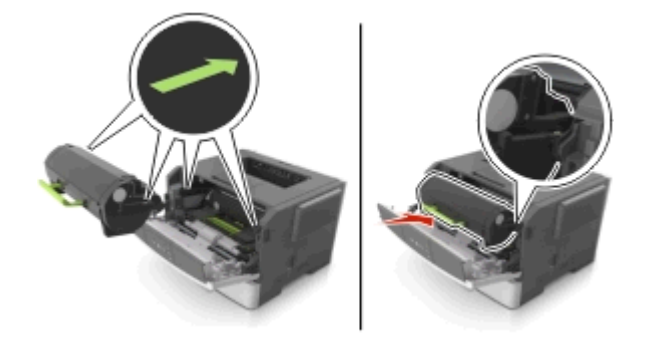

**8** 关闭前部盖门。

# 移动打印机

### 在移动打印机之前

当心—可能的伤害:在移动打印机之前,请按照下列指南来避免人身伤害或打印机损坏:

- **•** 使用电源开关关闭打印机,然后从电源插座中拔掉电源线。
- **•** 在移动打印机之前,断开打印机上的所有电源线和电缆。

**•** 如果安装了进纸匣选件,请将它从打印机上移除。要移除进纸匣选件,请将进纸匣右边的插销向进纸匣前 部滑动, 直到它发出*咔嗒*一声, 卡入到位。

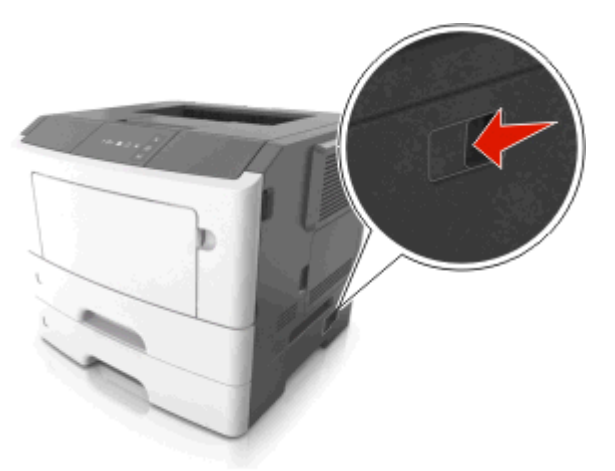

- **•** 使用打印机两边的把手来抬起它。
- **•** 确认在放下打印机时您的手指不在打印机的下面。
- **•** 在设置打印机之前,请确认在它周围有足够的空间。

请只使用随本产品提供的电源线或经制造商许可的替代品。

警告—可能的损坏:因不当移动造成的打印机损坏不在打印机保修范围内。

### 将打印机移动到其他位置

按照下面的预防措施,可以将打印机及其硬件选件安全地移动到其他位置:

- **•** 任何用来移动打印机的小车必须有能够支撑打印机整个底座的表面。
- **•** 任何用来移动硬件选件的小车必须有能够支撑硬件选件尺寸的表面。
- **•** 使打印机保持直立状态。
- **•** 移动时避免剧烈震动。

### 运输打印机

当运输打印机时,请使用原包装。

# 管理打印机

本章节介绍使用 Embedded Web Server 的管理支持任务。

注意:Embedded Web Server 仅在网络打印机或连接到打印服务器的打印机中可用。

## 查看报告

您可以从 Embedded Web Server 查看一些报告。这些报告可用于评估打印机、网络和耗材的状态。

1 打开 Web 浏览器,然后在地址字段中键入打印机 IP 地址。

#### 注意:

- **•** 打印网络设置页或菜单设置页,然后在 TCP/IP 部分中找到 IP 地址。IP 地址显示为用小数点分隔的 四组数字,例如 123.123.123.123。
- **•** 如果您正在使用代理服务器,请临时禁用它以便正确加载 Web 页。

2 单击**报告**,然后单击您要查看的报告类型。

# 从 **Embedded Web Server** 配置耗材通知

您可以通过设置可选择的警报来确定您想要在耗材变得即将不足、不足、非常不足或到达其使用寿命结束时如 何获得通知。

#### 注意:

- **•** 可以在碳粉盒和成像部件上设置可选择的警报。
- **•** 所有可选择的警报都可以设置为即将不足、不足和非常不足等耗材状况。不是所有可选值的警报都可以 设置为使用寿命结束的耗材状况。用电子邮件发送可选择的警报可用于所有耗材状况。
- **•** 可以为某些耗材的某些耗材状况设置提示警报的估算剩余耗材百分比。
- 1 打开 Web 浏览器, 然后在地址字段中键入打印机 IP 地址。

#### 注意:

- **•** 打印网络设置页或菜单设置页,然后在 TCP/IP 部分中找到打印机 IP 地址。IP 地址显示为用小数点 分隔的四组数字,例如 123.123.123.123。
- **•** 如果您正在使用代理服务器,请临时禁用它以便正确加载 Web 页。

#### **2** 单击设置 >打印设置 >消耗品通知。

3 从每一项耗材的下拉菜单, 选择下列通知选项之一:

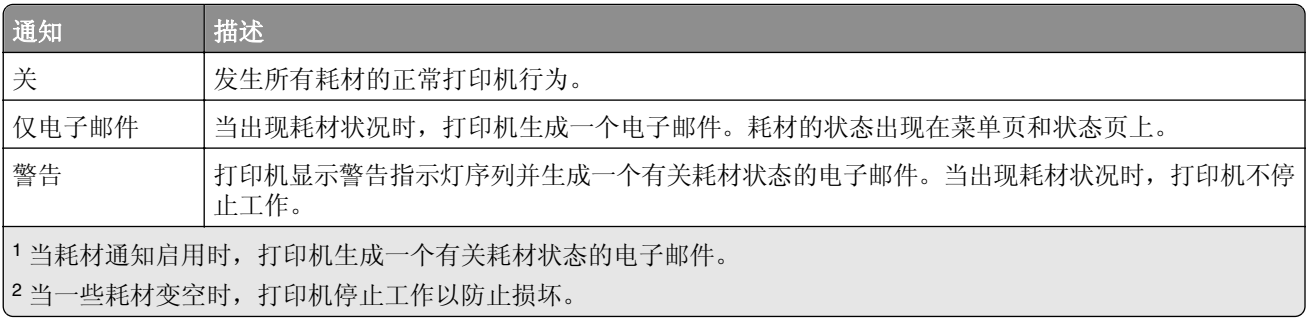

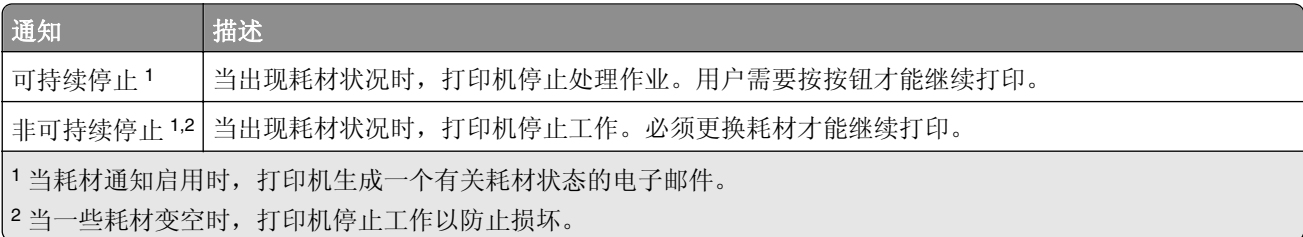

**4** 单击提交。

## 将打印机设置复制到其他打印机

注意: 此特性仅在网络打印机上可用。

1 打开 Web 浏览器, 然后在地址字段中键入打印机 IP 地址。

#### 注意:

- **•** 打印网络设置页或菜单设置页,然后在 TCP/IP 部分中找到 IP 地址。IP 地址显示为用小数点分隔的 四组数字,例如 123.123.123.123。
- **•** 如果您正在使用代理服务器,请临时禁用它以便正确加载 Web 页。
- **2** 单击复制打印机设置选项卡。
- **3** 如果您要更改语言,请从下拉菜单中选择语言,然后单击单击此处以提交语言。
- **4** 单击打印机设置选项卡。
- **5** 在其适当的字段中键入源打印机和目标打印机的 IP 地址。

注意:如果您要添加或移除目标打印机,请单击添加目标 **IP** 或删除目标 **IP**。

**6** 单击复制打印机设置。

# 清除卡纸

小心选择纸张和特殊介质并正确加载它们以避免大多数卡纸情况的发生。如需更多信息,请参阅第77页"避 免卡纸"。如果发生卡纸,请按照本章节中所述步骤进行操作。

#### 注意:

- 默认情况下, "卡纸恢复"被设置为"自动"。打印机重新打印被卡的页面, 除非用来保存该页面的内 存要用于其他打印机任务。
- **•** Embedded Web Server 仅在网络打印机或连接到打印服务器的打印机中可用。
- **•** "本地打印机设置实用程序"和"打印机设置"仅在精选的打印机型号中被支持。

## 避免卡纸

#### 正确加载纸张

**•** 确认纸张平整地放在进纸匣中。

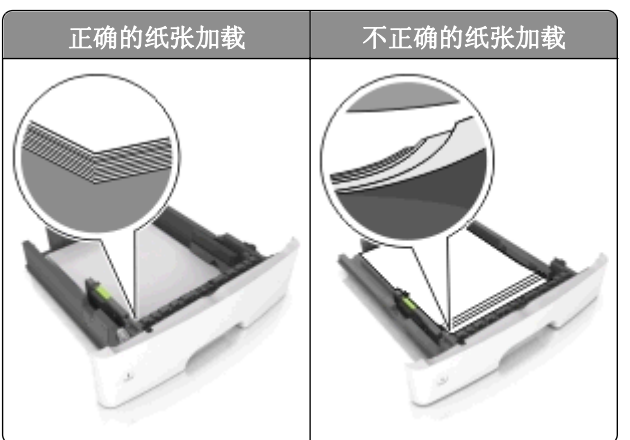

- **•** 当打印机正在打印时不要取出进纸匣。
- **•** 当打印机正在打印时不要加载进纸匣。请在打印之前加载它,或等待提示出现后再加载。
- **•** 不要加载过多纸张。确认纸堆高度低于最大纸张加载指示线。

**•** 不要将纸张滑入进纸匣中。如图所示加载纸张。

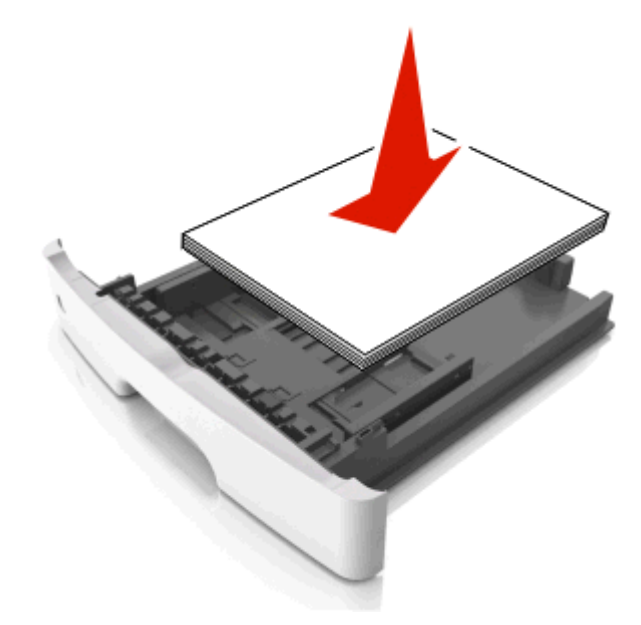

- **•** 确认进纸匣或多功能进纸器中的导片都被正确放置,并且没有与纸张或信封靠得太紧。
- **•** 加载纸张后用力将进纸匣推入打印机中。

#### 使用推荐的纸张

- **•** 仅使用推荐的纸张或特殊介质。
- **•** 不要加载有褶皱、有折痕、潮湿、弯曲或卷曲的纸张。
- **•** 在加载之前,弯曲、成扇形展开纸张并对齐纸张的边缘。

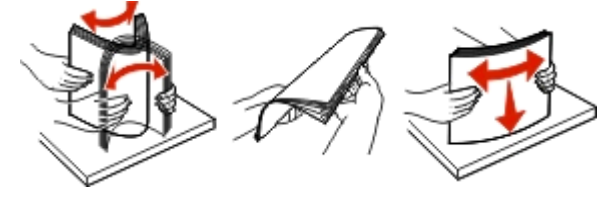

- **•** 不要使用经手工切割或裁剪的纸张。
- **•** 不要在同一个进纸匣中混合不同尺寸、重量或类型的纸张。
- **•** 确认在 Embedded Web Server 或计算机上正确设置纸张尺寸和类型。

注意:根据您的操作系统,请使用"本地打印机设置实用程序"或"打印机设置"访问"纸张菜单"。 **•** 请按照制造商的建议存储纸张。

# 访问卡纸区域

打开盖门并拉出进纸匣来访问卡纸区域。

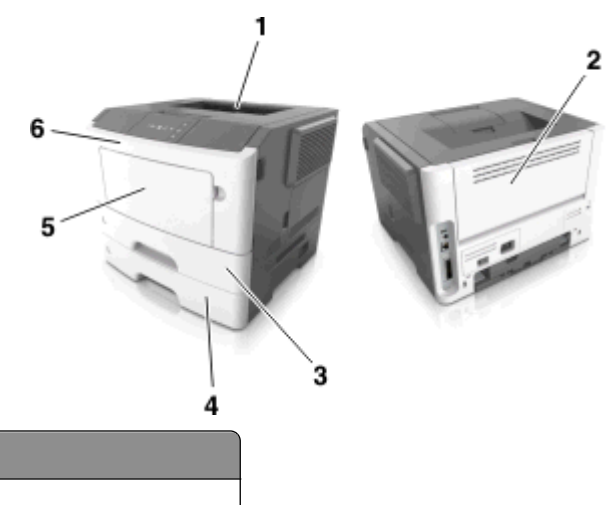

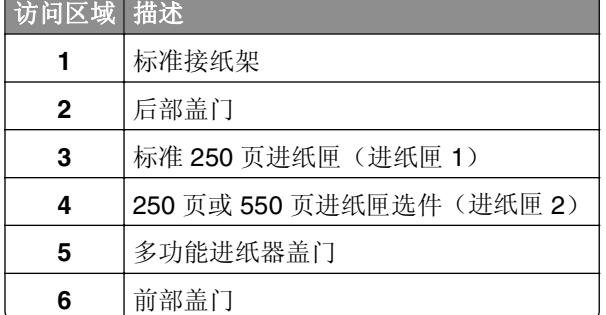

#### 注意:

- **•** 当"卡纸协助"设置为"开"时,打印机在清除被卡的页面后自动将空白页或部分打印的页面送入标准 接纸架中。检查您的打印输出纸堆是否有要丢弃的页面。
- **•** 当"卡纸恢复"设置为"开"或"自动"时,打印机重新打印被卡的页面。然而,"自动"设置并不能 保证将打印该页面。

# **[x]** 页卡住,打开前部盖门。**[20y.xx]**

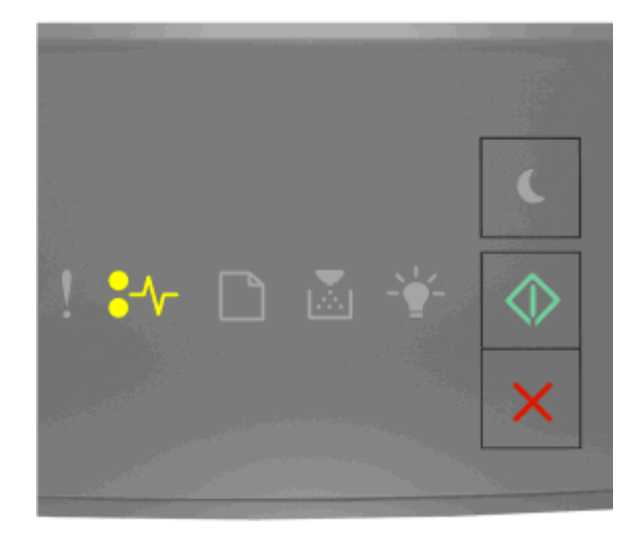

# ● 房

如果打印机控制面板的指示灯序列与上图中的指示灯序列相匹配,请快速按 <>>> 两次来查看补充的指示灯序 列。

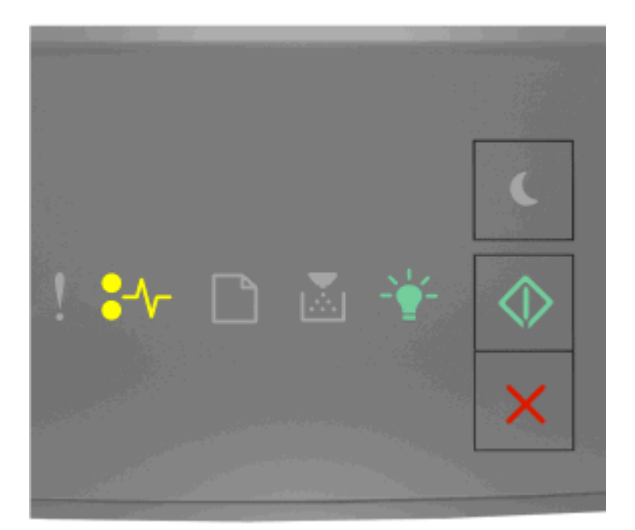

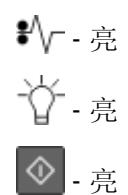

如果补充的指示灯序列与上图中的指示灯序列相匹配,请执行下列操作:

当心—表面很热: 打印机内部可能很烫。为避免被发热组件烫伤的危险, 在接触组件之前, 请等待表面 冷却。

**1** 按打印机右边的按钮,然后打开前部盖门。

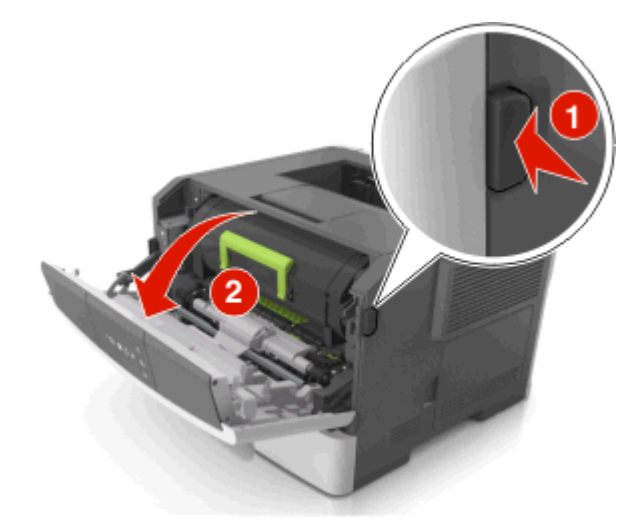

**2** 使用手柄将碳粉盒拉出。

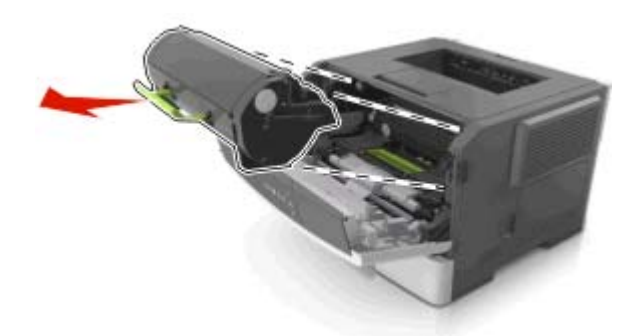

3 抬起绿色的手柄,然后从打印机内拉出成像部件。

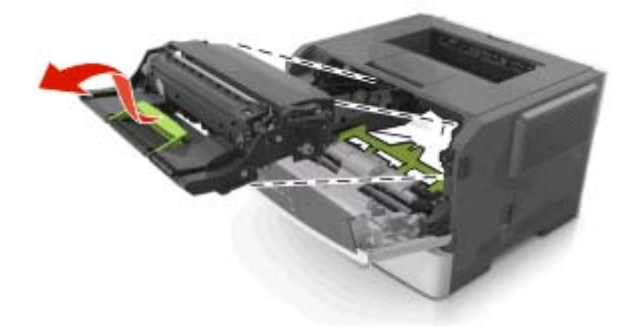

警告一可能的损坏:请勿触摸感光鼓。否则会影响以后打印作业的打印质量。

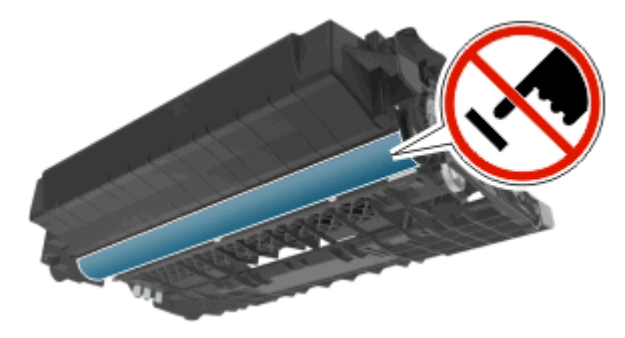

**4** 将成像部件放在平坦、光滑的表面上。

警告一可能的损坏:不要让成像部件暴露在直射光线下超过10分钟。长时间暴露在光线下可能导致打印 质量问题。

**5** 抬起打印机前面的绿色翻盖。

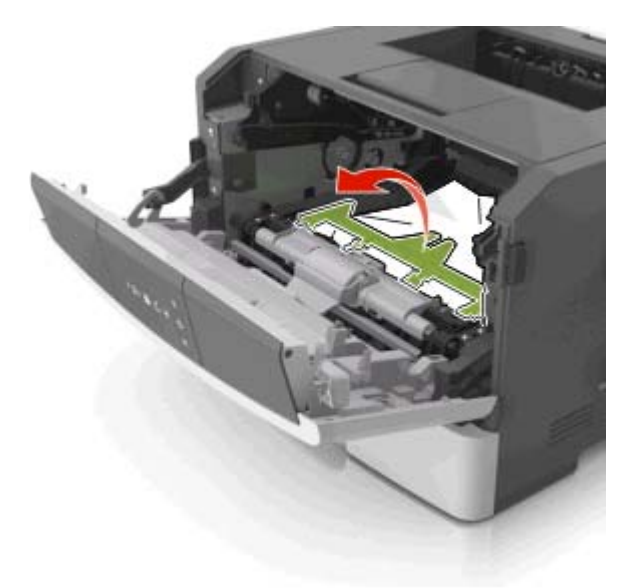

**6** 用力抓住被卡纸张的两边,然后轻轻地将它拉出。 注意: 确认已取出所有纸张碎片。

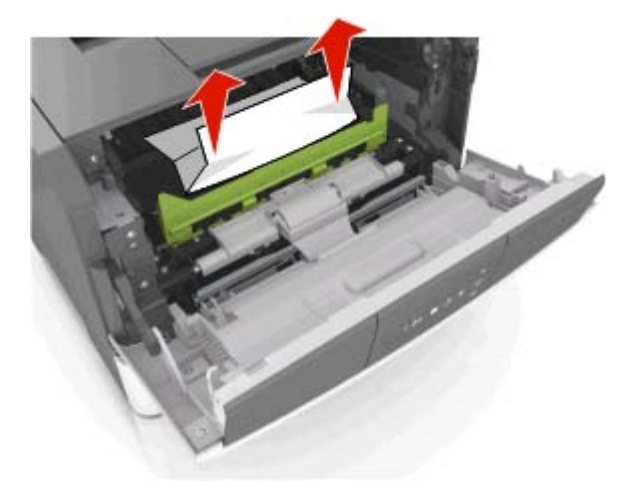

**7** 将成像部件侧导轨上的箭头与打印机内部侧导轨上的箭头对齐,然后将成像部件插入打印机中。

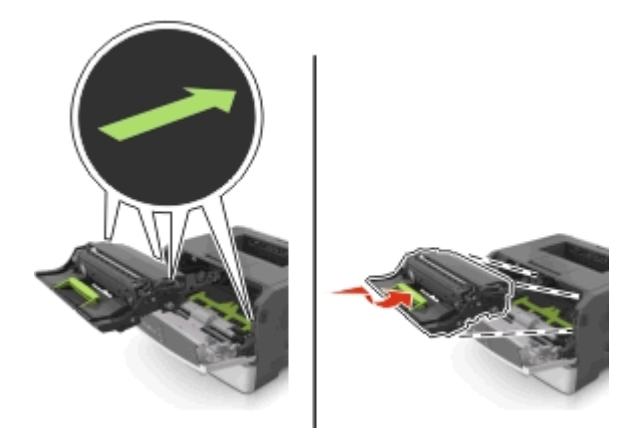

**8** 将碳粉盒的侧导轨与打印机内部侧导轨上的箭头对齐,然后将碳粉盒插入打印机中。

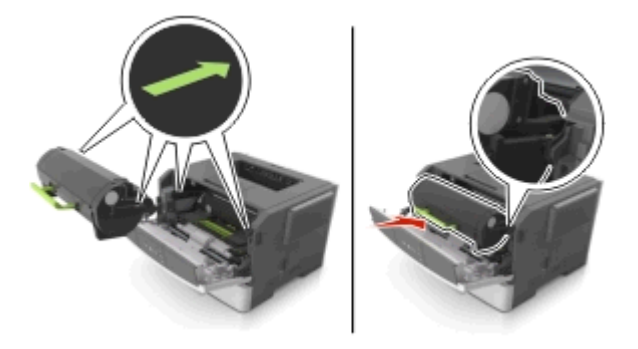

- **9** 关闭前部盖门。
- 10 从打印机控制面板, 按 <sup>①</sup> 来清除消息并继续打印。

# **[x]** 页卡住,打开后部盖门。**[20y.xx]**

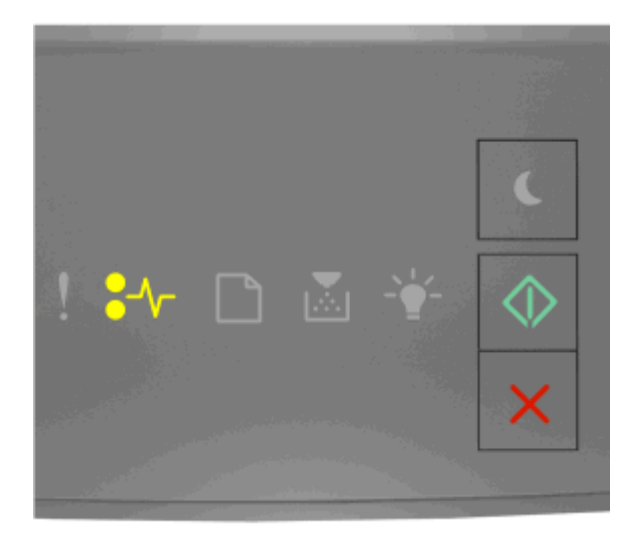

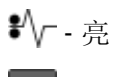

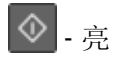

如果打印机控制面板的指示灯序列与上图中的指示灯序列相匹配,请快速按 <br | 两次来查看补充的指示灯序 列。

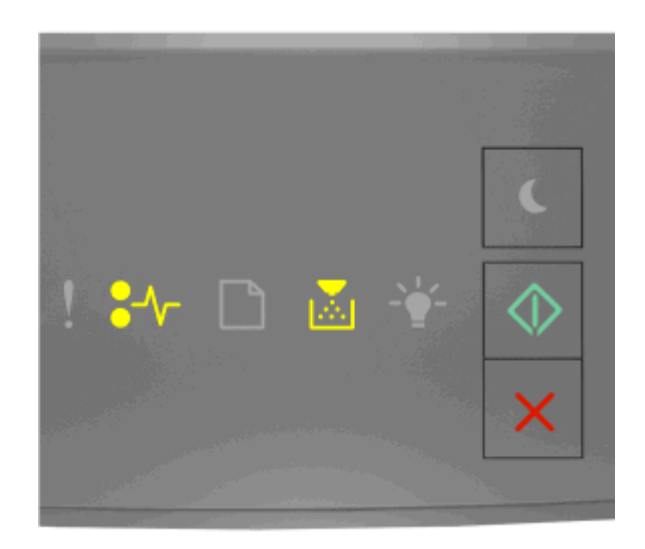

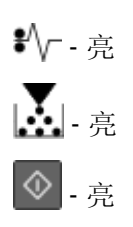

如果补充的指示灯序列与上图中的指示灯序列相匹配,请执行下列操作:

**1** 按打印机右边的按钮,然后打开前部盖门。

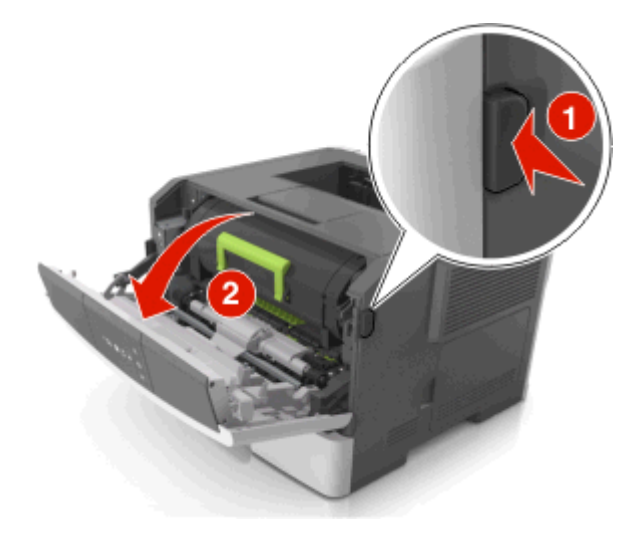

**2** 轻轻地拉下后部盖门。

当心—表面很热: 打印机内部可能很烫。为避免被发热组件烫伤的危险, 在接触组件之前, 请等待 A 表面冷却。

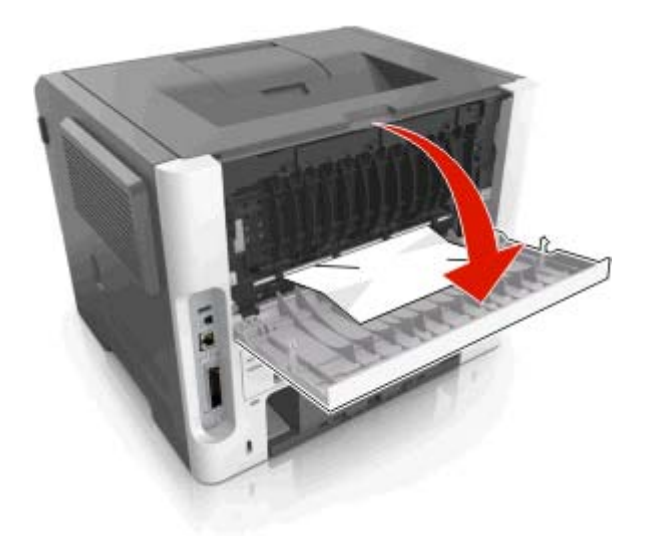

**3** 用力抓住被卡纸张的两边,然后轻轻地将它拉出。

注意: 确认已取出所有纸张碎片。

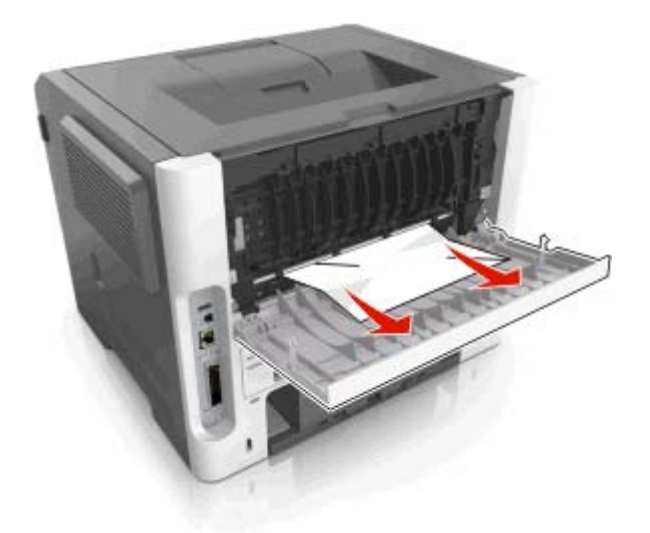

- **4** 关闭后部和前部盖门。
- **5** 从打印机控制面板,按 来清除消息并继续打印。

# **[x]** 页卡住,清理标准接纸架。**[20y.xx]**

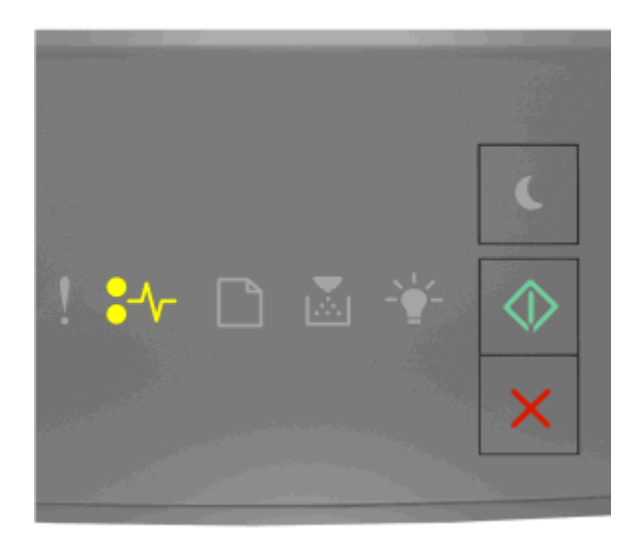

## ≹∿- ∉

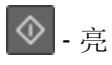

如果打印机控制面板的指示灯序列与上图中的指示灯序列相匹配,请快速按 <>>> 两次来查看补充的指示灯序 列。

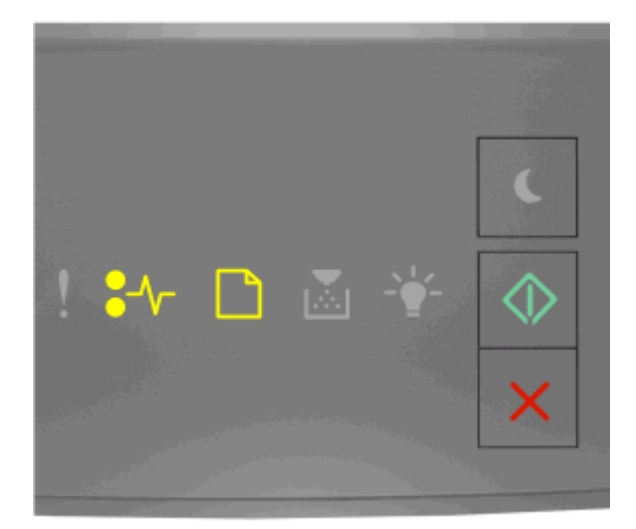

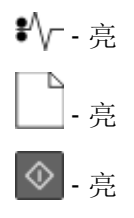

如果补充的指示灯序列与上图中的指示灯序列相匹配,请执行下列操作:

**1** 用力抓住被卡纸张的两边,然后轻轻地将它拉出。 注意:确认已取出所有纸张碎片。

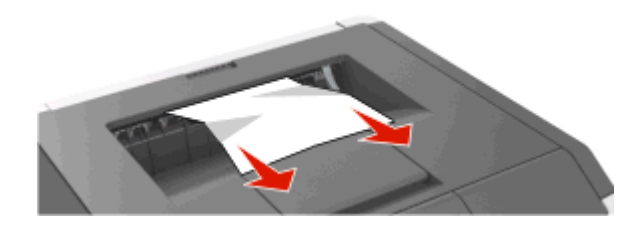

**2** 从打印机控制面板,按 来清除消息并继续打印。

# **[x]** 页卡住,移除进纸匣 **1** 以清理双面打印。**[23y.xx]**

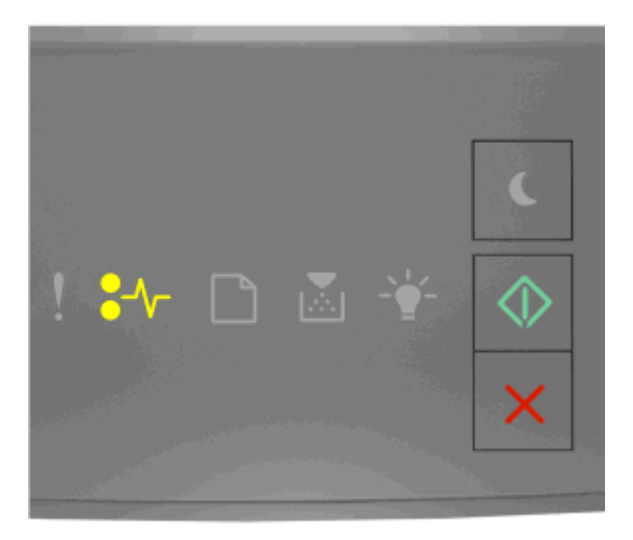

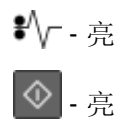

如果打印机控制面板的指示灯序列与上图中的指示灯序列相匹配,请快速按 <>>> 两次来查看补充的指示灯序 列。

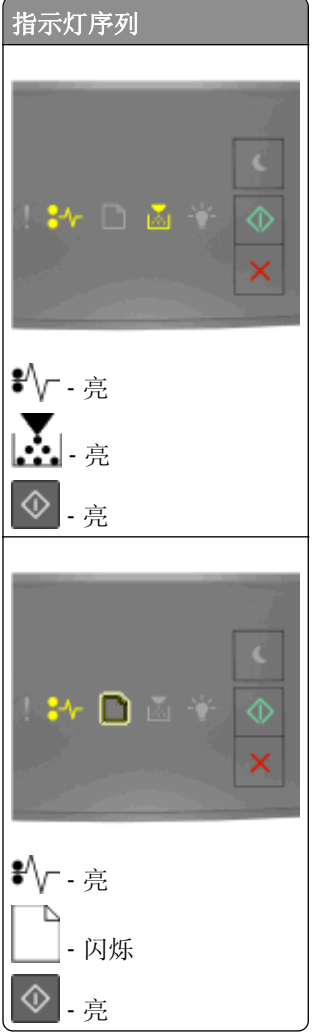

如果补充的指示灯序列与上图中的任何指示灯序列相匹配,请执行下列操作:

当心—表面很热: 打印机内部可能很烫。为避免被发热组件烫伤的危险, 在接触组件之前, 请等待表面 冷却。

**1** 完全拉出进纸匣。

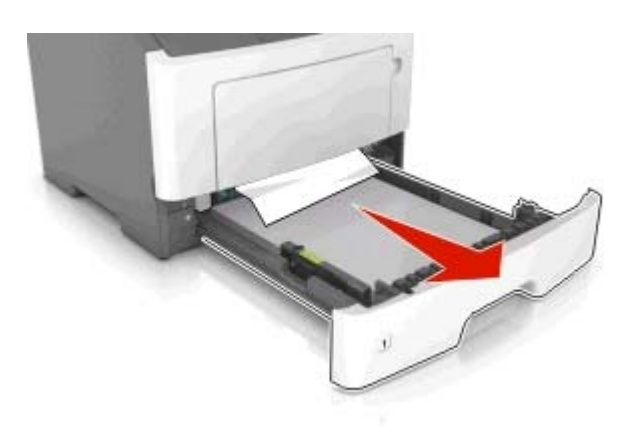

**2** 找到蓝色的控制杆,然后将它向下拉来释放卡纸。

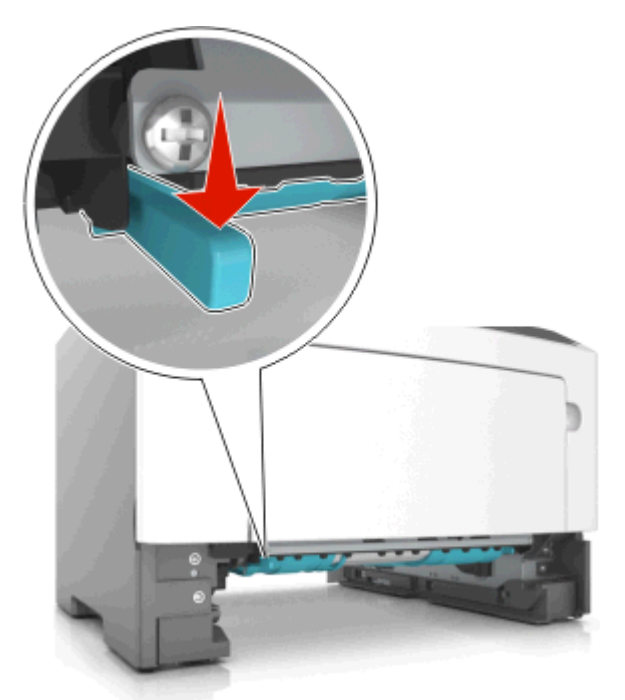

注意: 如果被卡的纸张在双面打印区域内不可见, 请打开后部盖门, 然后轻轻地取出被卡的纸张。确认 已取出所有纸张碎片。

3 用力抓住被卡纸张的两边,然后轻轻地将它拉出。

注意: 确认已取出所有纸张碎片。

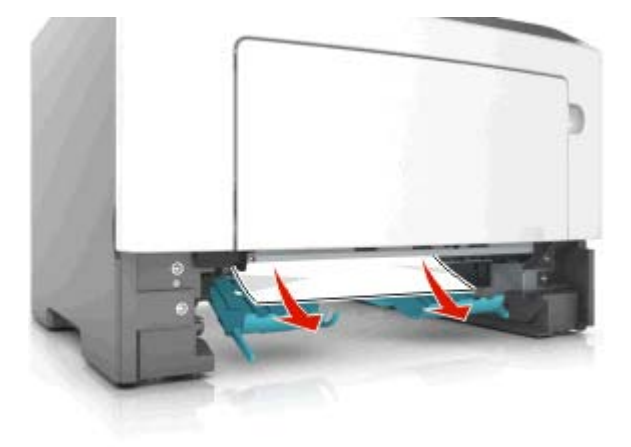

- **4** 插入进纸匣。
- 5 从打印机控制面板, 按 9 来清除消息并继续打印。

# **[x]** 页卡住,移除进纸匣 **[x]**。**[24y.xx]**

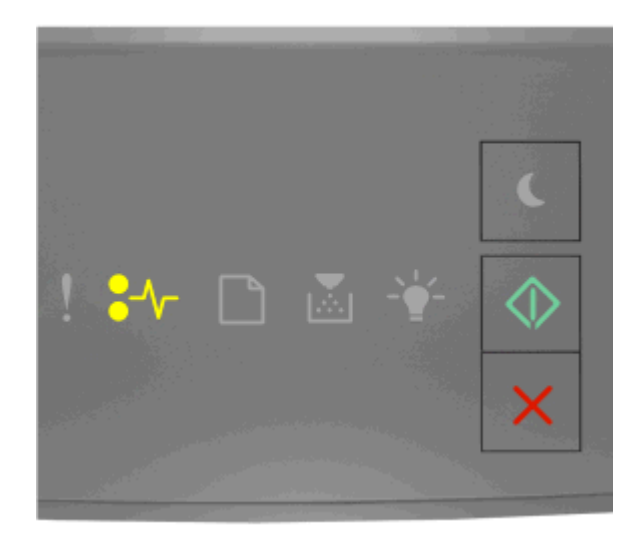

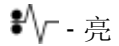

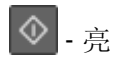

如果打印机控制面板的指示灯序列与上图中的指示灯序列相匹配,请快速按 <>>> 两次来查看补充的指示灯序 列。

### 补充的指示灯序列

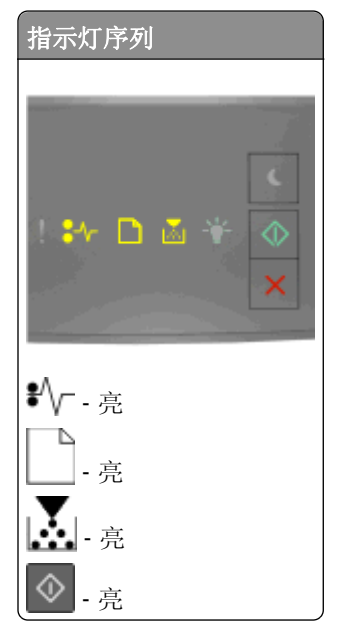

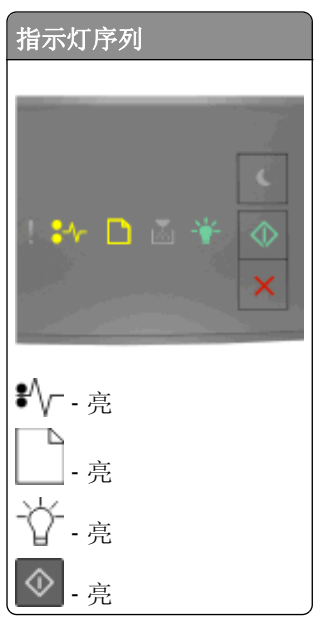

如果补充的指示灯序列与上图中的任何指示灯序列相匹配,请执行下列操作:

**1** 完全拉出进纸匣。

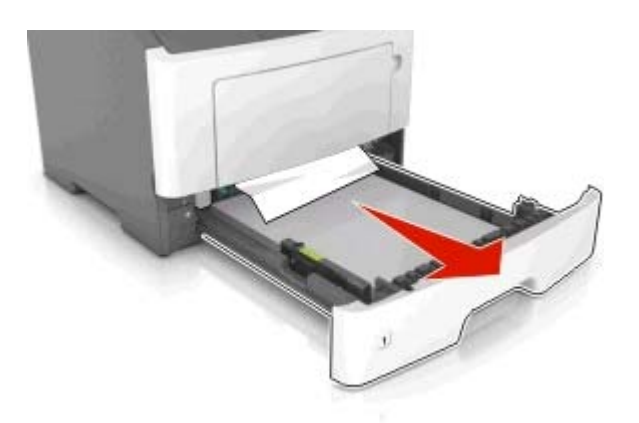

**2** 用力抓住被卡纸张的两边,然后轻轻地将它拉出。

注意:确认已取出所有纸张碎片。

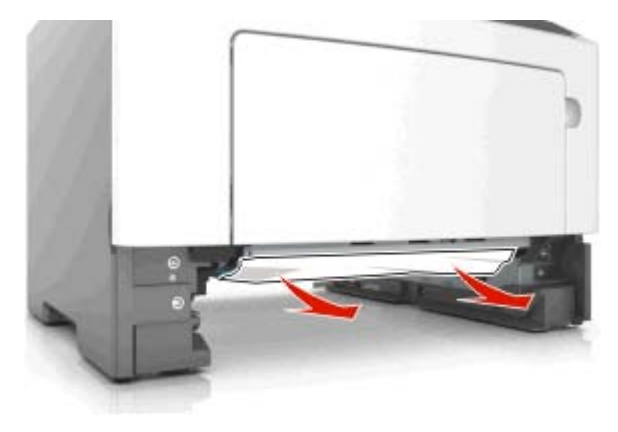

- **3** 插入进纸匣。
- **4** 从打印机控制面板,按 来清除消息并继续打印。

# **[x]** 页卡住,清理手动进纸器。**[250.xx]**

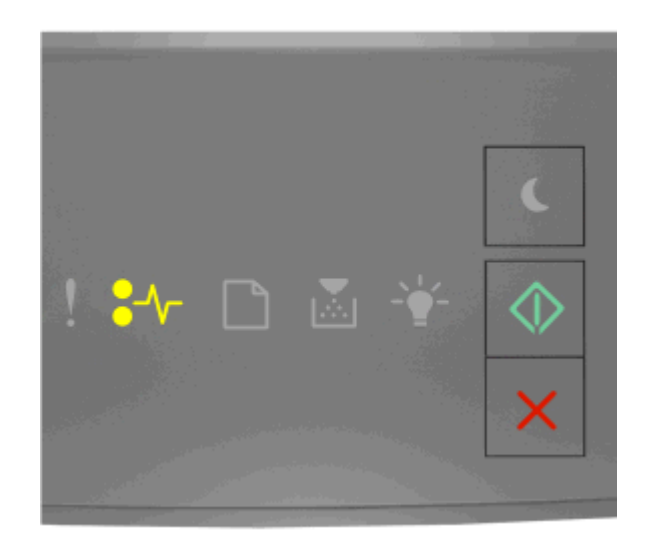

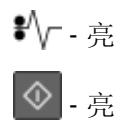

如果打印机控制面板的指示灯序列主图中的指示灯序列相匹配,请快速按 <>>> 两次来查看补充的指示灯序 列。

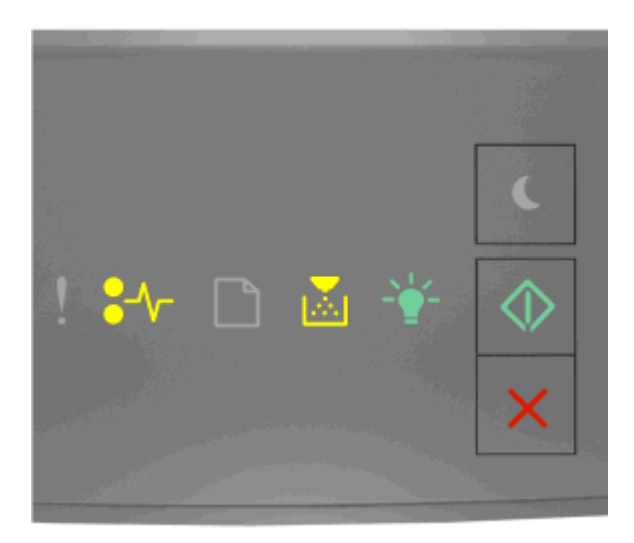

• √•

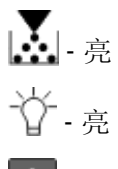

⊙. 亮

如果补充的指示灯序列与上图中的指示灯序列相匹配,请执行下列操作:

- **1** 从多功能进纸器,用力抓住被卡纸张的两边,然后轻轻地将它拉出。
	- 注意: 确认已取出所有纸张碎片。

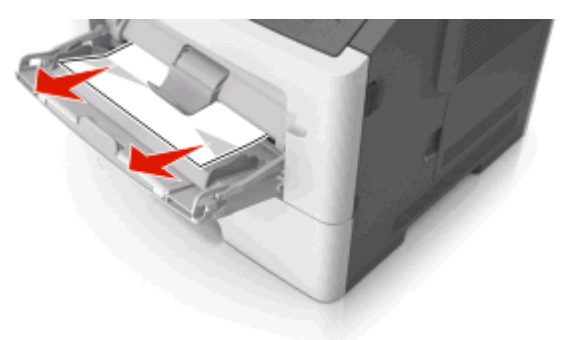

**2** 前后弯曲纸张,使它们松散,然后将它们扇形展开。不要折叠或弄皱纸张。对齐纸张的边缘。

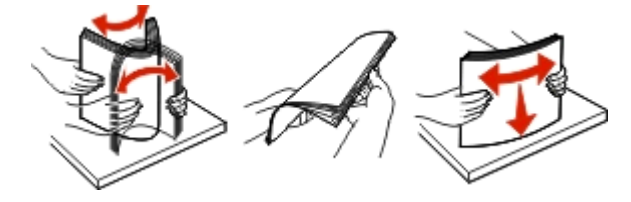

**3** 将纸张重新加载到多功能进纸器中。

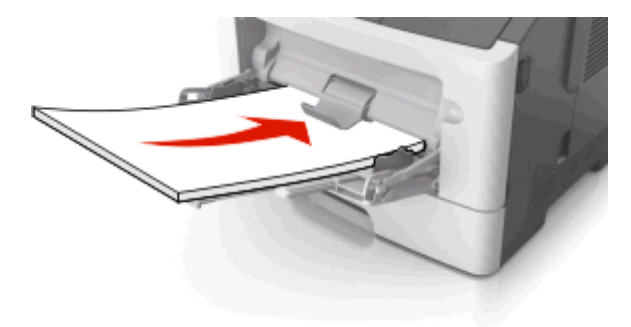

注意: 确认纸张导片轻轻地靠着纸张的边缘。

4 从打印机控制面板, 按 <br /> **+** 来清除消息并继续打印。

疑难解答

#### 注意:

- **•** Embedded Web Server 仅在网络打印机或连接到打印服务器的打印机中可用。
- **•** "本地打印机设置实用程序"和"打印机设置"仅在精选的打印机型号中被支持。

## 理解打印机消息

### 碳粉盒消息

碳粉盒、成像部件不匹配 **[41.xy]**

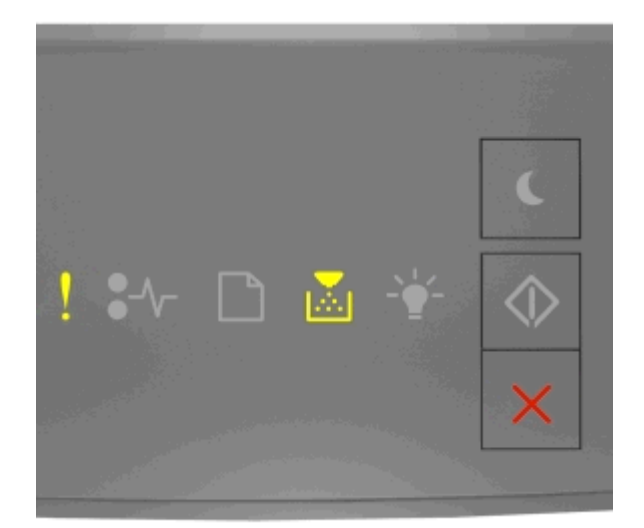

# ‑ 亮

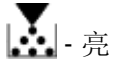

如果打印机控制面板的指示灯序列与上图中的指示灯序列相匹配,请执行下列操作:

1 检查碳粉盒与成像部件是否都是 MICR(磁性墨水字符识别)或非 MICR 耗材。

注意: 如需支持的耗材列表, 请与您购买打印机处的销售商联系。

**2** 更换碳粉盒或成像部件,使它们同时为 MICR 或非 MICR 耗材。

#### 注意:

- **•** MICR 耗材仅在精选的打印机型号中被支持。
- **•** MICR 碳粉盒及成像部件用于打印支票和其他类似文档。
- **•** 非 MICR 碳粉盒及成像部件用于常规的打印作业。

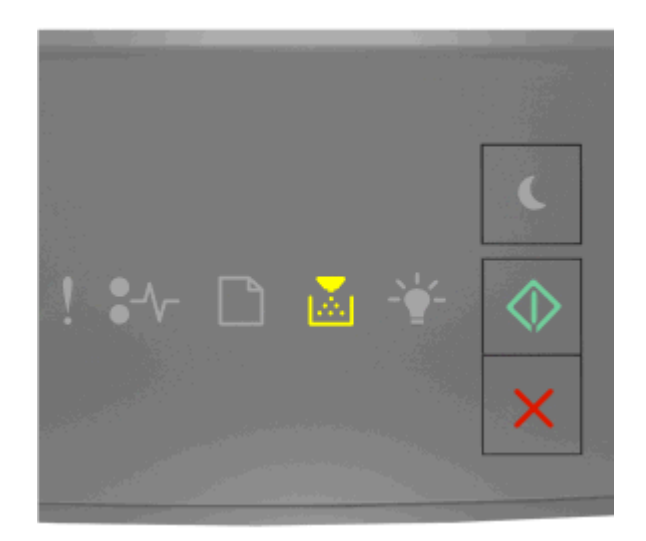

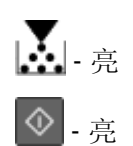

如果打印机控制面板的指示灯序列指示灯序列相匹配,那么您可能需要订购碳粉盒。如果需要,请 在打印机控制面板上按 <>>>>>>>

### 碳粉即将不足 **[88.xy]**

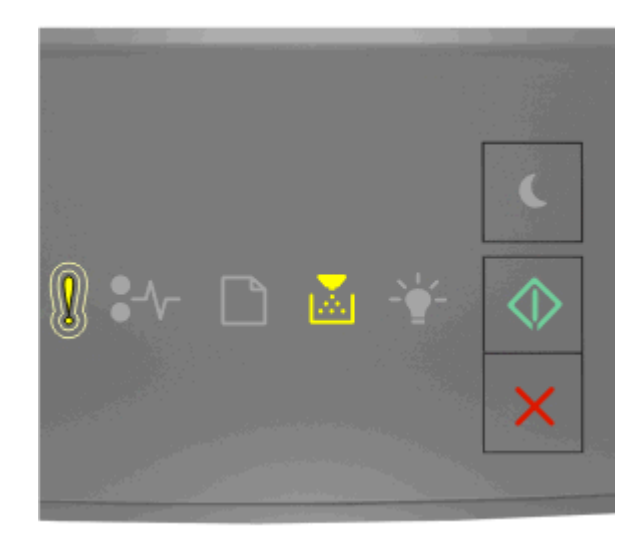

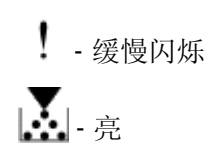

## ◆ 長

如果打印机控制面板的指示灯序列与上图中的指示灯序列相匹配,请在需要时在打印机控制面板上按 ◇ 来 继续打印。

### 碳粉非常不足 **[88.xy]**

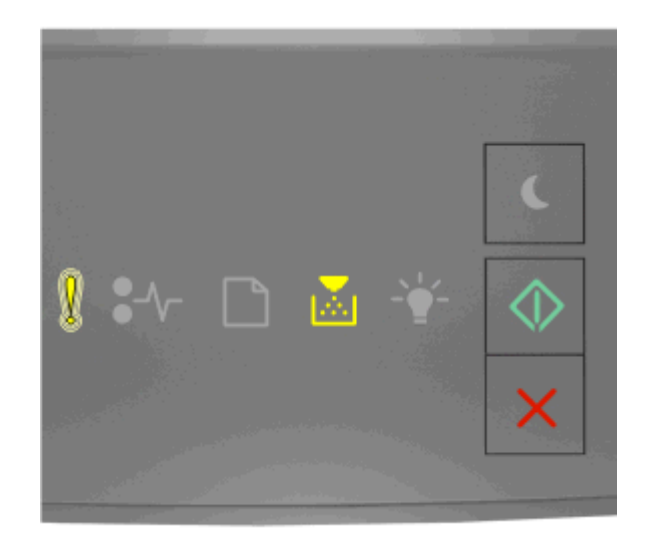

‑ 闪烁

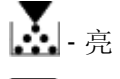

● 長

如果打印机控制面板的指示灯序列与上图中的指示灯序列相匹配,那么您可能很快就需要更换碳粉盒。如需更 多信息,请参阅用户指南的"更换耗材"部分。

如果需要,请在打印机控制面板上按<sup>O</sup>来继续打印。

### 非打印机制造商碳粉盒,请参阅用户指南 **[33.xy]**

如果打印机控制面板指示灯重复地从左到右闪烁,说明打印机检测到打印机中安装了不可识别的碳粉盒。

您的打印机设计为使用正品耗材和部件时运行性能最佳。使用第三方耗材或部件可能影响打印机及其成像组件 的性能、可靠性或使用寿命。

所有使用寿命指示器都是围绕耗材和部件而设计,如果使用第三方耗材或部件可能出现不可预知的结果。超出 预期使用寿命使用成像组件可能损坏您的打印机或相关组件。

警告—可能的损坏:使用第三方耗材或部件可能影响保修范围。由于使用第三方耗材或部件而造成的损坏可 能不在保修范围内。

要接受任何及所有这些风险并开始在您的打印机中使用非正品耗材或部件,请同时按 <>>> <>> <>> 以清除指示灯序列。

如果您不希望接受这些风险,请从您的打印机中移除第三方耗材或部件,然后安装来自打印机制造商的正品耗 材或部件。

注意:如需支持的耗材列表,请访问我们的网站或者与您购买打印机处的销售商联系。

### 更换碳粉盒,估计剩余 **0** 页 **[88.xy]**

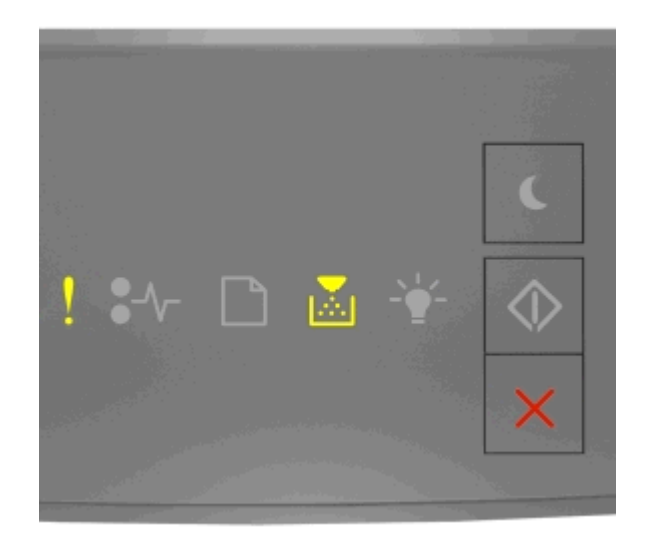

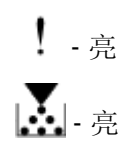

如果打印机控制面板的指示灯序列主图中的指示灯序列相匹配,请快速按 <>>> 两次来查看补充的指示灯序 列。

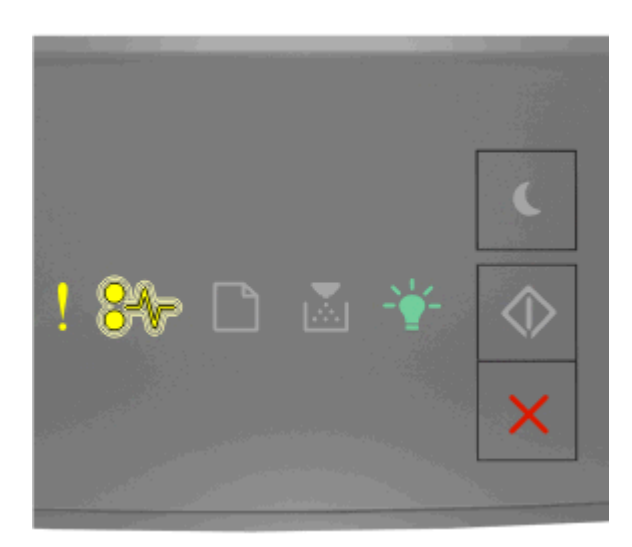

## $\sqrt[2^2]{ }$  - 闪烁

‑ 亮

如果补充的指示灯序列与上图中的指示灯序列相匹配,请更换碳粉盒。如需更多信息,请参阅随耗材附带的说 明页, 或者参阅用户指南的"更换耗材"部分。

注意: 如果您没有替换的碳粉盒, 请访问我们的网站或者与您购买打印机处的销售商联系。

### 更换碳粉盒,打印机使用地区不匹配 **[42.xy]**

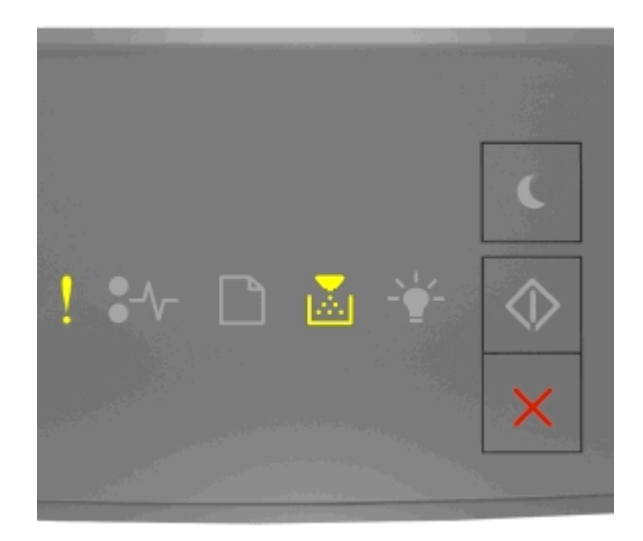

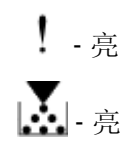

如果打印机控制面板的指示灯序列与上图中的指示灯序列相匹配,请快速按 <br | 两次来查看补充的指示灯序 列。

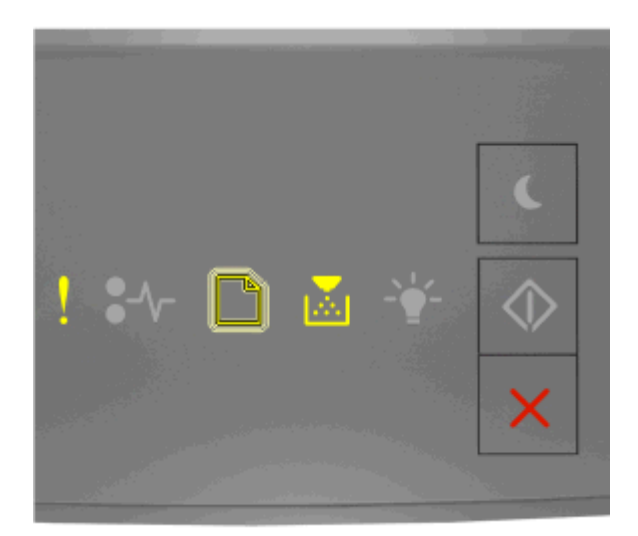

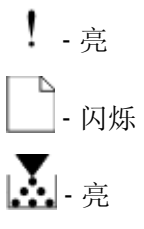

如果补充的指示灯序列与上图中的指示灯序列相匹配,请安装适合的碳粉盒。

### 重新安装缺少或无响应的碳粉盒 **[31.xy]**

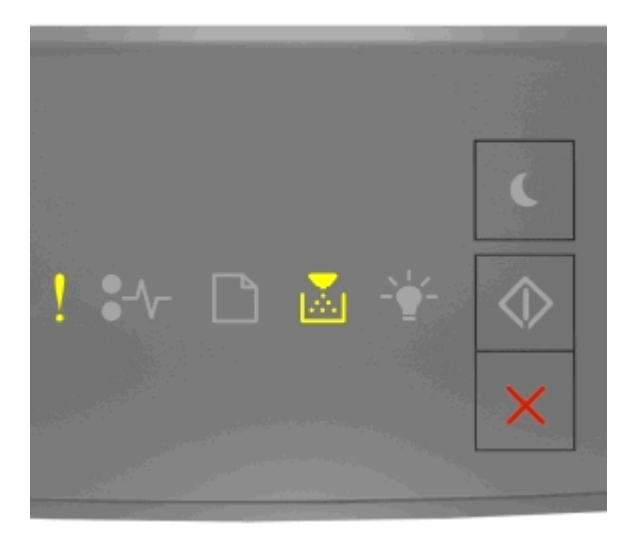

# ‑ 亮

如果打印机控制面板的指示灯序列与上图中的指示灯序列相匹配,请快速按 <>>> 两次来查看补充的指示灯序 列。

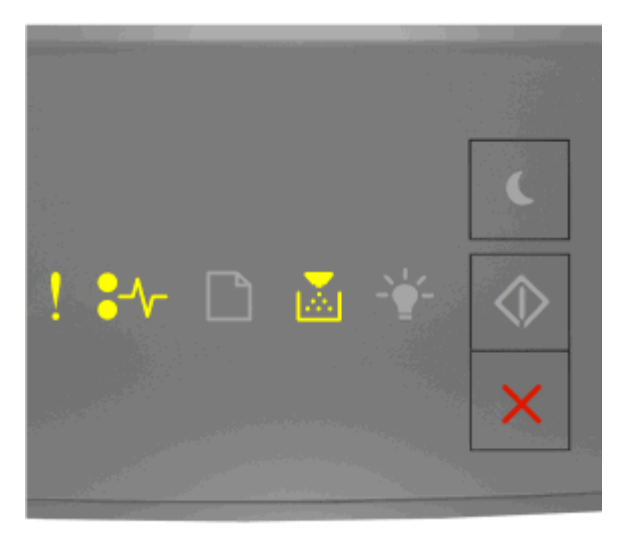

‑ 亮

• √•

L.

如果补充的指示灯序列与上图中的指示灯序列相匹配,请尝试下列办法中的一个或多个:

- **•** 移除碳粉盒,然后重新安装。
- **•** 移除碳粉盒,然后安装一个新的。如需更多信息,请参阅随耗材附带的说明页。

### 更换不支持的碳粉盒 **[32.xy]**

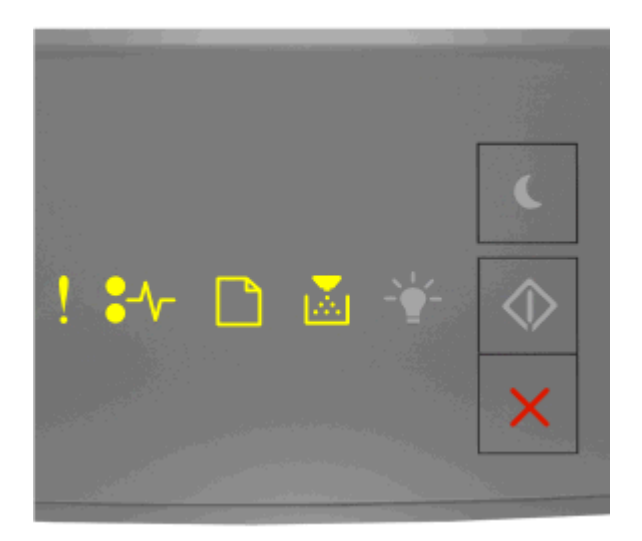

‑ 亮 • ∱∤ ■<br>■ 亮 LA - 亮

如果打印机控制面板的指示灯序列与上图中的指示灯序列相匹配,请移除碳粉盒,然后安装一个支持的碳粉 盒。如需更多信息,请参阅随耗材附带的说明页。

注意: 如果您没有替换的碳粉盒,请访问我们的网站或者与您购买打印机处的销售商联系。

## 成像部件消息

成像部件不足 **[84.xy]**

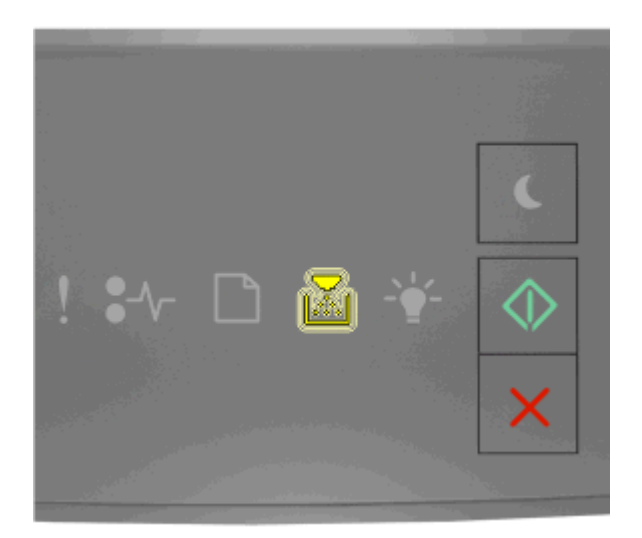

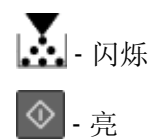

如果打印机控制面板的指示灯序列与上图中的指示灯序列相匹配,那么您可能需要订购成像部件。如果需要, 请在打印机控制面板上按 ◇ 来继续打印。

### 成像部件即将不足 **[84.xy]**

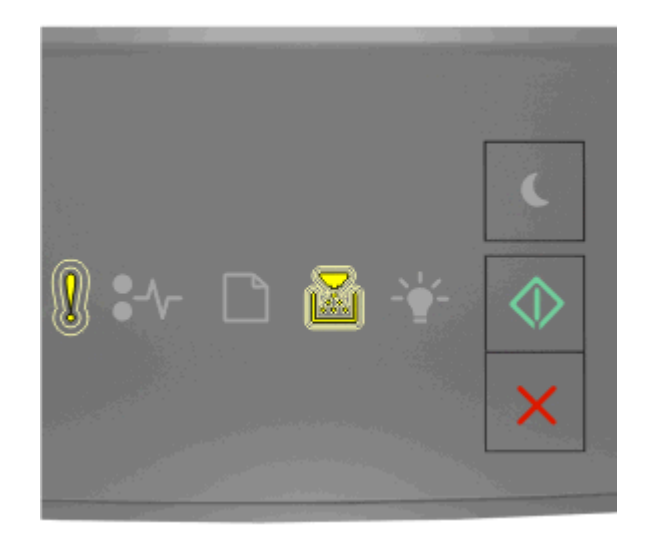

‼ - 缓慢闪烁 ■. 1- 闪烁 ⊙ 亮

如果打印机控制面板的指示灯序列与上图中的指示灯序列相匹配,请在需要时在打印机控制面板上按 来 继续打印。

### 成像部件非常不足 **[84.xy]**

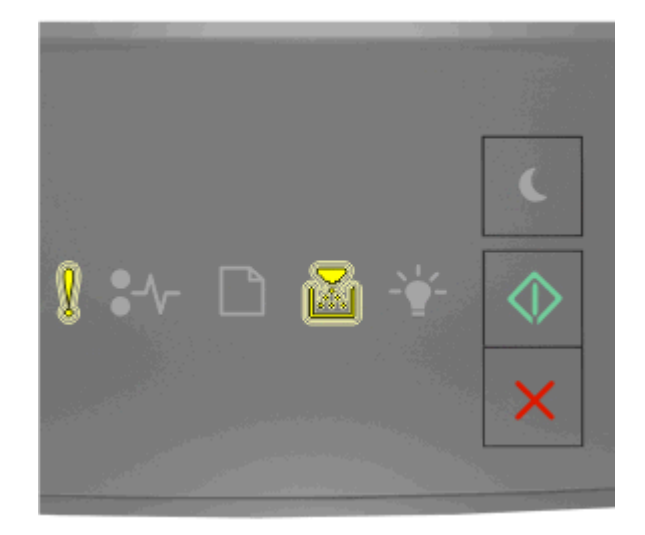

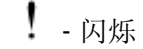

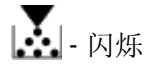

◆ 点

如果打印机控制面板的指示灯序列与上图中的指示灯序列相匹配,那么您可能很快就需要更换成像部件。如需 更多信息,请参阅用户指南的"更换耗材"部分。

如果需要,请在打印机控制面板上按<sup>O</sup>来继续打印。

### 非打印机制造商成像部件,请参阅用户指南 **[33.xy]**

如果打印机控制面板指示灯重复地从左到右闪烁,说明打印机检测到打印机中安装了不可识别的成像部件。

您的打印机设计为使用正品耗材和部件时运行性能最佳。使用第三方耗材或部件可能影响打印机及其成像组件 的性能、可靠性或使用寿命。

所有使用寿命指示器都是围绕耗材和部件而设计,如果使用第三方耗材或部件可能出现不可预知的结果。超出 预期使用寿命使用成像组件可能损坏您的打印机或相关组件。

警告一可能的损坏: 使用第三方耗材或部件会影响保修范围。由于使用第三方耗材或部件而造成的损坏可能 不在保修范围内。

要接受任何及所有这些风险并开始在您的打印机中使用非正品耗材或部件,请同时按 和 至少 4 秒钟 以清除指示灯序列。

如果您不希望接受这些风险,请从您的打印机中移除第三方耗材或部件,然后安装来自打印机制造商的正品耗 材或部件。

注意: 如需支持的耗材列表, 请访问我们的网站或者与您购买打印机处的销售商联系。

### 更换成像部件,估计剩余 **0** 页 **[84.xy]**

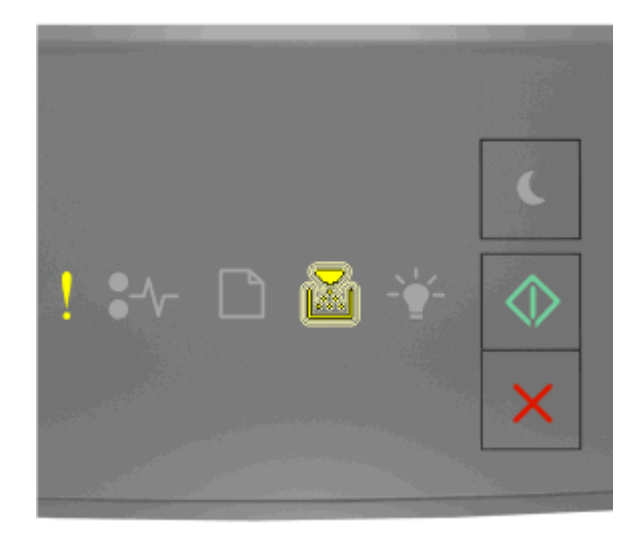

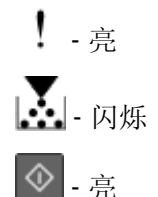

如果打印机控制面板的指示灯序列与上图中的指示灯序列相匹配,请更换成像部件。如需更多信息,请参阅随 耗材附带的说明页。

注意: 如果您没有替换的成像部件,请访问我们的网站或者与您购买打印机处的销售商联系。

### 重新安装缺少或无响应的成像部件 **[31.xy]**

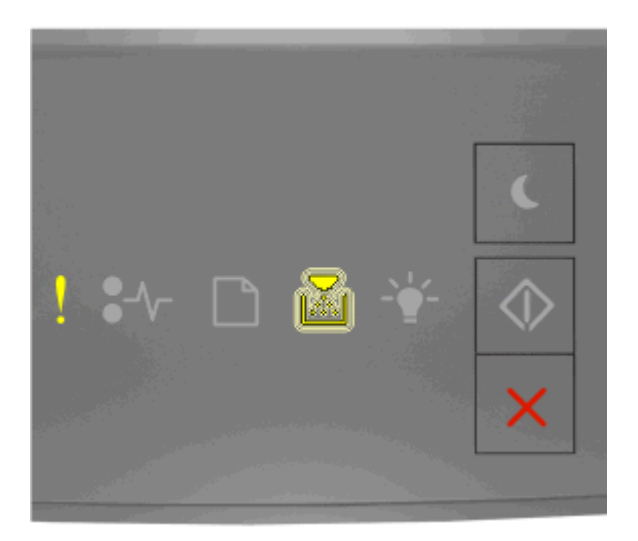

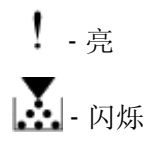

如果打印机控制面板的指示灯序列与上图中的指示灯序列相匹配,请快速按 <>>> 两次来查看补充的指示灯序 列。

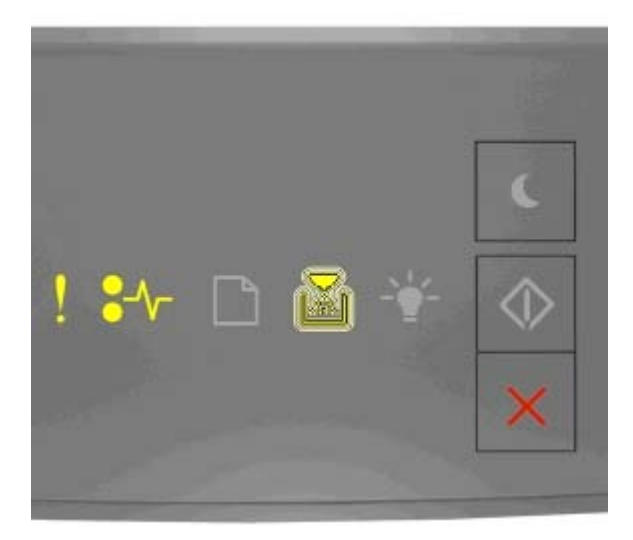

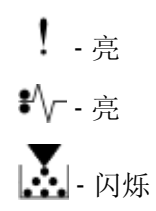

如果补充的指示灯序列与上图中的指示灯序列相匹配,请尝试下列办法中的一个或多个:

- **•** 移除成像部件,然后重新安装它。
- **•** 移除成像部件,然后安装一个新的。如需更多信息,请参阅随耗材附带的说明页。

### 更换不支持的成像部件 **[32.xy]**

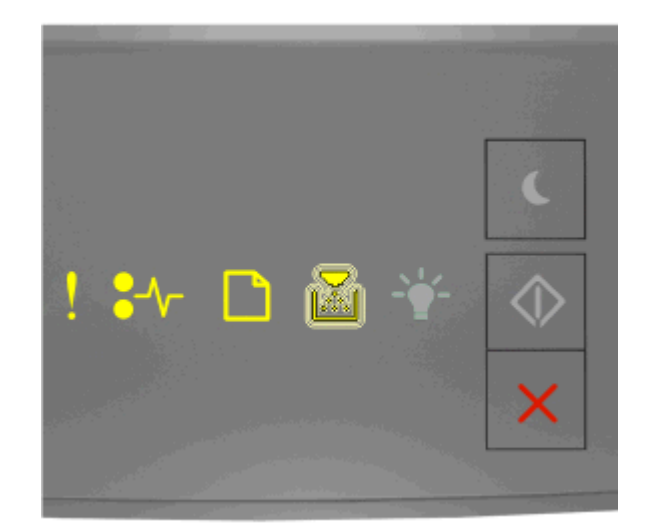

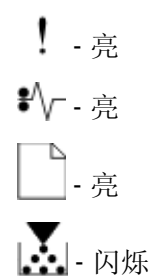

如果打印机控制面板的指示灯序列与上图中的指示灯序列相匹配,请移除成像部件,然后安装一个支持的成像 部件。如需更多信息,请参阅随耗材附带的说明页。

注意: 如果您没有替换的成像部件,请访问我们的网站或者与您购买打印机处的销售商联系。

### 加载纸张消息

不正确的纸张尺寸,打开 **[**纸张来源**] [34]**

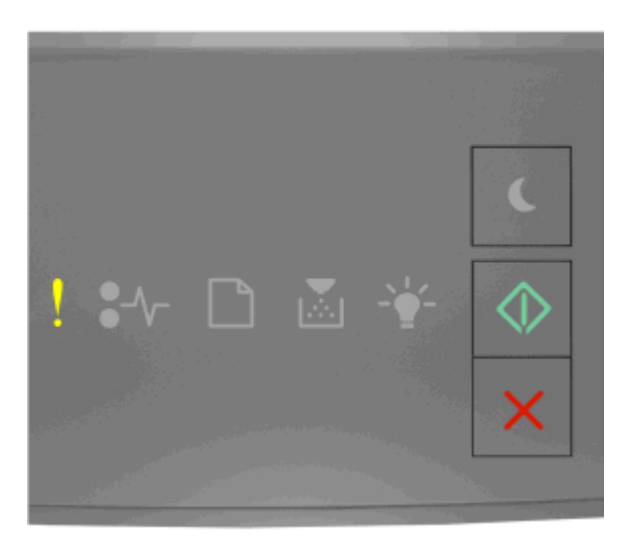

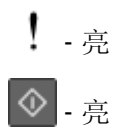

如果打印机控制面板的指示灯序列与上图中的指示灯序列相匹配,请快速按 <>>> 两次来查看补充的指示灯序 列。

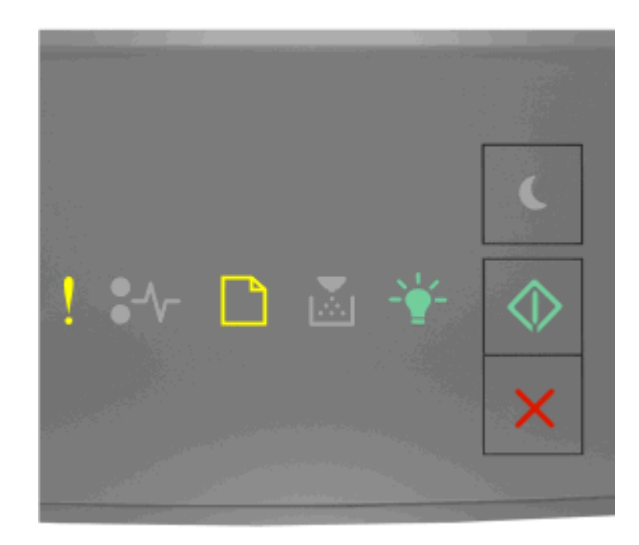

$$
\begin{array}{c}\n\cdot & \frac{1}{2} \\
\hline\n\cdot & \frac{1}{2}\n\end{array}
$$

## ☆ - 亮

 $\boxed{\circ}$ . 高

如果补充的指示灯序列与上图中的指示灯序列相匹配,请尝试下列办法中的一个或多个:

- **•** 加载正确尺寸的纸张。
- **•** 从打印机控制面板,按 来清除指示灯序列并使用其他进纸匣打印。
- **•** 检查长度和宽度导片,并确认纸张被正确加载到进纸匣中。
- **•** 确认在"打印属性"或"打印"对话设置中指定了正确的纸张尺寸和类型。
- **•** 确认在打印机控制面板上的"纸张"菜单中指定正确的纸张尺寸和类型。
	- **–** 如果打印机在网络上,请访问 Embedded Web Server。
		- 1 打开 Web 浏览器, 然后在地址字段中键入打印机 IP 地址。

#### 注意:

- 打印网络设置页或菜单设置页, 然后在 TCP/IP 部分中找到 IP 地址。
- **•** 如果您正在使用代理服务器,请临时禁用它以便正确加载 Web 页。
- **2** 单击设置 >纸张菜单。
- **–** 如果打印机通过 USB 或并口电缆连接在计算机上,请通过 Windows 中的"本地打印机设置实用程序" 或 Macintosh 中的"打印机设置"访问"纸张菜单"。

注意:确认纸张尺寸设置正确。例如,如果"多功能进纸器尺寸"被设置为"通用纸张",请确认纸张 大小足够打印数据。

### 用 **[**自定义类型名称**] [**方向**]** 加载 **[**纸张来源**]**

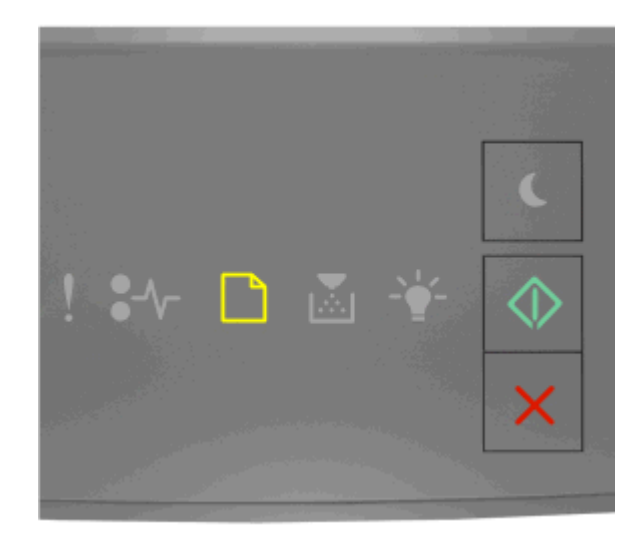

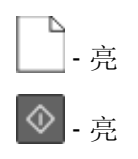
如果打印机控制面板的指示灯序上图中的指示灯序列相匹配,请尝试下列办法中的一个或多个:

- **•** 使用正确的纸张尺寸和类型加载进纸匣或进纸器。
- 从打印机控制面板, 按 <sup>①</sup> 来继续打印。

注意: 如果打印机找到一个装有正确尺寸和类型的纸张的进纸匣, 它将从那个进纸匣进纸。如果打印机 无法找到装有正确尺寸和类型的纸张的进纸匣,它将使用默认的纸张来源打印。

**•** 按 来取消打印作业。

## 用 **[**自定义类型字符串**] [**方向**]** 加载 **[**纸张来源**]**

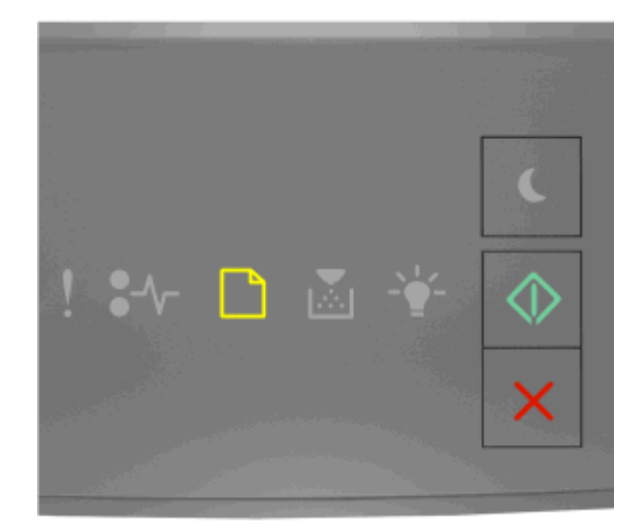

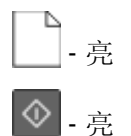

如果打印机控制面板的指示灯序列与上图中的指示灯序列相匹配,请尝试下列办法中的一个或多个:

- **•** 使用正确的纸张尺寸和类型加载进纸匣或进纸器。
- 从打印机控制面板, 按 <sup>①</sup> 来继续打印。

注意:如果打印机找到一个装有正确尺寸和类型的纸张的进纸匣,它将从那个进纸匣进纸。如果打印机 无法找到装有正确尺寸和类型的纸张的进纸匣,它将使用默认的纸张来源打印。

• 从打印机控制面板, 按 × 来取消打印作业。

#### 用 **[**纸张尺寸**] [**方向**]** 加载 **[**纸张来源**]**

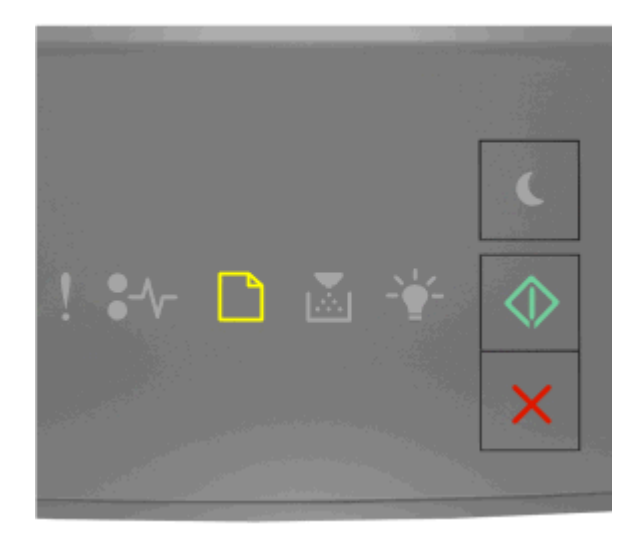

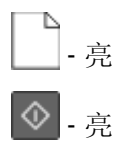

如果打印机控制面板的指示灯序列与上图中的指示灯序列相匹配,请尝试下列办法中的一个或多个:

- **•** 使用正确的纸张尺寸加载进纸匣或进纸器。
- 从打印机控制面板, 按 <sup>①</sup> 来继续打印。

注意:如果打印机找到一个装有正确尺寸的纸张的进纸匣,它将从那个进纸匣进纸。如果打印机无法找 到装有正确尺寸的纸张的进纸匣,它将使用默认的纸张来源打印。

• 从打印机控制面板, 按 × 来取消打印作业。

#### 用 **[**纸张类型**] [**纸张尺寸**] [**方向**]** 加载 **[**纸张来源**]**

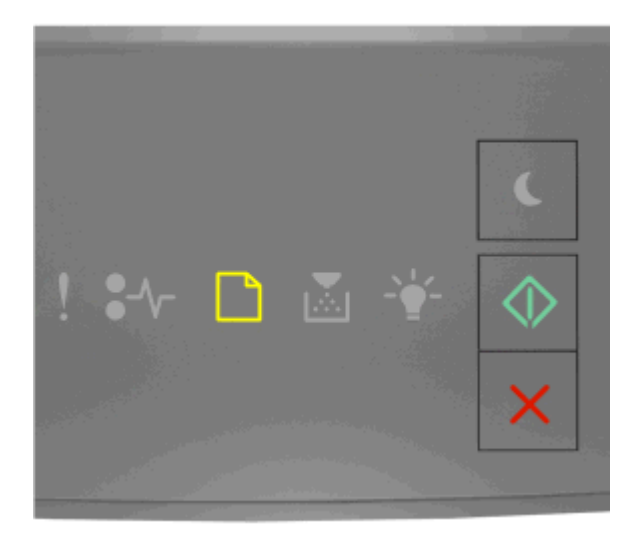

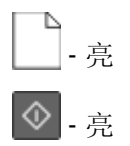

如果打印机控制面板的指示灯序列与上图中的指示灯序列相匹配,请尝试下列办法中的一个或多个:

- **•** 使用正确的纸张尺寸和类型加载进纸匣或进纸器。
- 从打印机控制面板, 按 <sup>①</sup> 来继续打印。

注意: 如果打印机找到一个装有正确尺寸和类型的纸张的进纸匣, 它将从那个进纸匣进纸。如果打印机 无法找到装有正确尺寸和类型的纸张的进纸匣,它将使用默认的纸张来源打印。

• 从打印机控制面板, 按 × 来取消打印作业。

#### 用 **[**自定义类型名称**] [**方向**]** 加载手动进纸器

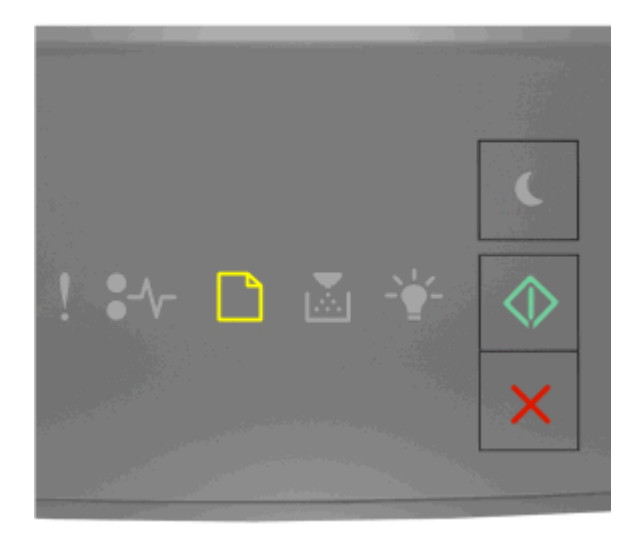

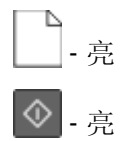

如果打印机控制面板的指示灯序列与上图中的指示灯序列相匹配,请尝试下列办法中的一个或多个: **•** 使用正确尺寸和类型的纸张加载多功能进纸器。

• 从打印机控制面板, 按 9 来继续打印。

注意: 如果进纸器中没有加载纸张, 打印机将手动覆盖请求, 然后从自动选定的进纸匣打印。

• 按 | X | 来取消打印作业。

#### 用 **[**自定义类型字符串**] [**方向**]** 加载手动进纸器

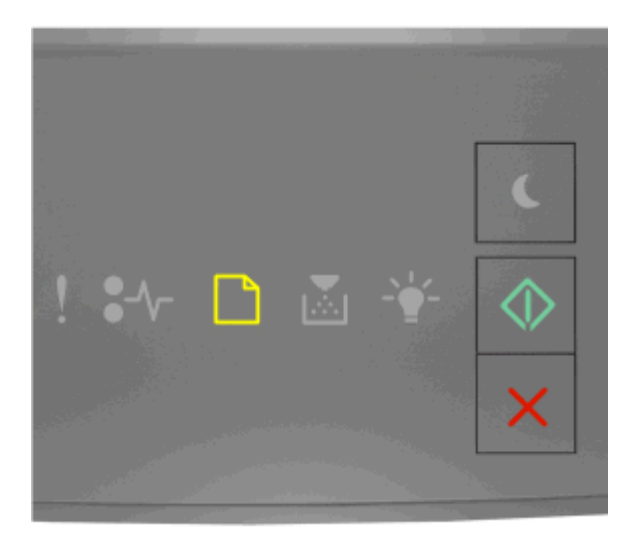

如果打印机控制面板的指示灯序列与上图中的指示灯序列相匹配,请尝试下列办法中的一个或多个: **•** 使用正确尺寸和类型的纸张加载多功能进纸器。

• 从打印机控制面板, 按 <sup>①</sup> 来继续打印。

注意: 如果进纸器中没有加载纸张, 打印机将手动覆盖请求, 然后从自动选定的进纸匣打印。

• 按 × 天取消打印作业。

## 用 **[**纸张尺寸**] [**方向**]** 加载手动进纸器

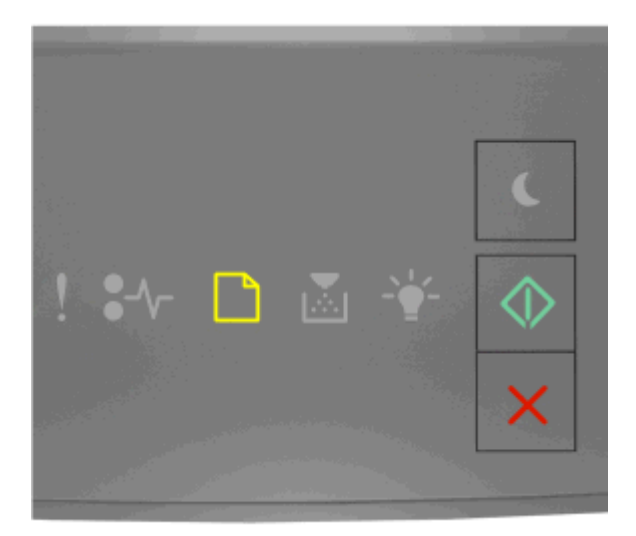

# 飞<br>|<br>- 亮

◎ 点

如果打印机控制面板的指示灯序列与上图中的指示灯序列相匹配,请尝试下列办法中的一个或多个:

- **•** 使用正确尺寸和类型的纸张加载进纸器。
- 从打印机控制面板, 按 <sup>◆</sup> 来继续打印。

注意: 如果进纸器中没有加载纸张,打印机将手动覆盖请求,然后从自动选定的进纸匣打印。

**•** 按 来取消打印作业。

#### 用 **[**纸张类型**] [**纸张尺寸**] [**方向**]** 加载手动进纸器

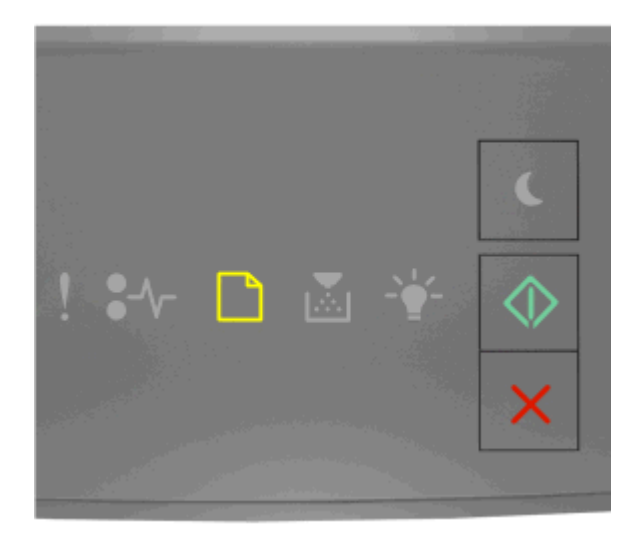

# □<br>□ 亮 ● 長

如果打印机控制面板的指示灯序列与上图中的指示灯序列相匹配,请尝试下列办法中的一个或多个: **•** 使用正确尺寸和类型的纸张加载多功能进纸器。

• 从打印机控制面板, 按 9 来继续打印。

注意: 如果进纸器中没有加载纸张, 打印机将手动覆盖请求, 然后从自动选定的进纸匣打印。

• 按 | X | 来取消打印作业。

#### 从标准接纸架上取走纸张

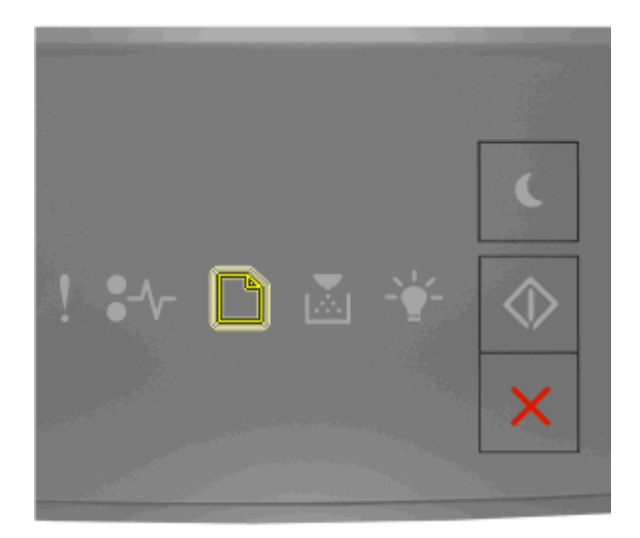

# 飞<br>- 闪烁

如果打印机控制面板的指示灯序列与上图中的指示灯序列相匹配,请执行下列操作:

- **1** 从标准接纸架上取走纸堆。
- 2 从打印机控制面板, 按 <sup>①</sup> 来继续打印。

## 打印机通讯错误消息

## 网络 **[x]** 软件错误 **[54]**

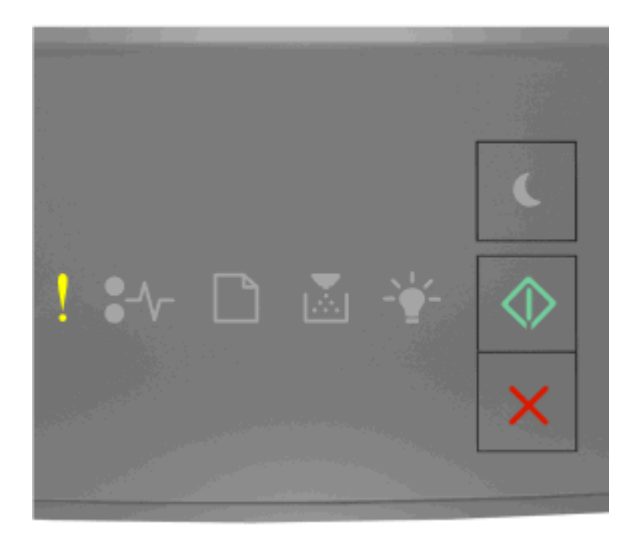

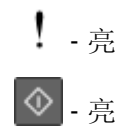

如果打印机控制面板的指示灯序列与上图中的指示灯序列相匹配,请快速按 <>>> 两次来查看补充的指示灯序 列。

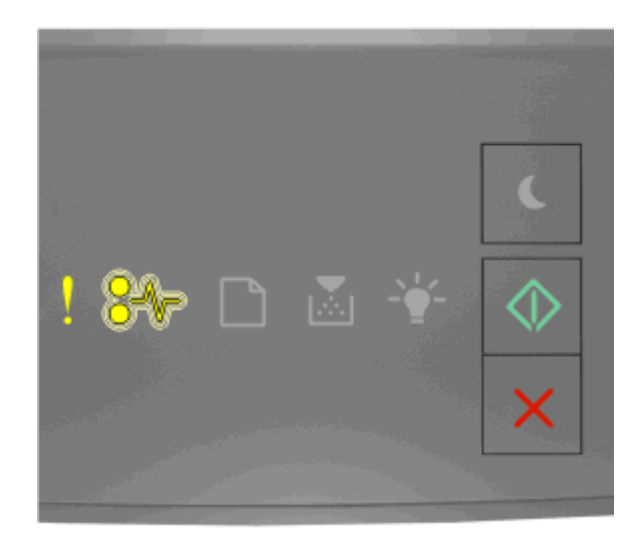

$$
!{\scriptstyle \quad \ \ \, \vdots \quad \ \ }
$$

 $\sqrt[2^k]{ }$  - 闪烁

 $[\, \diamond \, ]$ . 亮

如果补充的指示灯序列与上图中的指示灯序列相匹配,请尝试下列办法中的一个或多个:

- 从打印机控制面板, 按 <sup>①</sup> 来继续打印。
- **•** 拔掉路由器,等待 30 秒,然后重新插回。
- **•** 关闭打印机电源,等待约 10 秒钟,然后再打开打印机电源。
- **•** 更新打印机或打印服务器中的网络固件。如需更多信息,请与客户支持联系。

## 标准并口已禁用 **[56]**

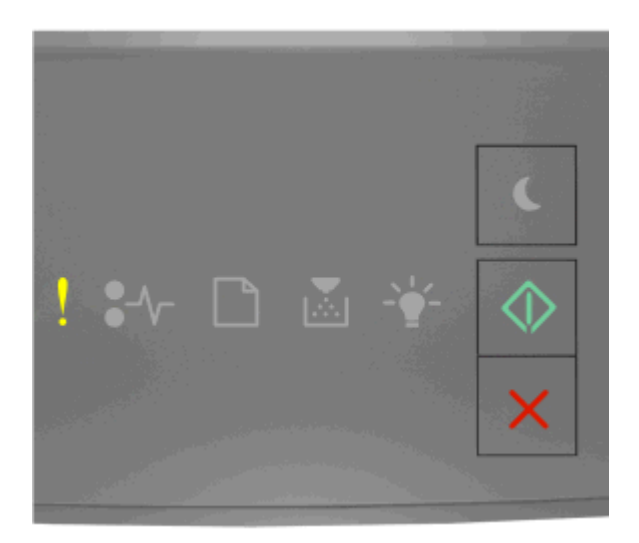

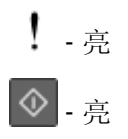

如果打印机控制面板的指示灯序列与上图中的指示灯序列相匹配,请快速按 <>>> 两次来查看补充的指示灯序 列。

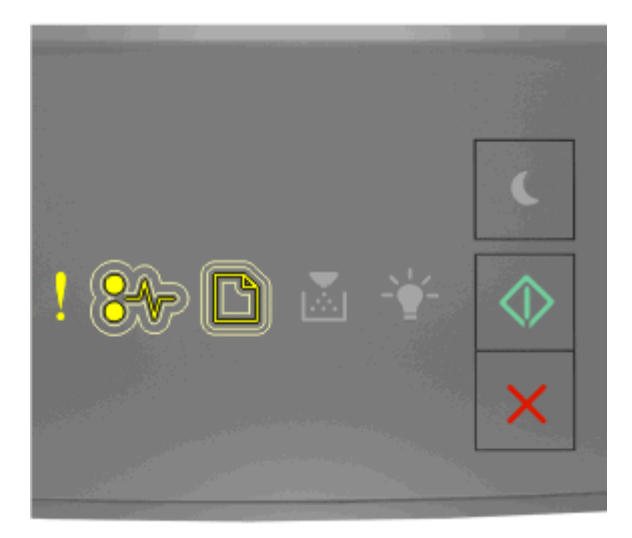

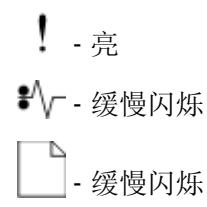

## ● 房

如果补充的指示灯序列与上图中的指示灯序列相匹配,请尝试下列办法中的一个或多个:

• 从打印机控制面板, 按 <sup>①</sup> 来继续打印。

注意: 打印机放弃所有通过并口接收到的数据。

- **•** 将"并口缓冲区"设置为"自动"。
	- **–** 如果打印机在网络上,请访问 Embedded Web Server。
		- 1 打开 Web 浏览器, 然后在地址字段中键入打印机 IP 地址。

注意:

- **•** 打印网络设置页或菜单设置页,然后在 TCP/IP 部分中找到 IP 地址。
- **•** 如果您正在使用代理服务器,请临时禁用它以便正确加载 Web 页。
- **2** 单击设置 >网络**/**端口 >并口。
- **3** 在"并口缓冲区"字段中,输入 **2**。
- **4** 单击提交。
- **–** 如果打印机通过 USB 或并口电缆连接在计算机上,请通过 Windows 中的"本地打印机设置实用程序" 或 Macintosh 中的"打印机设置"访问"并口"菜单。

## 标准网络软件错误 **[54]**

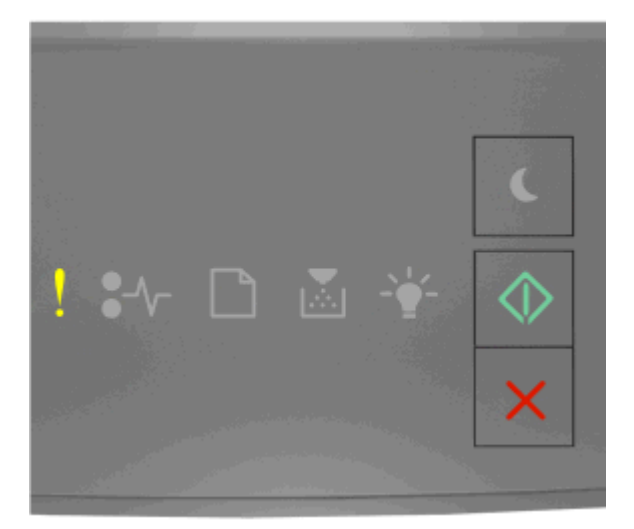

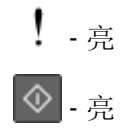

如果打印机控制面板的指示灯序列主图中的指示灯序列相匹配,请快速按 <br | 两次来查看补充的指示灯序 列。

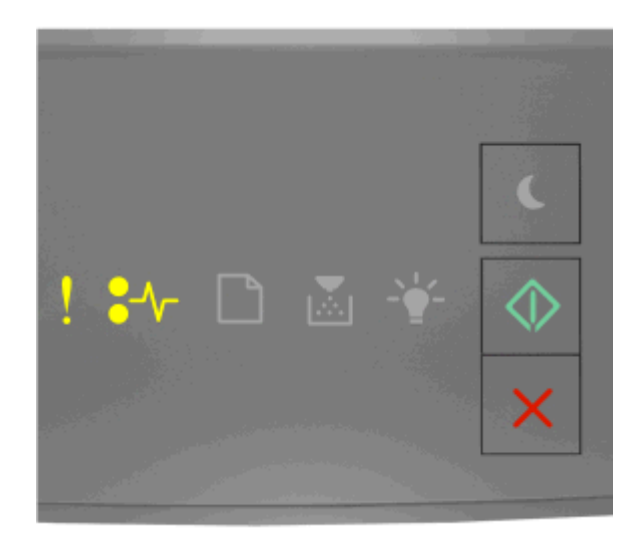

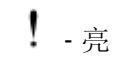

• ∱∤

 $\lbrack \Phi \rbrack$ . 亮

如果补充的指示灯序列与上图中的指示灯序列相匹配,请尝试下列办法中的一个或多个:

- 从打印机控制面板, 按 <sup>◆</sup> 来继续打印。
- **•** 关闭打印机电源,然后重新打开。
- **•** 更新打印机或打印服务器中的网络固件。如需更多信息,请与客户支持联系。

## 后部 **USB** 端口已禁用 **[56]**

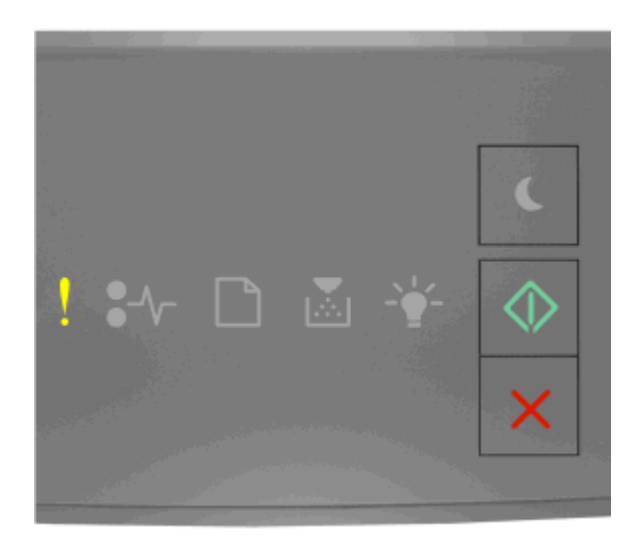

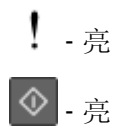

如果打印机控制面板的指示灯序列与上图中的指示灯序列相匹配,请快速按 <>>> 两次来查看补充的指示灯序 列。

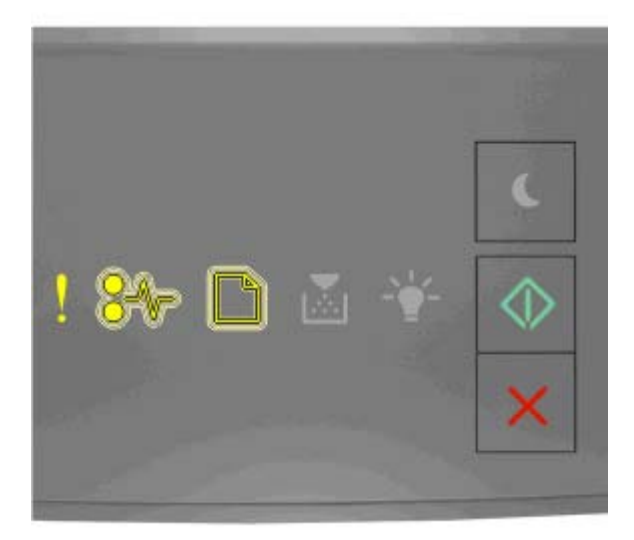

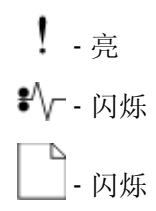

## ● 長

如果补充的指示灯序列与上图中的指示灯序列相匹配,请尝试下列办法中的一个或多个:

• 从打印机控制面板, 按 <sup>①</sup> 来继续打印。

注意: 打印机放弃所有通过 USB 端口接收到的数据。

- **•** 将"USB 缓冲区"设置为"自动"。
	- **–** 如果打印机在网络上,请访问 Embedded Web Server。
		- 1 打开 Web 浏览器, 然后在地址字段中键入打印机 IP 地址。

注意:

- **•** 打印网络设置页或菜单设置页,然后在 TCP/IP 部分中找到 IP 地址。
- **•** 如果您正在使用代理服务器,请临时禁用它以便正确加载 Web 页。
- **2** 单击设置 >网络**/**端口 >标准 **USB**。
- **3** 在"USB 缓冲区"字段中,输入 **2**。
- **4** 单击提交。
- **–** 如果打印机通过 USB 或并口电缆连接在计算机上,请通过 Windows 中的"本地打印机设置实用程序" 访问 USB 菜单。

## 内存不足错误消息

内存不足以逐份打印作业 **[37]**

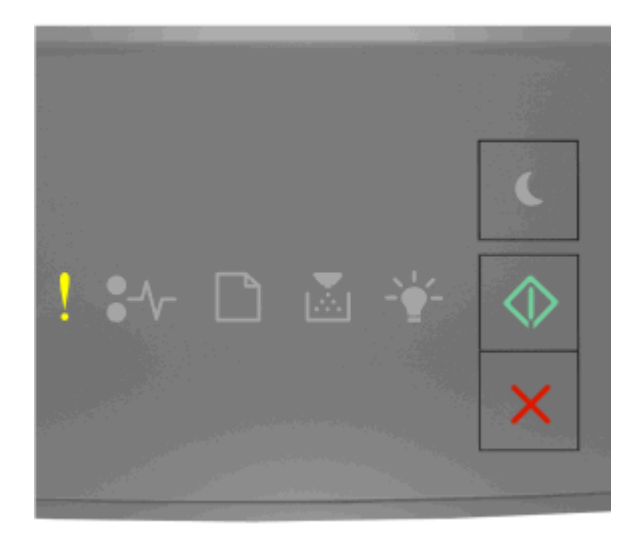

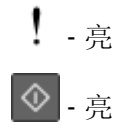

如果打印机控制面板的指示灯序列与上图中的指示灯序列相匹配,请快速按 <br | 两次来查看补充的指示灯序 列。

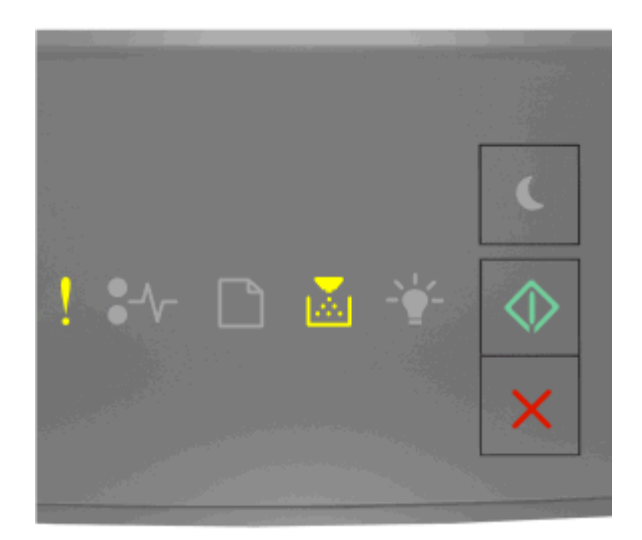

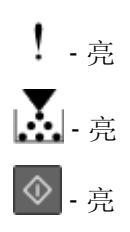

如果补充的指示灯序列与上图中的指示灯序列相匹配,请尝试下列办法中的一个或多个:

- **•** 从打印机控制面板,按 来打印作业的已存储部分并开始逐份打印作业的剩余部分。
- 从打印机控制面板, 按 × 来取消打印作业。

## 内存不足以支持资源保存特性 **[35]**

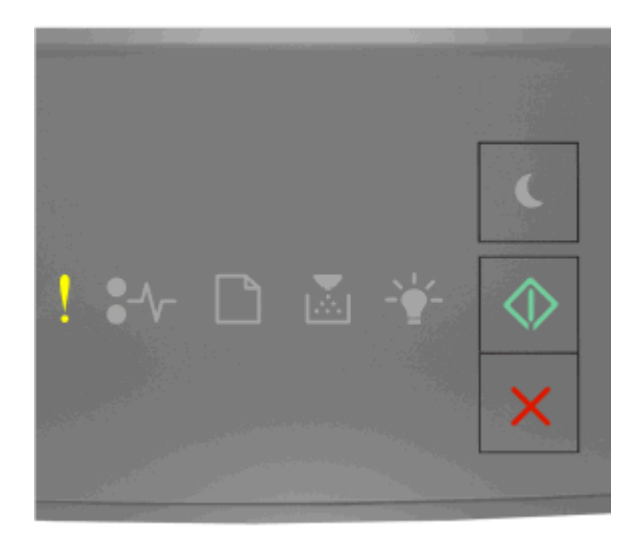

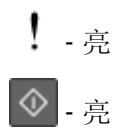

如果打印机控制面板的指示灯序列与上图中的指示灯序列相匹配,请快速按 <>>> 两次来查看补充的指示灯序 列。

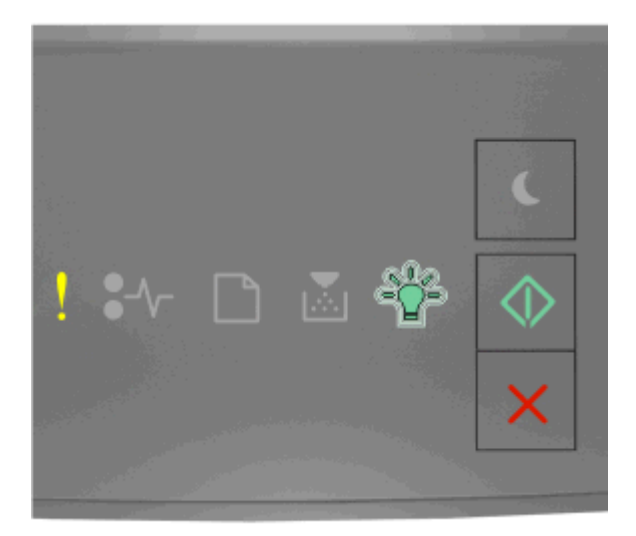

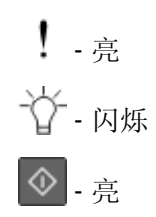

如果补充的指示灯序列与上图中的指示灯序列相匹配,请在打印机控制面板上按 <>>>> 作业将不使用"资源保存"打印。

## 内存已满 **[38]**

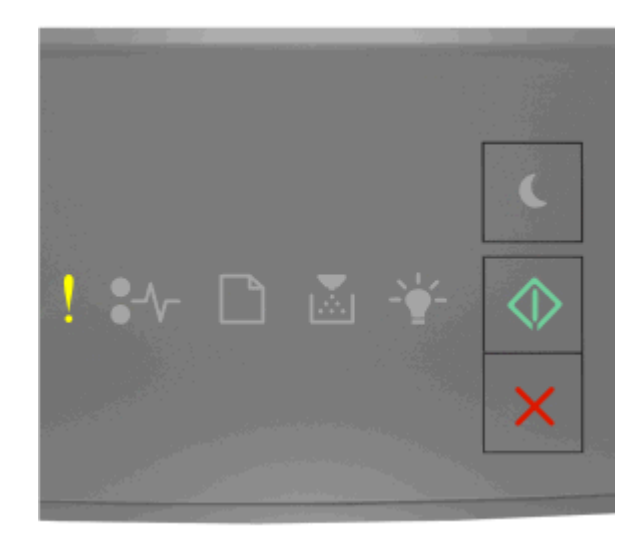

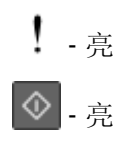

如果打印机控制面板的指示灯序列与上图中的指示灯序列相匹配,请快速按 <br | 两次来查看补充的指示灯序 列。

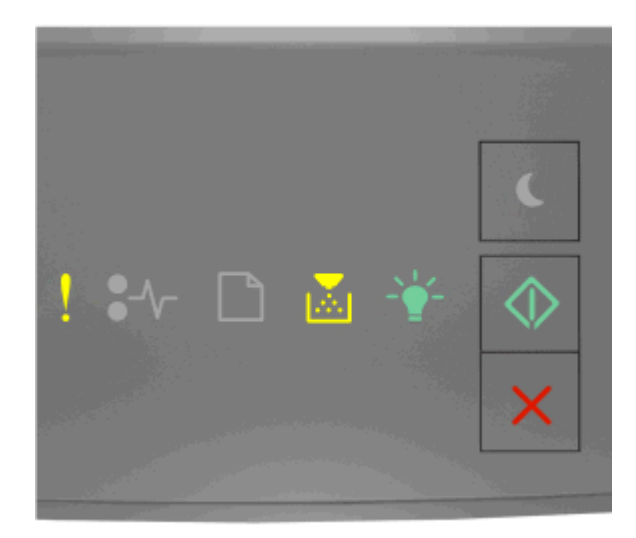

# ‑ 亮 **、**

[◆ ]. 亮

如果补充的指示灯序列与上图中的指示灯序列相匹配,请尝试下列办法中的一个或多个:

- **•** 从打印机控制面板,按 来继续打印。将会丢失数据。
- 从打印机控制面板, 按 × 来取消打印作业。
- **•** 安装额外的打印机内存。
- **•** 降低分辨率设置。

## 杂项消息

## 关闭前部盖门

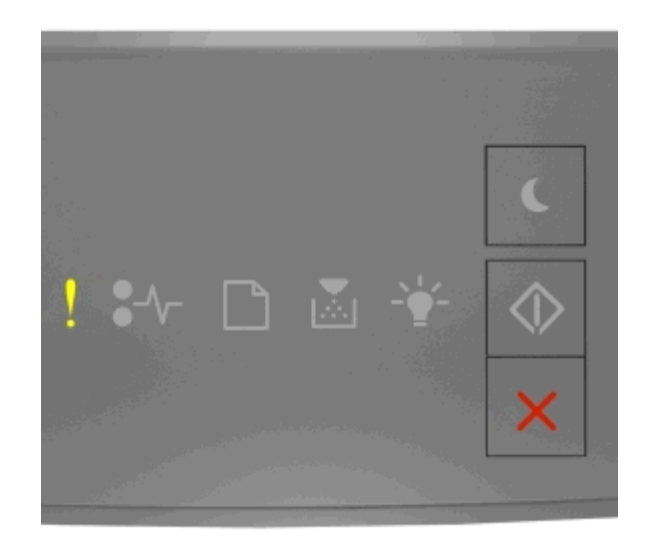

## ! - 亮

如果打印机控制面板的指示灯序列与上图中的指示灯序列相匹配,请关闭打印机的前部盖门。

## 复杂页面,一些数据可能未被打印 **[39]**

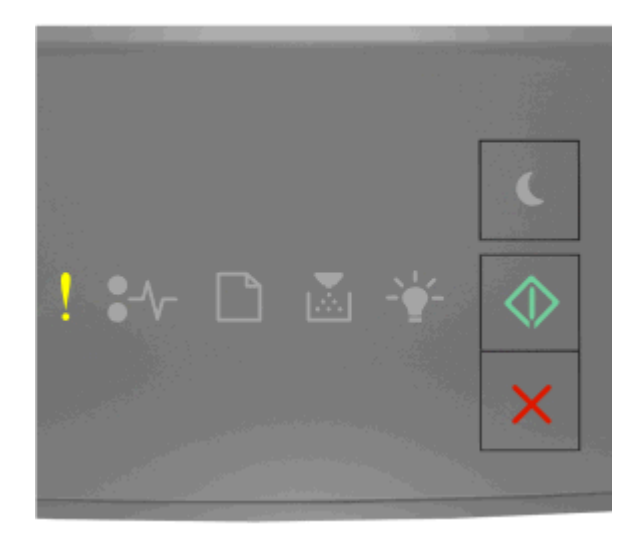

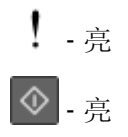

如果打印机控制面板的指示灯序列与上图中的指示灯序列相匹配,请快速按 <>>> 两次来查看补充的指示灯序 列。

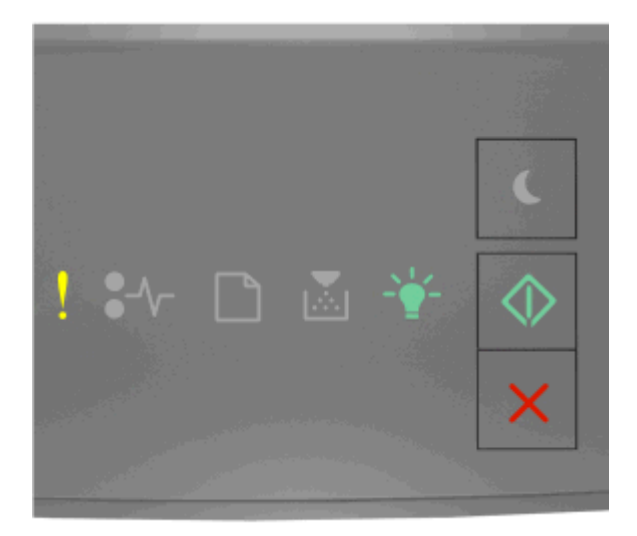

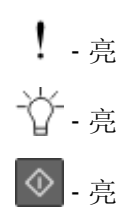

如果补充的指示灯序列与上图中的指示灯序列相匹配,请尝试下列办法中的一个或多个:

- 从打印机控制面板, 按 2 来继续打印。可能会丢失数据。
- 从打印机控制面板, 按 × 来取消打印作业。
- **•** 安装额外的打印机内存。
- **•** 减少打印作业中字体的数量和大小,图像的数量和复杂程度,以及页数。

## **PPDS** 字体错误 **[50]**

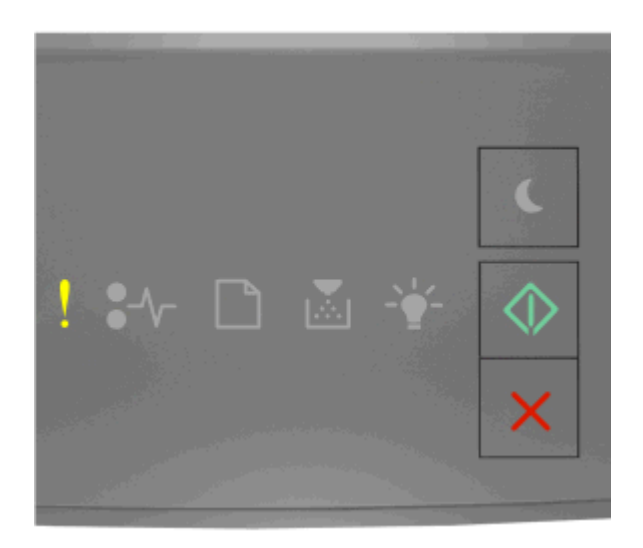

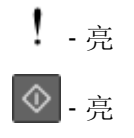

如果打印机控制面板的指示灯序列与上图中的指示灯序列相匹配,请快速按 <br | 两次来查看补充的指示灯序 列。

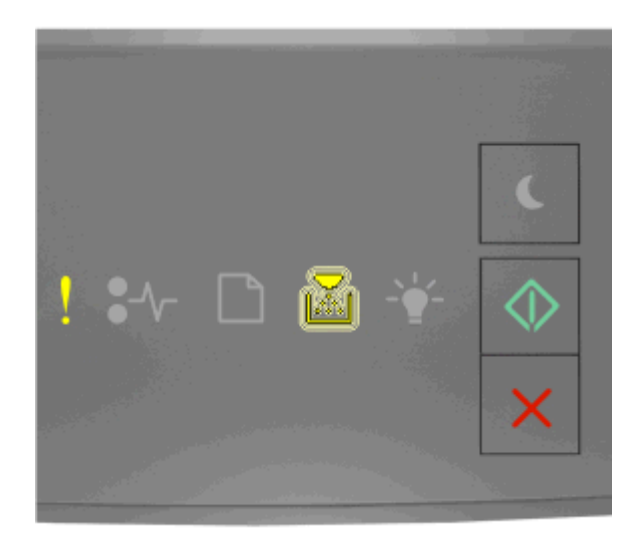

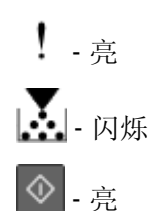

如果补充的指示灯序列与上图中的指示灯序列相匹配,请尝试下列办法中的一个或多个:

- 从打印机控制面板, 按 <sup>①</sup> 来继续打印。
- 从打印机控制面板, 按 × 来取消打印作业。

打印机必须重新启动。上次作业可能是不完整的。

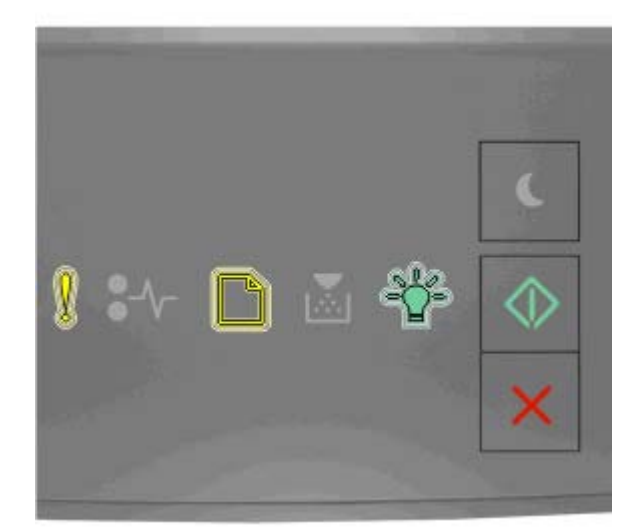

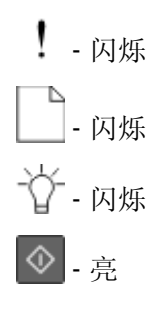

如果打印机控制面板的指示灯序列与上图中的指示灯序列相匹配,请在打印机控制面板上按 <>>> 如需更多信息,请访问我们的网站或者与您购买打印机处的销售商联系。

#### 服务错误

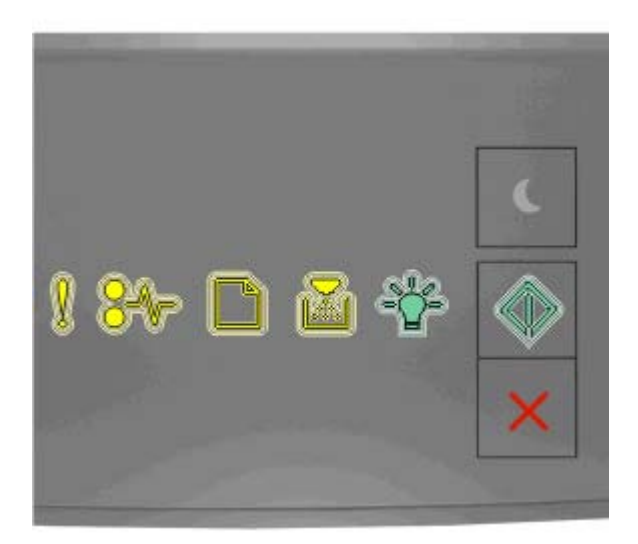

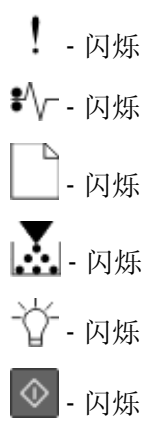

如果打印机控制面板的指示灯序列与上图中的指示灯序列相匹配,请关闭打印机电源,然后再打开。 如果指示灯在10 秒过后仍然闪烁,那么打印机可能需要维修。请访问我们的网站或与您的系统支持人员联 系。

#### 安装的进纸匣太多 **[58]**

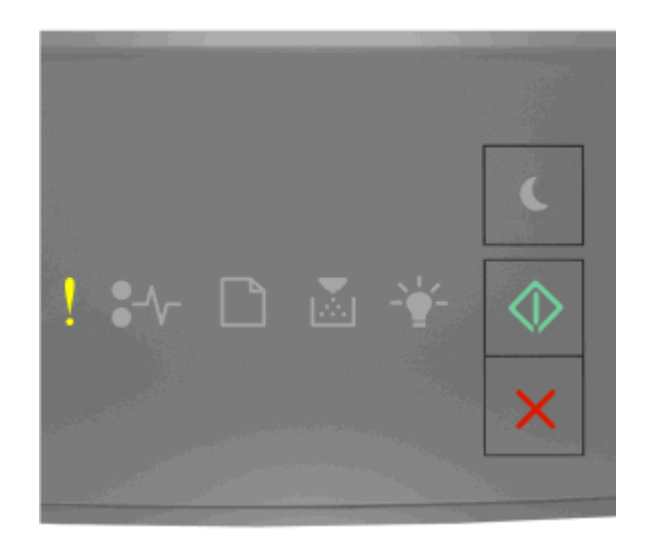

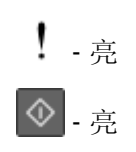

如果打印机控制面板的指示灯序列与上图中的指示灯序列相匹配,请快速按 <>>> 两次来查看补充的指示灯序 列。

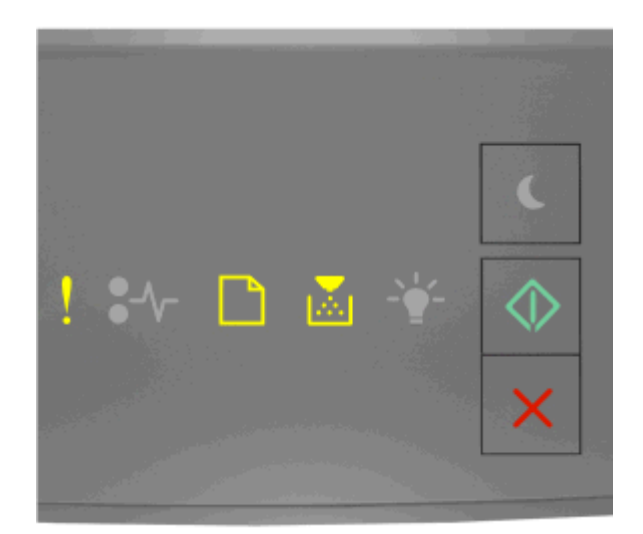

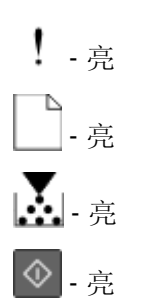

如果补充的指示灯序列与上图中的指示灯序列相匹配,请执行下列操作:

- **1** 关闭打印机电源。
- **2** 从电源插座中拔掉电源线。

注意:当进纸匣选件叠放时,它们被锁在一起。按从上到下的顺序每次移除一个堆叠的进纸匣。

- **3** 移除额外的进纸匣。
- **4** 将电源线连接到正确接地的电源插座上。
- **5** 重新打开打印机电源。

# 解决打印机问题

## 基本打印机问题

## 打印机不响应

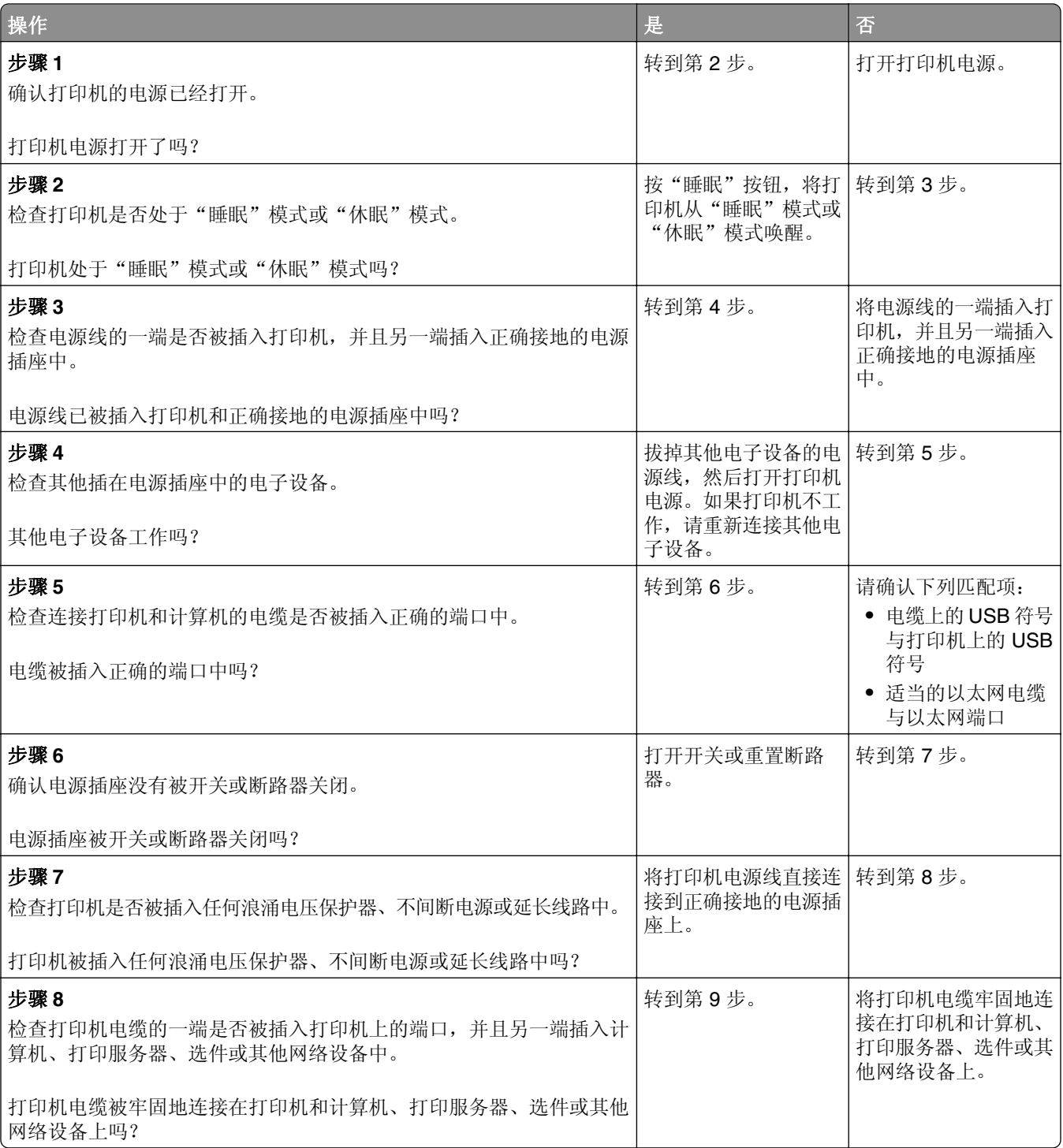

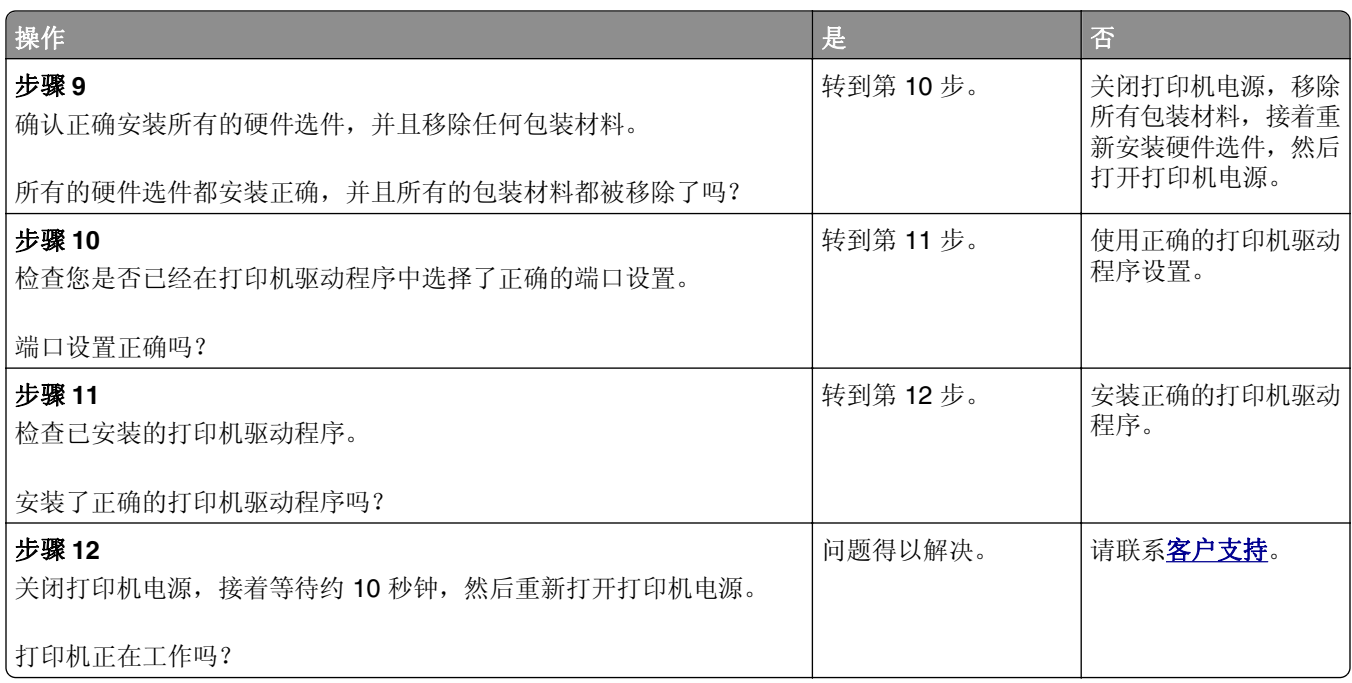

## 选件问题

## 无法检测内置式选件

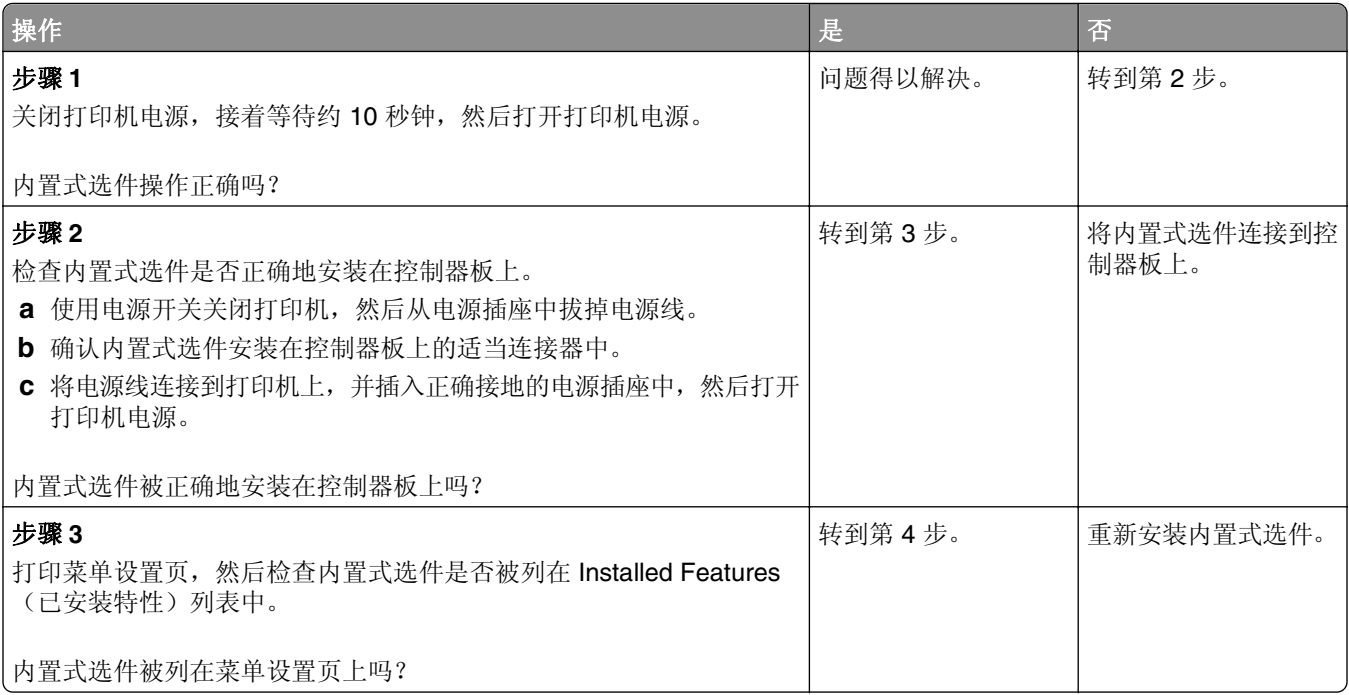

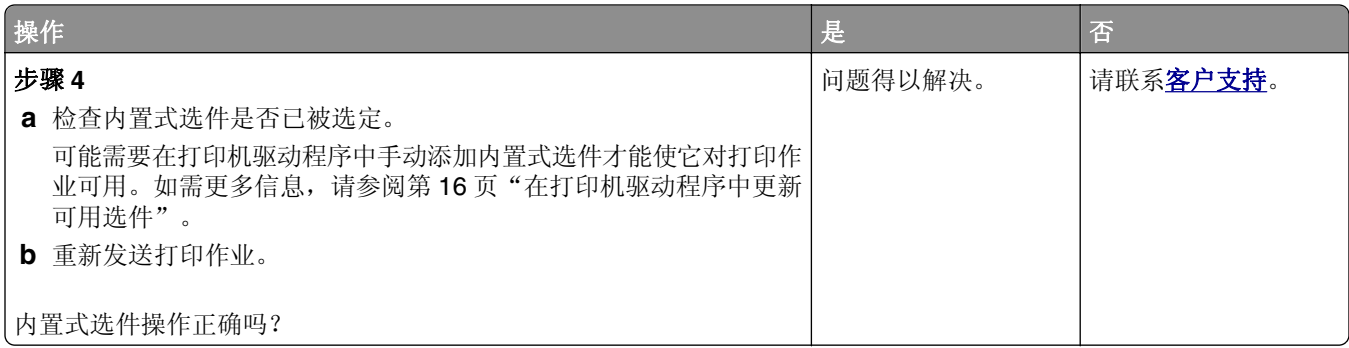

## 进纸匣问题

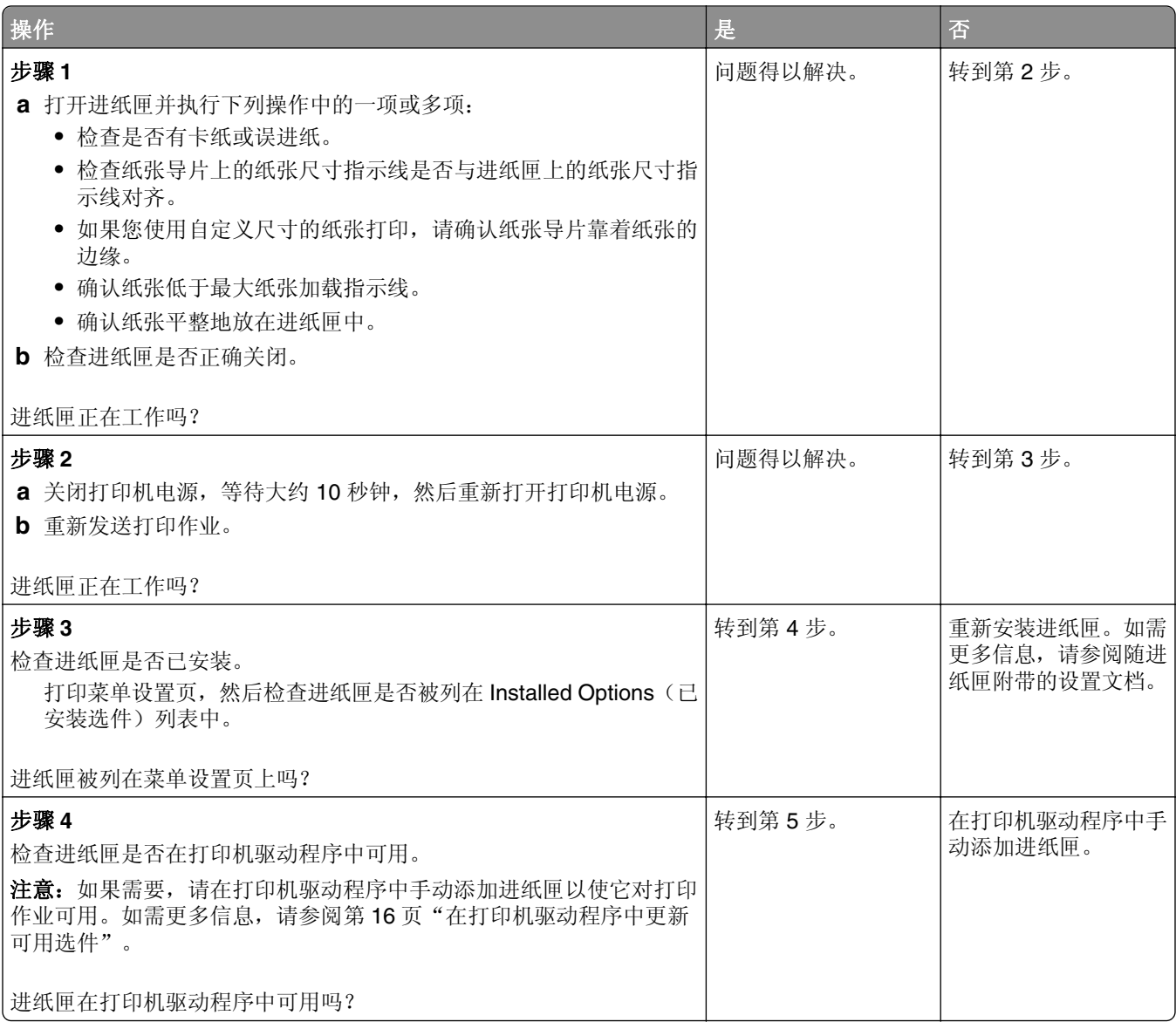

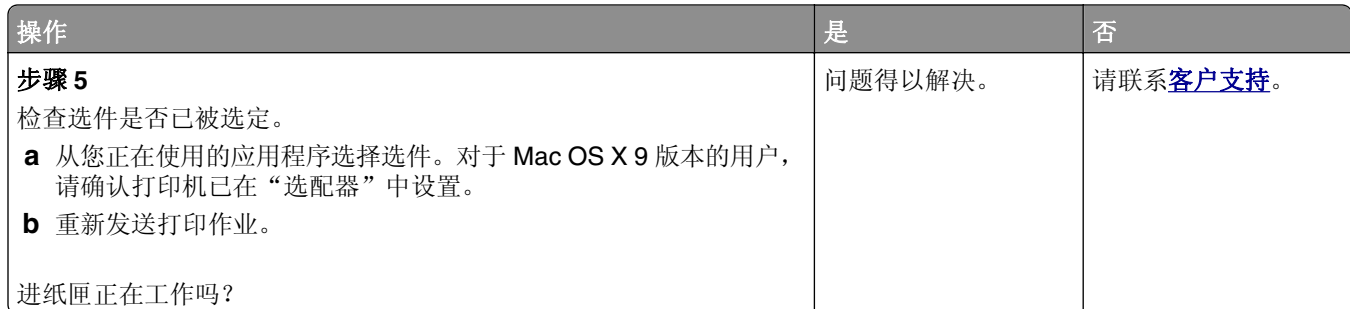

## 进纸问题

## 频繁出现卡纸

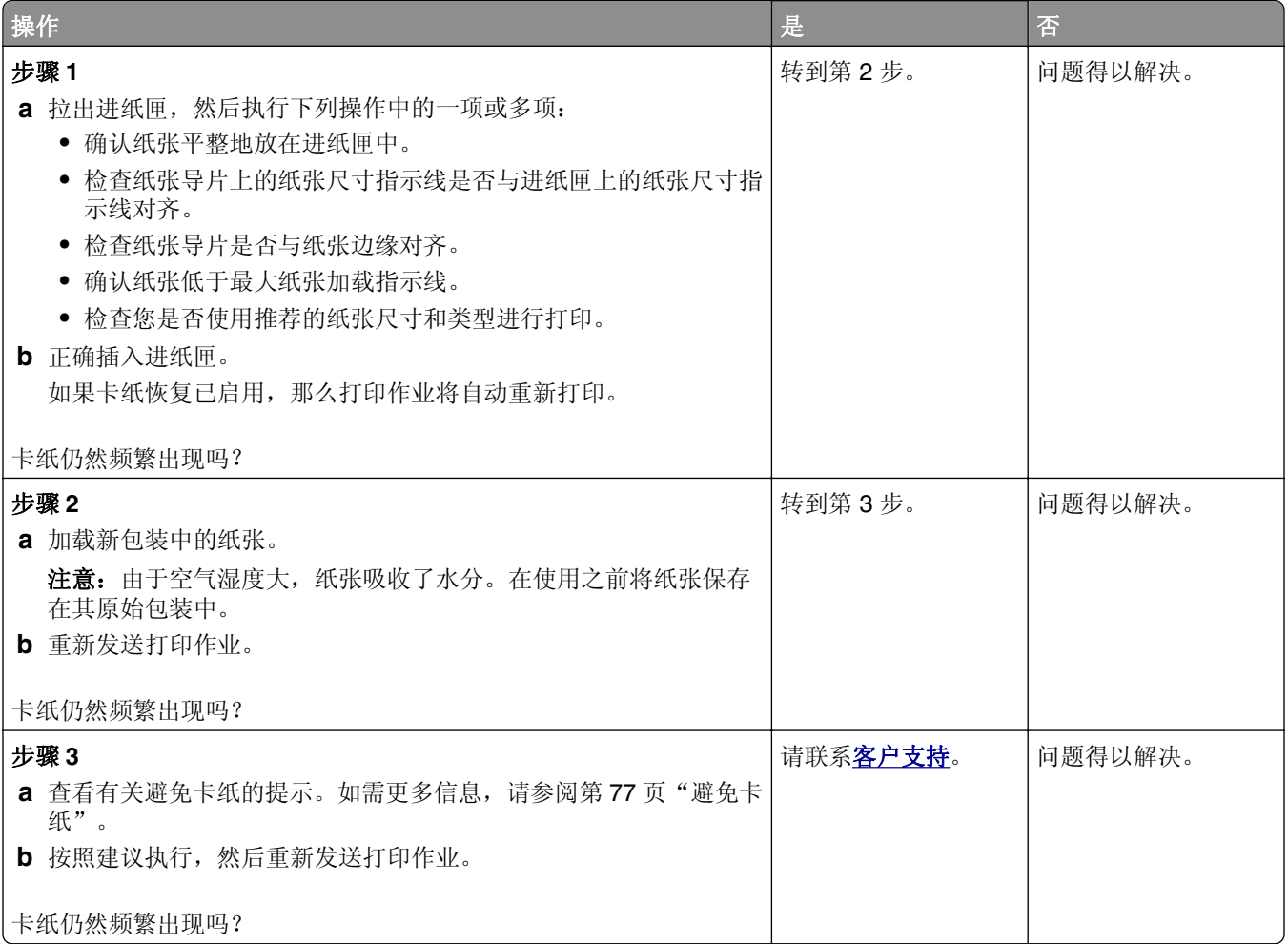

## 清除卡纸后,卡纸消息仍然显示

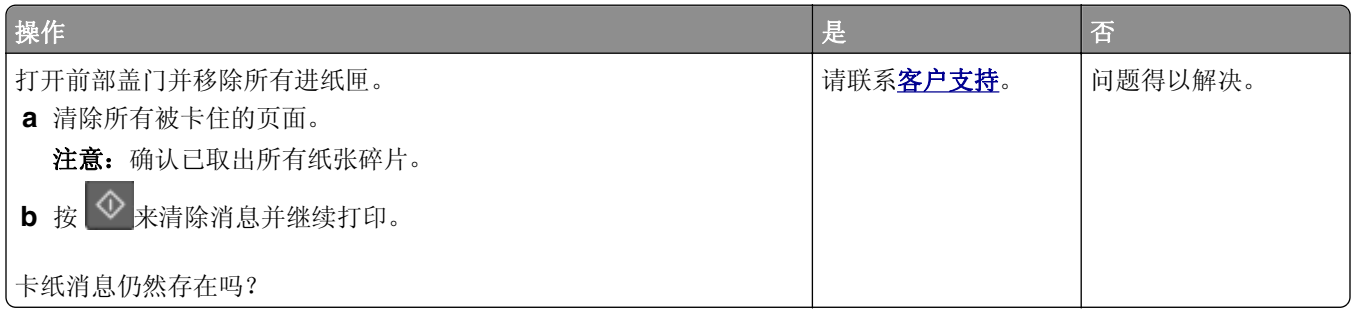

#### 被卡的页面不重新打印

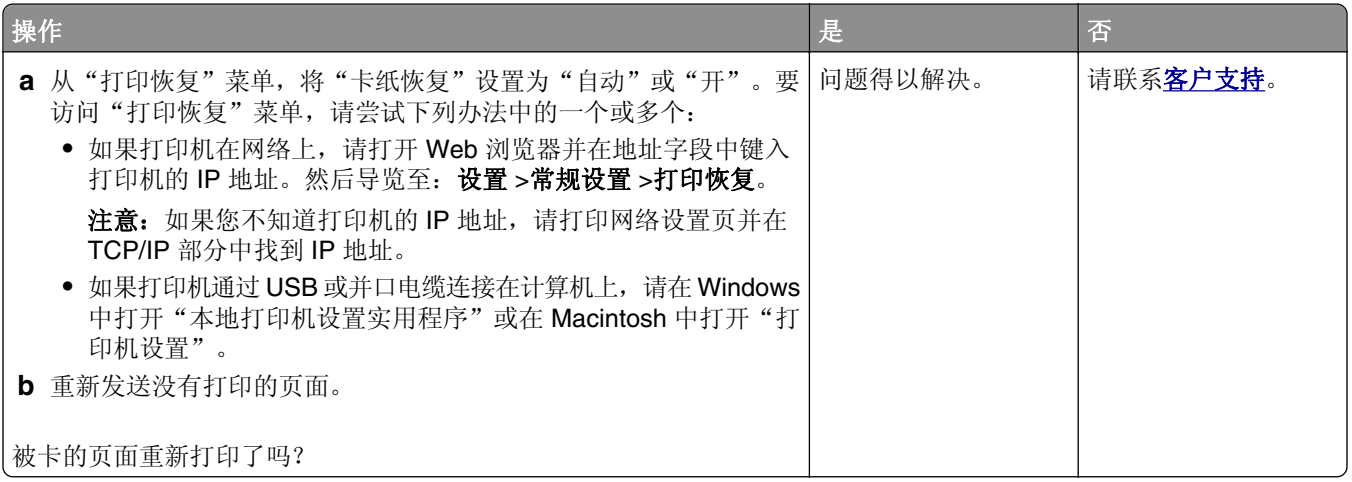

# 解决打印问题

## 打印问题

#### 不打印作业

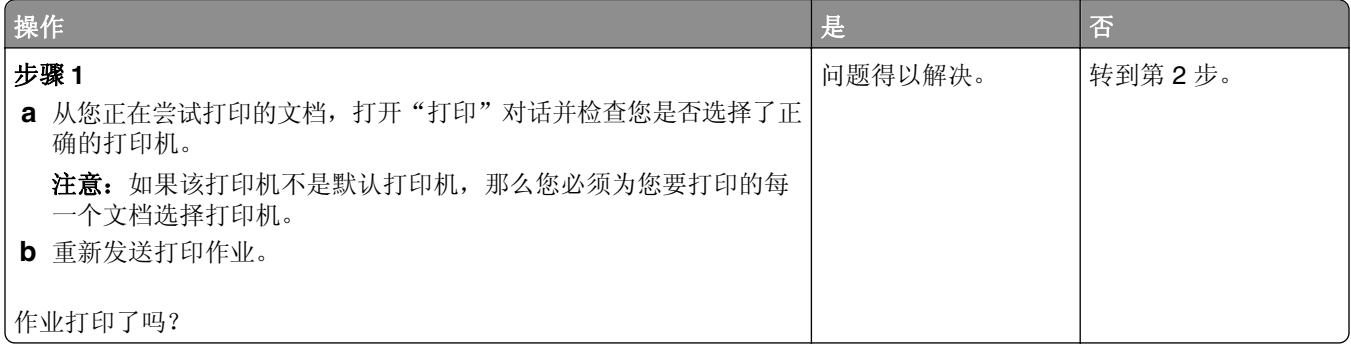

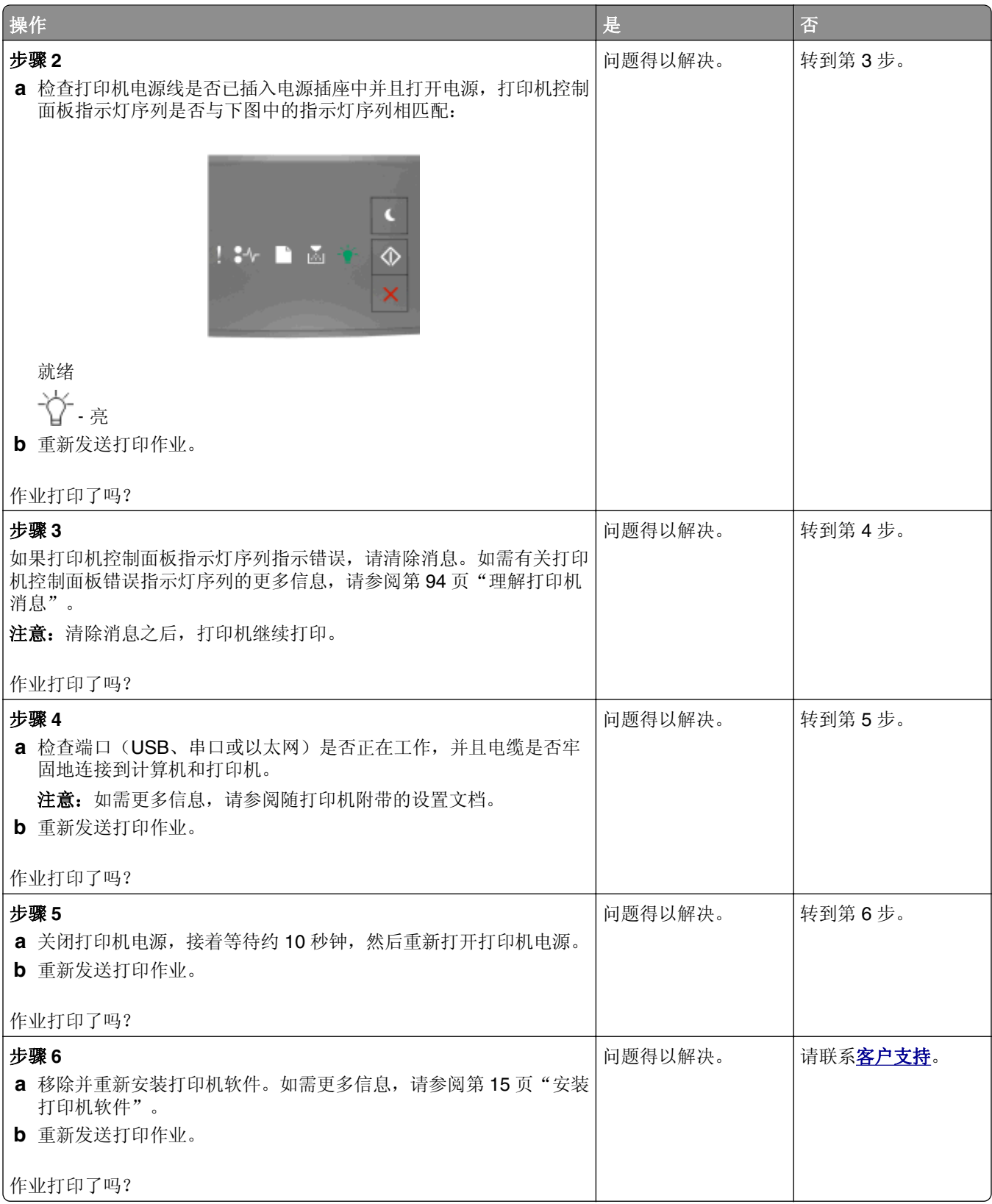

## 打印机减慢

#### 注意:

- **•** 当使用窄幅的纸张打印时,打印机以减慢的速度打印以防止损坏定影器。
- **•** 当长时间打印,或在升高的温度环境中打印时,打印机的速度可能会减慢。
- **•** 当打印输出分辨率设置为 1,200 dpi 时,打印机速度可能也会减慢。

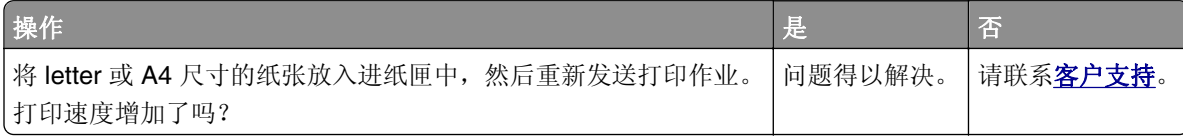

#### 打印作业的时间超过预期

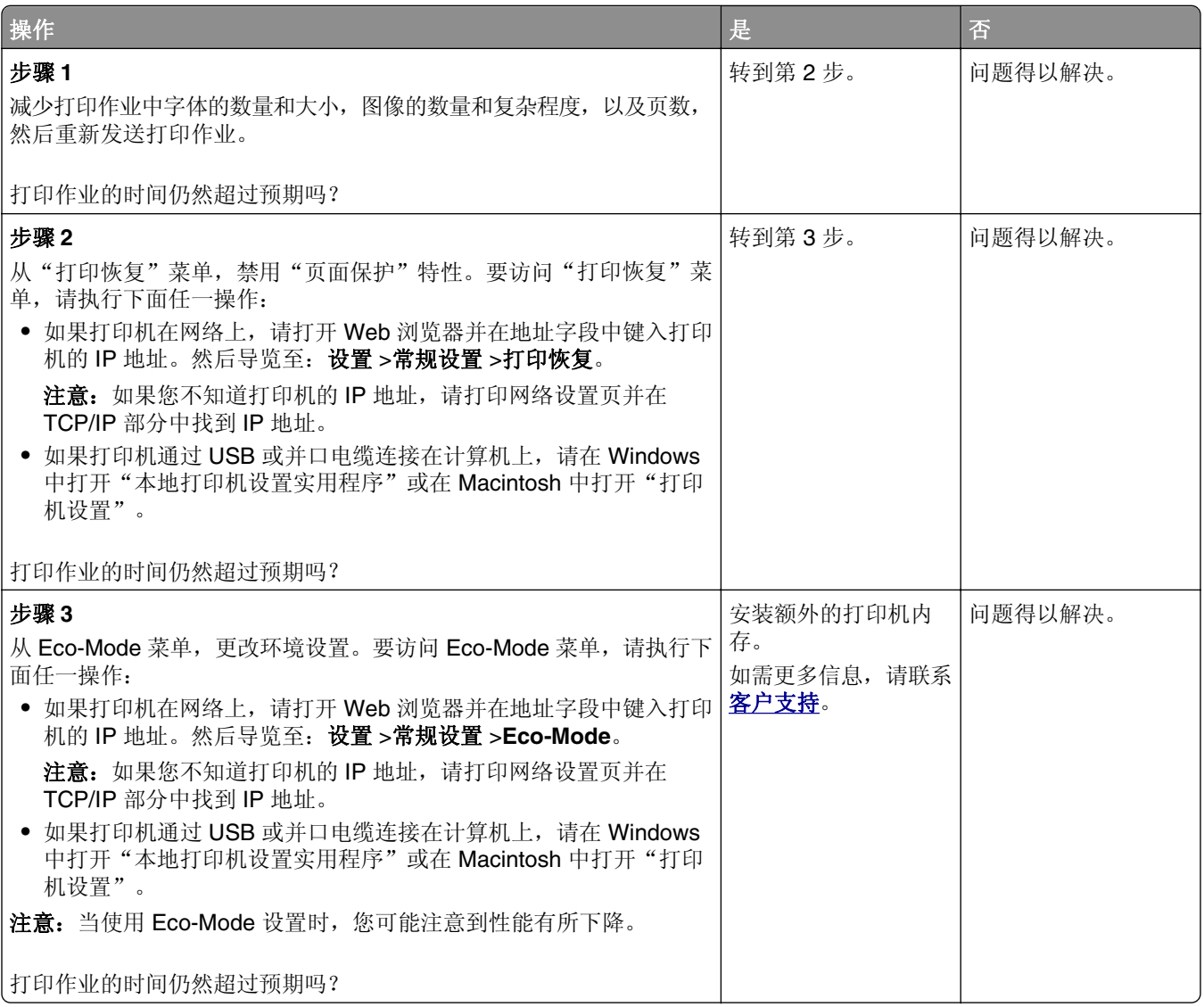

## 作业从错误的进纸匣打印或打印在错误的纸张上

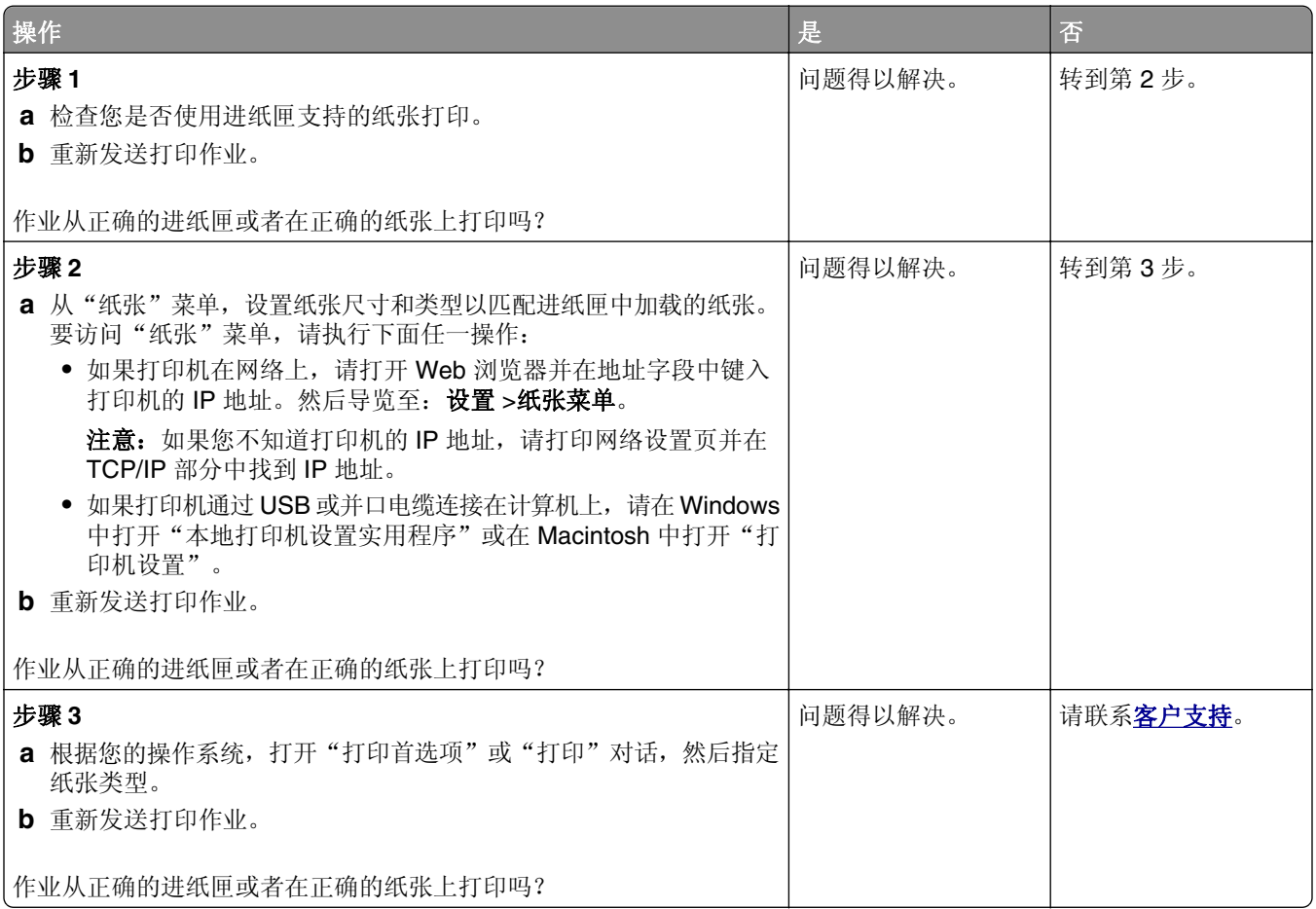

## 打印不正确的字符

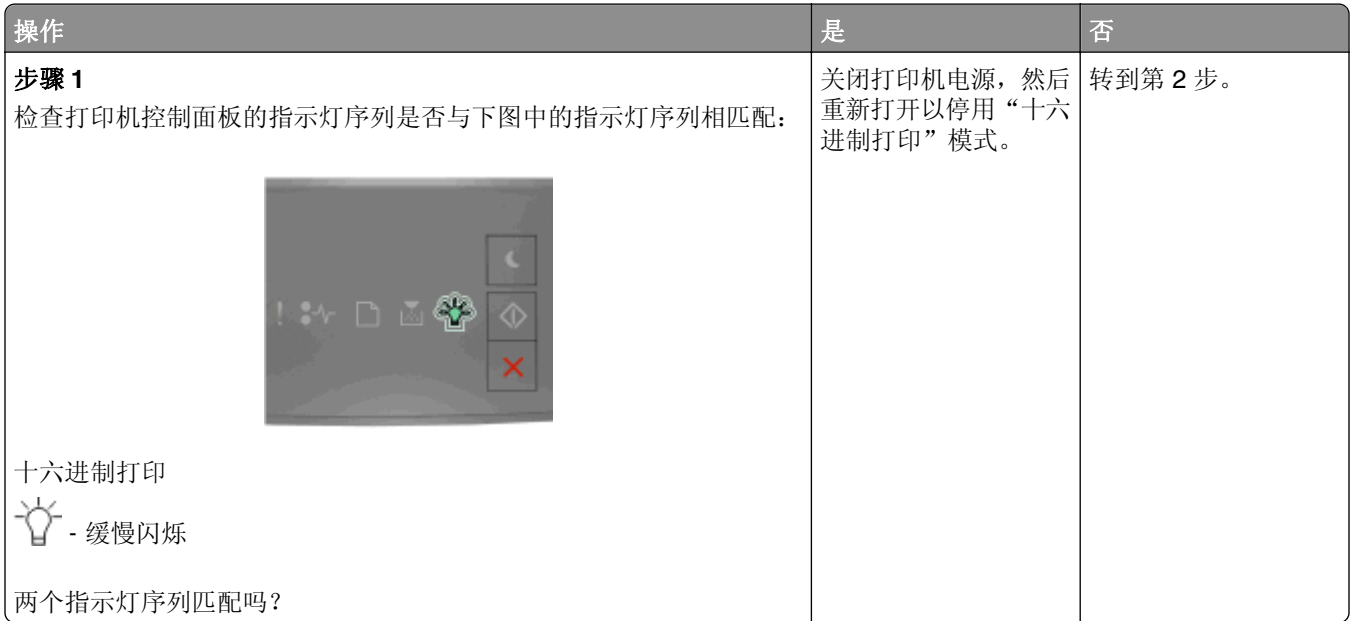

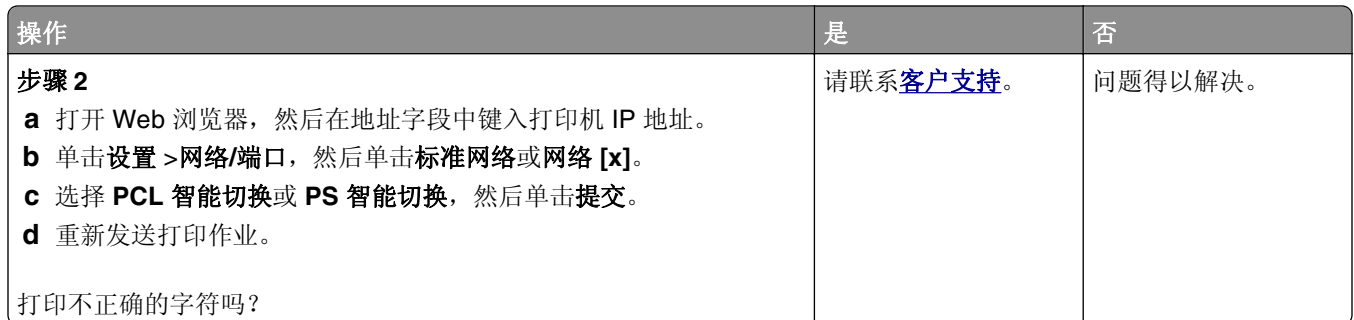

#### 进纸匣连接不工作

注意: 进纸匣和多功能进纸器不会自动检测纸张尺寸。您必须从"纸张尺寸/类型"菜单设置尺寸。

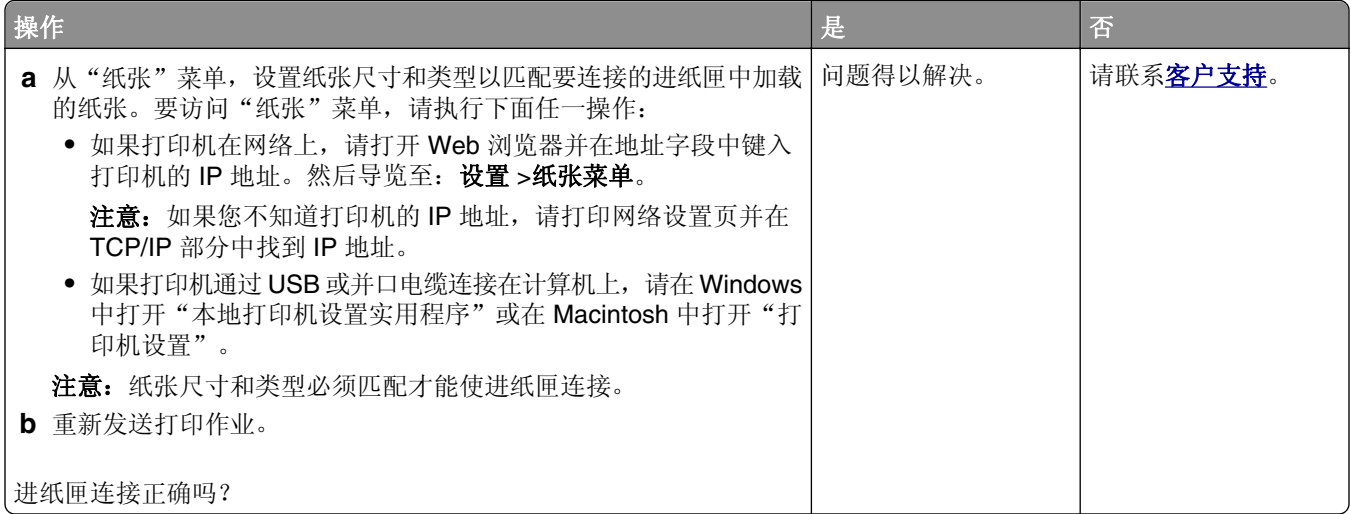

## 不逐份打印大的作业

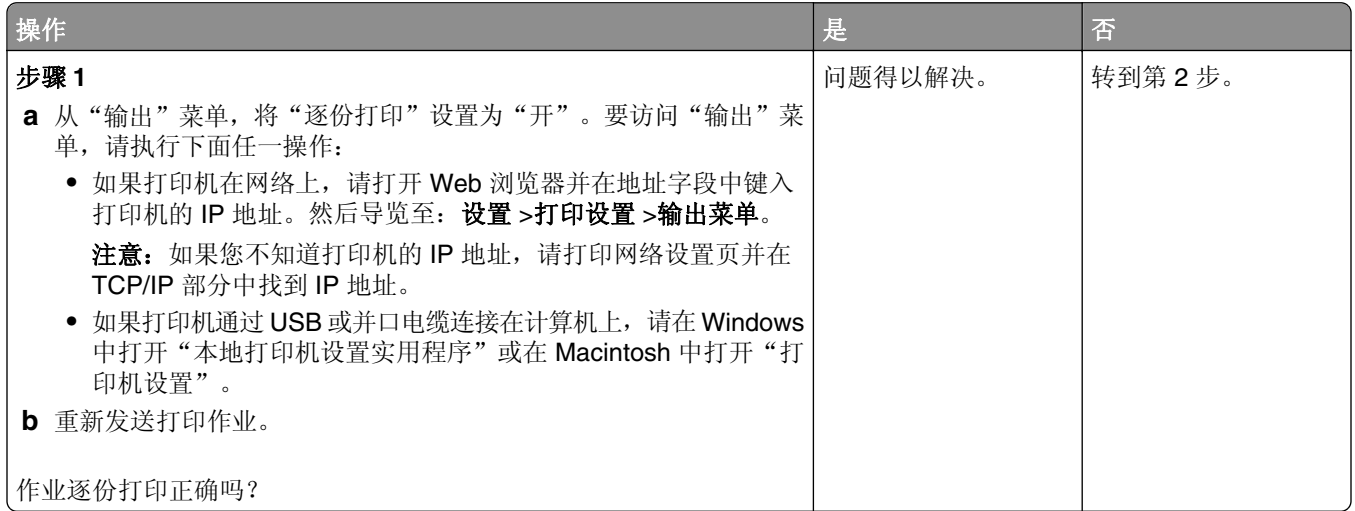

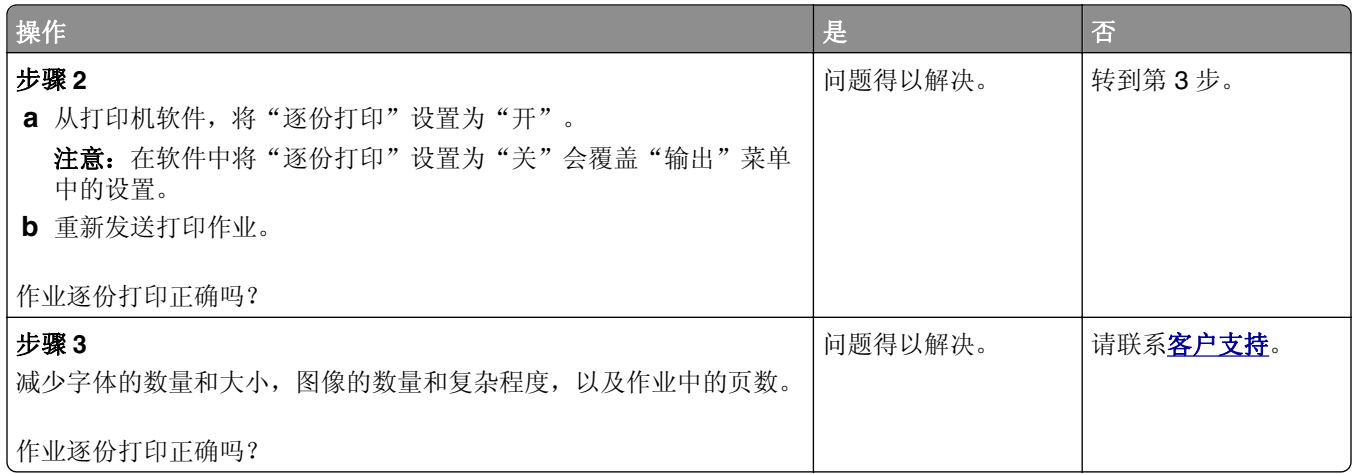

## 出现意想不到的页中断

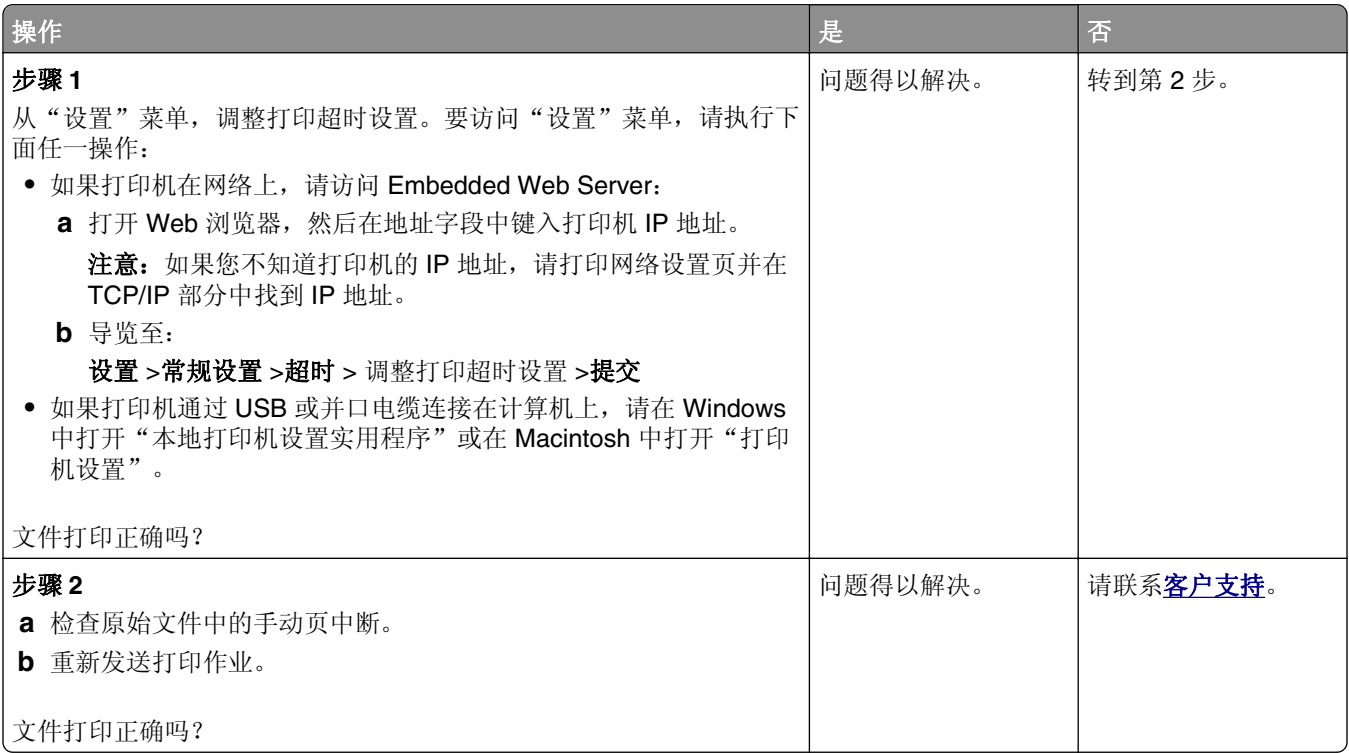

## 打印质量问题

## 打印机打印空白页

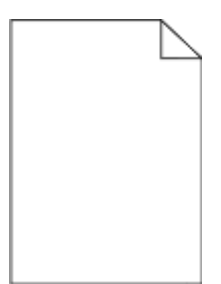

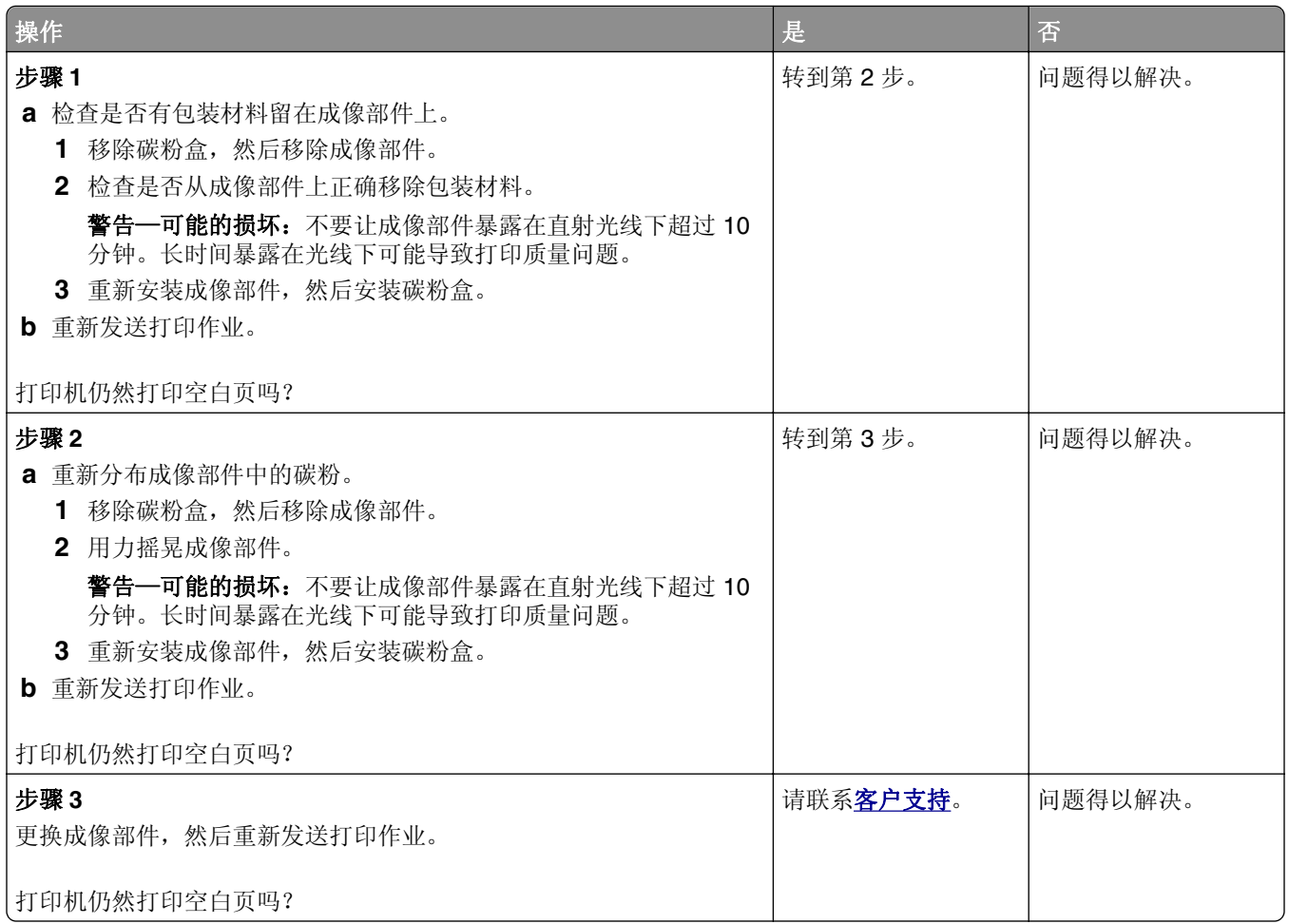

## 页面或图像被剪切

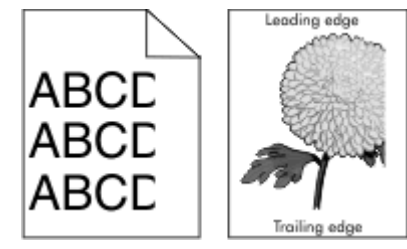

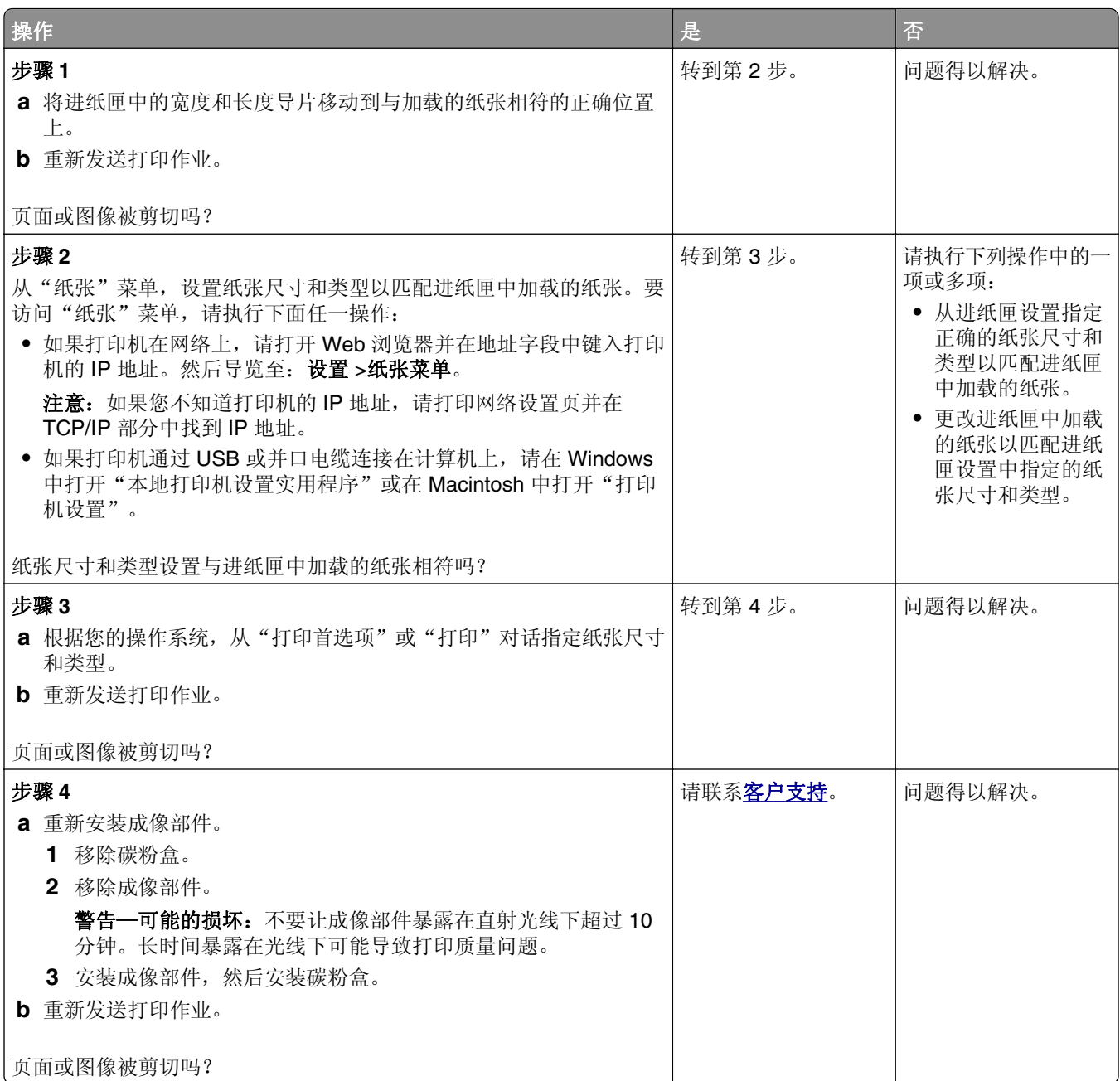

## 打印页面上出现阴影图像

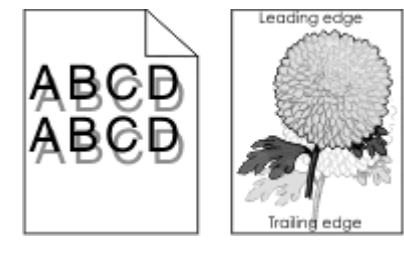

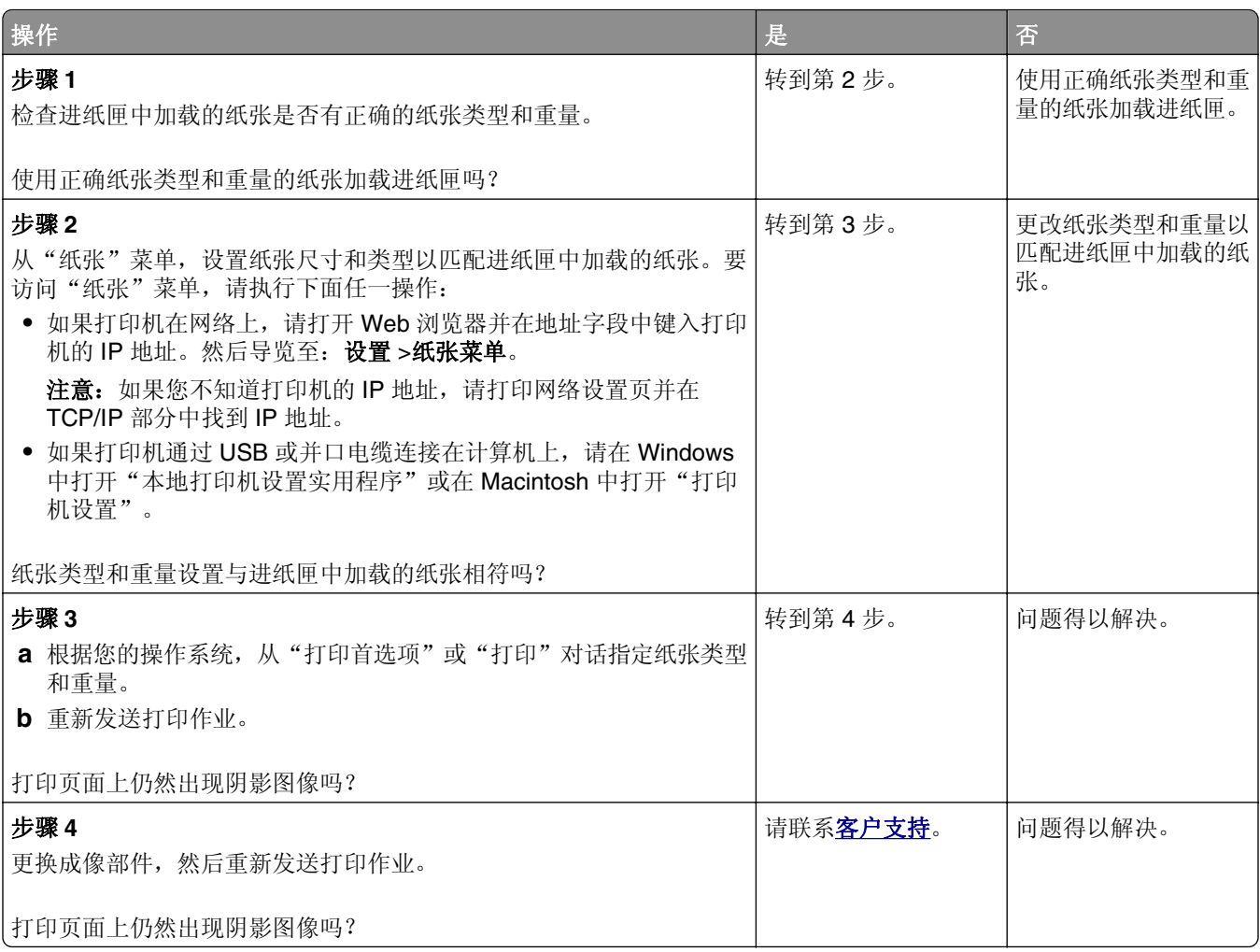

## 打印页面上出现灰色背景

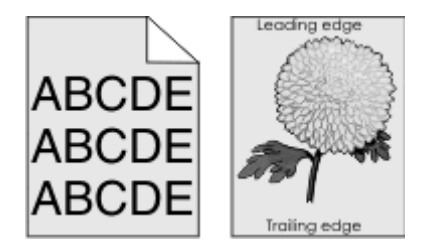
<span id="page-144-0"></span>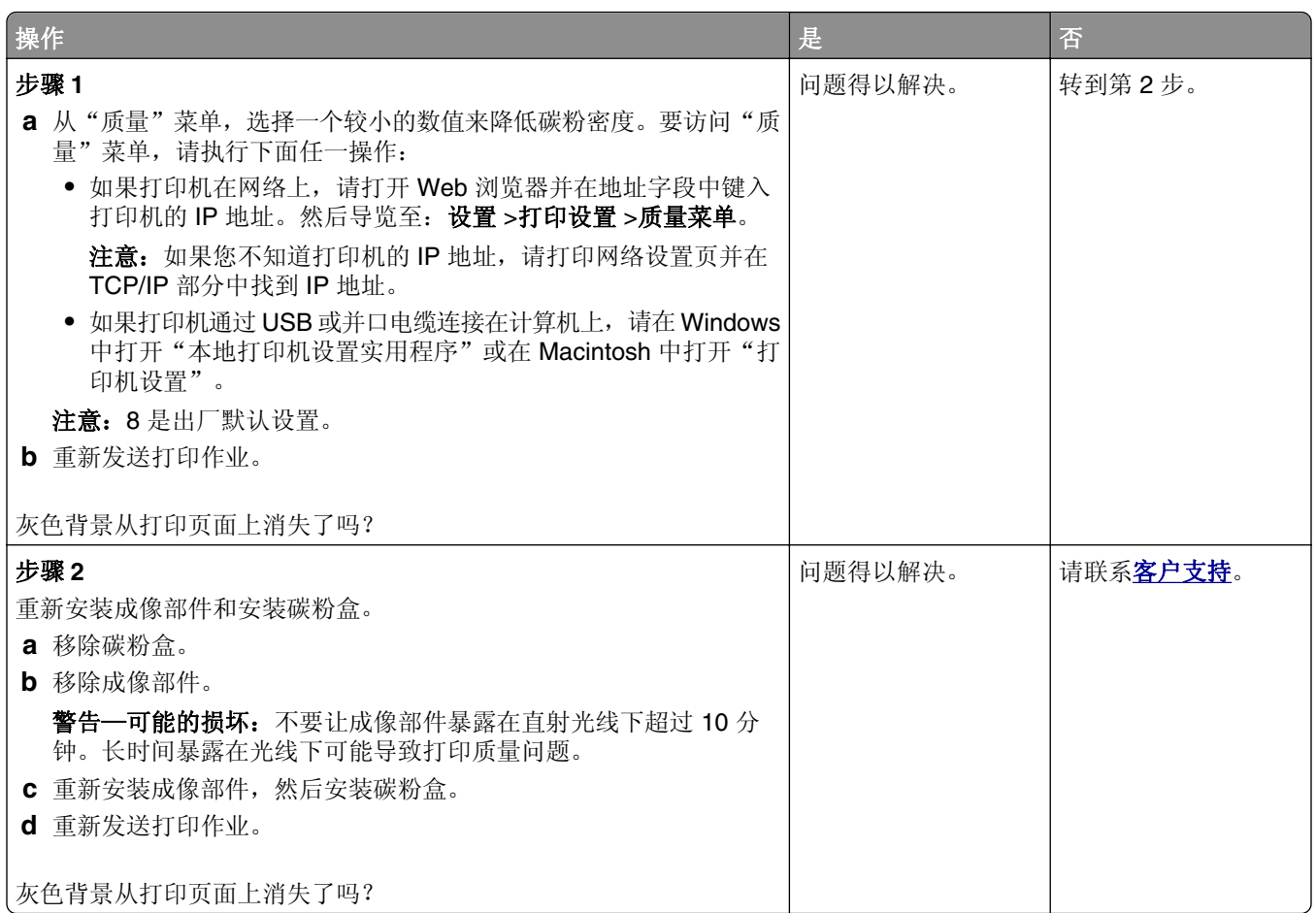

# 打印页面上页边距不正确

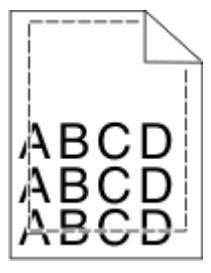

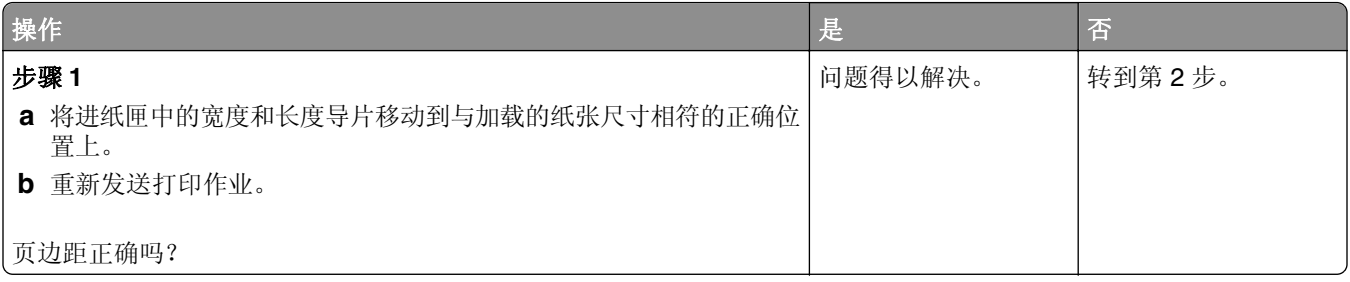

<span id="page-145-0"></span>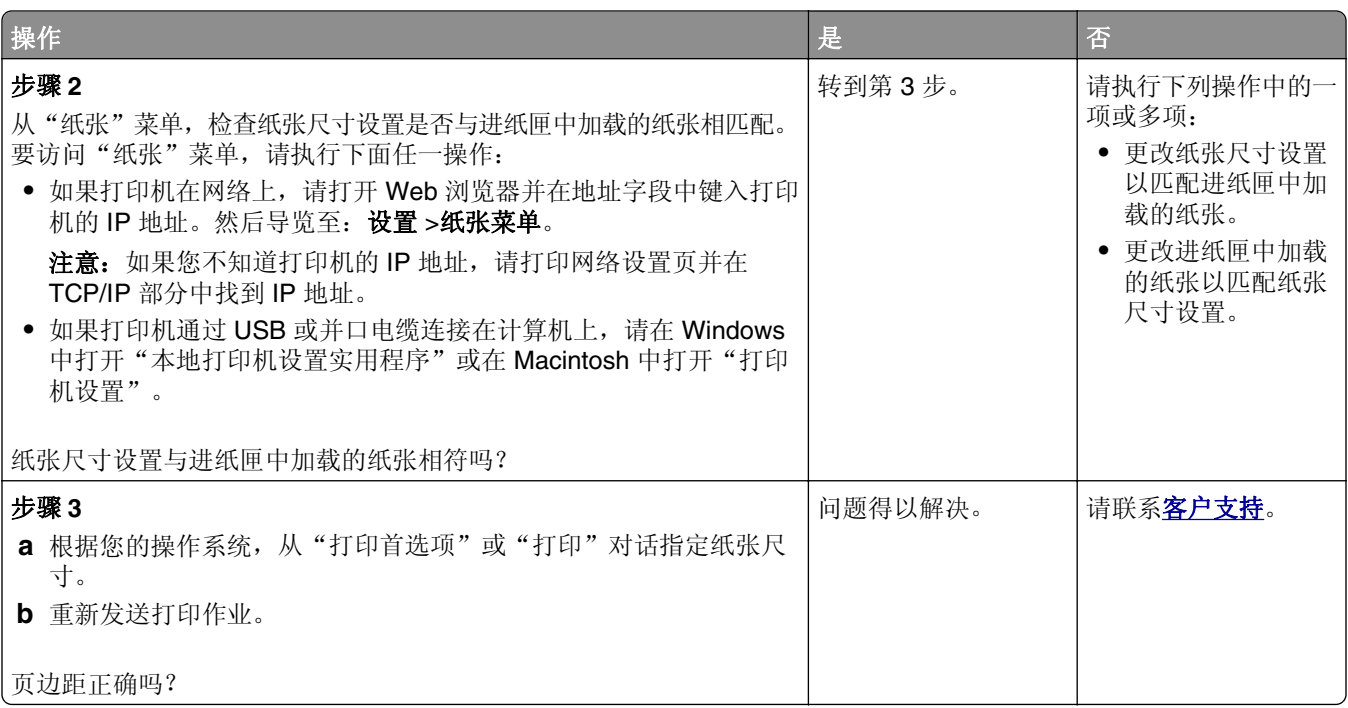

# 纸张卷曲

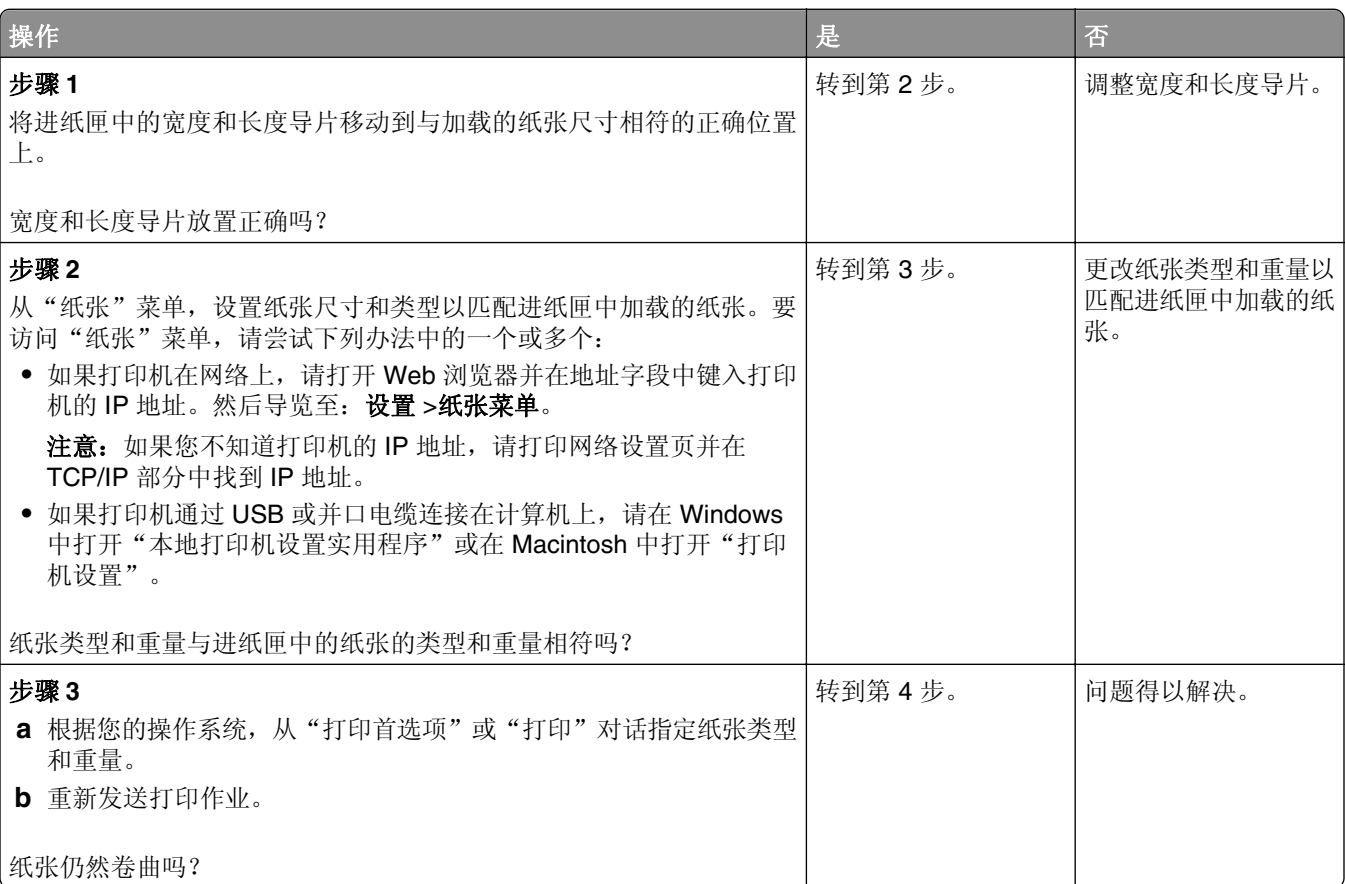

<span id="page-146-0"></span>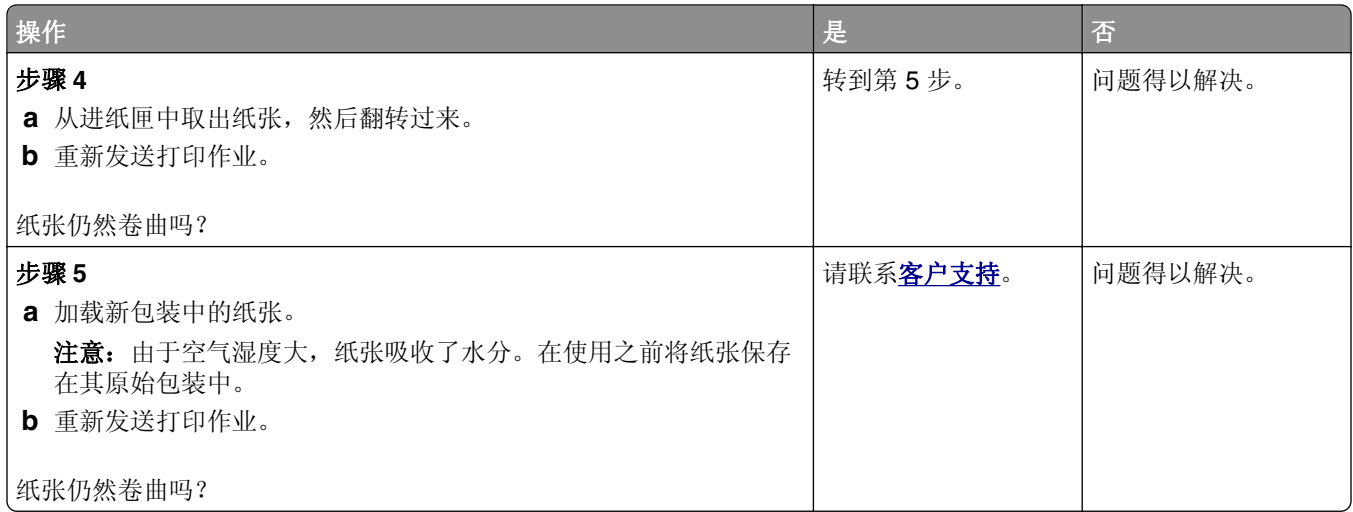

# 打印不规则

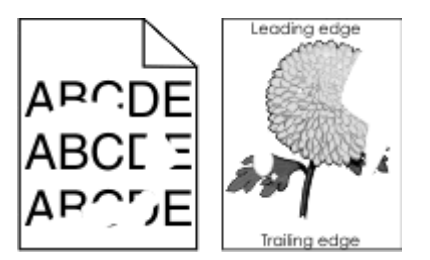

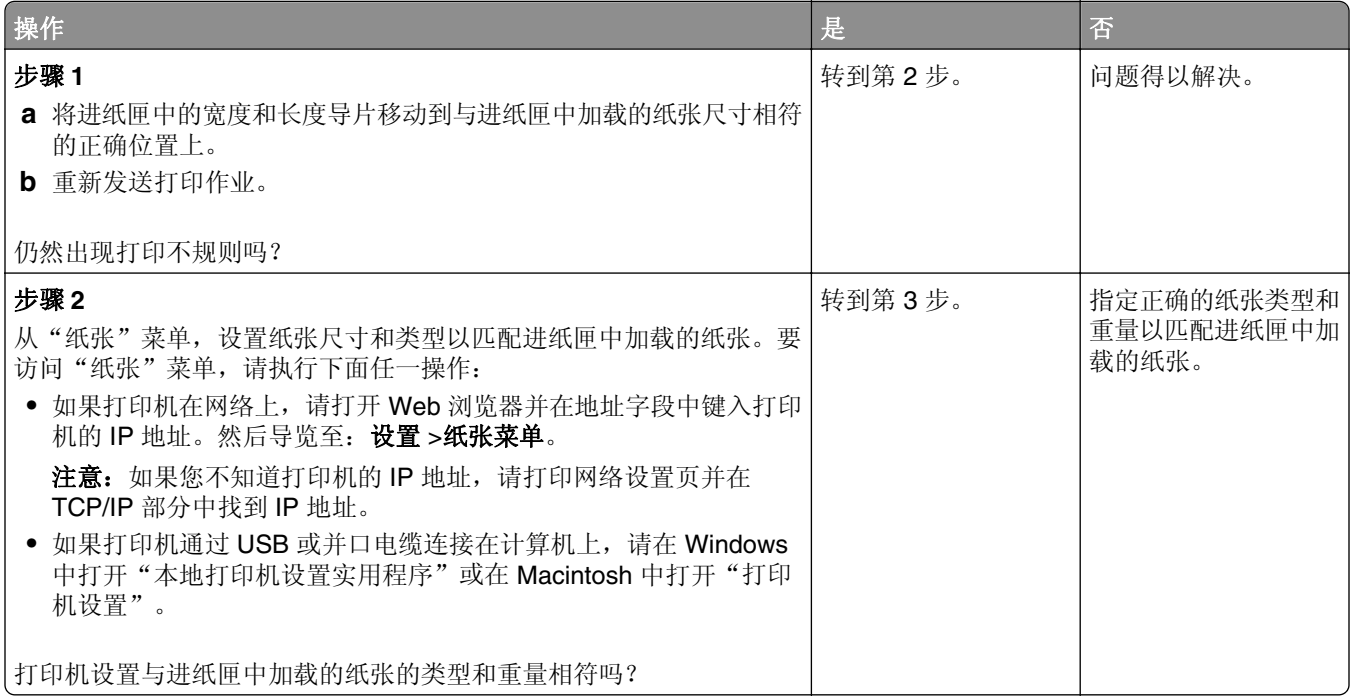

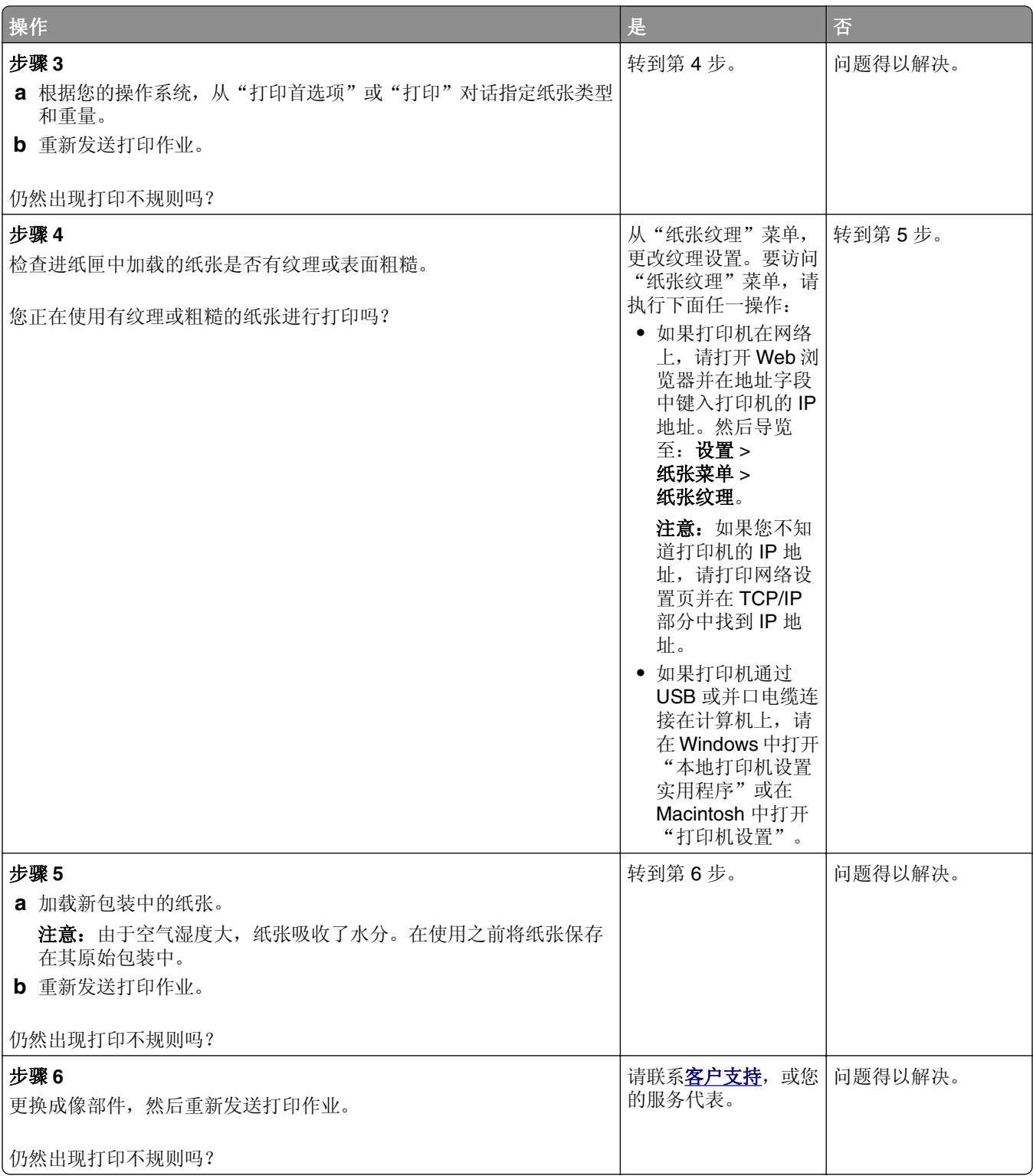

# <span id="page-148-0"></span>打印页面上出现重复的缺陷

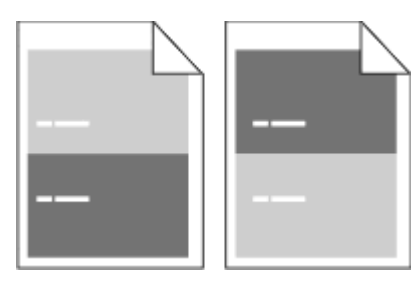

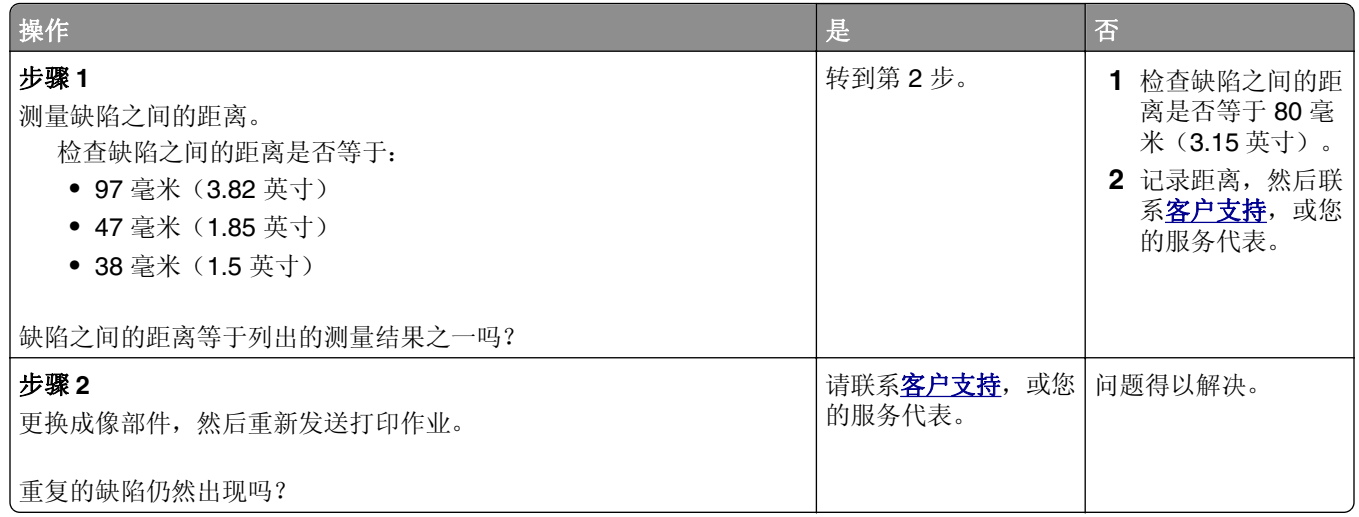

### 打印浓度太深

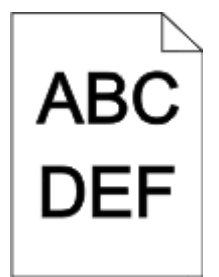

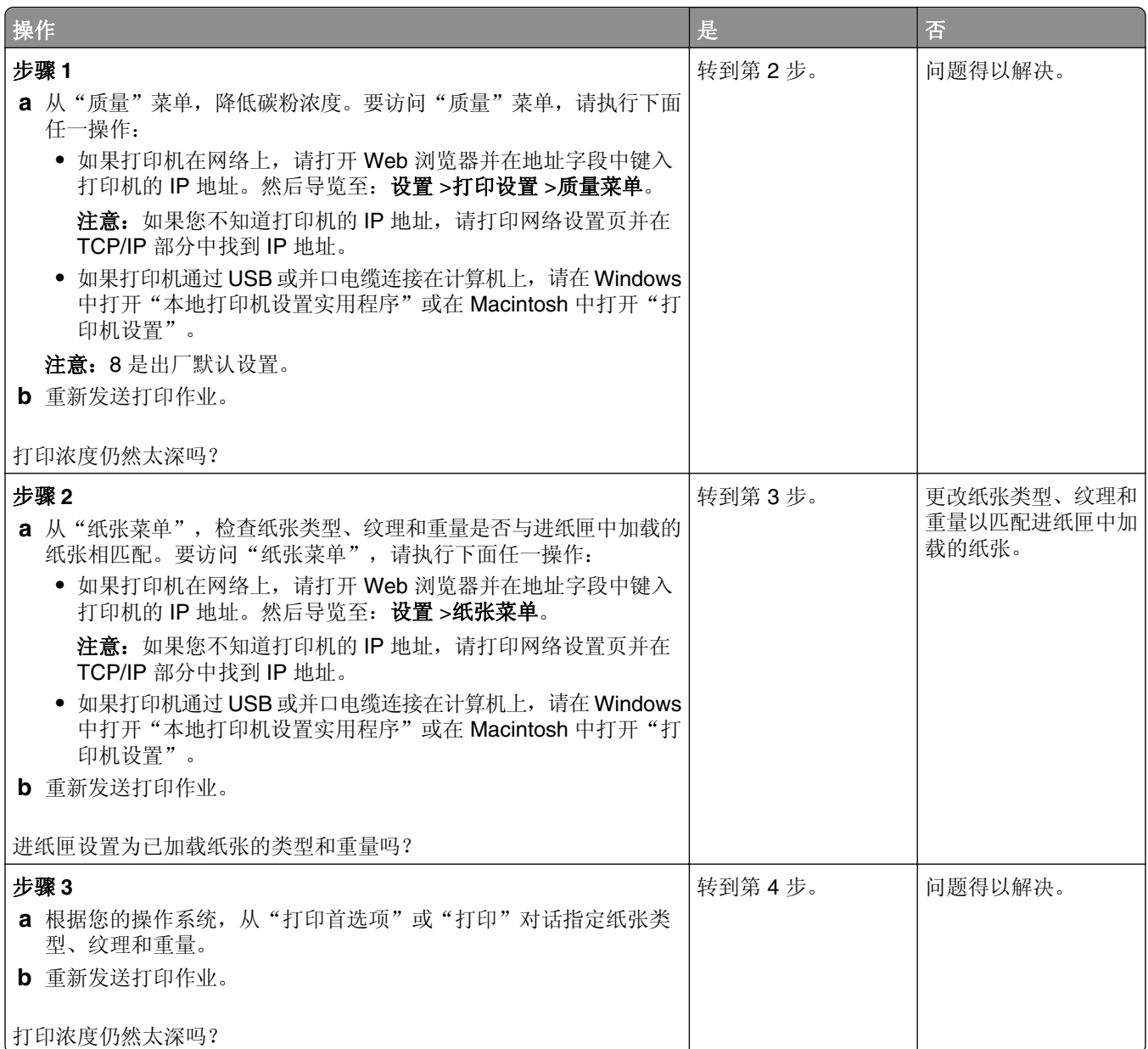

<span id="page-150-0"></span>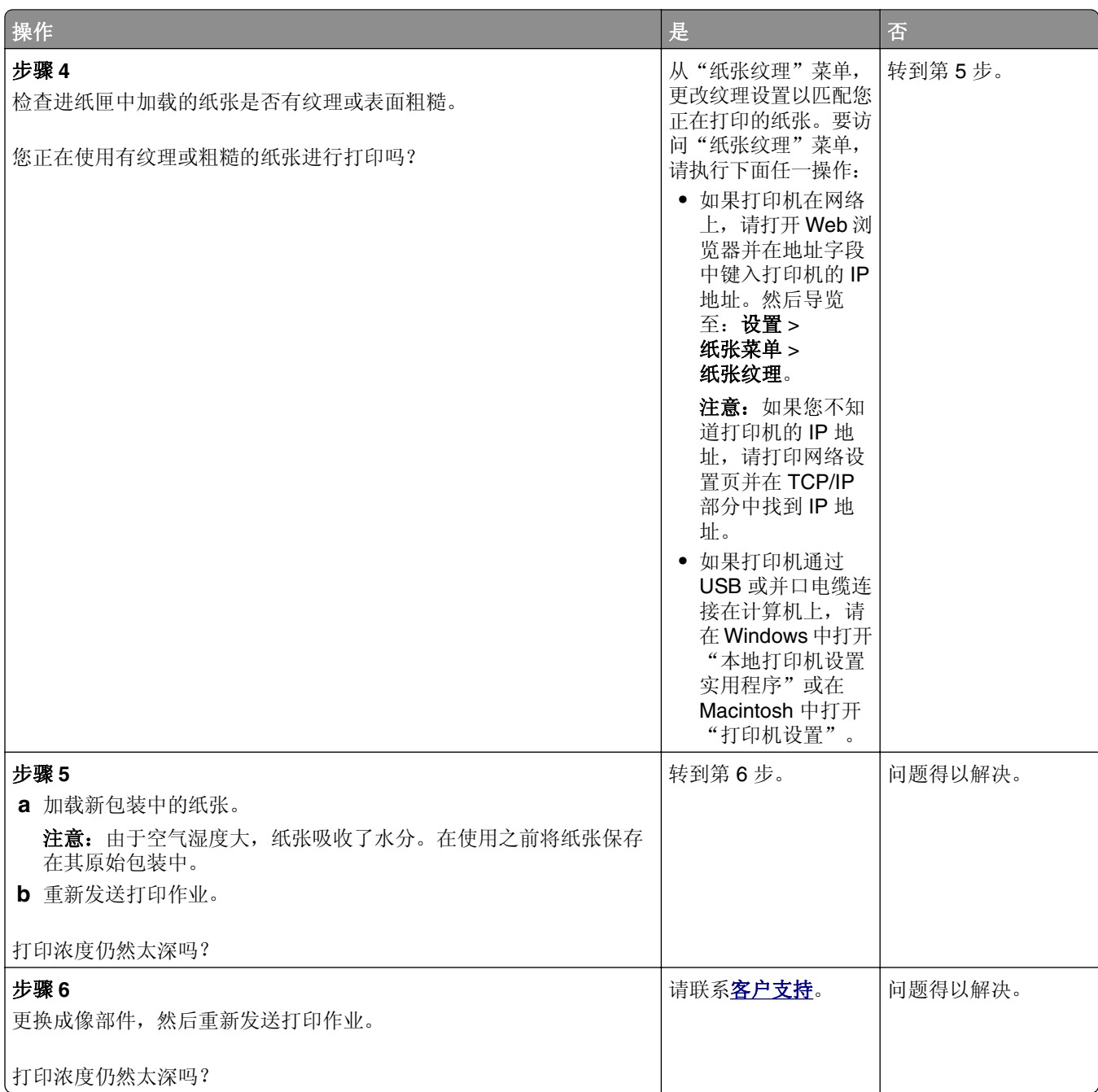

# 打印浓度太浅

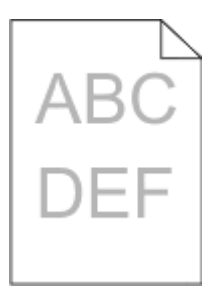

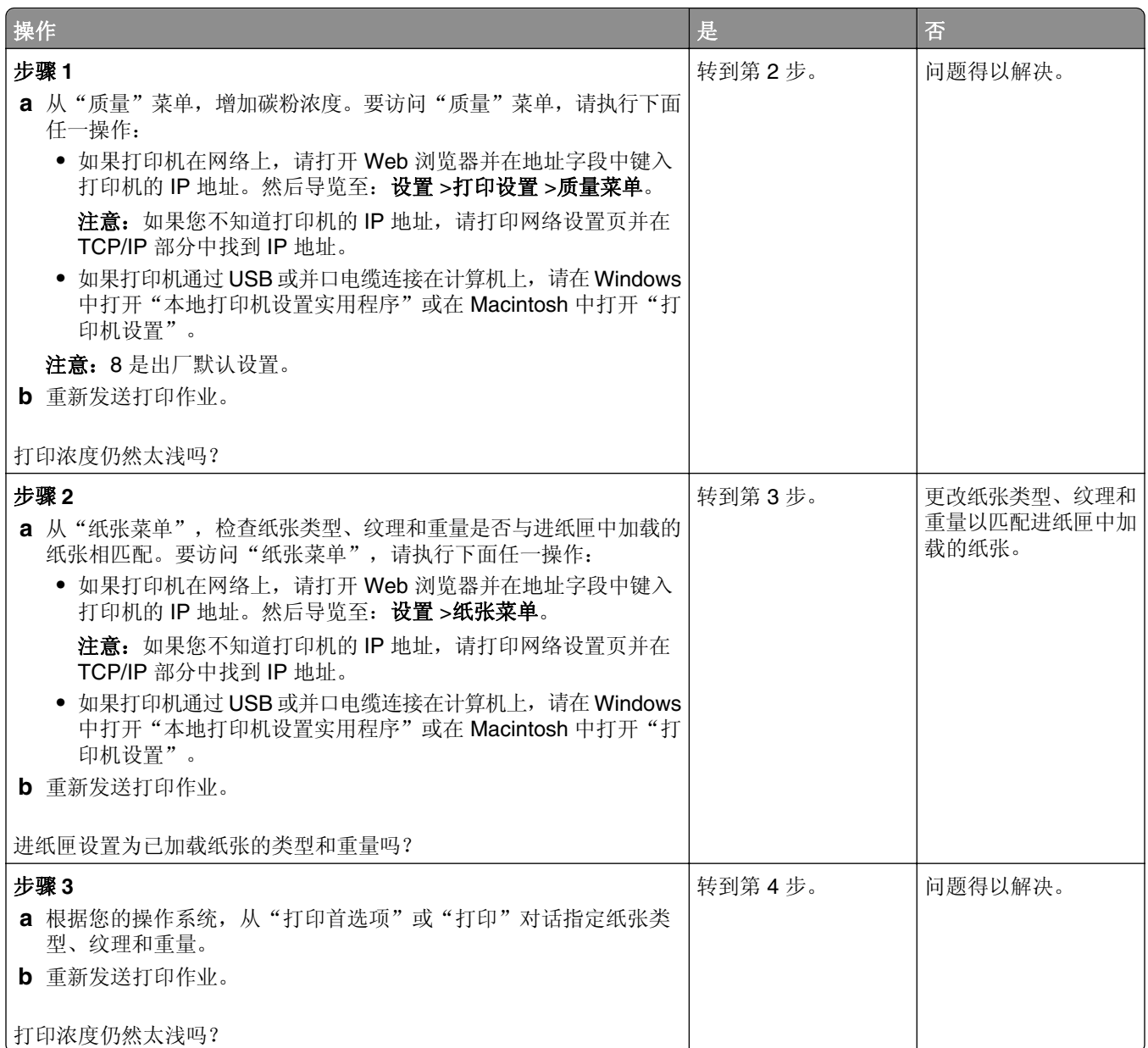

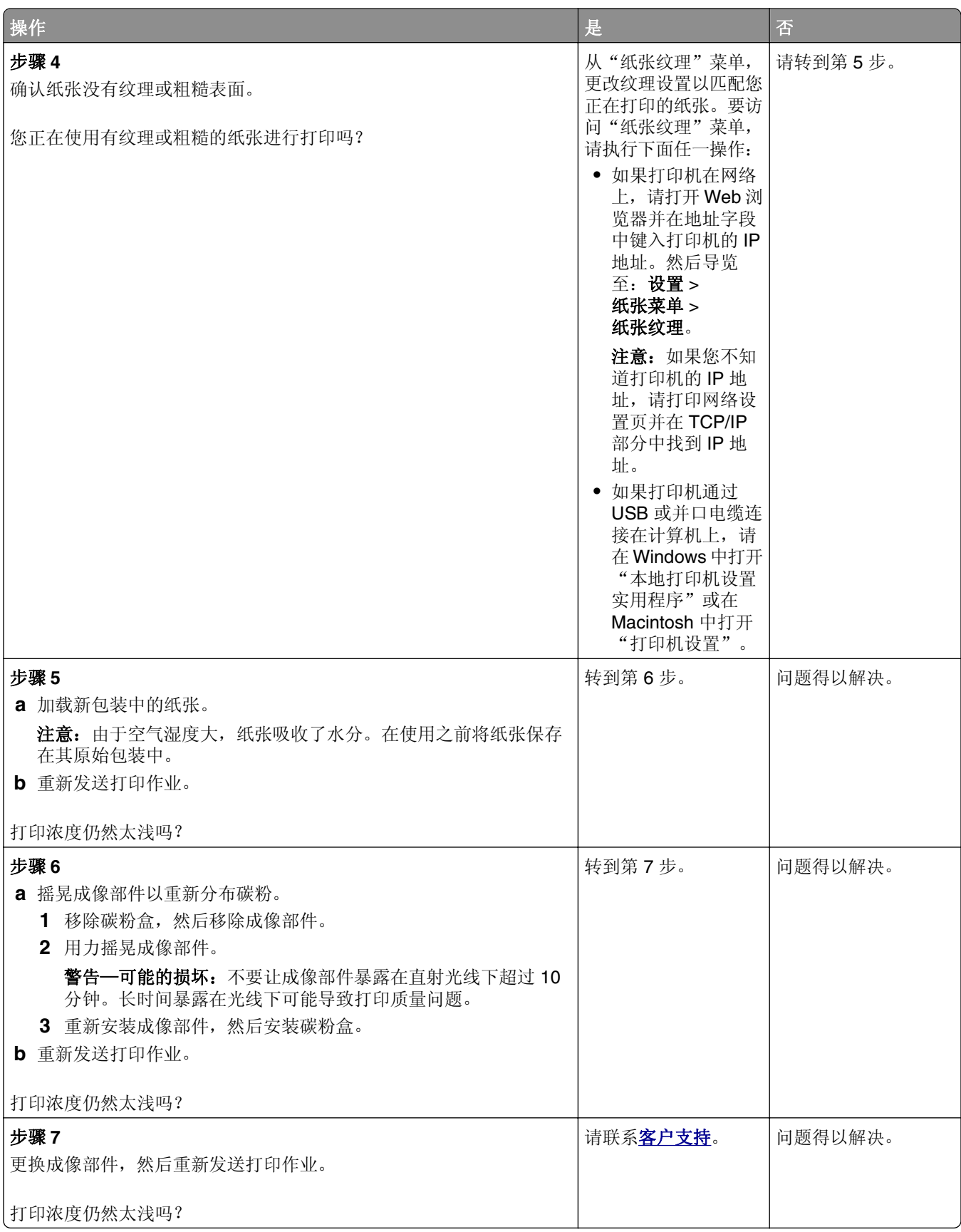

## <span id="page-153-0"></span>打印歪斜

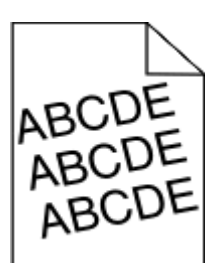

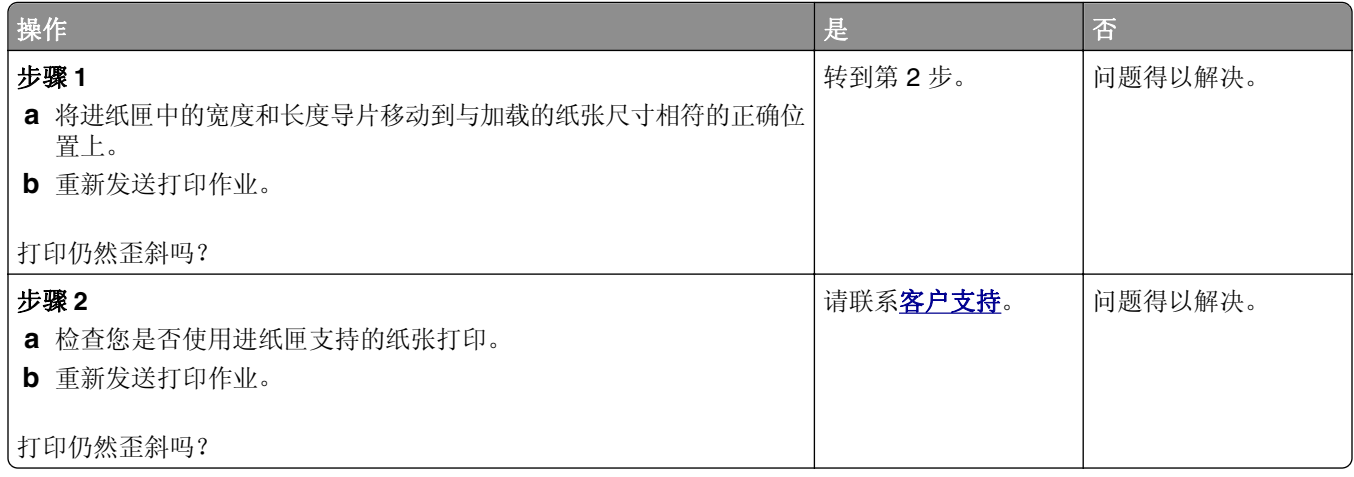

# 打印机正在打印纯黑色页面

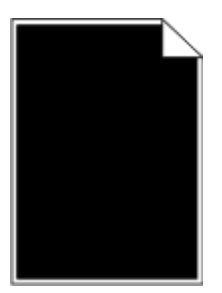

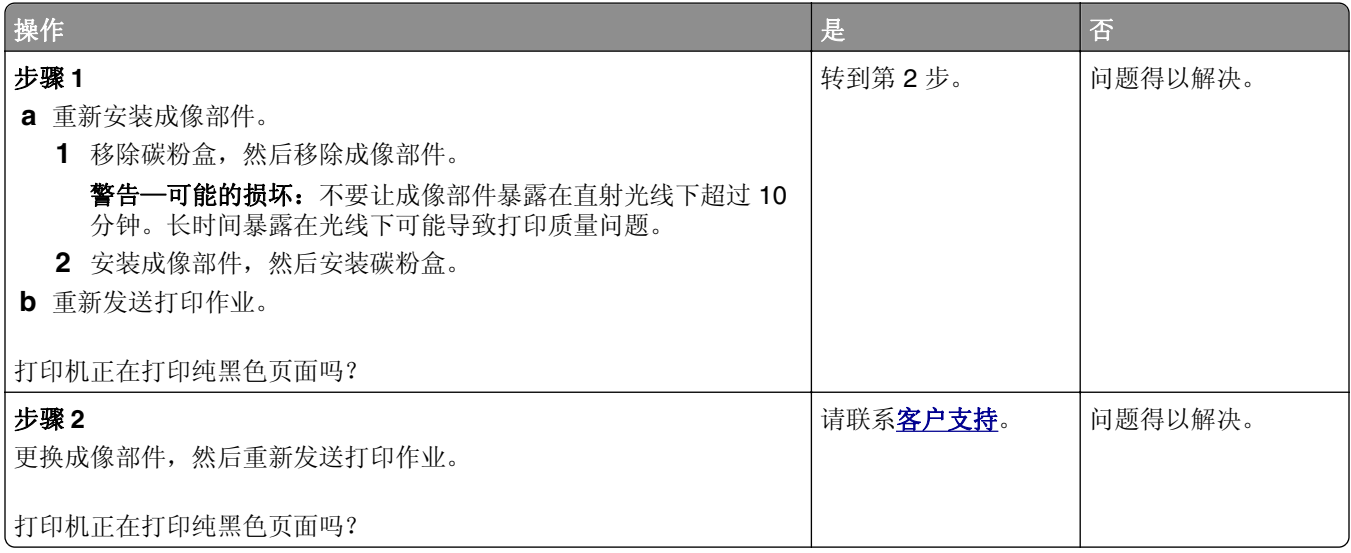

### <span id="page-154-0"></span>透明胶片的打印质量很差

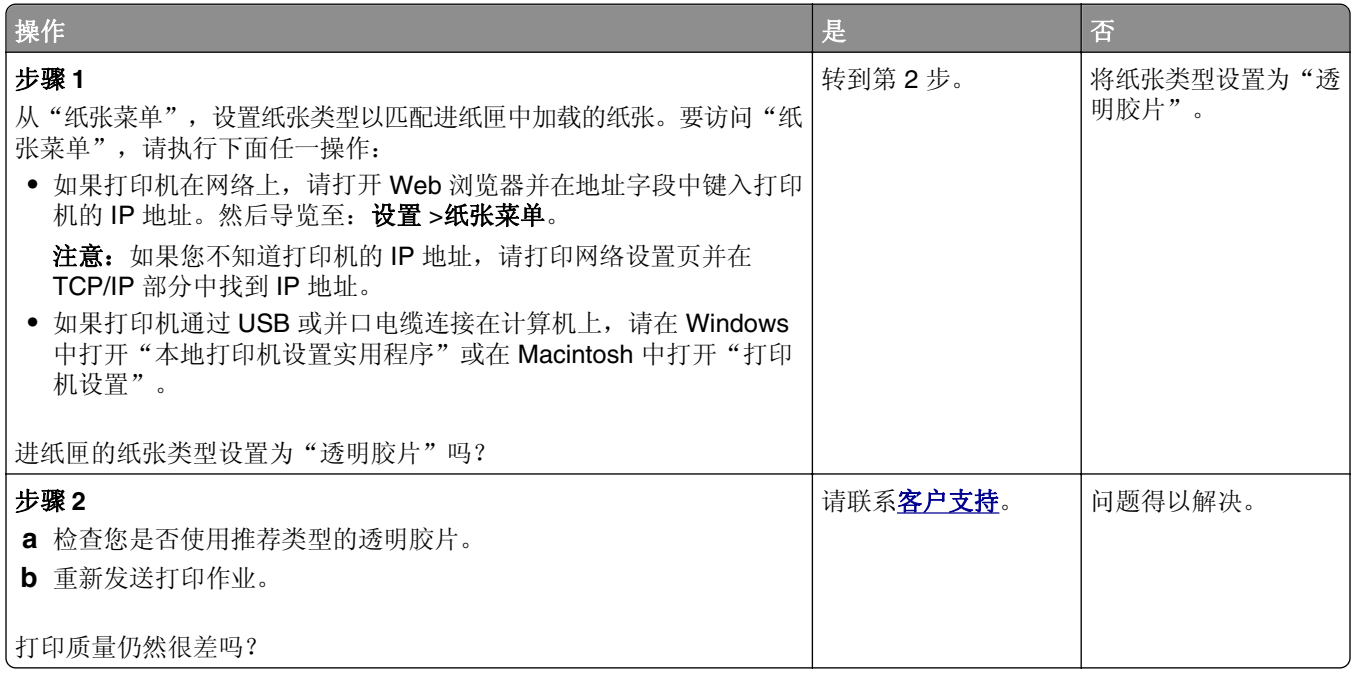

## 打印页面上出现水平条纹

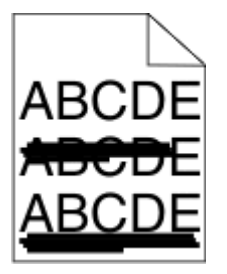

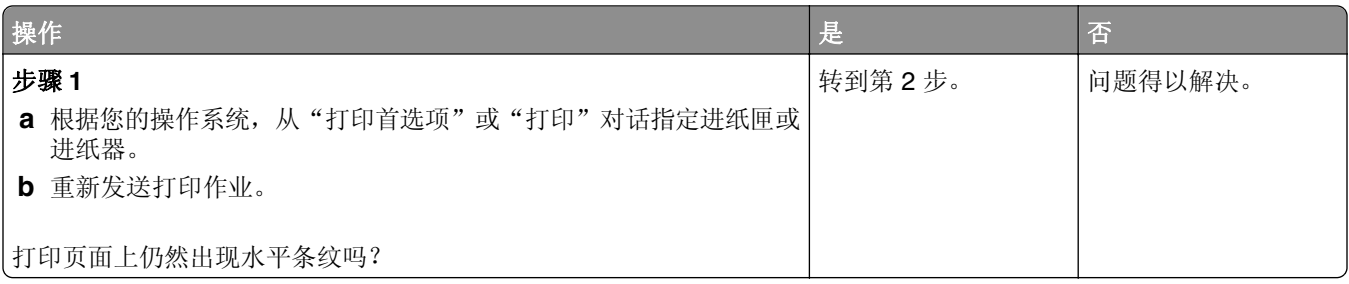

<span id="page-155-0"></span>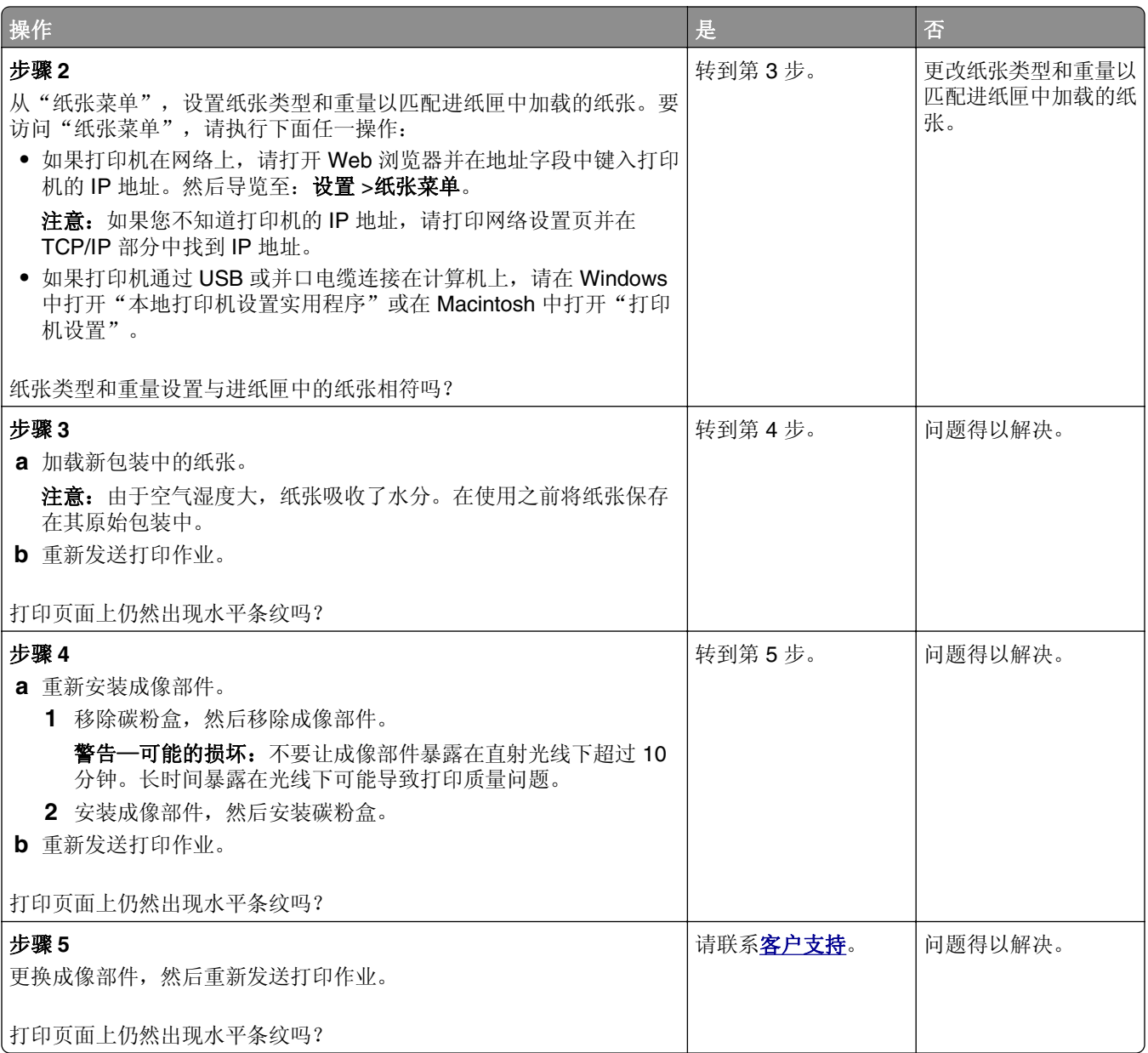

# 打印页面上出现垂直条纹

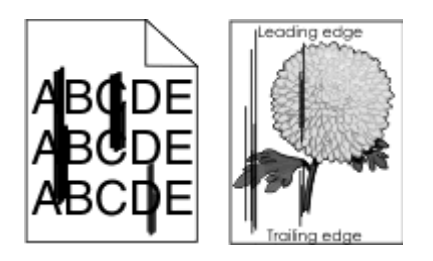

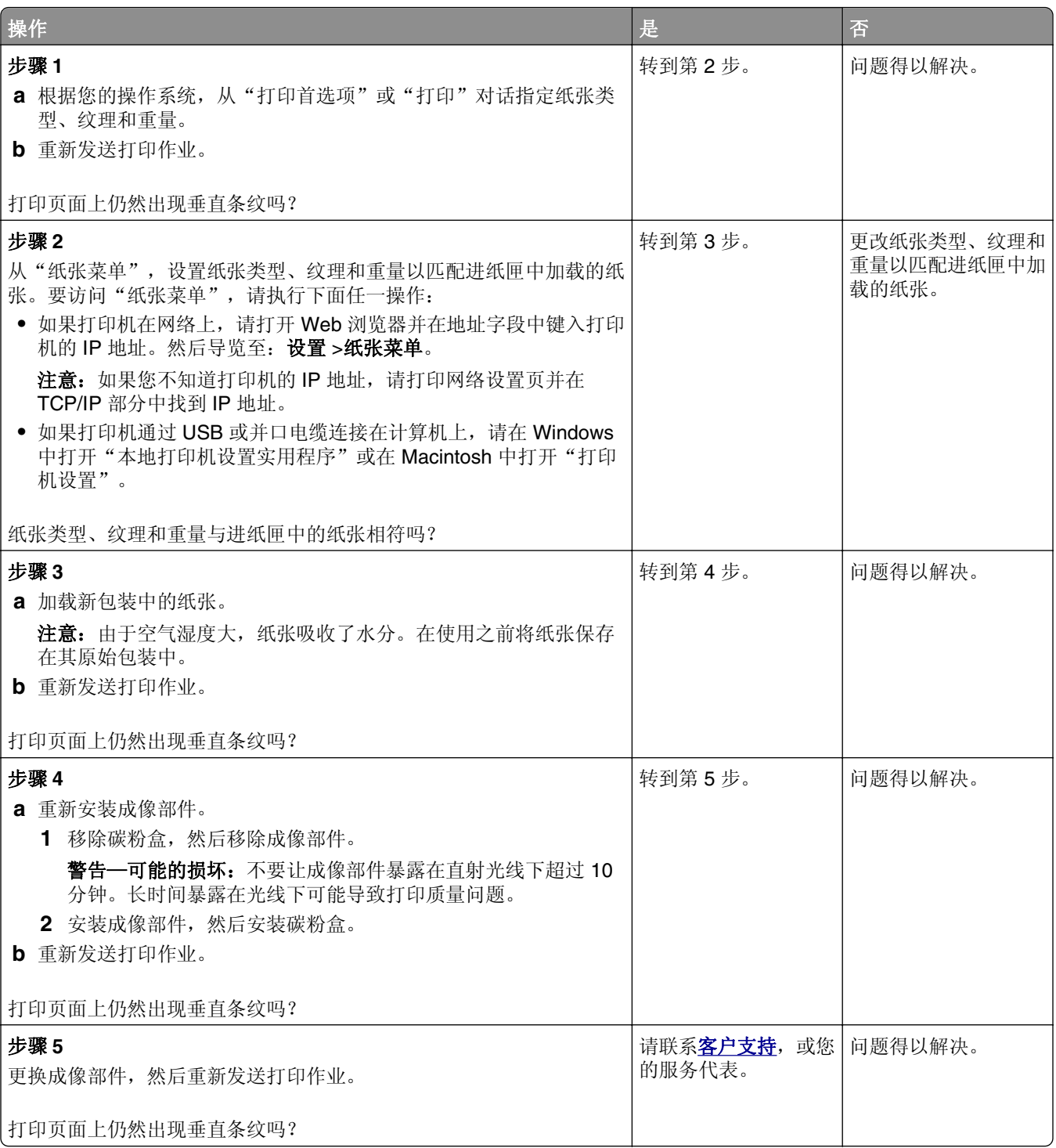

# <span id="page-157-0"></span>打印页面上出现水平空白

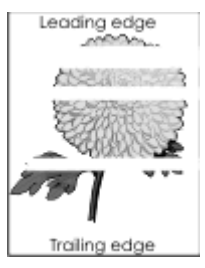

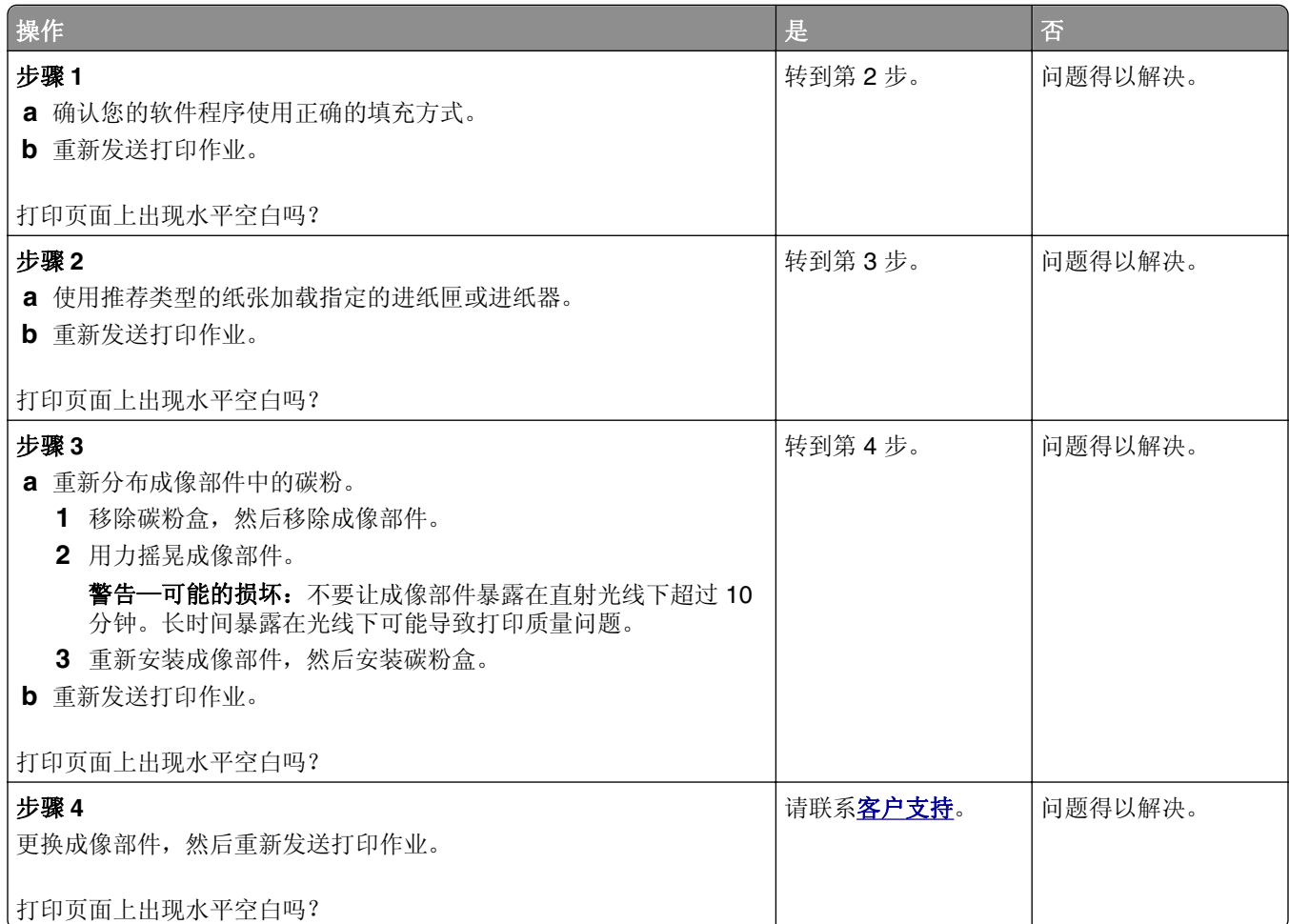

# 打印页面上出现垂直空白

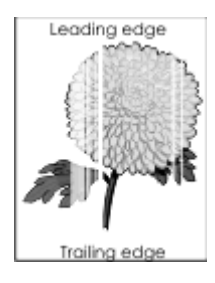

<span id="page-158-0"></span>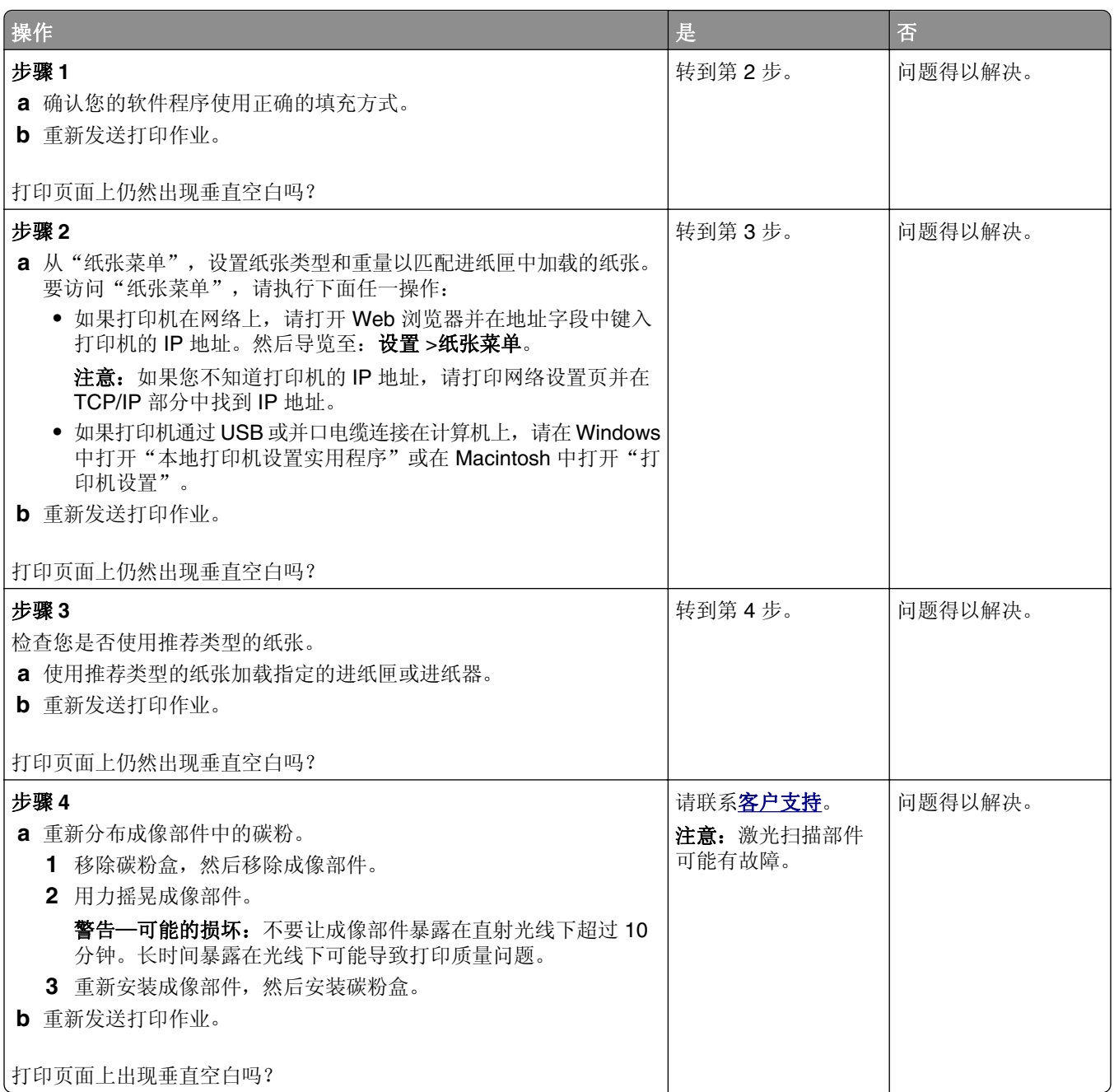

# 打印页面上出现碳粉斑点

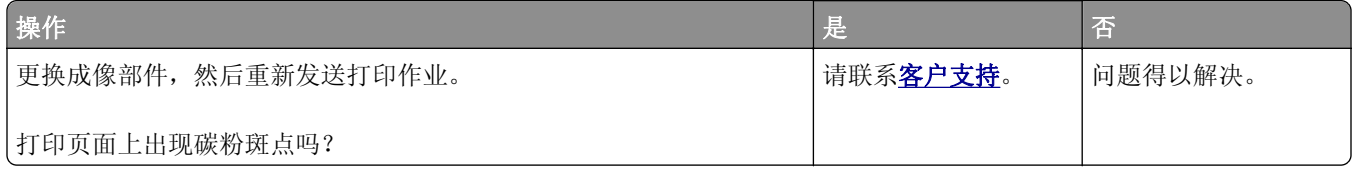

### <span id="page-159-0"></span>碳粉脱落

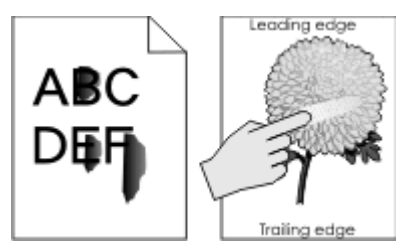

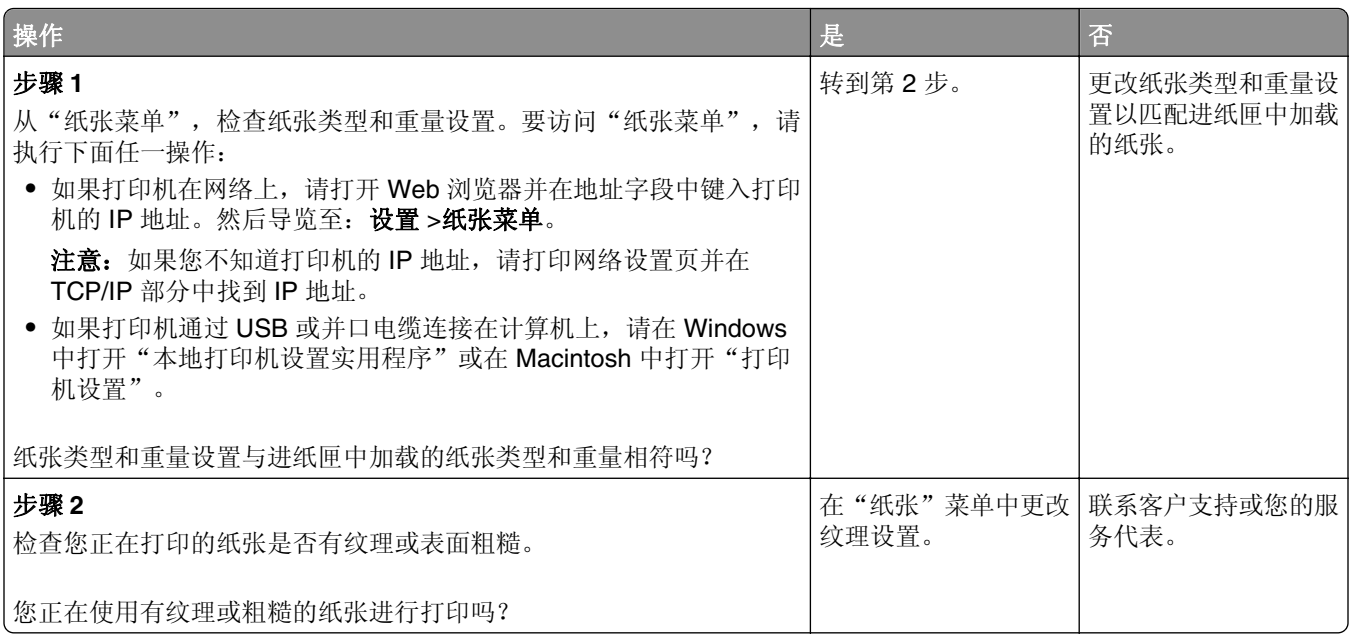

# 打印密度不均匀

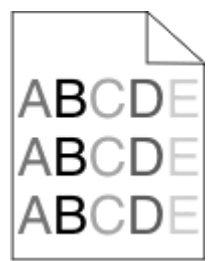

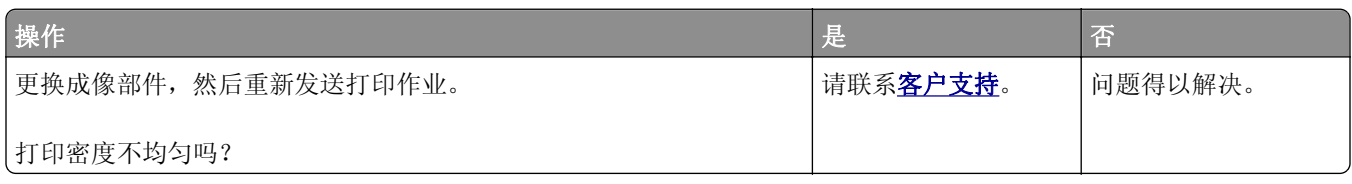

# <span id="page-160-0"></span>**Embedded Web Server** 没有打开

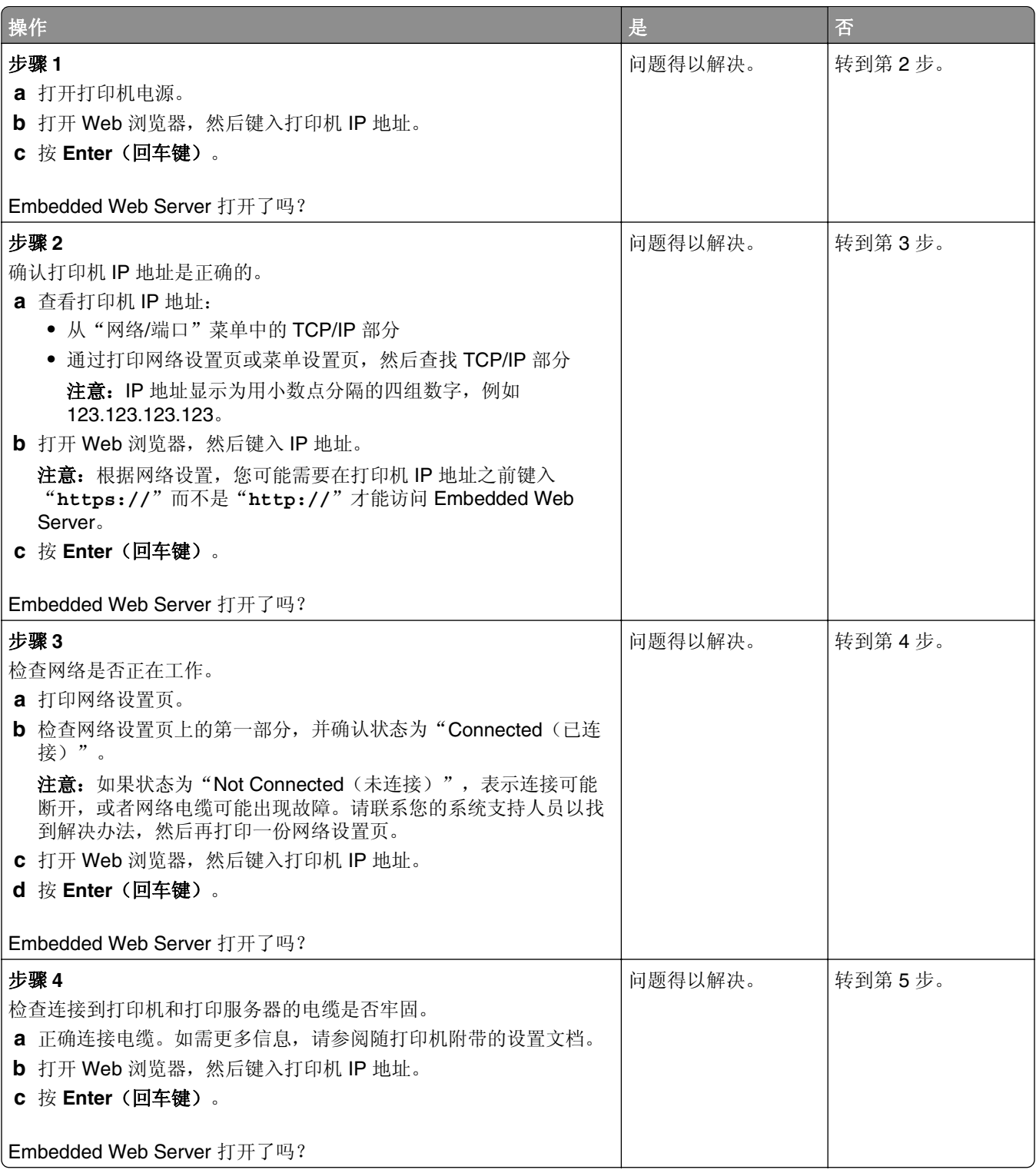

<span id="page-161-0"></span>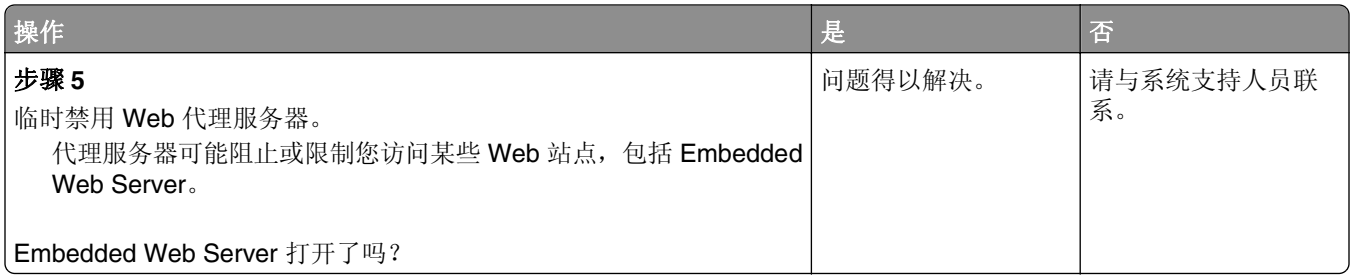

# 联系客户支持

当您联系客户支持时,请描述您所遇到的问题,打印机控制面板指示灯序列,以及您已采取的寻求解决办法的 步骤。

您需要知道打印机的型号和序列号。如需更多信息,请参阅打印机顶部前盖板内的标签。序列号也在菜单设置 页上列出。

如需客户支持,请与您购买打印机处的销售商联系。

# <span id="page-162-0"></span>注意事项

# 产品信息

产品名称:

单色激光打印机

机器类型:

4514

型号:

220、230 及其同等型号

### 版本注意事项

2013 年 3 月

以下文字如果与当地法律法规有所冲突,可能并不适用于那些地区:此手册以其现状提供,并没有任何保证 (不论明示的或暗示的),包括,但不限于以其特定目的进行销售及适用的暗示保证。某些司法管辖区并不准 许在某些交易中排除明示的或暗示的保证;因此,这份声明可能并不适用于你方。

本手册中可能会有技术上的不准确或印刷错误。鉴于此,本手册中的内容会阶段性地更新;这些改动将会体现 在以后的版本中。产品或程序有可能会随时改动,如有改动,恕不另行通知。

## 模块组件注意事项

本产品可能包含下列模块组件:

规格类型/型号 LEX-M01-005; FCC ID: IYLLEXM01005; IC: 2376A-M01005

### 许可注意事项

所有与此产品关联的许可注意事项可以从安装软件 CD 的根目录查看。

### 噪音水平

下列测量按照 ISO 7779 进行,并且报告符合 ISO 9296 标准。

注意:一些模式可能不适用于您的产品。

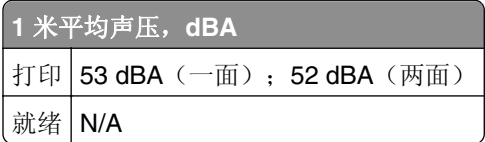

# <span id="page-163-0"></span>废弃电子电气设备(**WEEE**)指令

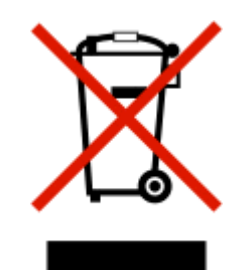

WEEE 徽标表示欧盟各国对电子产品采取的特殊回收计划和程序。我们鼓励回收我们的产品。

# 产品处理

请勿按处理日常生活垃圾的方法来处理打印机或耗材。请咨询您当地的权威机构以了解处理和回收选项。

# 静电灵敏度注意事项

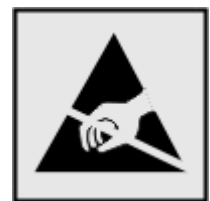

此符号表示对静电敏感的部件。请先接触打印机的金属外框,再接触这些符号附近的区域。

# 温度信息

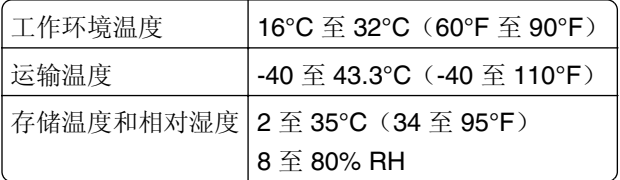

# 激光忠告标签

激光注意标签可能被粘贴在本打印机上,如图所示:

<span id="page-164-0"></span>DANGER - Invisible laser radiation when cartridges are removed and interlock defeated. Avoid exposure to laser beam. PERIGO - Radiação a laser invisível será liberada se os cartuchos forem removidos e o lacre rompido. Evite a exposição aos feixes de laser. Opasnost - Nevidljivo lasersko zračenje kada su kasete uklonjene i poništena sigurnosna veza. Izbjegavati izlaganje zracima. NEBEZPEČÍ - Když jsou vyjmuty kazety a je odblokována pojistka, ze zařízení je vysíláno neviditelné laserové záření. Nevystavujte se působení laserového paprsku. FARE - Usynlig laserstråling, når patroner fjernes, og spærreanordningen er slået fra. Undgå at blive udsat for laserstrålen. GEVAAR - Onzichtbare laserstraling wanneer cartridges worden verwijderd en een vergrendeling wordt genegeerd. Voorkom blootstelling aan de laser. DANGER - Rayonnements laser invisibles lors du retrait des cartouches et du déverrouillage des loquets. Eviter toute exposition au rayon laser. VAARA - Näkymätöntä lasersäteilyä on varottava, kun värikasetit on poistettu ja lukitus on auki. Vältä lasersäteelle altistumista. GEFAHR - Unsichtbare Laserstrahlung beim Herausnehmen von Druckkassetten und offener Sicherheitssperre. Laserstrahl meiden. ΚΙΝΔΥΝΟΣ - Έκλυση αόρατης ακτινοβολίας laser κατά την αφαίρεση των κασετών και την απασφάλιση της μανδάλωσης. Αποφεύγετε την έκθεση στην ακτινοβολία laser. VESZÉLY – Nem látható lézersugárzás fordulhat elő a patronok eltávolításakor és a zárószerkezet felbontásakor. Kerülje a lézersugárnak való kitettséget. PERICOLO - Emissione di radiazioni laser invisibili durante la rimozione delle cartucce e del blocco. Evitare l´esposizione al raggio laser. FARE – Usynlig laserstråling når kassettene tas ut og sperren er satt ut av spill. Unngå eksponering for laserstrålen. NIEBEZPIECZEŃSTWO - niewidzialne promieniowanie laserowe podczas usuwania kaset i blokady. Należy unikać naświetlenia promieniem lasera. ОПАСНО! Невидимое лазерное излучение при извлеченных картриджах и снятии блокировки. Избегайте воздействия лазерных лучей. Pozor – Nebezpečenstvo neviditeľného laserového žiarenia pri odobratých kazetách a odblokovanej poistke. Nevystavujte sa lúčom. PELIGRO: Se producen radiaciones láser invisibles al extraer los cartuchos con el interbloqueo desactivado. Evite la exposición al haz de láser. FARA – Osynlig laserstrålning när patroner tas ur och spärrmekanismen är upphävd. Undvik exponering för laserstrålen. 危险 - 当移除碳粉盒及互锁失效时会产生看不见的激光辐射,请避免暴露在激光光束下。 危險 - 移除碳粉匣與安全連續開關失效時會產生看不見的雷射輻射。請避免曝露在雷射光束下。 危険 - カートリッジが取り外され、内部ロックが無効になると、見えないレーザー光が放射されます。 このレーザー光に当たらないようにしてください。

# 能量消耗

#### 产品功耗

下表记录了该产品的功率消耗特性。

注意:一些模式可能不适用于您的产品。

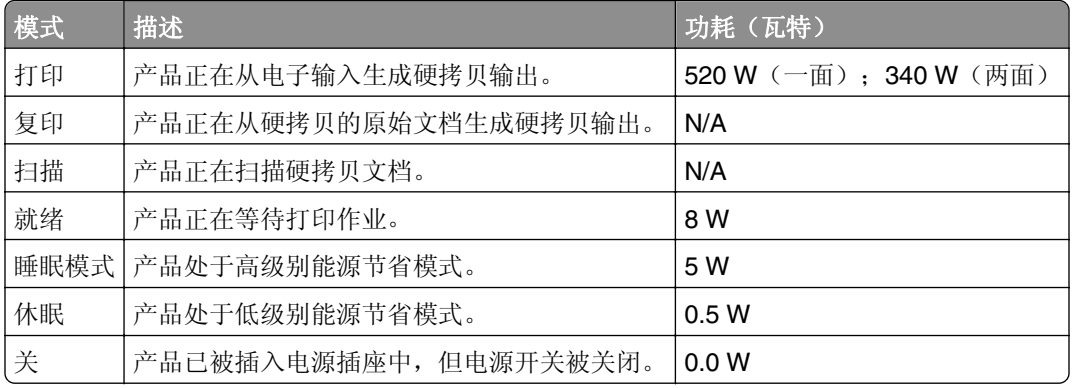

前面表格中列出的功耗水平表示平均时间测量值。瞬时功率拉升可能远远超过平均水平。

#### 睡眠模式

本产品被设计为使用一种称为*睡眠模式*的能源节省模式。"睡眠模式"通过在长期不活动时间内减少电力消耗 来节约能源。本产品在指定时间段(称为*睡眠模式超时*)未被使用后自动进入"睡眠模式"。

本产品的出厂默认"睡眠模式超时"(以分钟为单位): | 30 分钟

<span id="page-165-0"></span>通过使用配置菜单,可以在 1 分钟至 120 分钟之间修改"睡眠模式超时"。将"睡眠模式超时"设置为较低 的值可以减少能源消耗,但是可能会增加产品的响应时间。将"睡眠模式超时"设置为较高的值可以保持较快 的响应速度,但是会使用更多的能源。

#### 休眠模式

本产品被设计为使用一种称为*休眠模式*的超低功耗运行模式。当以"休眠模式"运行时,所有其他系统和设备 都被安全地降低功耗。

- "休眠"模式能够以下列任何一种方法进入:
- **•** 使用"休眠超时"
- **•** 使用"预定省电模式"
- **•** 使用"睡眠/休眠"按钮

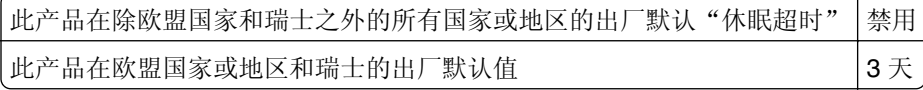

打印机在打印作业之后并进入"休眠"模式之前等待的时间可以在一小时和一个月之间修改。

#### "关"模式

如果此产品具有仍然消耗少量电能的关模式,那么如需完全停止产品功耗,请从电源插座上断开电源线。

#### 能源消耗总量

有时候计算此产品所消耗的能源总量是非常有用的。因为能源消耗声明是以 Watts(瓦特)作为单位的,因 此,如要计算实际消耗的能源总量,还应该分别乘以此产品在各种模式下所工作的时间。将各种模式下所消耗 的能源加在一起,就是此产品所消耗的能源总量。

### **Patent acknowledgment**

The use of this product or service is subject to the reasonable, non-discriminatory terms in the Intellectual Property Rights (IPR) Disclosure of Certicom Corp. at the IETF for Elliptic Curve Cryptography (ECC) Cipher Suites for Transport Layer Security (TLS) implemented in the product or service.

The use of this product or service is subject to the reasonable, non-discriminatory terms in the Intellectual Property Rights (IPR) Disclosure of Certicom Corp. at the IETF for TLS Elliptic Curve Cipher Suites with SHA-256/382 and AES Galois Counter Mode (GCM) implemented in the product or service.

The use of this product or service is subject to the reasonable, non-discriminatory terms in the Intellectual Property Rights (IPR) Disclosure of Certicom Corp. at the IETF for TLS Suite B Profile for Transport Layer Security (TLS) implemented in the product or service.

The use of this product or service is subject to the reasonable, non-discriminatory terms in the Intellectual Property Rights (IPR) Disclosure of Certicom Corp. at the IETF for Addition of the Camellia Cipher Suites to Transport Layer Security (TLS) implemented in the product or service.

The use of certain patents in this product or service is subject to the reasonable, non-discriminatory terms in the Intellectual Property Rights (IPR) Disclosure of Certicom Corp. at the IETF for AES-CCM ECC Cipher Suites for TLS implemented in the product or service.

The use of this product or service is subject to the reasonable, non-discriminatory terms in the Intellectual Property Rights (IPR) Disclosure of Certicom Corp. at the IETF for IKE and IKEv2 Authentication Using the Eliptic Curve Digital Signature Algorithm (ECDSA) implemented in the product or service.

The use of this product or service is subject to the reasonable, non-discriminatory terms in the Intellectual Property Rights (IPR) Disclosure of Certicom Corp. at the IETF for Suite B Cryptographic Suites for IPSec implemented in the product or service.

The use of this product or service is subject to the reasonable, non-discriminatory terms in the Intellectual Property Rights (IPR) Disclosure of Certicom Corp. at the IETF for Algorithms for Internet Key Exchange version 1 (IKEv1) implemented in the product or service.

# 索引

### 符号

[x] 页卡住,打开后部盖门。 [20y.xx] [83](#page-82-0) [x] 页卡住,打开前部盖门。 [20y.xx] [79](#page-78-0) [x] 页卡住,清理标准接纸架。 [20y.xx] [86](#page-85-0) [x] 页卡住, 清理手动进纸器。 [250.xx] [92](#page-91-0) [x] 页卡住, 移除进纸匣 [x]。 [24y.xx] [90](#page-89-0) [x] 页卡住, 移除进纸匣 1 以清理 双面打印。[23y.xx] [87](#page-86-0)

### 数字

250 页进纸匣 加载 [25](#page-24-0) 550 页进纸匣 加载 [25](#page-24-0)

#### **A**

安全 Web 页 何处查找 [67](#page-66-0) 安全锁 [65](#page-64-0) 安全信息 [5](#page-4-0) 安装 进纸匣选件 [13](#page-12-0) 安装打印机软件 添加选件 [16](#page-15-0) 安装打印机软件 (Windows) [15](#page-14-0) 安装的进纸匣太多 [58] [130](#page-129-0) 安装进纸匣选件 [13](#page-12-0) 安装软件 本地打印机设置实用程序 [16](#page-15-0) 按钮 打印机控制面板 [9](#page-8-0)

### **B**

包装材料 循环再生 [64](#page-63-0) 保存 耗材 [69](#page-68-0) 纸张 [39](#page-38-0) 保密数据 有关安全的信息 [67](#page-66-0)

报告 查看 [75](#page-74-0) 本地打印机设置实用程序 安装 [16](#page-15-0) 使用 [12](#page-11-0) 避免卡纸 [39](#page-38-0) 避免纸张卡住 [77](#page-76-0) 标签,纸张 使用提示 [38](#page-37-0) 标准 USB 菜单 [51](#page-50-0) 标准并口已禁用 [56] [117](#page-116-0) 标准接纸架, 使用 [25](#page-24-0) 标准进纸匣 加载 [25](#page-24-0) 标准网络软件错误 [54] [118](#page-117-0) 并口 [14](#page-13-0) 不正确的纸张尺寸,打开 [纸张来 源] [34] [107](#page-106-0)

# **C**

菜单 PCL 仿真 [58](#page-57-0) PostScript [58](#page-57-0) 标准 USB [51](#page-50-0) 常规设置 [52](#page-51-0) 加载纸张 [50](#page-49-0) 列表 [44](#page-43-0) 默认纸张来源 [44](#page-43-0) 配置多功能进纸器 [47](#page-46-0) 设置 [55](#page-54-0) 设置日期和时间 [60](#page-59-0) 输出 [56](#page-55-0) 在"本地打印机设置实用程序" 中 [12](#page-11-0) 纸张尺寸/类型 [45](#page-44-0) 纸张纹理 [47](#page-46-0) 纸张重量 [49](#page-48-0) 质量 [57](#page-56-0) 自定义类型 [51](#page-50-0) 菜单列表 [44](#page-43-0) 菜单设置 加载到多台打印机上 [76](#page-75-0) 菜单设置页, 打印 [23](#page-22-0) 查看 报告 [75](#page-74-0) 常规设置菜单 [52](#page-51-0) 成像部件 订购 [69](#page-68-0)

更换 [71](#page-70-0) 成像部件不足 [84.xy] [102](#page-101-0) 成像部件非常不足 [84.xy] [103](#page-102-0) 成像部件即将不足 [84.xy] [102](#page-101-0) 重新安装缺少或无响应的成像部 件 [31.xy] [105](#page-104-0) 重新安装缺少或无响应的碳粉盒 [31.xy] [99](#page-98-0) 出现垂直空白 [158](#page-157-0) 出现空白 [158](#page-157-0) 出现条纹 [158](#page-157-0) 从标准接纸架上取走纸张 [114](#page-113-0)

### **D**

打印 菜单设置页 [23](#page-22-0) 从 Macintosh [42](#page-41-0) 从 Windows [42](#page-41-0) 网络设置页 [23](#page-22-0) 打印不规则 [147](#page-146-0) 打印机 配置 [7](#page-6-0) 选择位置 [6](#page-5-0) 移动 [6](#page-5-0), [73,](#page-72-0) [74](#page-73-0) 运输 [74](#page-73-0) 最小空间 [6](#page-5-0) 打印机安全性 有关信息 [67](#page-66-0) 打印机必须重新启动。上次作业 可能是不完整的。 [129](#page-128-0) 打印机打印空白页 [142](#page-141-0) 打印机控制面板 按钮 [8](#page-7-0) 指示灯 [8](#page-7-0) 指示灯序列 [9](#page-8-0) 打印机配置 基本型号 [7](#page-6-0) 已配置型号 [7](#page-6-0) 打印机软件,安装 (Windows) [15](#page-14-0) 打印机外部 清洁 [68](#page-67-0) 打印机问题,解决基本 [132](#page-131-0) 打印机消息 [x] 页卡住,打开后部盖门。 [20y.xx] [83](#page-82-0) [x] 页卡住,打开前部盖门。 [20y.xx] [79](#page-78-0)

[x] 页卡住,清理标准接纸架。 [20y.xx] [86](#page-85-0) [x] 页卡住,清理手动进纸器。 [250.xx] [92](#page-91-0) [x] 页卡住, 移除进纸匣 [x]。 [24y.xx] [90](#page-89-0) [x] 页卡住, 移除进纸匣 1 以清 理双面打印。[23y.xx] [87](#page-86-0) PPDS 字体错误 [50] [127](#page-126-0) 安装的进纸匣太多 [58] [130](#page-129-0) 标准并口已禁用 [56] [117](#page-116-0) 标准网络软件错误 [54] [118](#page-117-0) 不正确的纸张尺寸,打开 [纸张 来源] [34] [107](#page-106-0) 成像部件不足 [84.xy] [102](#page-101-0) 成像部件非常不足 [84.xy] [103](#page-102-0) 成像部件即将不足 [84.xy] [102](#page-101-0) 重新安装缺少或无响应的成像部 件 [31.xy] [105](#page-104-0) 重新安装缺少或无响应的碳粉盒 [31.xy] [99](#page-98-0) 从标准接纸架上取走纸张 [114](#page-113-0) 打印机必须重新启动。上次作业 可能是不完整的。 [129](#page-128-0) 非打印机制造商成像部件,请参 阅用户指南 [33.xy] [103](#page-102-0) 非打印机制造商碳粉盒,请参阅 用户指南 [33.xy] [96](#page-95-0) 服务错误 [129](#page-128-0) 复杂页面,一些数据可能未被打 印 [39] [126](#page-125-0) 更换不支持的成像部件 [32.xy] [106](#page-105-0) 更换不支持的碳粉盒 [32.xy] [101](#page-100-0) 更换成像部件,估计剩余 0 页 [84.xy] [104](#page-103-0) 更换碳粉盒,打印机使用地区不 匹配 [42.xy] [98](#page-97-0) 更换碳粉盒,估计剩余 0 页 [88.xy] [97](#page-96-0) 关闭前部盖门 [125](#page-124-0) 后部 USB 端口已禁用 [56] [120](#page-119-0) 内存不足以支持资源保存特性 [35] [123](#page-122-0) 内存不足以逐份打印作业 [37] [121](#page-120-0) 内存已满 [38] [124](#page-123-0) 碳粉不足 [88.xx] [95](#page-94-0) 碳粉非常不足 [88.xy] [96](#page-95-0) 碳粉盒、成像部件不匹配 [41.xy] [94](#page-93-0)

碳粉即将不足 [88.xy] [95](#page-94-0) 网络 [x] 软件错误 [54] [115](#page-114-0) 用 [纸张尺寸] 加载 [纸张来 源] [110](#page-109-0) 用 [纸张尺寸] 加载手动进纸 器 [113](#page-112-0) 用 [纸张类型] [纸张尺寸] 加载 [纸张来源] [111](#page-110-0) 用 [纸张类型] [纸张尺寸] 加载手 动进纸器 [114](#page-113-0) 用 [自定义类型名称] 加载 [纸张 来源] [108](#page-107-0) 用 [自定义类型名称] 加载手动进 纸器 [112](#page-111-0) 用 [自定义类型字符串] 加载 [纸 张来源] [109](#page-108-0) 用 [自定义类型字符串] 加载手动 进纸器 [112](#page-111-0) 打印机选件疑难解答 进纸匣问题 [134](#page-133-0) 没有检测到内置式选件 [133](#page-132-0) 打印密度不均匀 [160](#page-159-0) 打印文档 [42](#page-41-0) 打印页面上出现重复的打印缺 陷 [149](#page-148-0) 打印页面上出现垂直条纹 [156](#page-155-0) 打印页面上出现水平条纹 [155](#page-154-0) 打印疑难解答 被卡的页面不重新打印 [136](#page-135-0) 不打印作业 [136](#page-135-0) 不逐份打印大的作业 [140](#page-139-0) 出现意想不到的页中断 [141](#page-140-0) 打印不正确的字符 [139](#page-138-0) 打印机减慢 [138](#page-137-0) 打印页面上页边距不正确 [145](#page-144-0) 打印作业的时间超过预期 [138](#page-137-0) 进纸匣连接不工作 [140](#page-139-0) 频繁出现卡纸 [135](#page-134-0) 纸张卷曲 [146](#page-145-0) 作业从错误的进纸匣打印 [139](#page-138-0) 作业打印在错误的纸张上 [139](#page-138-0) 打印质量疑难解答 白色条纹 [158](#page-157-0) 打印不规则 [147](#page-146-0) 打印机正在打印纯黑色页 面 [154](#page-153-0) 打印密度不均匀 [160](#page-159-0) 打印浓度太浅 [151](#page-150-0) 打印浓度太深 [149](#page-148-0) 打印歪斜 [154](#page-153-0) 打印页面上出现重复的打印缺 陷 [149](#page-148-0)

打印页面上出现灰色背景 [144](#page-143-0) 打印页面上出现水平空白 [158](#page-157-0) 打印页面上出现水平条纹 [155](#page-154-0) 打印页面上出现碳粉斑点 [159](#page-158-0) 打印页面上出现阴影图像 [143](#page-142-0) 空白页 [142](#page-141-0) 碳粉脱落 [160](#page-159-0) 透明胶片的打印质量很差 [155](#page-154-0) 页面或图像被剪切 [142](#page-141-0) 页面上出现垂直条纹 [156](#page-155-0) 打印作业 取消, 从计算机 [43](#page-42-0) 挡纸板, 使用 **[25](#page-24-0)** 电缆 USB [14](#page-13-0) 并口 [14](#page-13-0) 以太网 [14](#page-13-0) 订购 成像部件 [69](#page-68-0) 订购耗材 碳粉盒 [69](#page-68-0) 多功能进纸器 加载 [29](#page-28-0)

#### **E**

Embedded Web Server 访问 [11](#page-10-0) 访问问题 [161](#page-160-0) 功能 [11](#page-10-0) 将设置复制到其他打印机 [76](#page-75-0) 使用 [11](#page-10-0) Embedded Web Server 管理员指 南 何处查找 [67](#page-66-0)

#### **F**

访问 Embedded Web Server [11](#page-10-0) 非打印机制造商成像部件,请参 阅用户指南 [33.xy] [103](#page-102-0) 非打印机制造商碳粉盒,请参阅 用户指南 [33.xy] [96](#page-95-0) 非易失性内存 [65](#page-64-0) 清除 [66](#page-65-0) 分配自定义纸张类型 [34](#page-33-0) 服务错误 [129](#page-128-0) 辐射注意事项 [163](#page-162-0) 复杂页面,一些数据可能未被打 印 [39] [126](#page-125-0)

#### **G**

个人身份识别码方法 使用 [20](#page-19-0) 更换 成像部件 [71](#page-70-0) 碳粉盒 [70](#page-69-0) 更换不支持的成像部件 [32.xy] [106](#page-105-0) 更换不支持的碳粉盒 [32.xy] [101](#page-100-0) 更换成像部件,估计剩余 0 页 [84.xy] [104](#page-103-0) 更换碳粉盒,打印机使用地区不 匹配 [42.xy] [98](#page-97-0) 更换碳粉盒,估计剩余 0 页 [88.xy] [97](#page-96-0) 关闭前部盖门 [125](#page-124-0)

### **H**

耗材 保存 [69](#page-68-0) 检查状态 [68](#page-67-0) 节省 [61](#page-60-0) 使用再生纸 [61](#page-60-0) 循环再生 [64](#page-63-0) 耗材,订购 成像部件 [69](#page-68-0) 碳粉盒 [69](#page-68-0) 耗材通知 配置 [75](#page-74-0) 后部 USB 端口已禁用 [56] [120](#page-119-0) 环保设置 [61](#page-60-0) 计划电源模式 [63](#page-62-0) 睡眠模式 [62](#page-61-0) 休眠超时 [63](#page-62-0) 休眠模式 [62](#page-61-0)

# **J**

计划电源模式 使用 [63](#page-62-0) 加载 250 页进纸匣 [25](#page-24-0) 550 页进纸匣 [25](#page-24-0) 多功能进纸器 [29](#page-28-0) 加载纸张菜单 [50](#page-49-0) 检查无响应的打印机 [132](#page-131-0) 将打印机连接到无线网络 使用"个人身份识别码"方 法 [20](#page-19-0) 节省耗材 [61](#page-60-0) 节约设置 计划电源模式 [63](#page-62-0)

睡眠模式 [62](#page-61-0) 休眠超时 [63](#page-62-0) 休眠模式 [62](#page-61-0) 解除进纸匣连接 [33](#page-32-0) 进纸匣 解除连接 [33](#page-32-0) 连接 [33](#page-32-0) 进纸匣选件 安装 [13](#page-12-0) 进纸疑难解答 清除卡纸后消息仍然显示 [136](#page-135-0)

# **K**

卡片纸 加载,多功能进纸器 [29](#page-28-0) 提示 [37](#page-36-0) 卡纸 避免 [77](#page-76-0) 访问卡纸区域 [78](#page-77-0) 卡纸,清除 在标准接纸架中 [86](#page-85-0) 在多功能进纸器中 [92](#page-91-0) 在后部盖门后面 [83](#page-82-0) 在进纸匣 1 中 [90](#page-89-0) 在进纸匣 2 中 [90](#page-89-0) 在前部盖门后面 [79](#page-78-0) 在双面打印区域中 [87](#page-86-0) 客户支持 联系 [162](#page-161-0) 控制面板,打印机 按钮 [8](#page-7-0) 指示灯 [8](#page-7-0)

### **L**

连接到无线网络 使用 Embedded Web Server [22](#page-21-0) 连接电缆 [14](#page-13-0) 连接进纸匣 [33](#page-32-0) 联系客户支持 [162](#page-161-0) 绿色设置 计划电源模式 [63](#page-62-0) 睡眠模式 [62](#page-61-0) 休眠超时 [63](#page-62-0) 休眠模式 [62](#page-61-0)

#### **M**

默认纸张来源菜单 [44](#page-43-0)

#### **N**

内存 安装在打印机上的类型 [65](#page-64-0) 内存不足以支持资源保存特性 [35] [123](#page-122-0) 内存不足以逐份打印作业 [37] [121](#page-120-0) 内存已满 [38] [124](#page-123-0)

### **P**

PCL 仿真菜单 [58](#page-57-0) PostScript 菜单 [58](#page-57-0) PPDS 字体错误 [50] [127](#page-126-0) 配置 打印机 [7](#page-6-0) 多台打印机 [76](#page-75-0) 配置多功能进纸器菜单 [47](#page-46-0) 配置耗材通知 [75](#page-74-0) 配置信息 无线网络 [19](#page-18-0) 配置自定义纸张类型 [34](#page-33-0)

# **Q**

清除非易失性内存 [66](#page-65-0) 清除易失性内存 [65](#page-64-0) 清洁 打印机外部 [68](#page-67-0) 清洁打印机 [68](#page-67-0) 取消 打印作业,从计算机 [43](#page-42-0) 取消打印作业 从计算机 [43](#page-42-0)

# **S**

设置 纸张尺寸 [24](#page-23-0) 纸张类型 [24](#page-23-0) 设置菜单 [55](#page-54-0) 设置打印机 在以太网络上(仅 Macintosh) [18](#page-17-0) 在以太网络上(仅 Windows) [18](#page-17-0) 设置日期和时间菜单 [60](#page-59-0) 设置"休眠超时" [63](#page-62-0) 剩余页数 估算 [69](#page-68-0) 使用 Wireless Setup Assistant [22](#page-21-0) Wireless Setup Utility [21](#page-20-0)

使用 Embedded Web Server [11](#page-10-0) 使用"计划电源模式" [63](#page-62-0) 使用"睡眠"模式 [62](#page-61-0) 使用信封的提示 [37](#page-36-0) 使用"休眠"模式 [62](#page-61-0) 使用再生纸 [61](#page-60-0) 输出菜单 [56](#page-55-0) 睡眠模式 使用 [62](#page-61-0) 调整 [62](#page-61-0) 锁, 安全 [65](#page-64-0)

## **T**

碳粉不足 [88.xx] [95](#page-94-0) 碳粉非常不足 [88.xy] [96](#page-95-0) 碳粉盒 订购 [69](#page-68-0) 更换 [70](#page-69-0) 碳粉盒、成像部件不匹配 [41.xy] [94](#page-93-0) 碳粉即将不足 [88.xy] [95](#page-94-0) 碳粉浓度 调整 [43](#page-42-0) 提示 卡片纸 [37](#page-36-0) 透明胶片 [38](#page-37-0) 信签 [38](#page-37-0) 有关使用标签 [38](#page-37-0) 有关使用信封 [37](#page-36-0) 调整碳粉浓度 [43](#page-42-0) 透明胶片 加载,多功能进纸器 [29](#page-28-0) 提示 [38](#page-37-0) 通用纸张尺寸 设置 [24](#page-23-0)

### **U**

USB 端口 [14](#page-13-0)

#### **W**

Wireless Setup Assistant 使用 [22](#page-21-0) Wireless Setup Utility 使用 [21](#page-20-0) 网络 [x] 软件错误 [54] [115](#page-114-0) 网络设置页,打印 [23](#page-22-0) 为打印机选择位置 [6](#page-5-0) 文档,打印 从 Macintosh [42](#page-41-0) 从 Windows [42](#page-41-0)

无法打开 Embedded Web Server [161](#page-160-0) 无线网络 配置信息 [19](#page-18-0) 无线网络设置 使用 Embedded Web Server [22](#page-21-0)

# **X**

信封 加载,多功能进纸器 [29](#page-28-0) 使用提示 [37](#page-36-0) 信签 加载,多功能进纸器 [29](#page-28-0) 使用提示 [38](#page-37-0) 休眠超时 设置 [63](#page-62-0) 休眠模式 使用 [62](#page-61-0) 选件 在打印机驱动程序中更新 [16](#page-15-0) 选择纸张 [36](#page-35-0) 循环再生 包装材料 [64](#page-63-0) 耗材 [64](#page-63-0) 硬件 [64](#page-63-0)

# **Y**

移动打印机 [6,](#page-5-0) [73](#page-72-0)[, 74](#page-73-0) 疑难解答 检查无响应的打印机 [132](#page-131-0) 解决基本打印机问题 [132](#page-131-0) 无法打开 Embedded Web Server [161](#page-160-0) 疑难解答,打印 被卡的页面不重新打印 [136](#page-135-0) 不打印作业 [136](#page-135-0) 不逐份打印大的作业 [140](#page-139-0) 出现意想不到的页中断 [141](#page-140-0) 打印不正确的字符 [139](#page-138-0) 打印机减慢 [138](#page-137-0) 打印页面上页边距不正确 [145](#page-144-0) 打印作业的时间超过预期 [138](#page-137-0) 进纸匣连接不工作 [140](#page-139-0) 频繁出现卡纸 [135](#page-134-0) 纸张卷曲 [146](#page-145-0) 作业从错误的进纸匣打印 [139](#page-138-0) 作业打印在错误的纸张上 [139](#page-138-0) 疑难解答,打印机选件 进纸匣问题 [134](#page-133-0) 没有检测到内置式选件 [133](#page-132-0)

疑难解答,打印质量 打印不规则 [147](#page-146-0) 打印机正在打印纯黑色页 面 [154](#page-153-0) 打印密度不均匀 [160](#page-159-0) 打印浓度太浅 [151](#page-150-0) 打印浓度太深 [149](#page-148-0) 打印歪斜 [154](#page-153-0) 打印页面上出现重复的打印缺 陷 [149](#page-148-0) 打印页面上出现灰色背景 [144](#page-143-0) 打印页面上出现水平空白 [158](#page-157-0) 打印页面上出现水平条纹 [155](#page-154-0) 打印页面上出现碳粉斑点 [159](#page-158-0) 打印页面上出现阴影图像 [143](#page-142-0) 空白页 [142](#page-141-0) 碳粉脱落 [160](#page-159-0) 透明胶片的打印质量很差 [155](#page-154-0) 页面或图像被剪切 [142](#page-141-0) 页面上出现白色条纹 [158](#page-157-0) 页面上出现垂直条纹 [156](#page-155-0) 疑难解答,进纸 清除卡纸后消息仍然显示 [136](#page-135-0) 以太网端口 [14](#page-13-0) 以太网络 准备设置以太网打印 [17](#page-16-0) 以太网络连接 Macintosh [18](#page-17-0) Windows [18](#page-17-0) 以太网络设置 使用 Macintosh [18](#page-17-0) 使用 Windows [18](#page-17-0) 以太网设置 准备 [17](#page-16-0) 易失性 声明 [65](#page-64-0) 易失性内存 [65](#page-64-0) 清除 [65](#page-64-0) 易失性声明 [65](#page-64-0) 硬件 循环再生 [64](#page-63-0) 用 [纸张尺寸] 加载 [纸张来 源] [110](#page-109-0) 用 [纸张尺寸] 加载手动进纸 器 [113](#page-112-0) 用 [纸张类型] [纸张尺寸] 加载 [纸 张来源] [111](#page-110-0) 用 [纸张类型] [纸张尺寸] 加载手 动进纸器 [114](#page-113-0) 用 [自定义类型名称] 加载 [纸张来 源] [108](#page-107-0)

用 [自定义类型名称] 加载手动进 纸器 [112](#page-111-0) 用 [自定义类型字符串] 加载 [纸张 来源] [109](#page-108-0) 用 [自定义类型字符串] 加载手动 进纸器 [112](#page-111-0) 运输打印机 [74](#page-73-0)

### **Z**

再生纸 使用 [36,](#page-35-0) [61](#page-60-0) 在打印机驱动程序中更新选件 [16](#page-15-0) 在网络上安装打印机 以太网络连接 [18](#page-17-0) 噪音水平 [163](#page-162-0) 支持的纸张尺寸 [39](#page-38-0) 支持的纸张类型和重量 [40](#page-39-0) 纸张 保存 [39](#page-38-0) 不可接受 [36](#page-35-0) 加载,多功能进纸器 [29](#page-28-0) 设置尺寸 [24](#page-23-0) 设置类型 [24](#page-23-0) 使用再生纸 [61](#page-60-0) 特性 [35](#page-34-0) 信签 [36](#page-35-0) 选择 [36](#page-35-0) 预印表单 [36](#page-35-0) 再生纸 [36](#page-35-0) 纸张尺寸 打印机支持 [39](#page-38-0) 纸张尺寸 /类型菜单 [45](#page-44-0) 纸张尺寸设置 通用纸张 [24](#page-23-0) 纸张卡住 避免 [77](#page-76-0) 访问卡纸区域 [78](#page-77-0) 纸张卡住,清除 在标准接纸架中 [86](#page-85-0) 在多功能进纸器中 [92](#page-91-0) 在后部盖门后面 [83](#page-82-0) 在进纸匣 1 中 [90](#page-89-0) 在进纸匣 2 中 [90](#page-89-0) 在前部盖门后面 [79](#page-78-0) 在双面打印区域中 [87](#page-86-0) 纸张类型 打印机支持 [40](#page-39-0) 加载位置 [40](#page-39-0) 双面打印支持 [40](#page-39-0) 纸张纹理菜单 [47](#page-46-0) 纸张重量菜单 [49](#page-48-0)

指示灯 打印机控制面板 [9](#page-8-0) 指示灯序列 打印机控制面板 [9](#page-8-0) 质量菜单 [57](#page-56-0) 注意事项 [163,](#page-162-0) [164,](#page-163-0) [165](#page-164-0)[, 166](#page-165-0) 准备在以太网络上设置打印机 [17](#page-16-0) 自定义类型菜单 [51](#page-50-0) 自定义纸张类型 分配 [34](#page-33-0) 配置 [34](#page-33-0)